# Dell™ PowerEdge™ R715

# 하드웨어 소유자 매뉴얼

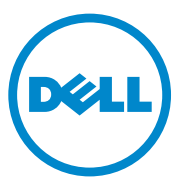

## 주, 주의 및 경고

- 주: 주는 컴퓨터를 보다 효율적으로 사용하는 데 도움을 주는 중요 정보를 제 공합니다.
- 주의: 주의는 지침을 준수하지 않을 경우의 하드웨어 손상이나 데이터 손실 위험을 설명합니다.
- 경고: 경고는 재산상의 피해나 심각한 부상 또는 사망을 유발할 수 있는 위험 이 있음을 알려줍니다.

이 문서의 정보는 사전 통보 없이 변경될 수 있습니다. **©** 2010 Dell Inc. 저작권 본사 소유.

본 설명서에 사용된 상표인 *Dell, DELL* 로고 및 *PowerEdge*는 Dell Inc.의 상표이며, *Microsoft*, Windows 및 Windows Server는 미국 및/또는 기타 국가에서 Microsoft Corporation의 상표 또는 등록 상표입니다.

본 문서에서 특정 회사의 표시나 제품 이름을 지칭하기 위해 기타 상표나 상호를 사용할 수도 있습니다. Dell Inc.는 자사가 소유하고 있는 것 이외에 기타 모든 상표 및 상호에 대한 어떠한 소유권도 없습니다.

규정 모델: E05S 규정 유형: E05S001

2010 년 5 월Rev. A00

\_\_\_\_\_\_\_\_\_\_\_\_\_\_\_\_\_\_\_\_

Dell Inc.의 서면 승인 없이 어떠한 방식으로든 본 자료를 무단 복제하는 행위는 엄격히 금지됩 니다.

# 차례

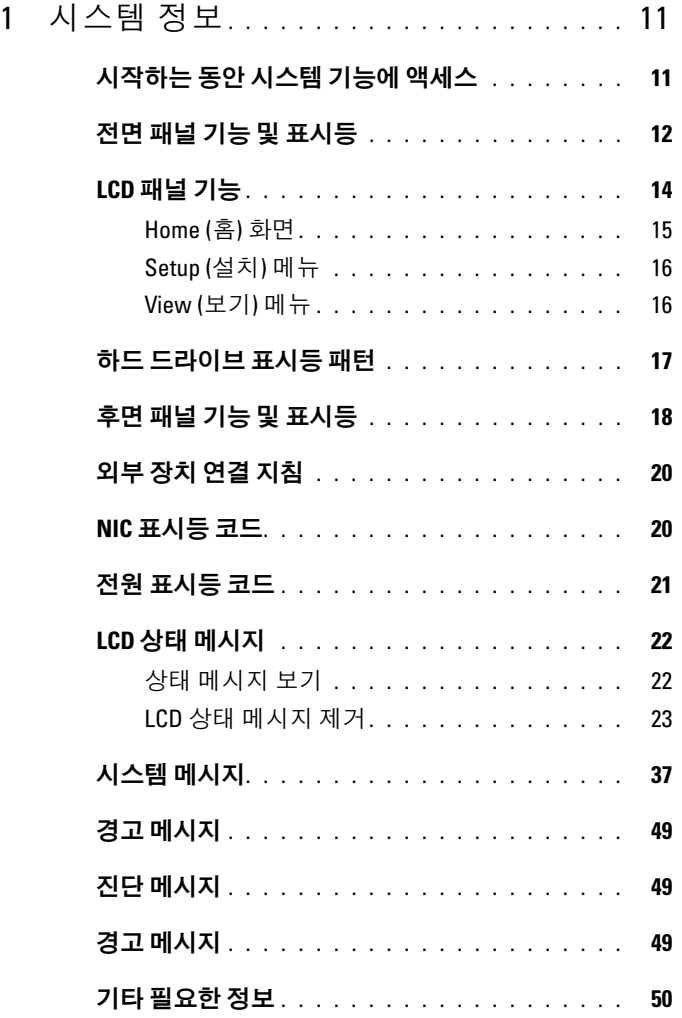

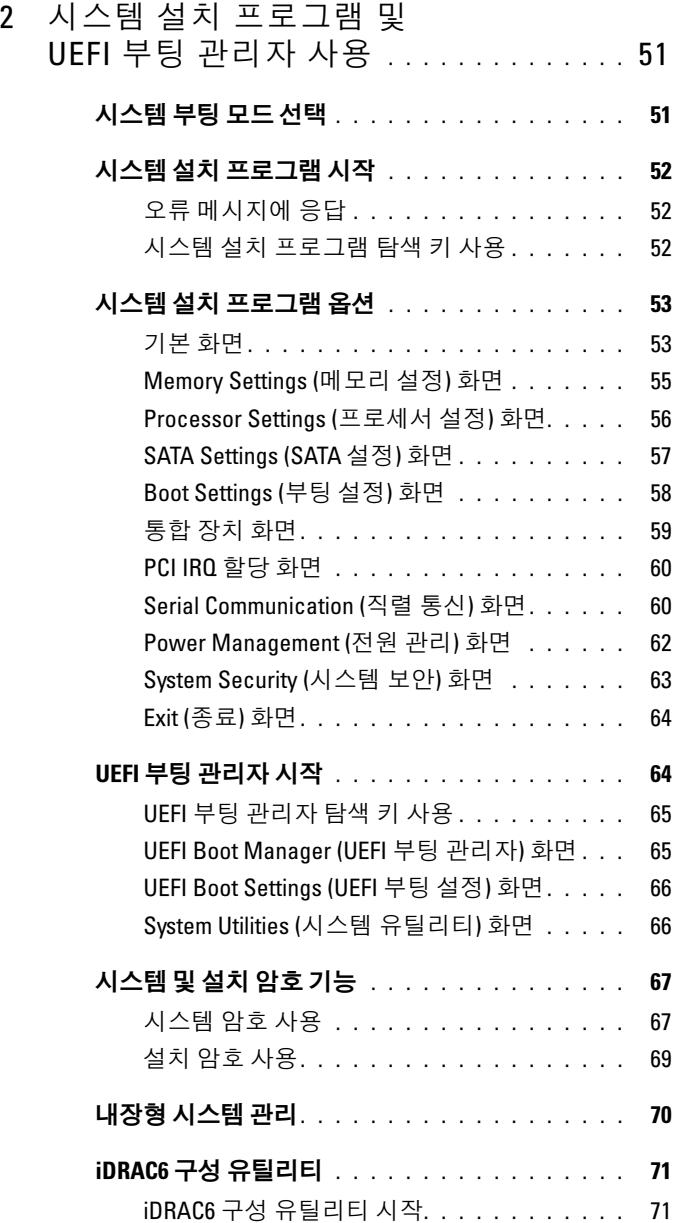

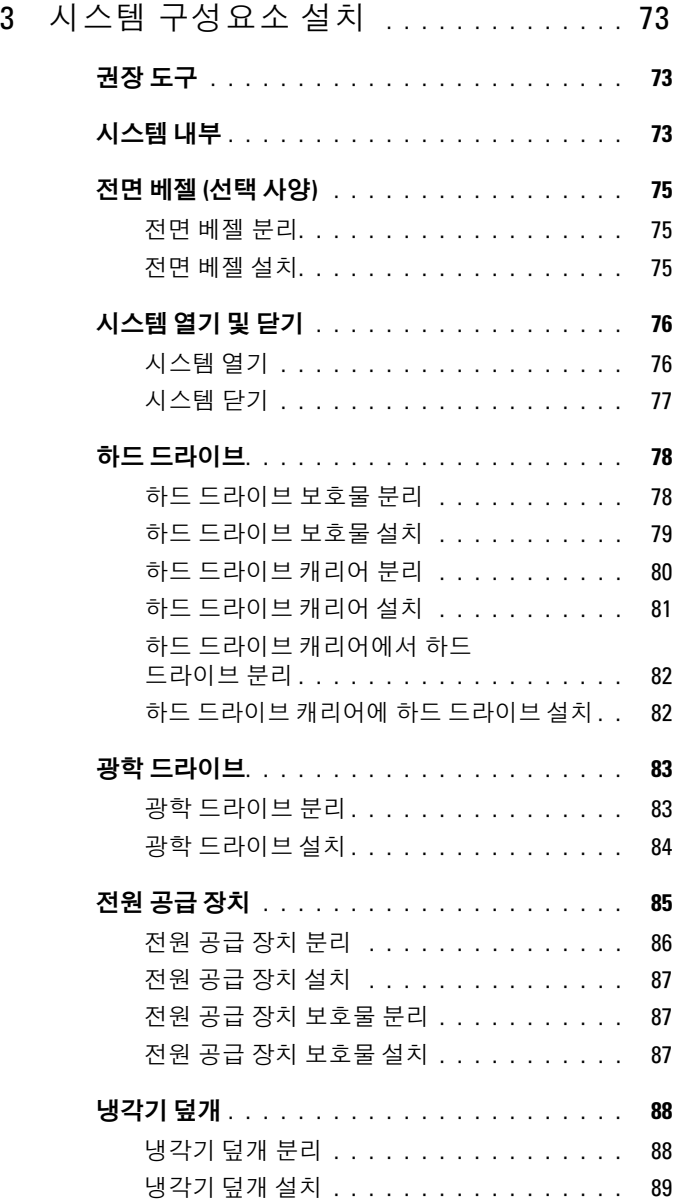

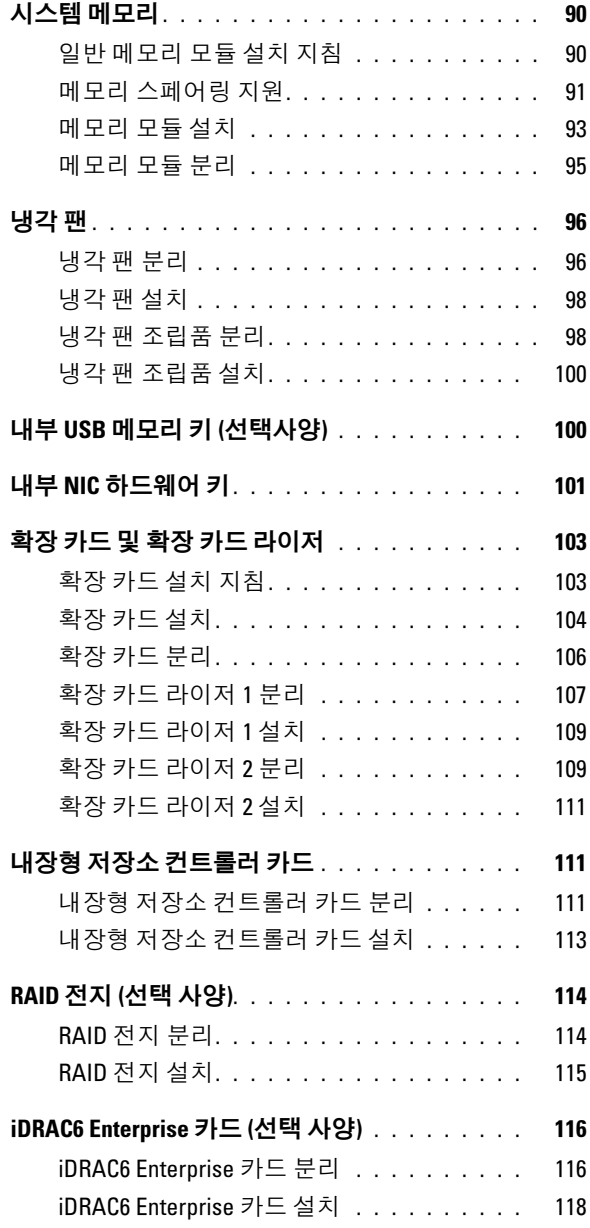

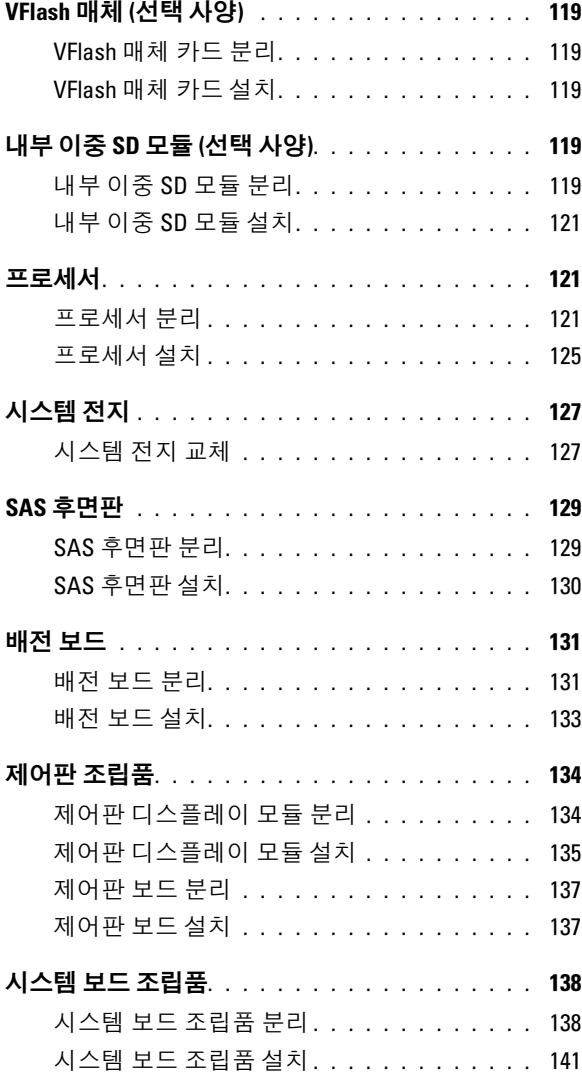

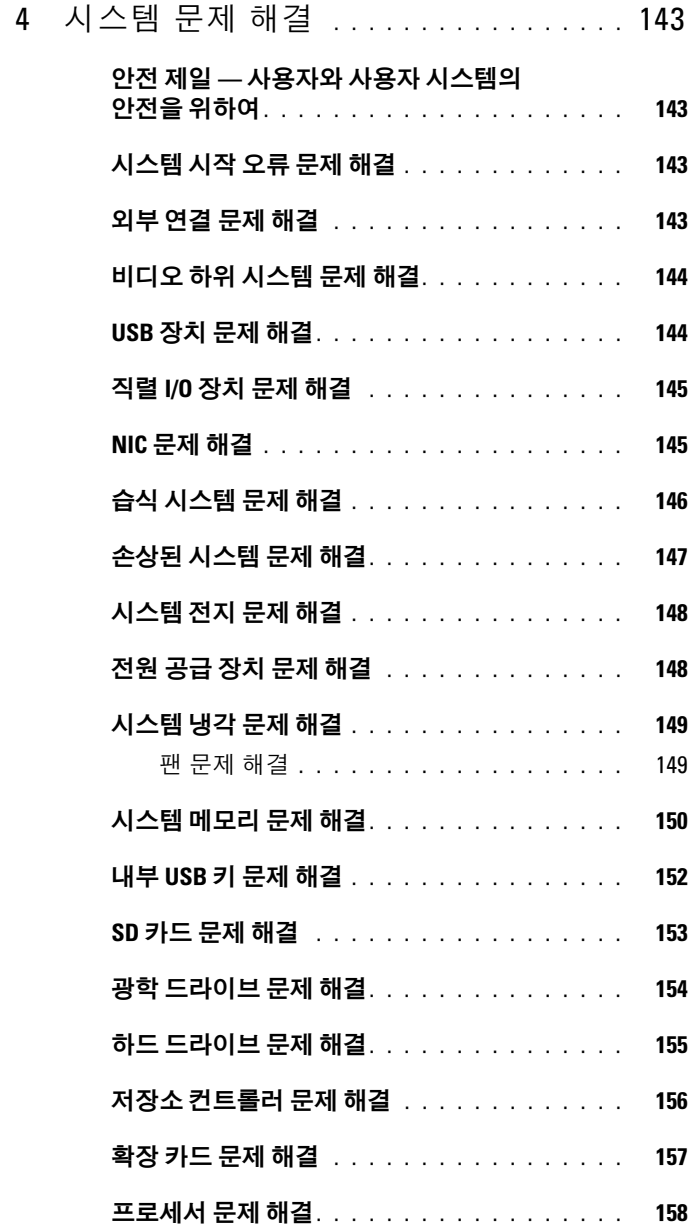

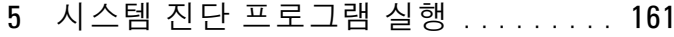

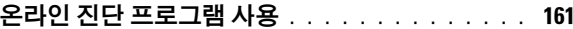

- 내장형 시스템 진단 [프로그램](#page-160-2) 기능. . . . . . . . . . 161
- 내장형 시스템 진단 [프로그램](#page-161-0) 사용 시기. . . . . . . 162
- 내장형 시스템 진단 [프로그램](#page-161-1) 실행. . . . . . . . . . 162
- 시스템 진단 [프로그램](#page-161-2) 검사 옵션 . . . . . . . . . . . 162
- [사용자](#page-162-0) 정의 검사 옵션 사용 . . . . . . . . . . . . . 163 [검사할](#page-162-1) 장치 선택 . . . . . . . . . . . . . . . . . 163
	- 진단 [프로그램](#page-162-2) 옵션 선택 . . . . . . . . . . . . . 163 정보 및 [결과](#page-163-0) 보기 . . . . . . . . . . . . . . . . . 164
- 66 점퍼 및 [커넥터](#page-164-0) . . . . . . . . . . . . . . . . . 165
	- [시스템](#page-164-1) 보드 점퍼 . . . . . . . . . . . . . . . . . . . . 165 [시스템](#page-165-0) 보드 커넥터. . . . . . . . . . . . . . . . . . 166
	- SAS [후면판](#page-168-0) 보드 커넥터 . . . . . . . . . . . . . . . . 169 배전 보드 [커넥터](#page-169-0) . . . . . . . . . . . . . . . . . . . . 170
	- 확장 카드 라이저 보드 [구성요소](#page-170-0) 및 PCIe 버스. . . . 171
	- 잊은 암호 [비활성화](#page-172-0). . . . . . . . . . . . . . . . . . . 173
- 7 [도움말](#page-174-0) 얻기. . . . . . . . . . . . . . . . . . . . . . 175 Dell에 [문의하기](#page-174-1). . . . . . . . . . . . . . . . . . . . . 175
- [색인](#page-176-0) . . . . . . . . . . . . . . . . . . . . . . . . . . . . . . 177

10차례

# <span id="page-10-0"></span>시스템 정보

# <span id="page-10-1"></span>시작하는 동안 시스템 기능에 액세스

시작하는 동안 시스템 기능에 액세스하려면 다음 키를 입력합니다.

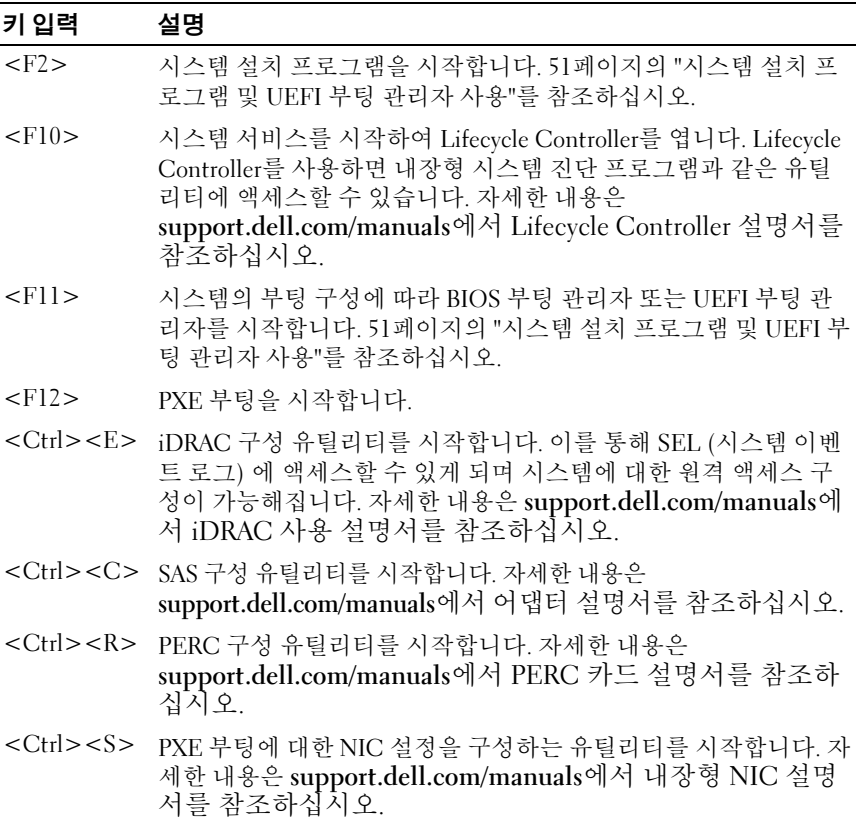

# <span id="page-11-0"></span>전면 패널 기능 및 표시등

#### 그림 1-1. 전면 패널 기능 및 표시등

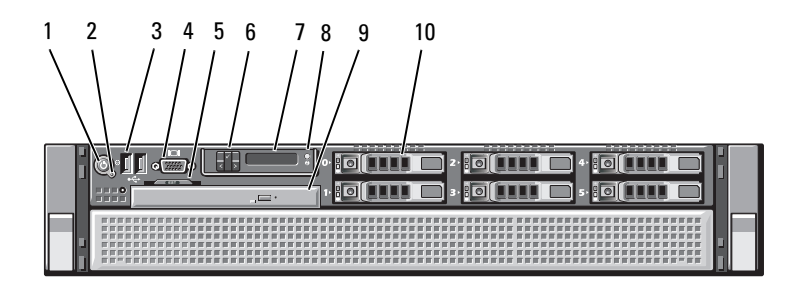

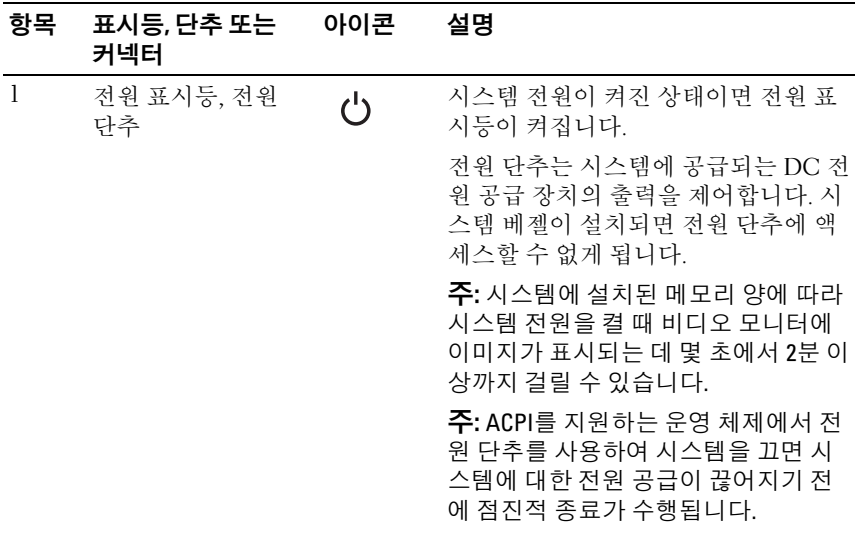

#### **12** ㅣ 시스템 정보

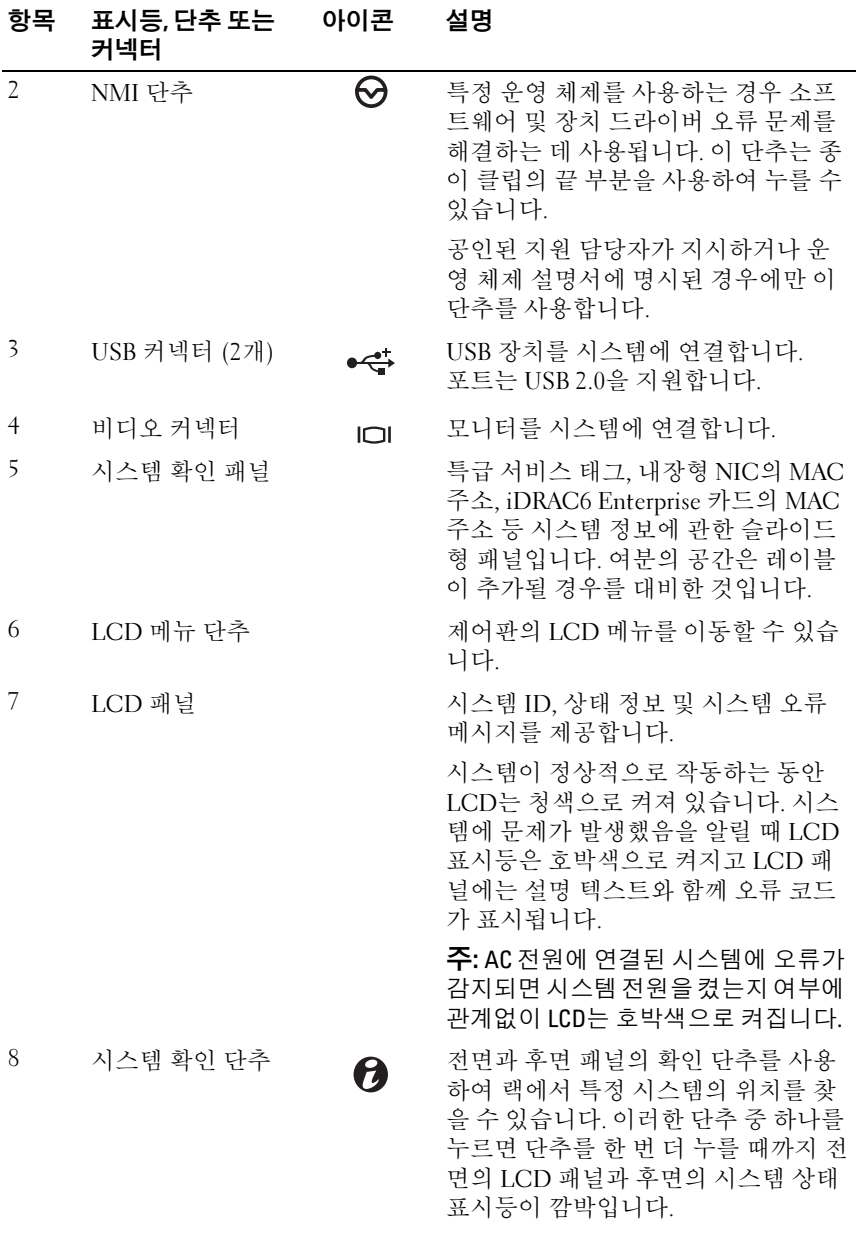

#### 시스템 정보 | **13**

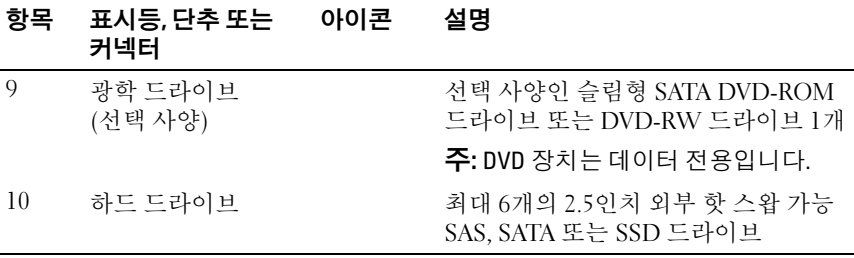

## <span id="page-13-0"></span>LCD 패널 기능

시스템의 LCD 패널은 시스템이 정상적으로 작동하는지 또는 주의가 필요 한지를 나타내는 시스템 정보와 상태 및 오류 메시지를 표시합니다. 특정 상태 코드에 대한 자세한 내용은 22[페이지의](#page-21-0) "LCD 상태 메시지"를 참조하 십시오.

정상 작동 상태에서는 LCD의 후광이 청색이고 오류 상태에서는 호박색입 니다. 시스템이 대기 모드인 경우 LCD의 후광이 꺼지게 되며 이 경우 LCD 패널의 Left (왼쪽), Select (선택) 또는 Right (오른쪽) 단추를 눌러 다시 켤 수 있습니다. iDRAC6 유틸리티, LCD 패널 또는 <sup>그</sup> 밖의 도구로 LCD 메시지를 해제한 경우에는 LCD 후광이 계속 꺼진 상태로 유지됩니다.

#### 그림 1-2. LCD 패널 기능

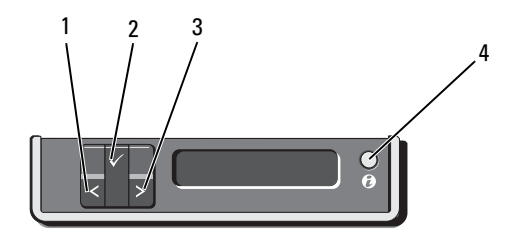

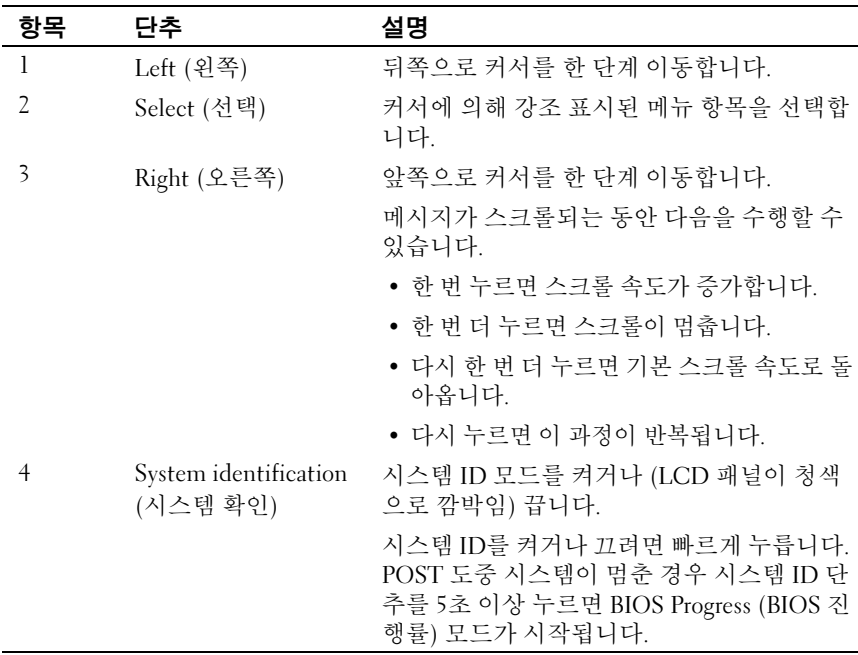

### <span id="page-14-0"></span>Home (홈) 화면

Home (홈) 화면에는 사용자가 설정할 수 있는 시스템 정보가 표시됩니다. 상태 메시지나 오류 없이 정상적으로 시스템이 작동할 때 이 화면이 표시 됩니다. 시스템이 대기 모드에 있을 때 오류 메시지 없이 5분 이상 비활성 상태가 지속되면 LCD의 후광이 꺼지게 됩니다. 3개의 탐색 단추 (Select (선택), Left (왼쪽) 또는 Right (오른쪽)) 중 하나를 누르면 Home (홈) 화면 이 표시됩니다.

다른 메뉴에서 Home (홈) 화면으로 이동하려면 Home (홈) 아이콘이 표시될 때까지 위쪽 화살표를 계속 선택한 다음 Home (홈) 아이콘을 선 택합니다.

Home (홈) 화면에서 Select (선택) 단추를 누르면 기본 메뉴가 시작됩니다. Setup (설치) 및 View (보기) 하위 메뉴에 대한 자세한 내용은 다음 표를 참 조하십시오.

### <span id="page-15-0"></span>Setup (설치) 메뉴

주: Setup (설치) 메뉴에서 옵션을 선택하면 다음 작업으로 진행하기 전에 해 당 옵션을 확인해야 합니다.

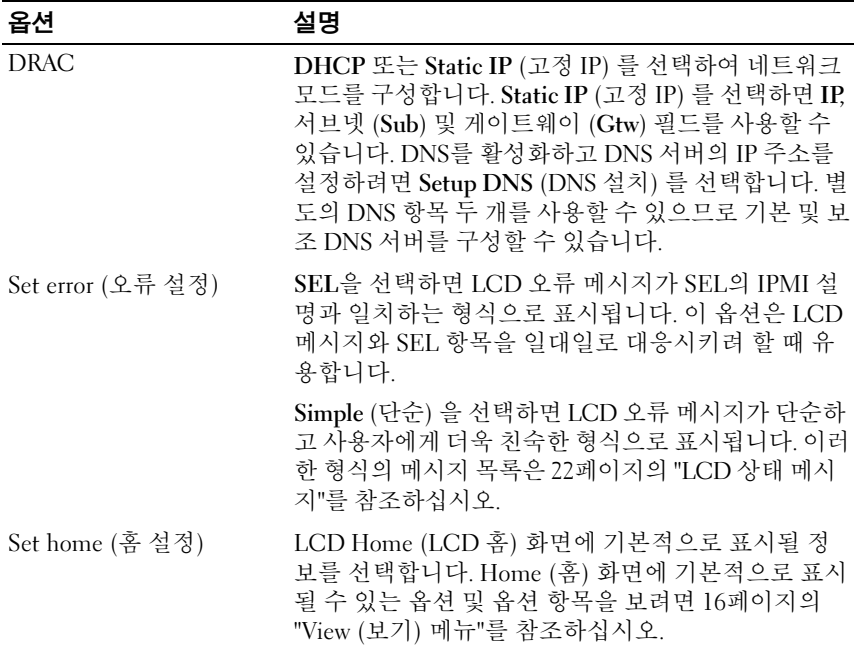

### <span id="page-15-1"></span>View (보기) 메뉴

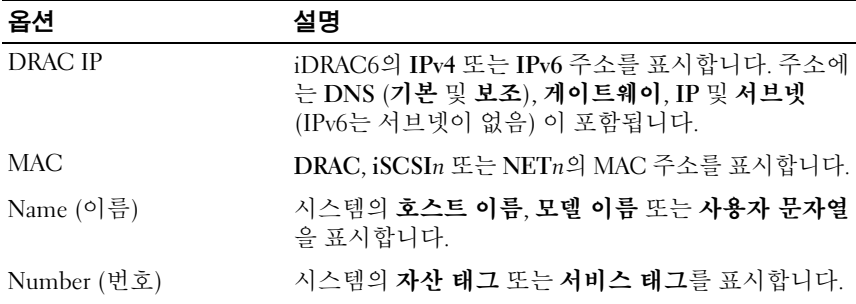

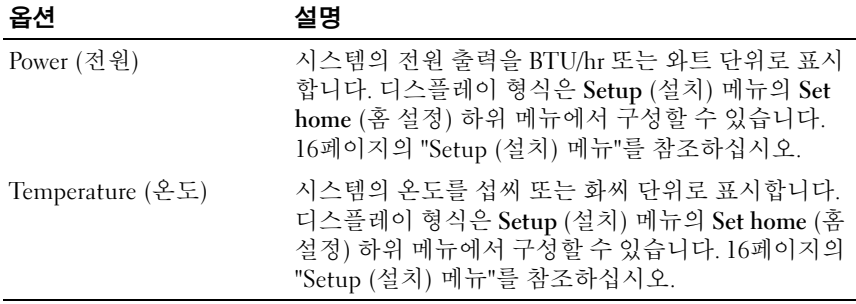

# <span id="page-16-0"></span>하드 드라이브 표시등 패턴

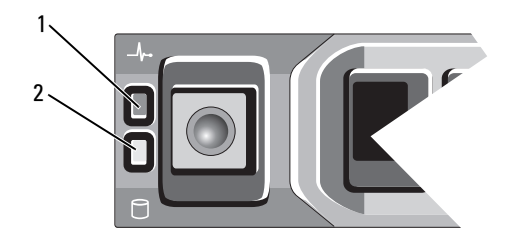

- (녹색 및 호박색)
- 1 하드 드라이브 상태 표시등 2 하드 드라이브 작동 표시등 (녹색)

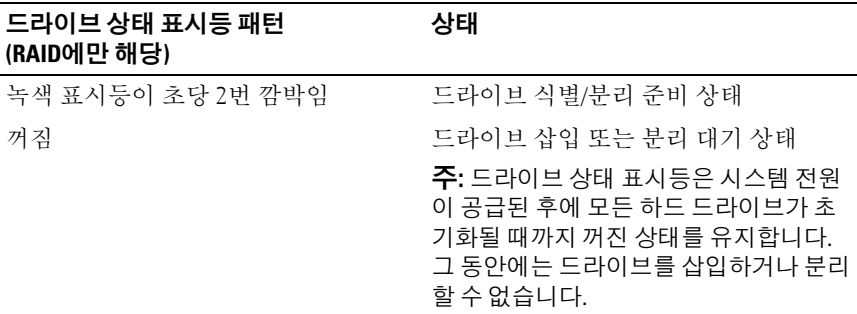

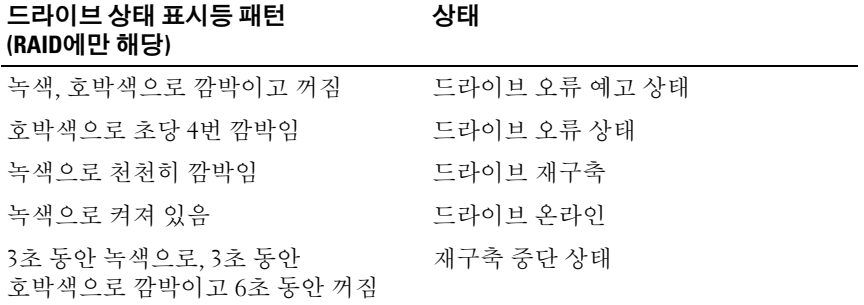

# <span id="page-17-0"></span>후면 패널 기능 및 표시등

#### 그림 1-3. 후면 패널 기능 및 표시등

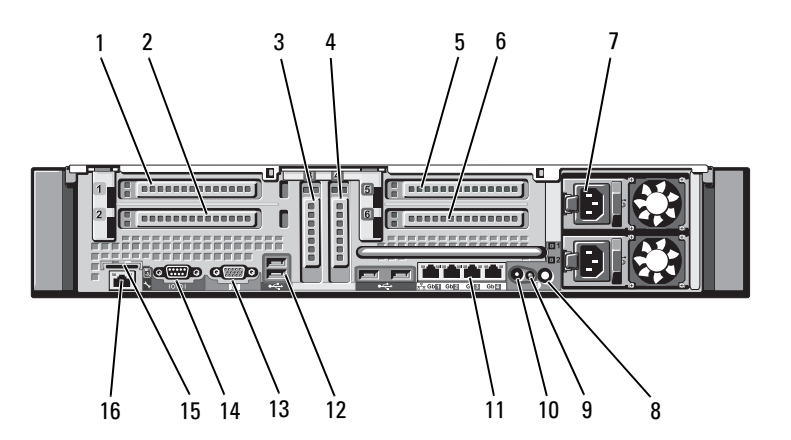

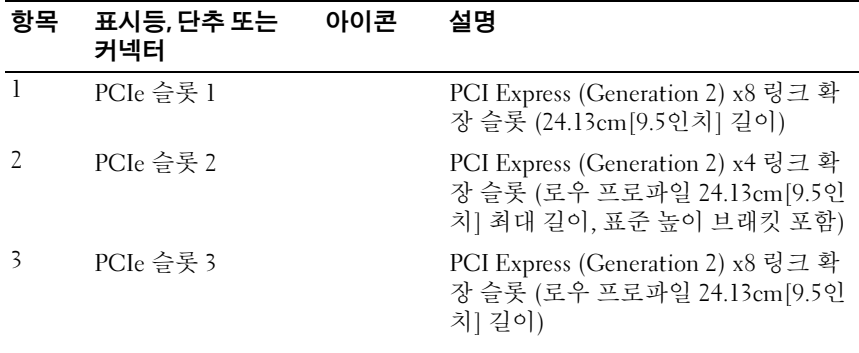

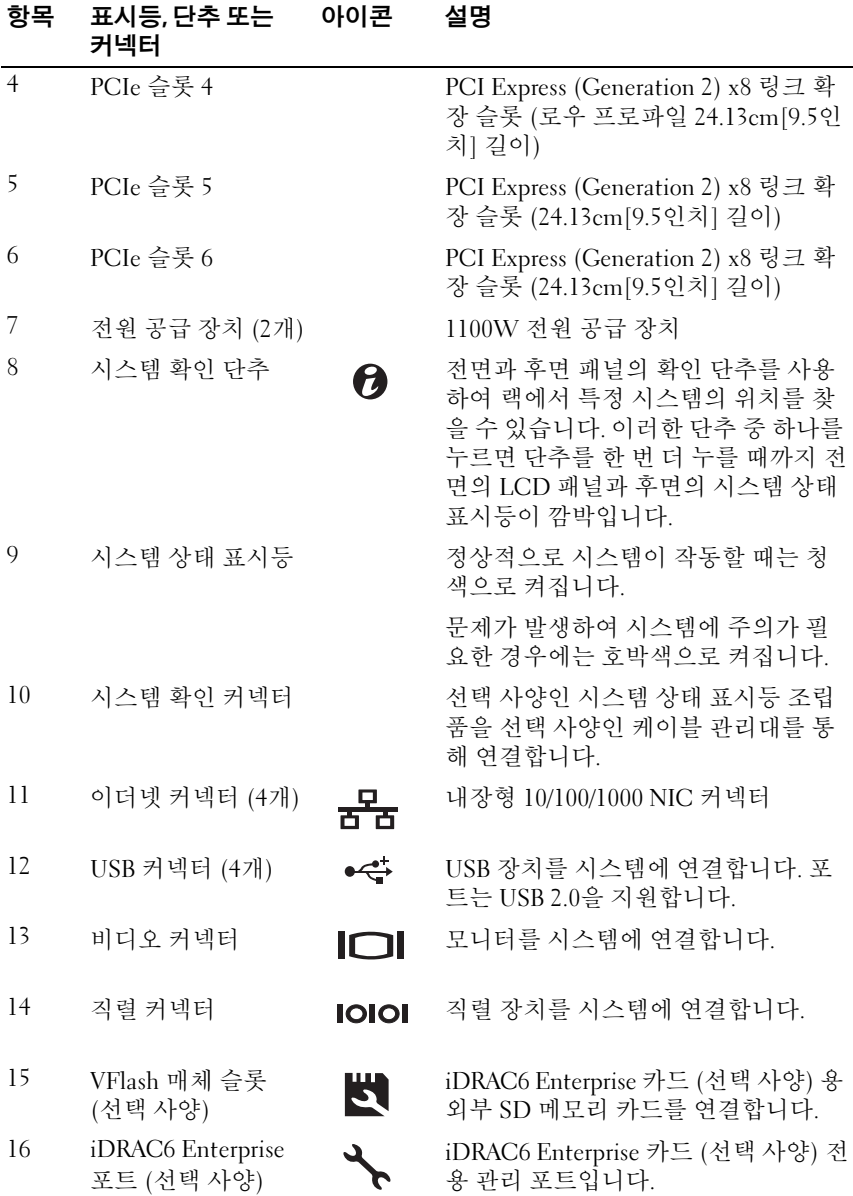

### <span id="page-19-0"></span>외부 장치 연결 지침

- 새 외부 장치를 연결하기 전에 시스템 및 외부 장치의 전원을 끕니다. <sup>그</sup> 런 다음 장치 설명서에 별도로 언급된 사항이 없으면 외부 장치를 켠 다 음 시스템을 켭니다.
- 연결한 장치에 적합한 드라이버가 시스템에 설치되어 있는지 확인합 니다.
- 시스템에서 포트를 활성화해야 하는 경우에는 51[페이지의](#page-50-2) "시스템 설 치 [프로그램](#page-50-2) 및 UEFI 부팅 관리자 사용"을 참조하십시오.

### <span id="page-19-1"></span>NIC 표시등 코드

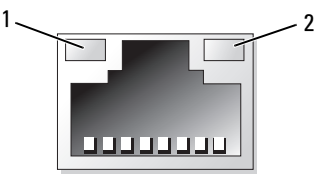

1 링크

표시등 2 작동 표시등

| 표시등                        | 표시등 코드                                                           |
|----------------------------|------------------------------------------------------------------|
| 링크 표시등 및 작동 표<br>시등이 꺼져 있음 | NIC가 네트워크에 연결되지 않았습니다.                                           |
| 켜짐                         | 링크 표시등이 녹색으로 NIC가 올바른 네트워크 링크에 1000Mbps로 연결되어<br>있습니다.           |
| 로 켜짐                       | 링크 표시등이 호박색으 NIC가 올바른 네트워크 링크에 10Mbps 또는 100Mbps<br>로 연결되어 있습니다. |
| 작동 표시등이<br>녹색으로 깜박임        | 네트워크 데이터를 전송하거나 수신하는 중입니다.                                       |

## <span id="page-20-0"></span>전원 표시등 코드

전원 공급 장치에는 전원 공급 여부 또는 전원 오류 발생 여부를 보여 주는 표시등이 있습니다.

- 꺼짐 AC 전원이 연결되어 있지 않습니다.
- 녹색 대기 모드에서 녹색으로 켜지면 유효한 AC 전원이 전원 공급 장치에 연결되어 있고 전원 공급 장치가 작동 중임을 나타냅니다. 시스 템을 켤 때 녹색 표시등이 켜지면 전원 공급 장치에서 시스템에 DC 전 원을 공급 중임을 나타냅니다.
- 호박색 전원 공급 장치에 문제가 있음을 나타냅니다.
- 녹색과 호박색으로 교대로 켜짐 핫 애드하는 전원 공급 장치가 다른 쪽 전원 공급 장치와 불일치함을 나타냅니다 (고출력 전원 공급 장치와 Energy Smart 전원 공급 장치가 같은 시스템에 설치된 경우입니다). <sup>표</sup> 시등이 깜박이는 전원 공급 장치를 기존에 설치된 다른 쪽 전원 공급 장 치의 용량과 일치하는 제품으로 교체하십시오.
- 주의: 전원 공급 장치가 불일치할 경우, 깜박이는 표시등이 있는 전원 공급 장 치만 교체하십시오. 짝을 맞추기 위해 상대 전원 공급 장치를 교체하면 오류 가 발생하고 시스템이 예기치 않게 종료될 수 있습니다. 고출력 구성에서 Energy Smart 구성으로 변경하거나 반대로 변경할 때는 시스템 전원을 꺼야 합 니다.

### 그림 1-4. 전원 공급 장치 상태 표시등

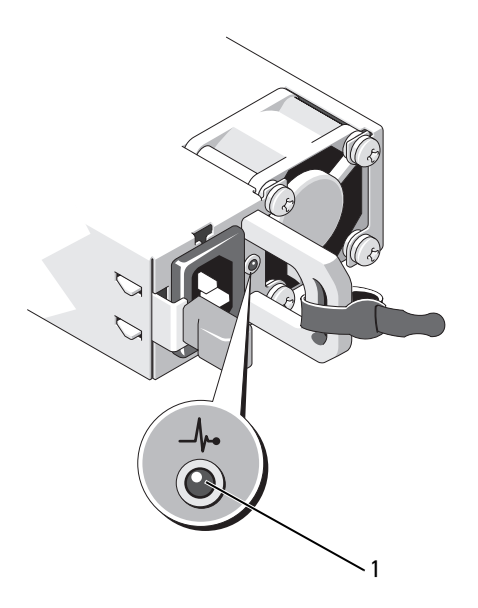

1 전원 공급 장치 상태 표시등

### <span id="page-21-0"></span>LCD 상태 메시지

LCD 메시지는 SEL (시스템 이벤트 로그) 에 기록된 이벤트를 참조하는 간 단한 텍스트 메시지로 구성되어 있습니다. SEL 및 시스템 관리 설정 구성 에 대한 자세한 내용은 support.dell.com/manuals에서 OpenManage™ Server Administrator 설명서를 참조하십시오.

 $\mathscr U$  주: 시스템이 부팅되지 않는 경우 오류 코드가 LCD에 표시될 때까지 시스템 ID 단추를 최소 5초 동안 누르십시오. 코드를 기록한 다음 175[페이지의](#page-174-2) "도움말 [얻기](#page-174-2)"를 참조하십시오.

### <span id="page-21-1"></span>상태 메시지 보기

시스템 오류가 발생하면 LCD 화면이 호박색으로 바뀝니다. 오류나 상태 메 시지의 목록을 보려면 Select (선택) 단추를 누르십시오. 왼쪽 및 오른쪽 단 추를 눌러 오류 번호를 강조 표시한 후 Select (선택) 를 눌러 오류를 봅니다.

### <span id="page-22-0"></span>LCD 상태 메시지 제거

센서와 관련된 오류 (예: 온도, 전압, 팬 등) 일 경우 센서가 정상 상태로 회 복되면 LCD 메시지는 자동으로 제거됩니다. 다른 오류일 경우 메시지를 디스플레이에서 제거하기 위한 작업을 수행해야 합니다.

- SEL 삭제 이 작업을 원격으로 수행할 수 있지만 시스템의 이벤트 기 록은 유실됩니다.
- 전원 주기 시스템을 끄고 전원 콘센트에서 분리하여 대략 10초 정도 기다린 다음 전원 케이블을 다시 연결하고 시스템을 재시작합니다.
- 주: 다음의 LCD 상태 메시지는 단순 형식으로 표시됩니다. 표시되는 메시지의 형식을 선택하려면 16[페이지의](#page-15-0) "Setup (설치) 메뉴"를 참조하십시오.

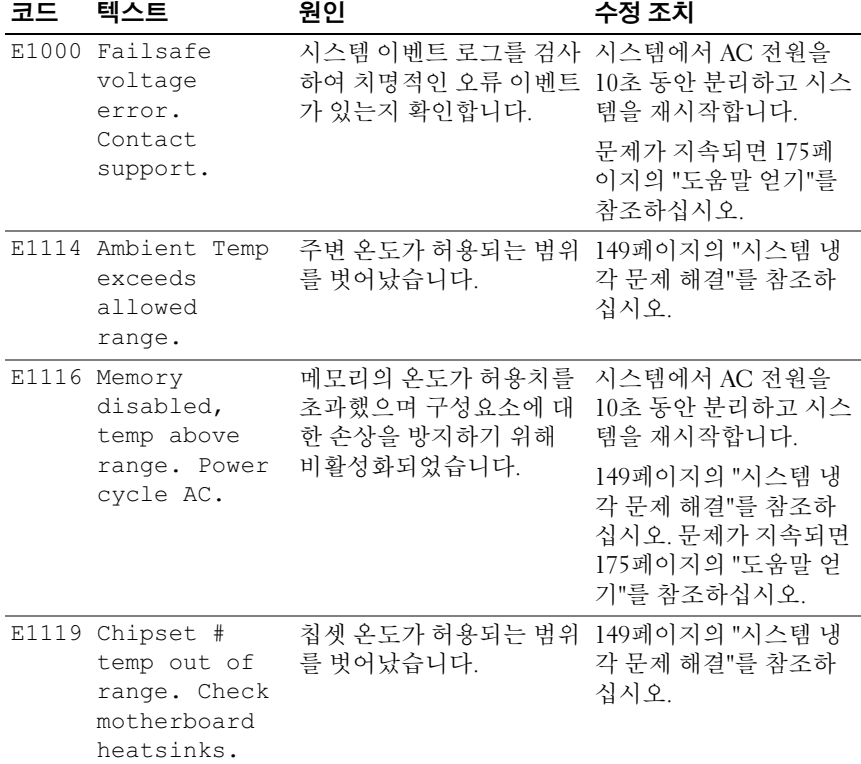

#### 표 1-1. LCD 상태 메시지

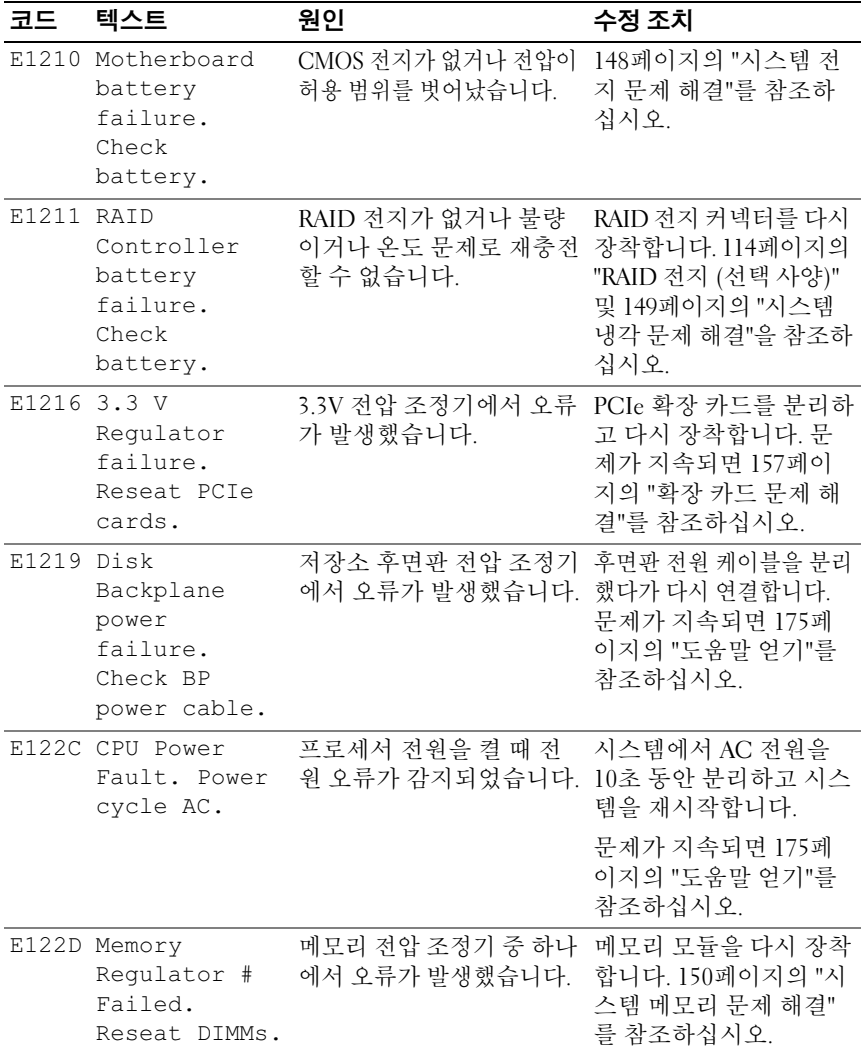

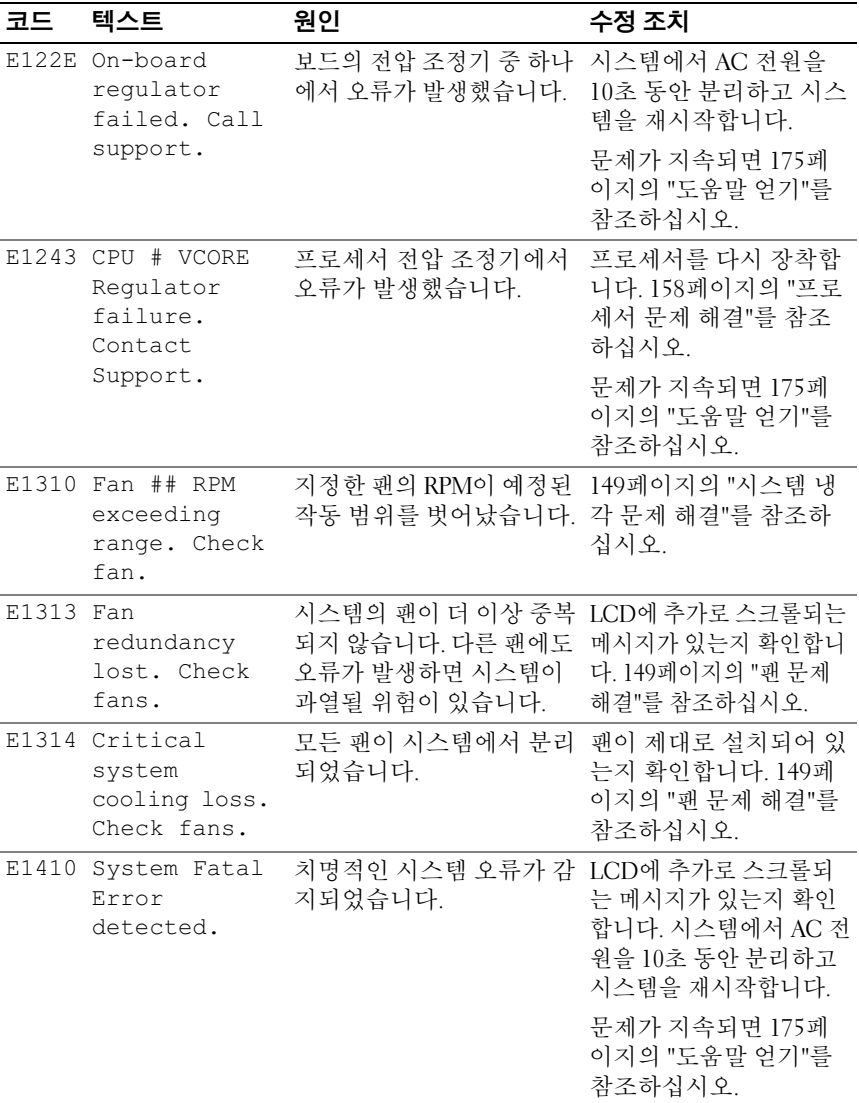

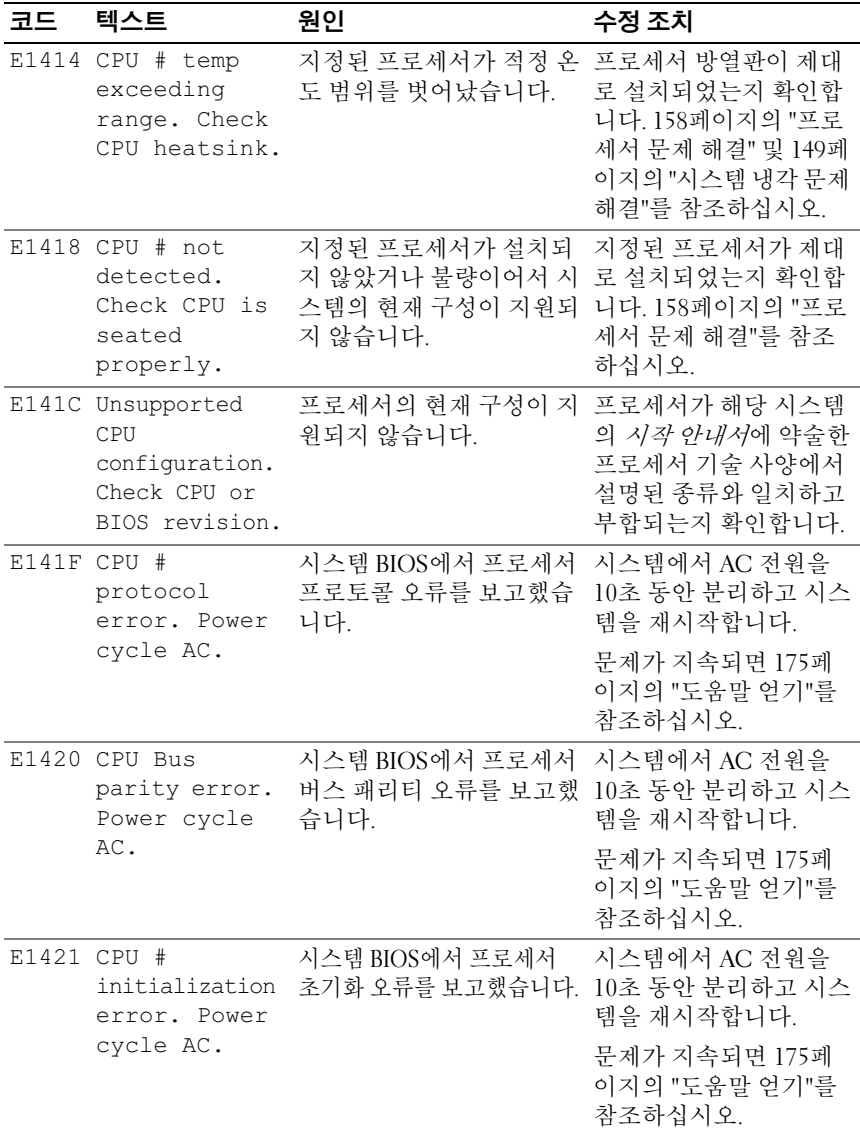

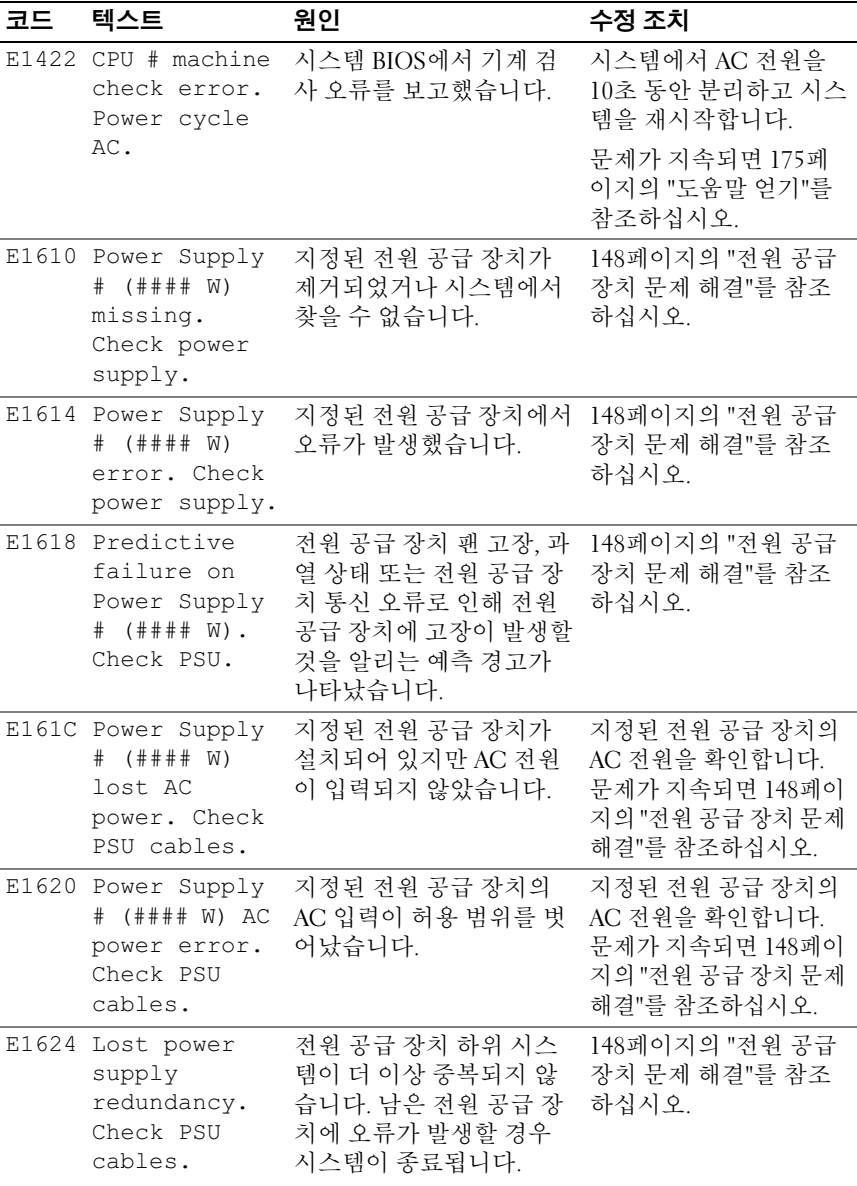

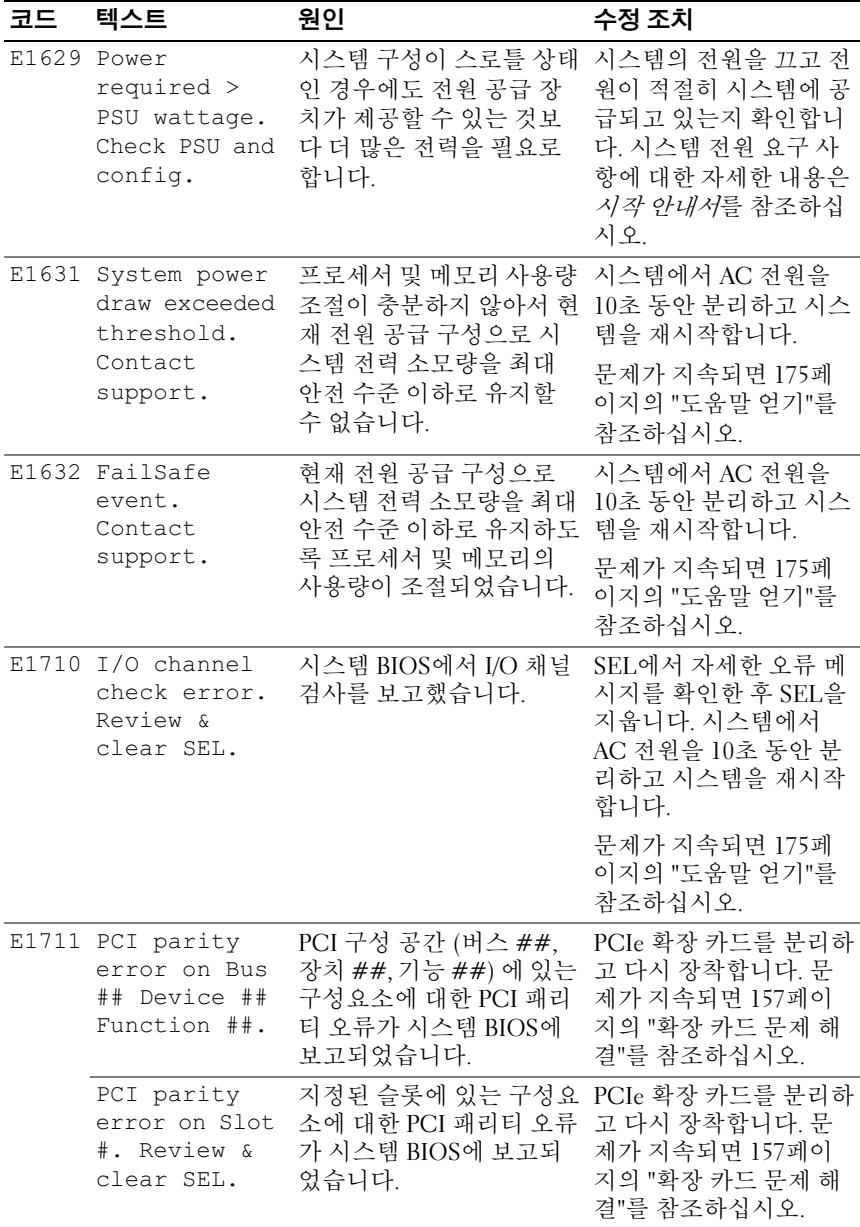

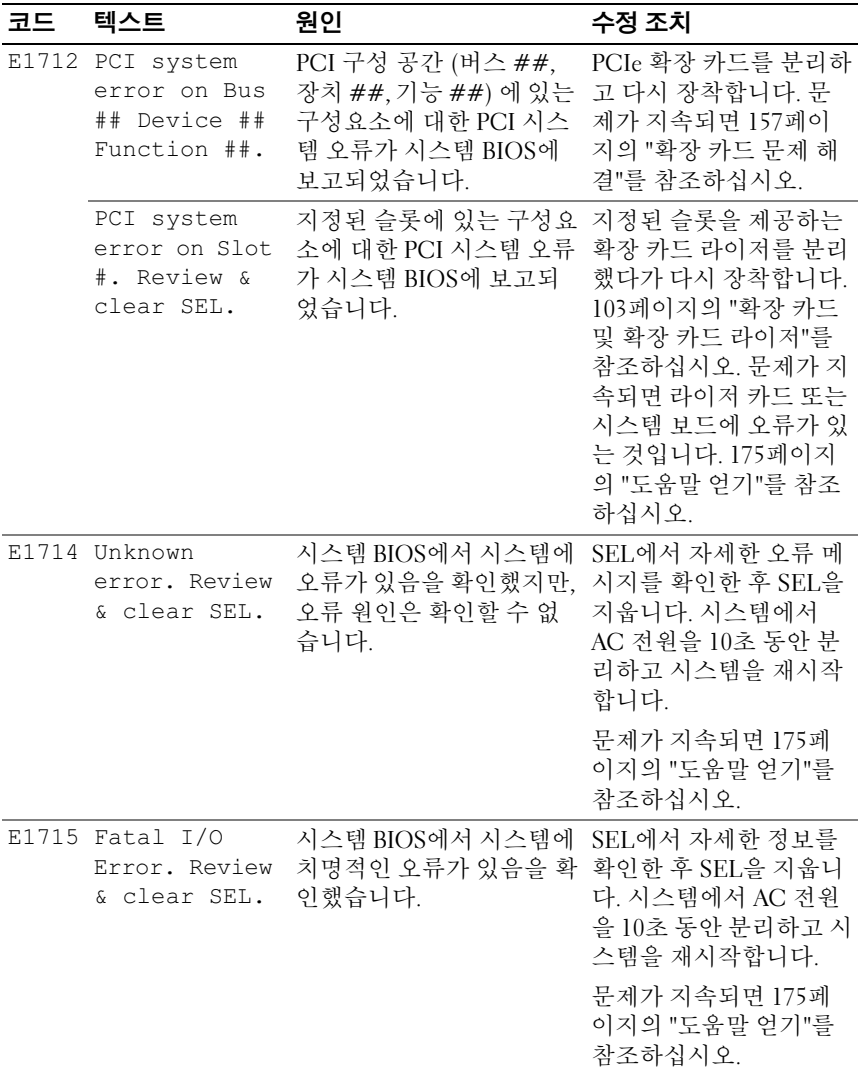

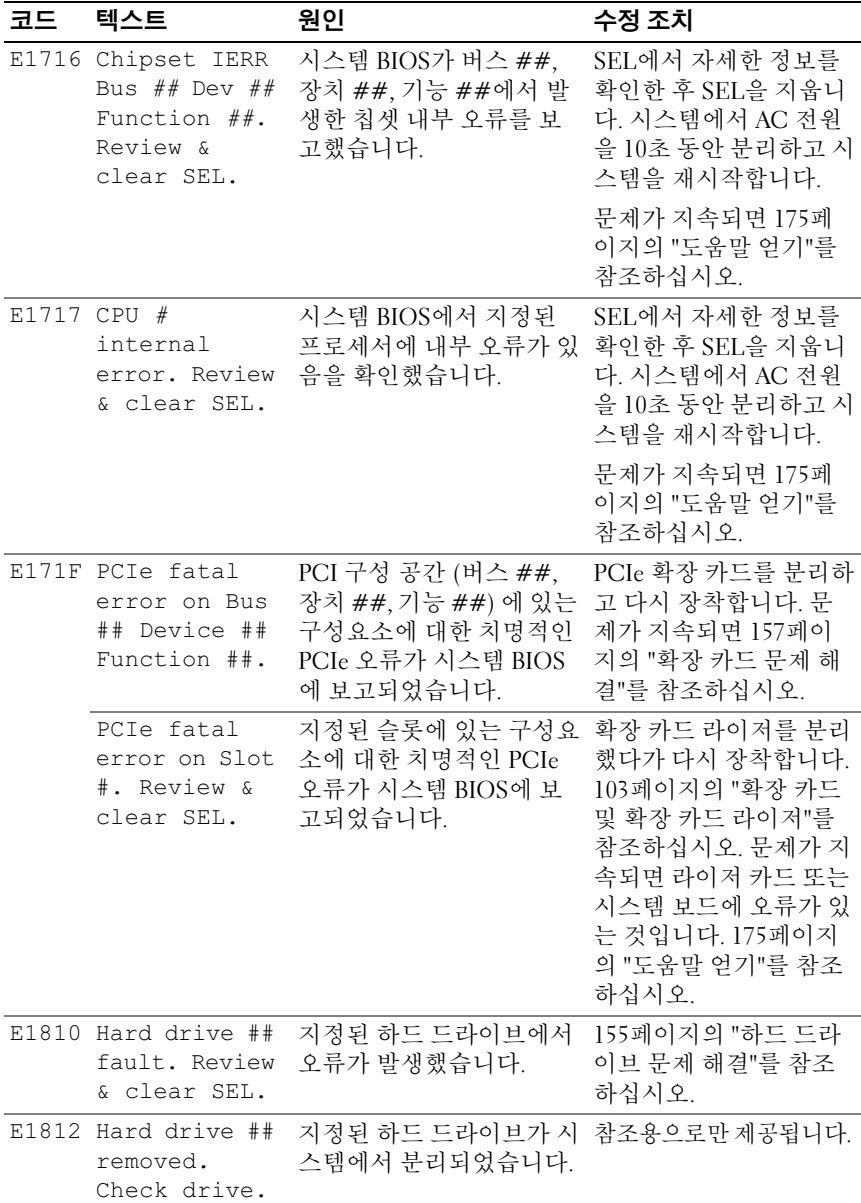

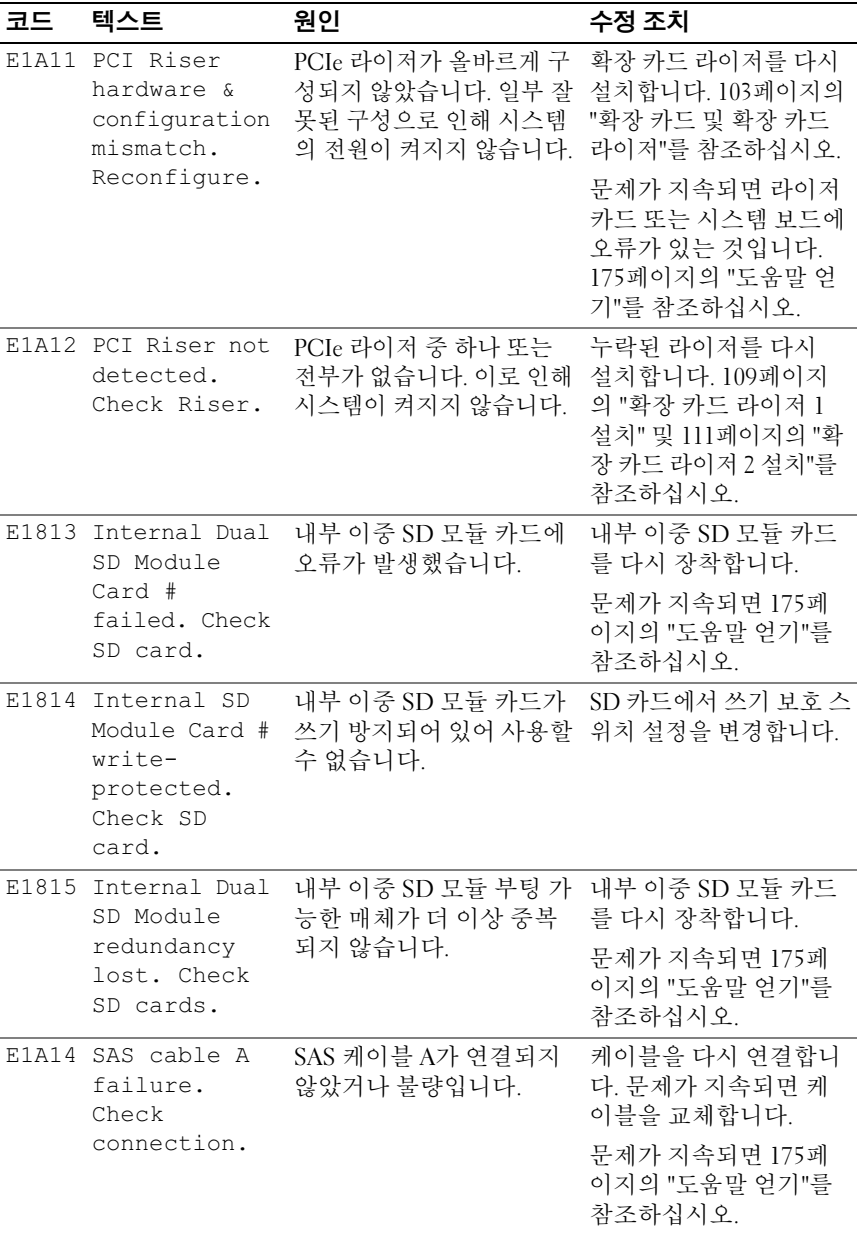

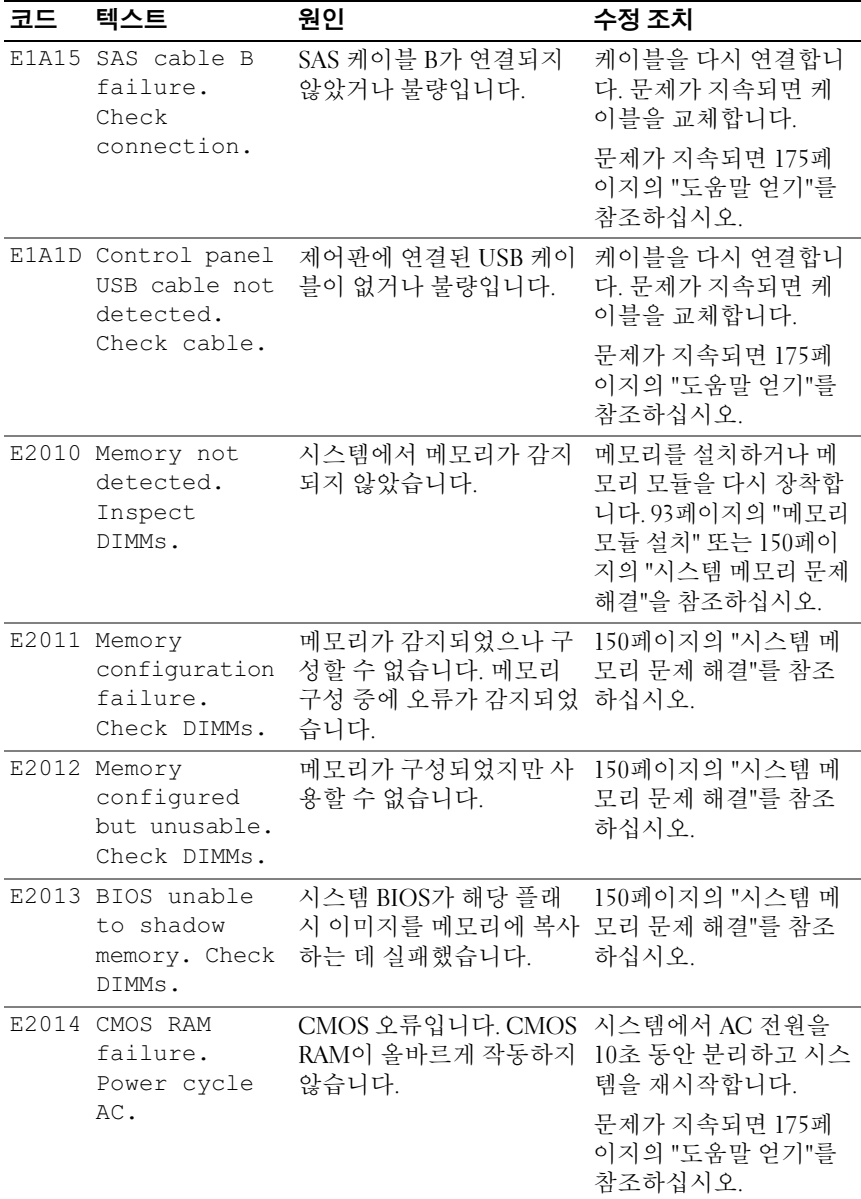

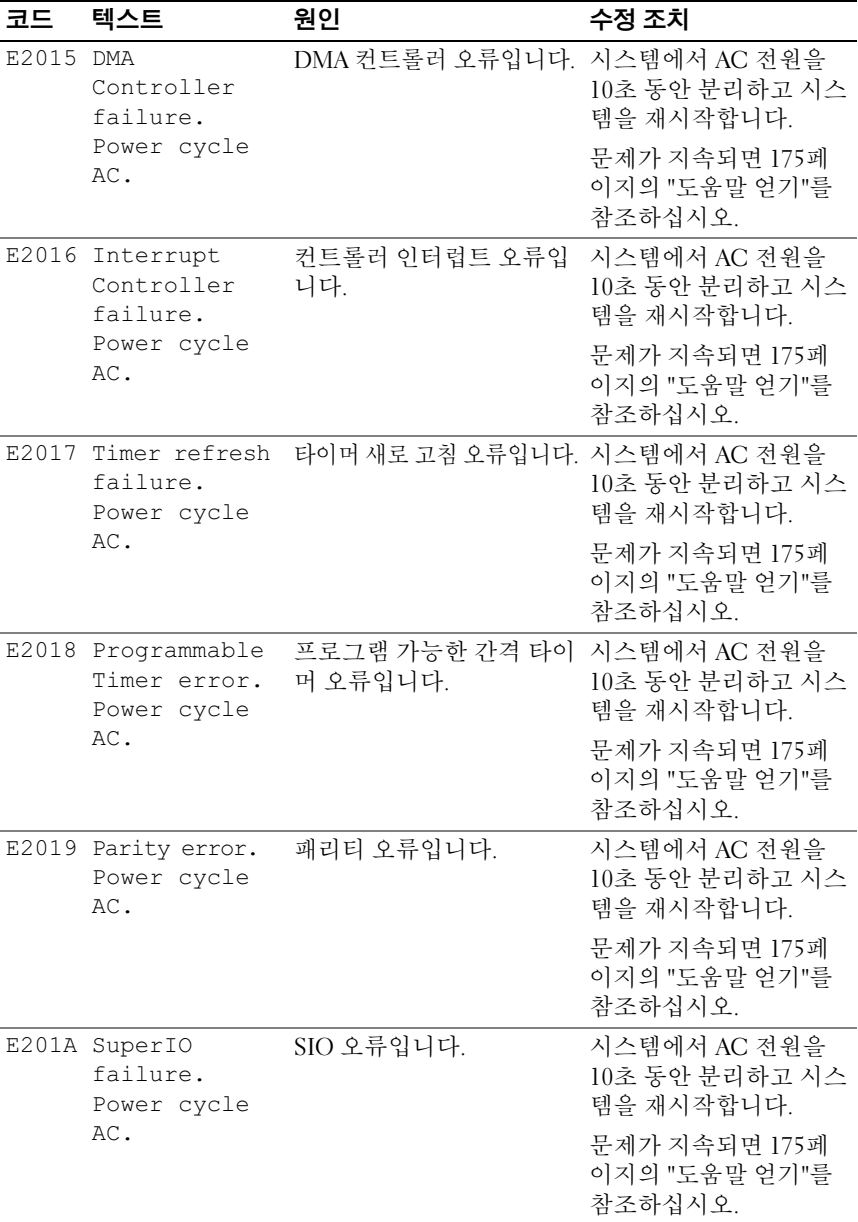

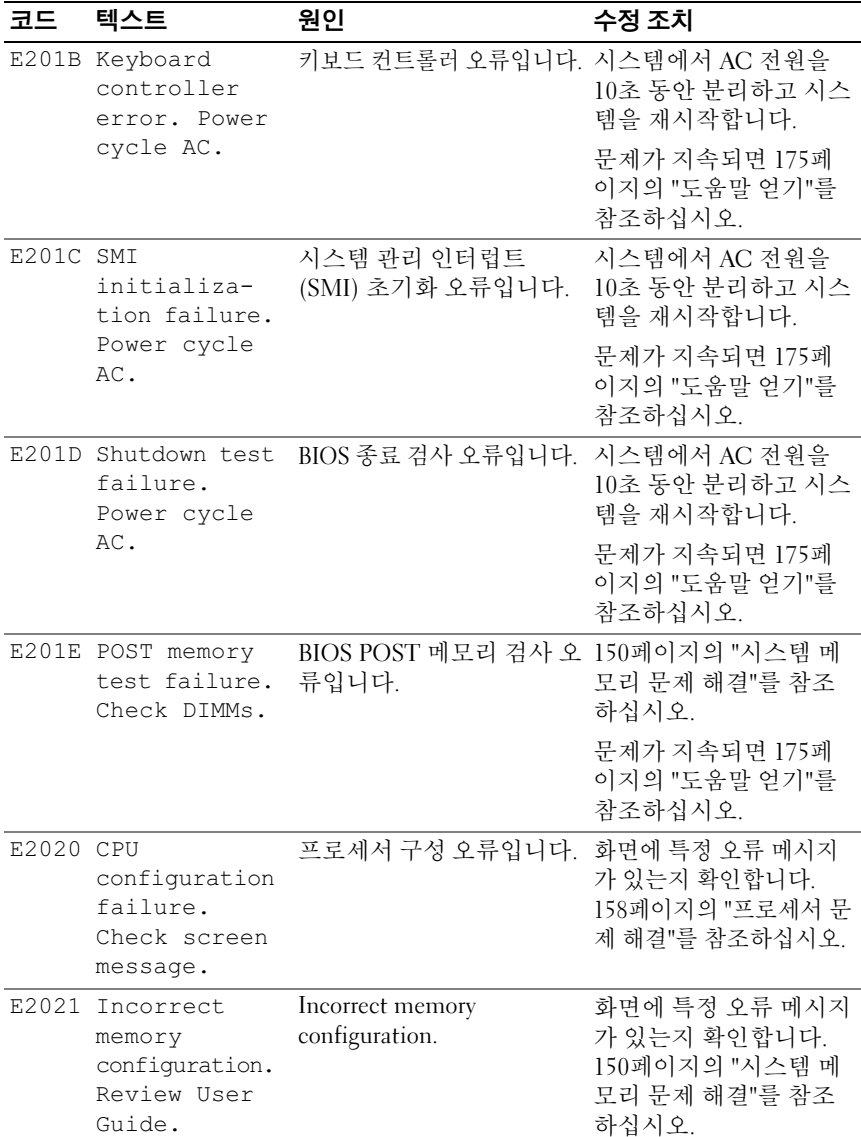

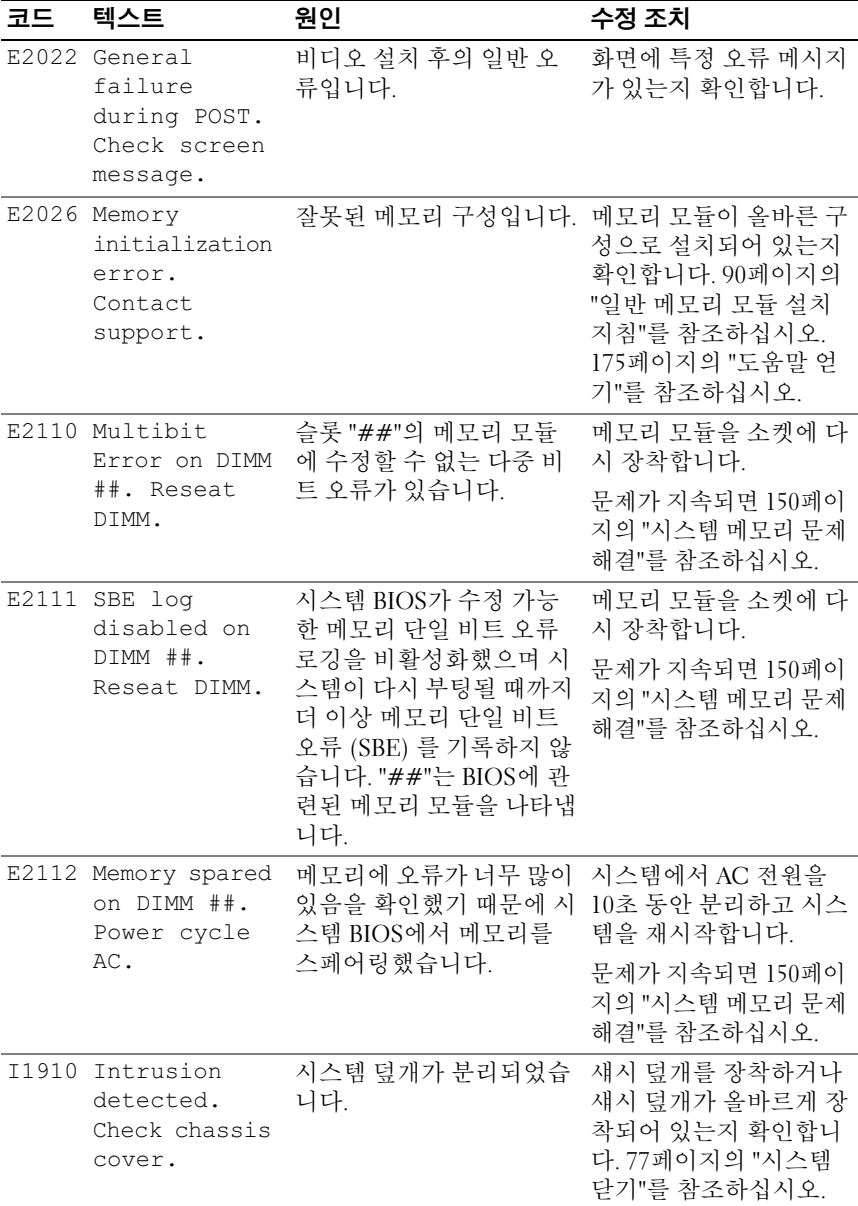

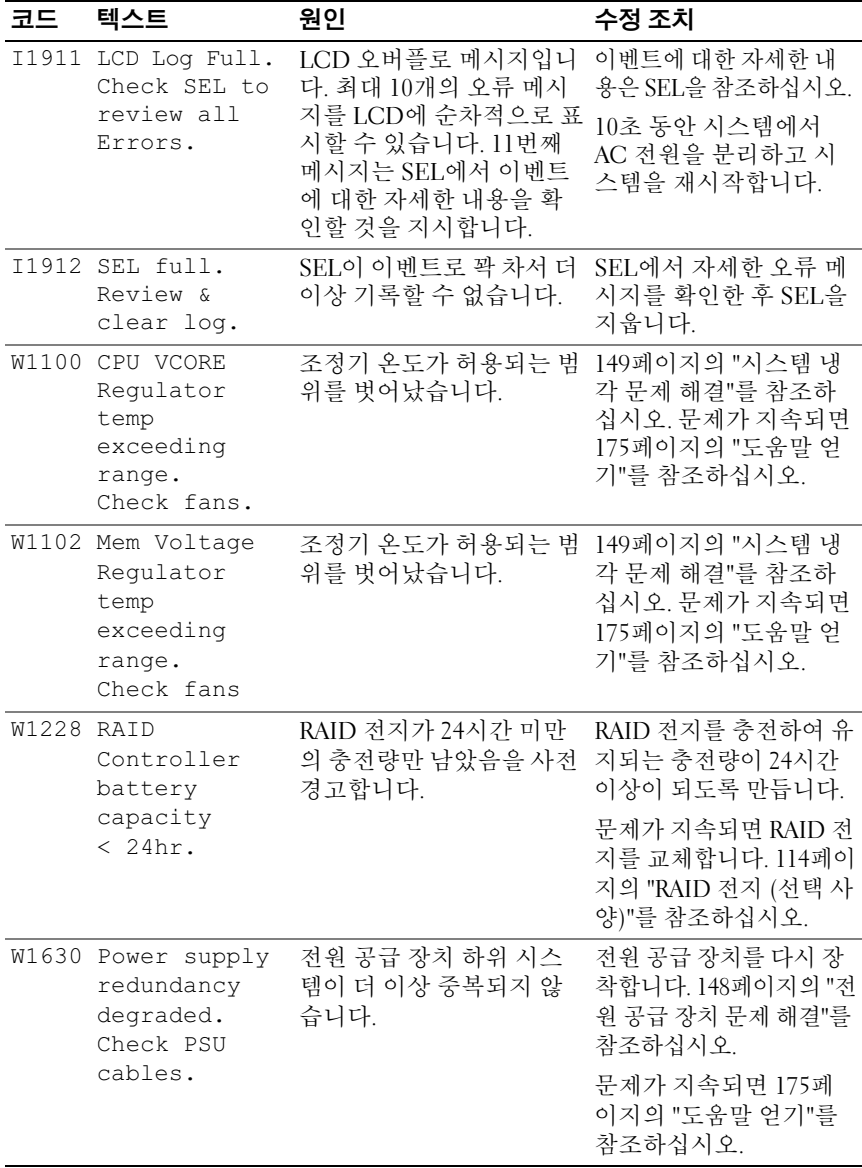

주: 이 표에서 사용된 약어 또는 머리글자의 전체 이름은 support.dell.com/manuals 에 있는 *용어집*을 참조하십시오.
# <span id="page-36-0"></span>시스템 메시지

시스템 메시지가 화면에 표시되어 시스템의 발생 가능한 문제를 알려줍니다.

■ 주: 다음 표에 나열되지 않은 시스템 메시지를 받은 경우, 메시지가 나타날 때 실행 중인 응용프로그램의 설명서나 운영 체제 설명서에서 해당 메시지에 대 한 설명 및 권장되는 조치를 확인하십시오.

#### 표 1-2. 시스템 메시지

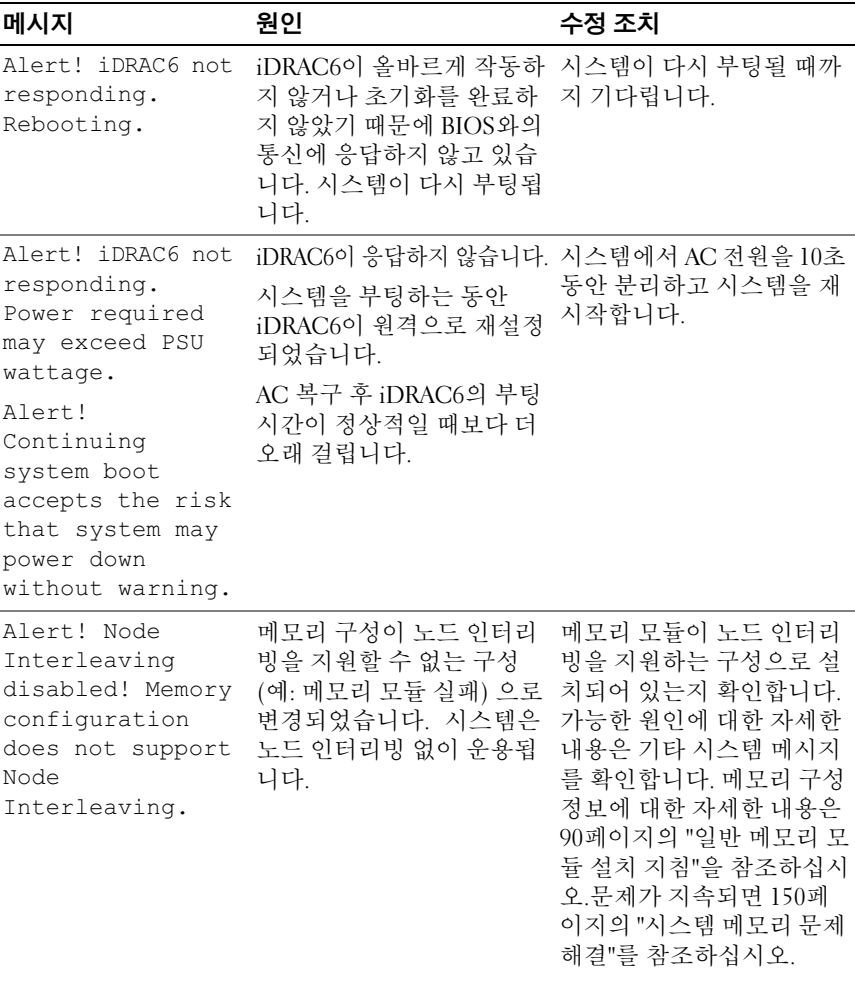

시스템 정보 **| 37** 

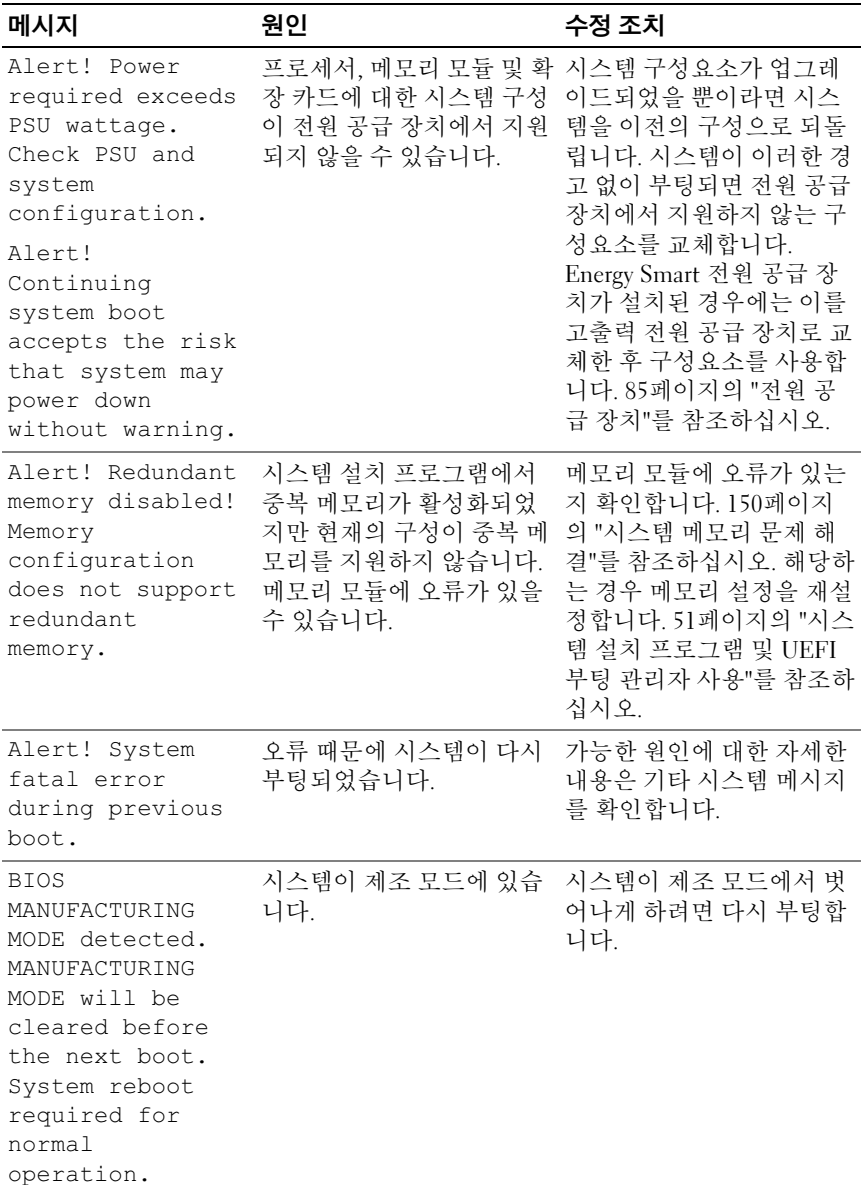

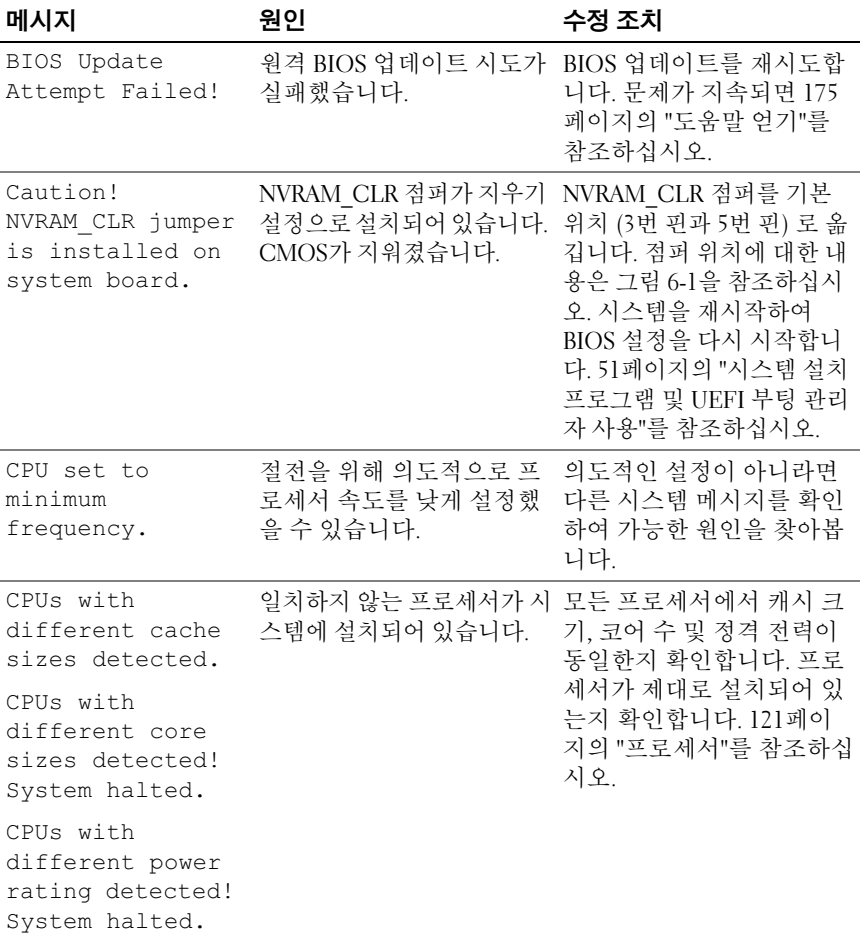

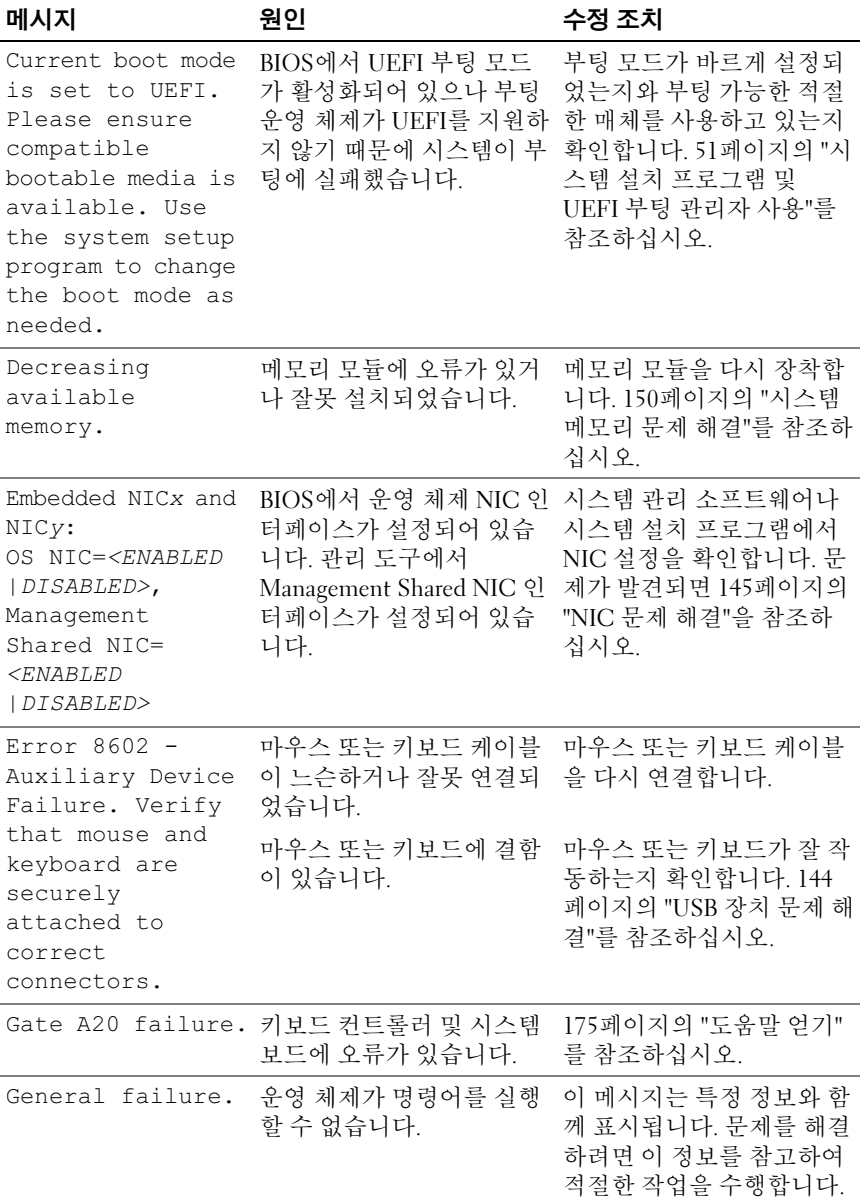

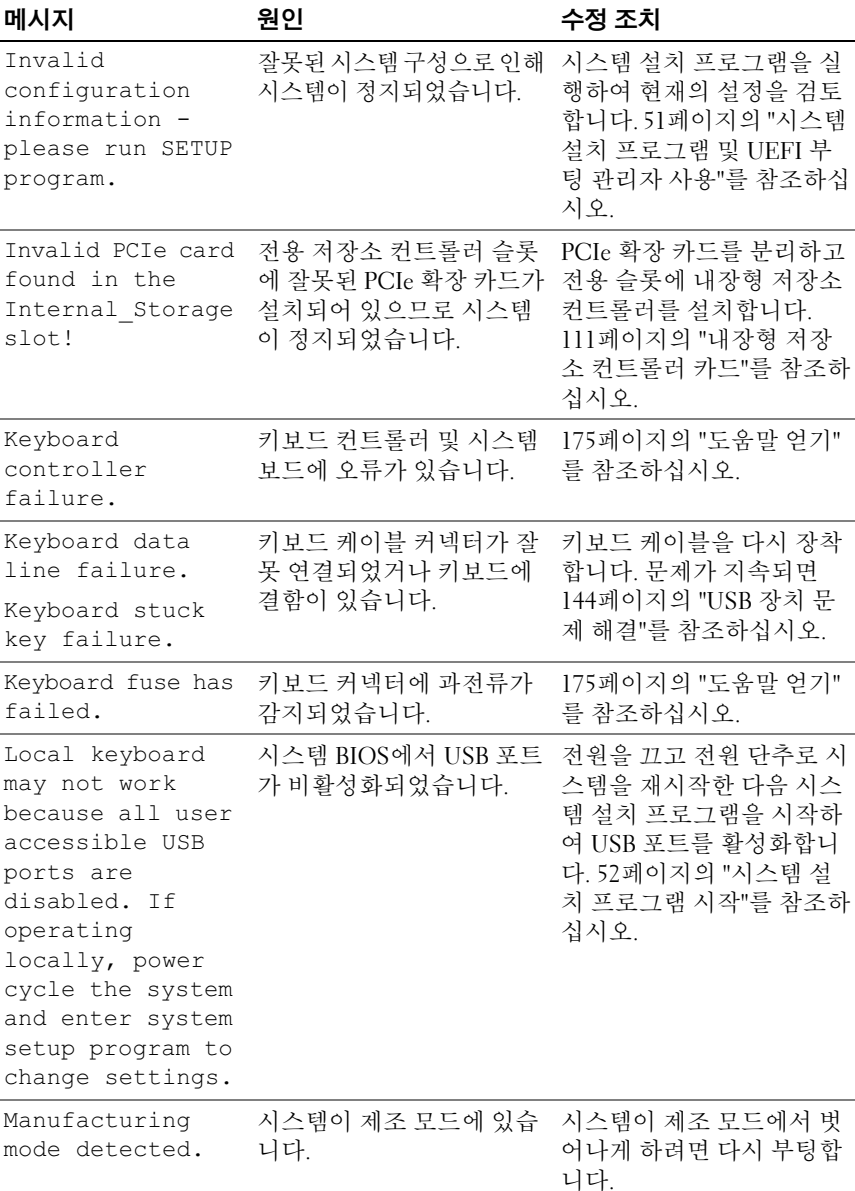

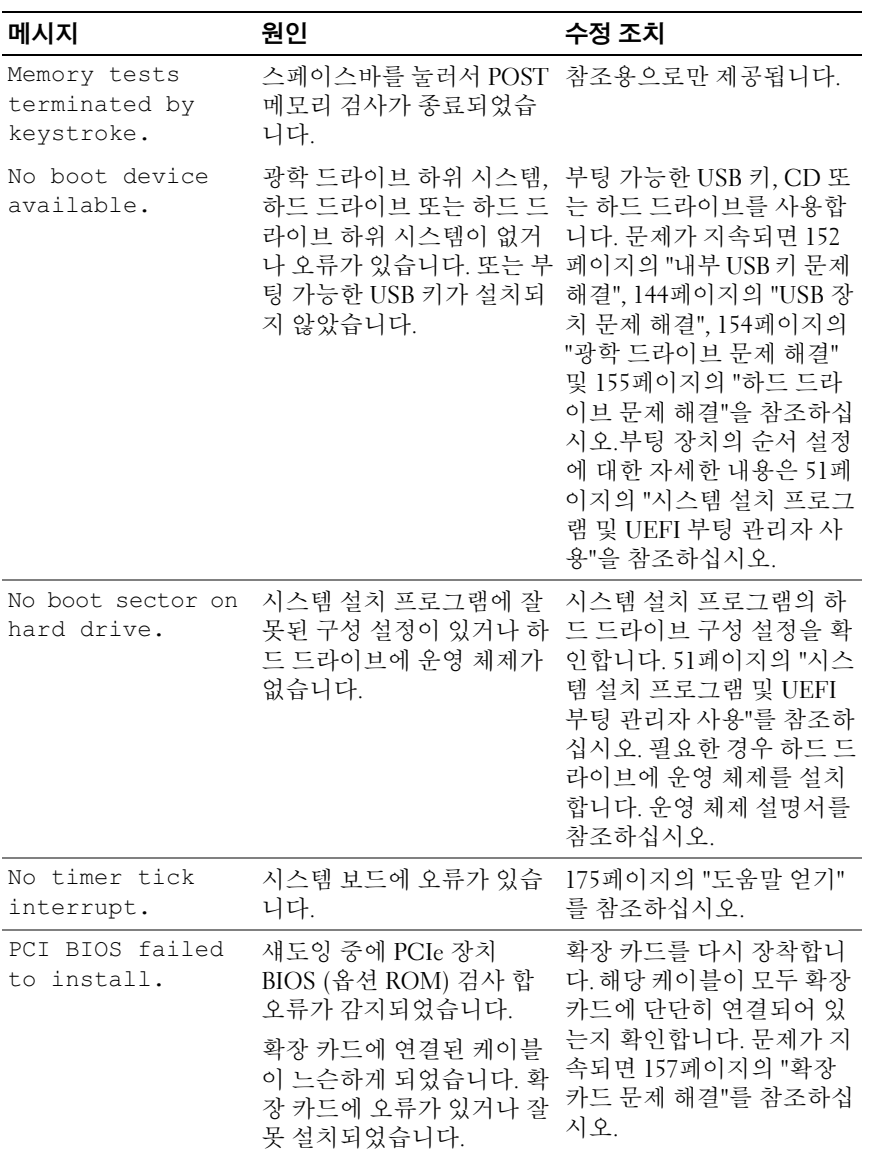

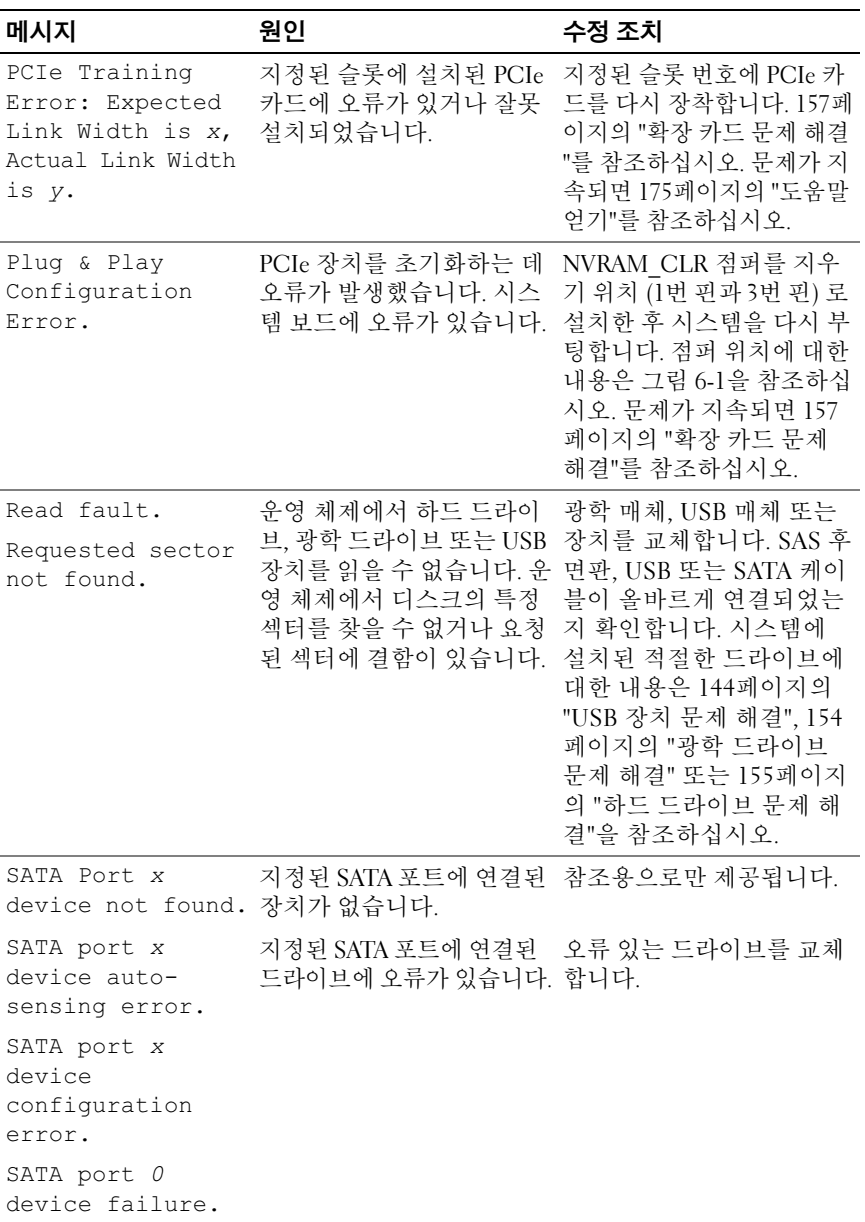

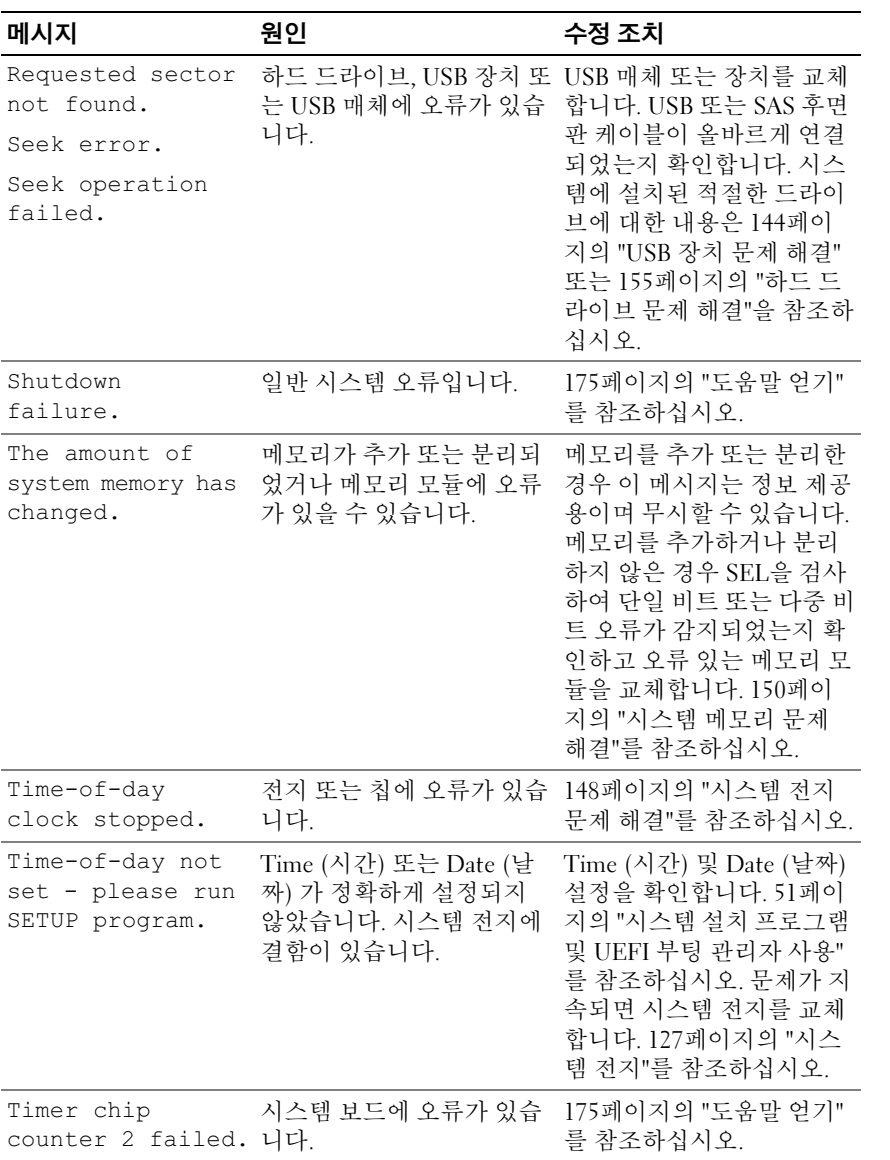

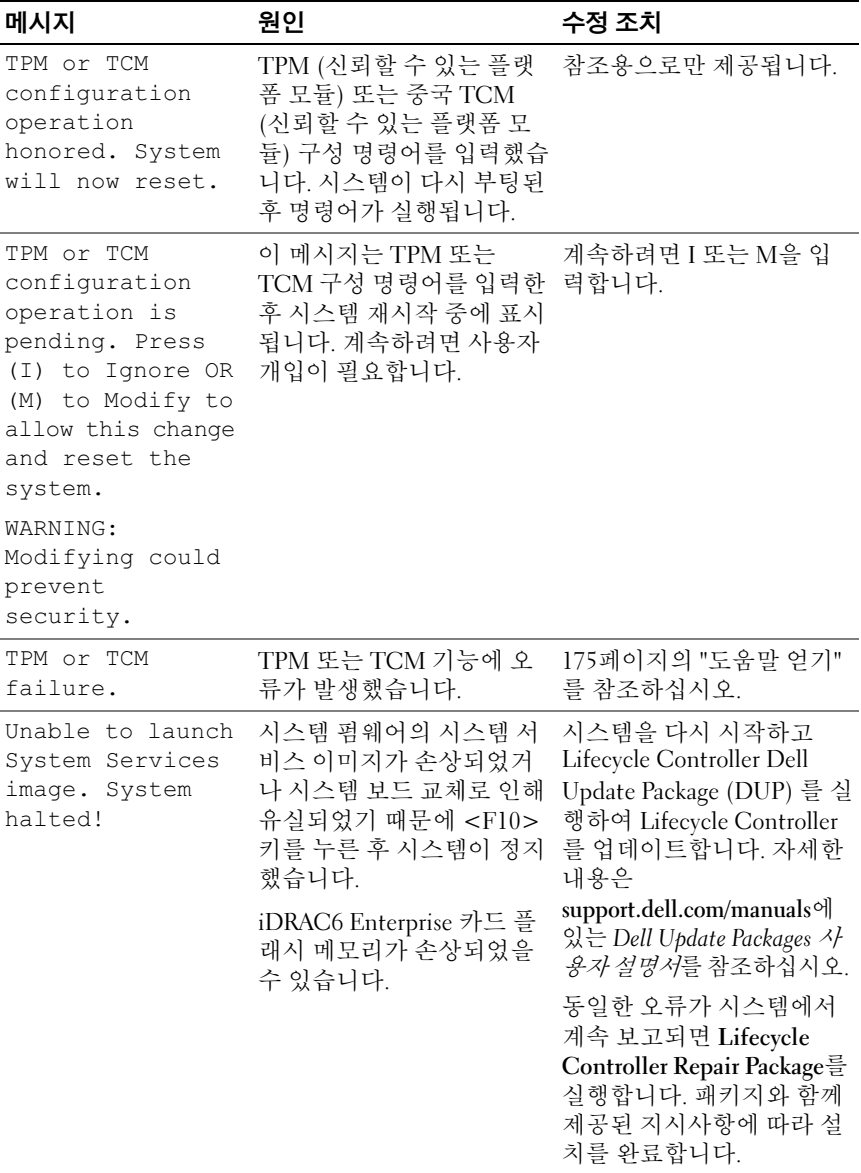

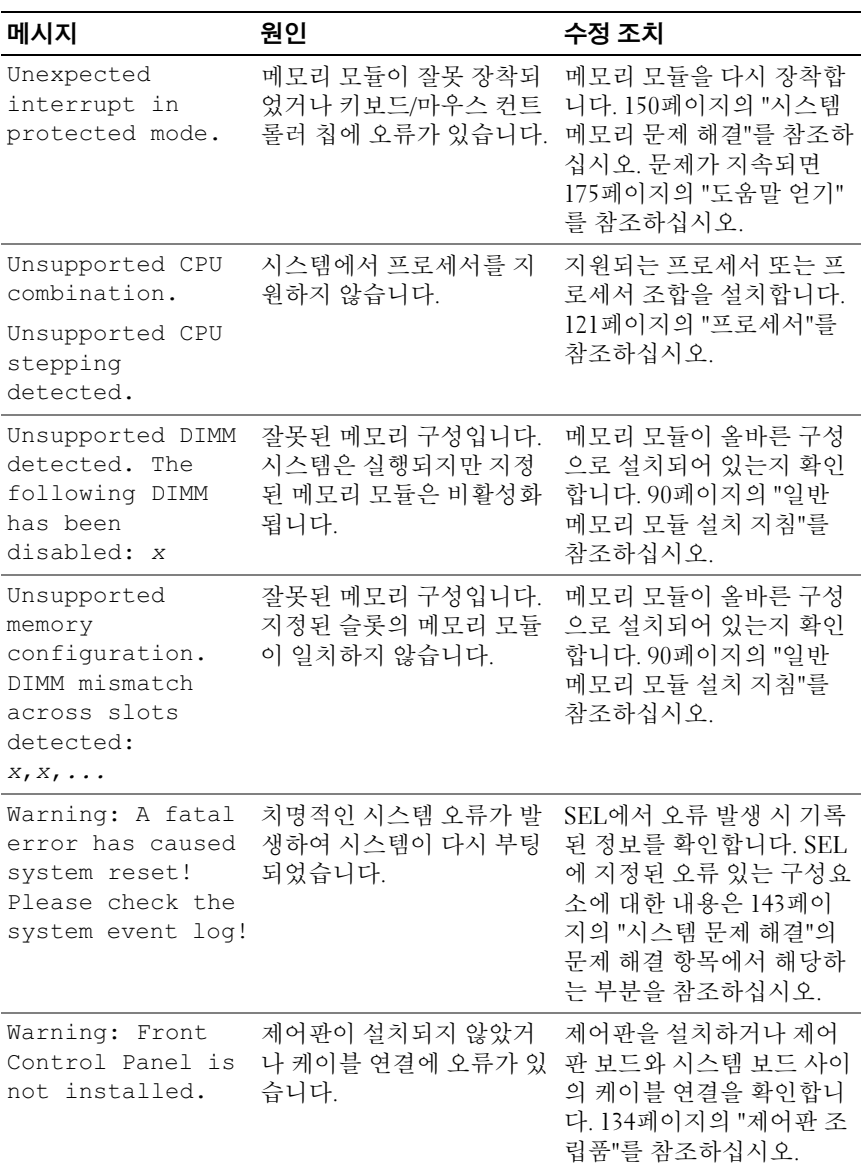

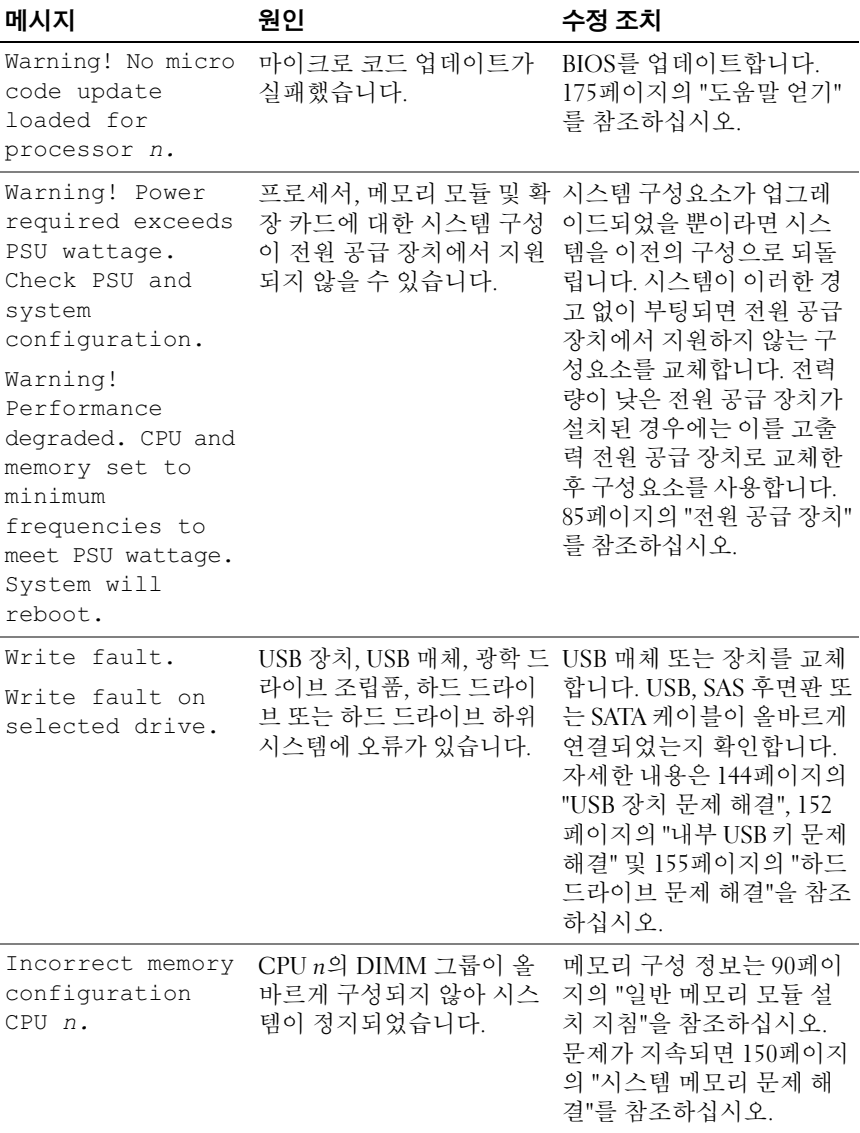

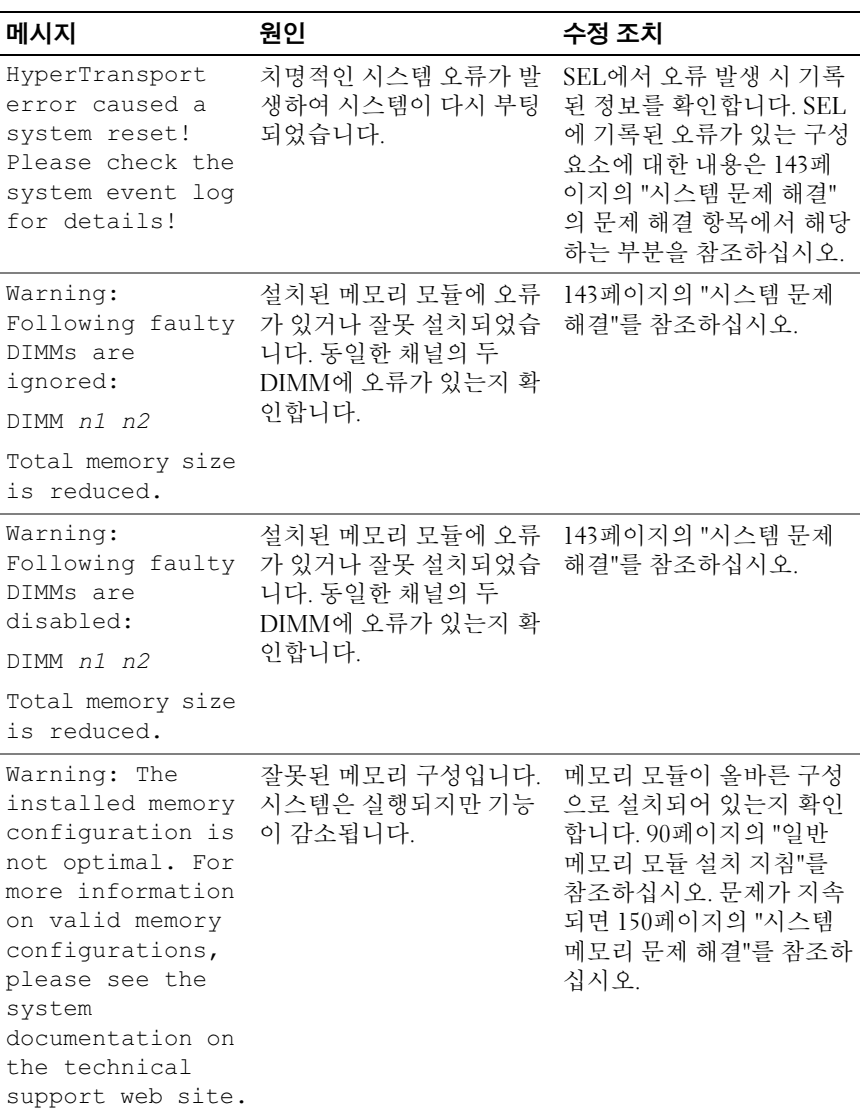

주: 이 표에서 사용된 약어 또는 머리글자의 전체 이름은 support.dell.com/manuals 에 있는 *용어집*을 참조하십시오.

# 경고 메시지

경고 메시지는 가능한 문제를 경고하고 시스템이 작업을 계속하기 전에 응 답할 것을 요청하는 메시지를 표시합니다. 예를 들면 하드 드라이브를 포 맷하기 전에 하드 드라이브에 있는 모든 데이터가 유실될 수 있다는 경고 메시지가 표시됩니다. 경고 메시지는 일반적으로 작업을 중단하며 <sup>y</sup> (예) 또는 <sup>n</sup> (아니오) 을 입력하여 응답할 것을 요청합니다.

■ 주: 경고 메시지는 응용프로그램 또는 운영 체제에서 생성됩니다. 자세한 내 용은 운영 체제 또는 응용프로그램과 함께 제공된 설명서를 참조하십시오.

# 진단 메시지

시스템에 대해 진단 검사를 실행하면 시스템 진단 유틸리티가 메시지를 생 성할 수 있습니다. 시스템 진단 프로그램에 대한 자세한 내용은 161[페이지](#page-160-0) 의 "시스템 진단 [프로그램](#page-160-0) 실행"을 참조하십시오.

# 경고 메시지

시스템 관리 소프트웨어는 해당 시스템에 대한 경고 메시지를 생성합니다. 경고 메시지에는 드라이브, 온도, 팬 및 전원 상태에 대한 정보, 상태, 경고 및 오류 메시지가 포함됩니다. 자세한 내용은 support.dell.com/manuals에 서 OpenManage™ Server Administrator 설명서를 참조하십시오.

# 기타 필요한 정보

#### 경고: 시스템과 함께 제공된 안전 및 규제 정보를 참조하십시오. 보증 정보는 이 문서에 포함되거나 별도의 문서로 제공될 수 있습니다.

- 랙 솔루션과 함께 제공된 랙 설명서에는 시스템을 랙에 설치하는 방법 이 기술되어 있습니다.
- 시작 안내서에는 시스템 기능, 시스템 설치 및 기술 사양에 대한 개요가 기술되어 있습니다.
- • support.dell.com/manuals의 Dell 시스템 관리 응용프로그램 설명서에 서는 시스템 관리 소프트웨어의 설치 및 사용에 대한 정보를 제공합니 다.
- 운영 체제, 시스템 관리 소프트웨어, 시스템 업데이트 및 시스템과 함께 구입한 시스템 구성요소와 관련된 설명서 및 도구를 비롯하여 시스템 을 구성 및 관리하는 데 필요한 설명서 및 도구를 제공하는 모든 매체가 시스템과 함께 제공됩니다.
	- **24 주:** 새로운 업데이트가 없는지 support.dell.com/manuals에서 항상 확인하 십시오. 업데이트에는 최신 정보가 수록되어 있으므로 다른 문서를 읽기 전에 반드시 먼저 참조하시기 바랍니다.

# <span id="page-50-0"></span>시스템 설치 프로그램 및 UEFI 부 팅 관리자 사용

시스템 설치 프로그램을 사용하여 시스템 하드웨어를 관리하고 BIOS 레 벨 옵션을 지정할 수 있습니다. 시스템 설치 프로그램을 사용하여 다음을 수행할 수 있습니다.

- 하드웨어를 추가 또는 제거한 후 NVRAM 설정 변경
- 시스템 하드웨어 구성 확인
- 내장형 장치 활성화 또는 비활성화
- 성능 및 전원 관리 임계값 설정
- 시스템 보안 관리

# 시스템 부팅 모드 선택

시스템 설치 프로그램을 사용하면 운영 체제를 설치하는 경우의 부팅 모드 를 지정할 수도 있습니다.

- •기본값인 BIOS 부팅 모드는 표준 BIOS 수준 부팅 인터페이스입니다.
- UEFI 부팅 모드는 시스템 BIOS를 은폐하는 UEFI (Unified Extensible Firmware Interface) 사양에 기반하는 확장된 64비트 부팅 인터페이스입 니다. 이 인터페이스에 대한 자세한 내용은 64[페이지의](#page-63-0) "UEFI 부팅 관 리자 [시작](#page-63-0)"을 참조하십시오.

시스템 설치 프로그램의 58페이지의 ["Boot Settings \(](#page-57-0)부팅 설정) 화면"에 있 는 Boot Mode (부팅 모드) 필드에서 부팅 모드를 선택합니다. 부팅 모드를 지정한 후 해당 모드에서 운영 체제 설치를 계속합니다. 그런 다음 동일한 부팅 모드 (BIOS 또는 UEFI) <sup>로</sup> 시스템을 부팅하여 설치된 운영 체제에 액 세스합니다. 해당 운영 체제를 다른 부팅 모드에서 부팅하려고 하면 시스 템이 시작되는 즉시 정지하게 됩니다.

■ 주: UEFI 부팅 모드에서 운영 체제를 설치하려면 해당 운영 체제가 UEFI와 호환 되어야 합니다 (예: Microsoft<sup>®</sup> Windows Server<sup>®</sup> 2008 x64 버전). DOS 및 32비트 운영 체제는 UEFI를 지원하지 않으므로 BIOS 부팅 모드에서만 설치할 수 있습 니다.

### <span id="page-51-0"></span>시스템 설치 프로그램 시작

- 1 시스템을 켜거나 재시작합니다.
- 2 다음과 같은 메시지가 나타나면 즉시 <F2> 키를 누릅니다. <F2> = 시스템 설치

<F2> 키를 누르기 전에 운영 체제가 로드되기 시작하면 시스템이 부팅 을 완료하게 한 다음 시스템을 재시작하고 다시 시도합니다.

#### 오류 메시지에 응답

시스템이 부팅되는 동안 오류 메시지가 나타날 경우 메시지 내용을 기록합 니다. 메시지에 대한 설명이나 오류 수정 조치 사항은 37[페이지의](#page-36-0) "시스템 [메시지](#page-36-0)"를 참조하십시오.

■ 주: 메모리 업그레이드를 설치한 후, 시스템을 처음 시작하면 메시지가 표시 되는데 이는 정상적인 동작입니다.

#### 시스템 설치 프로그램 탐색 키 사용

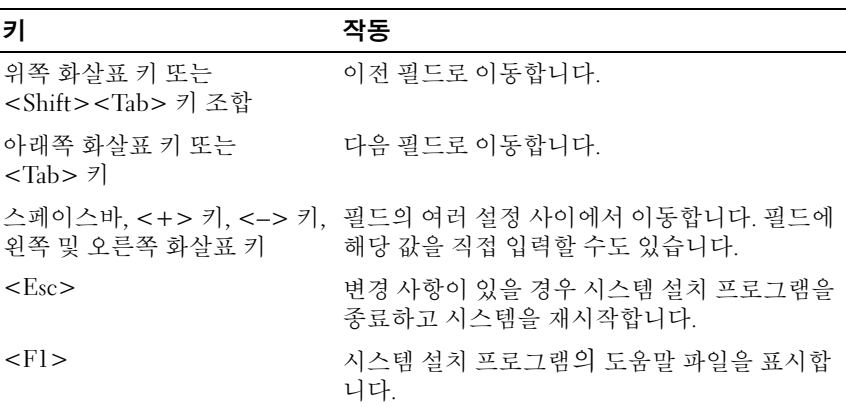

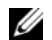

■ 주: 대부분의 옵션에서 변경 사항은 즉시 적용되지 않고 기록되기만 하며 시 스템을 재시작해야 적용됩니다.

#### 52 ᅵ 시스템 설치 프로그램 및 UEFI 부팅 관리자 사용

# 시스템 설치 프로그램 옵션

### 기본 화면

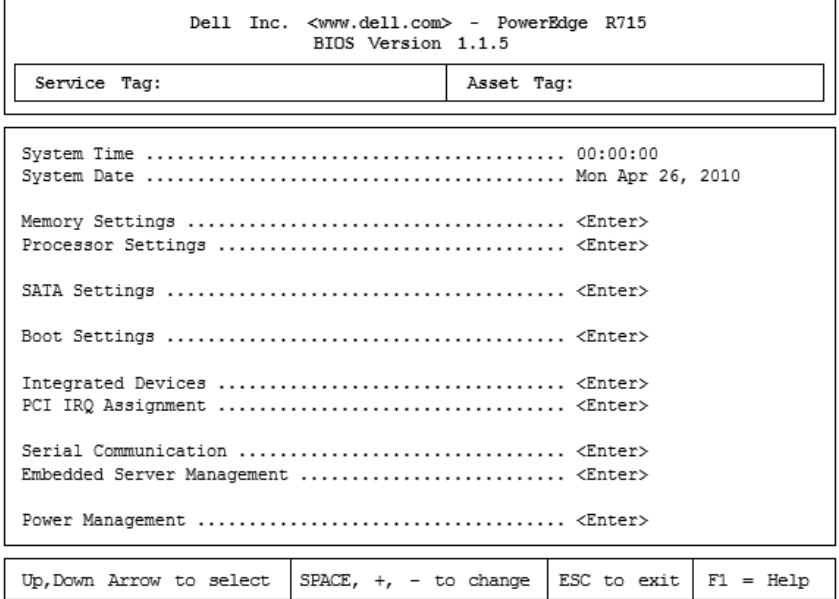

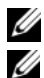

■ 주: 시스템 설치 프로그램의 옵션은 시스템 구성에 따라 변경됩니다.

주: 시스템 설치 프로그램 기본값은 다음 항목의 각 해당 옵션 아래에 표시됩 니다.

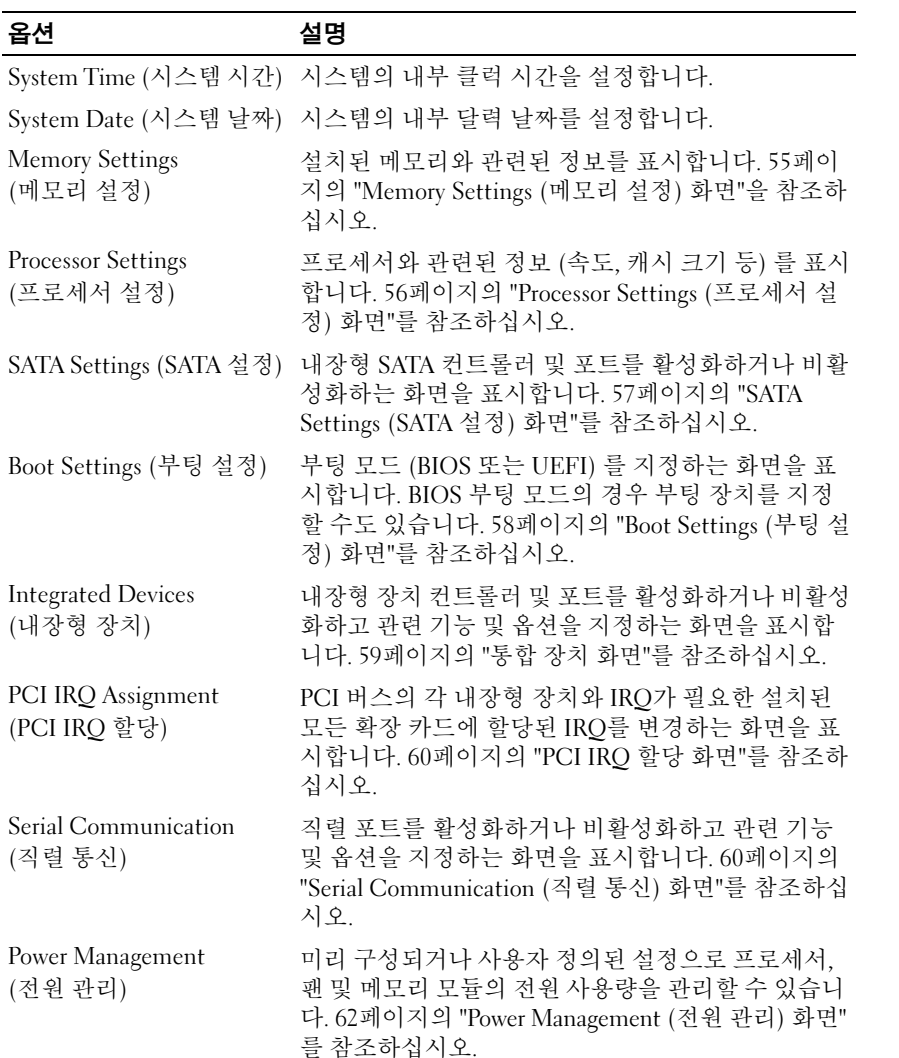

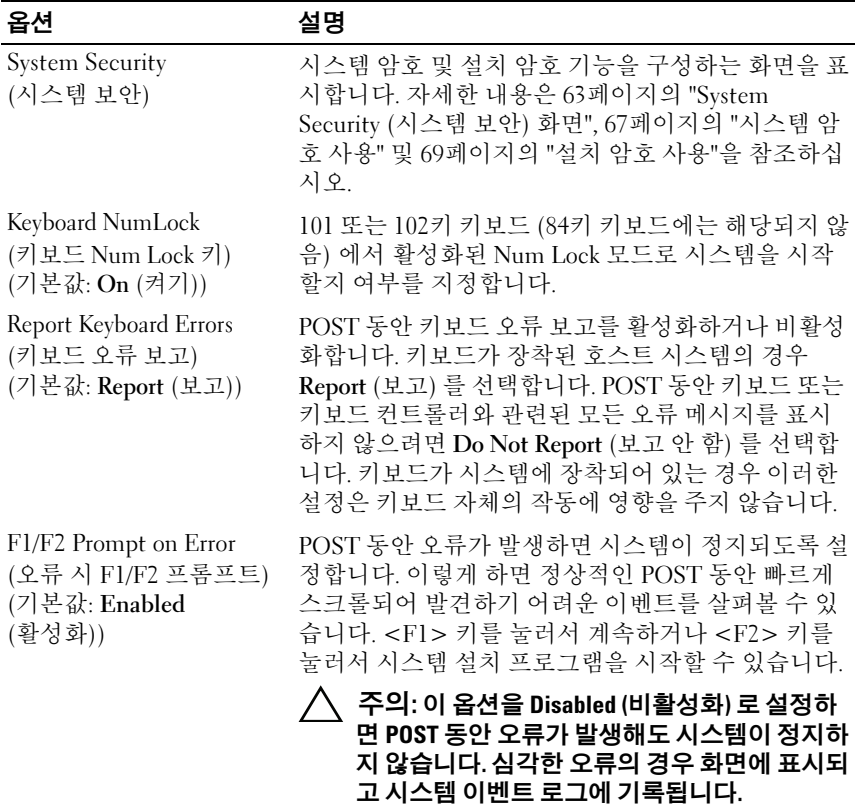

# <span id="page-54-0"></span>Memory Settings (메모리 설정) 화면

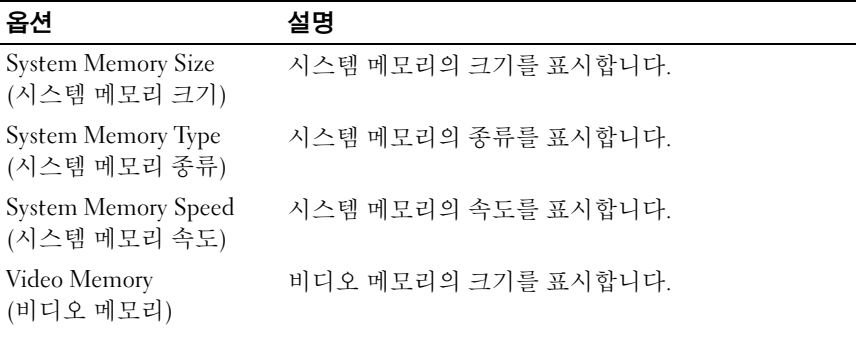

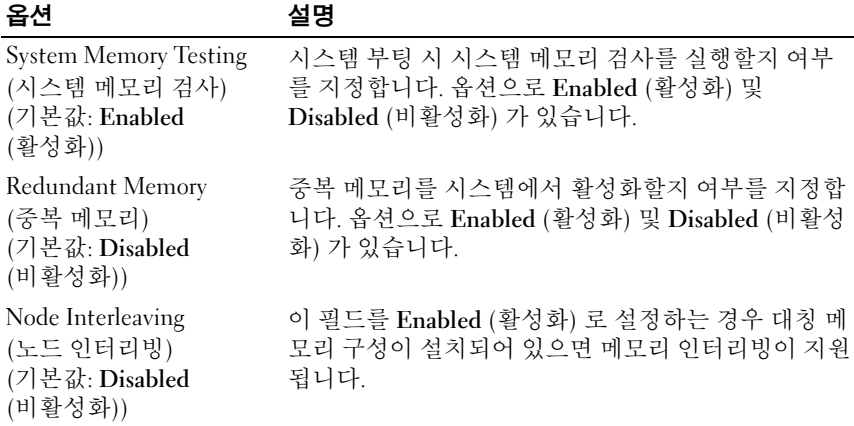

### <span id="page-55-0"></span>Processor Settings (프로세서 설정) 화면

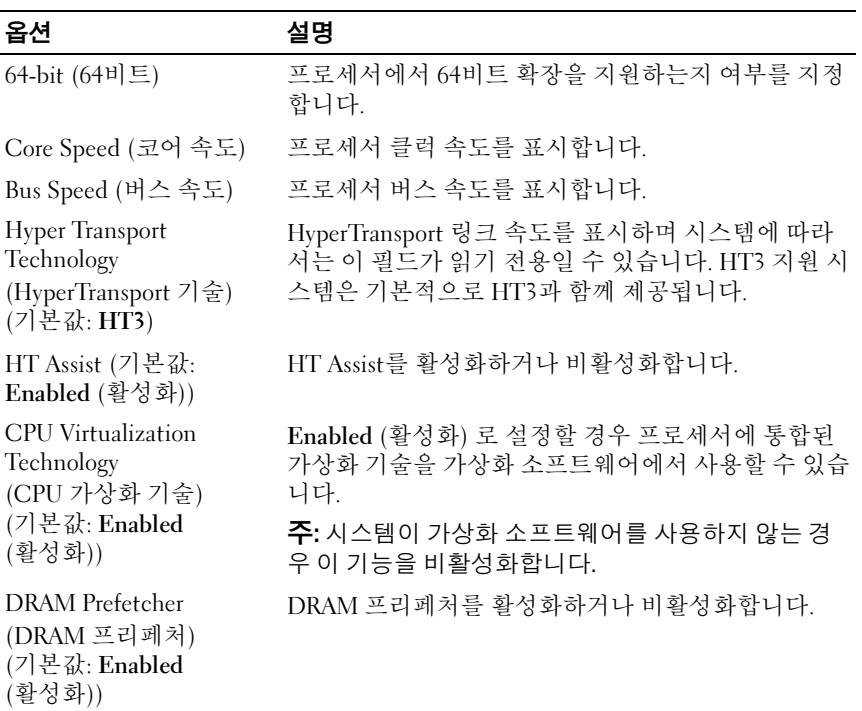

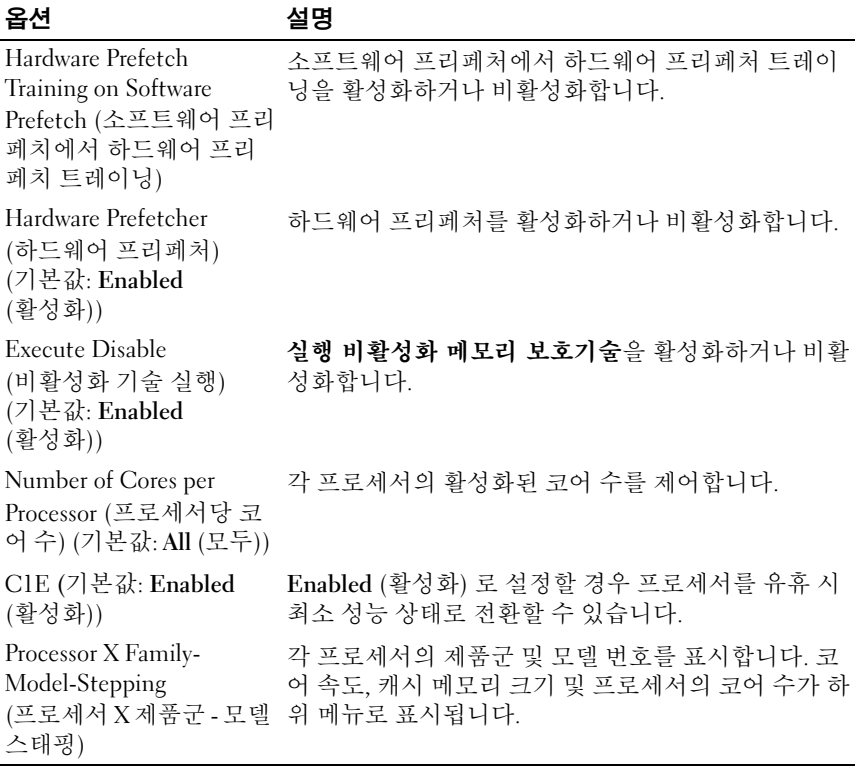

### <span id="page-56-0"></span>SATA Settings (SATA 설정) 화면

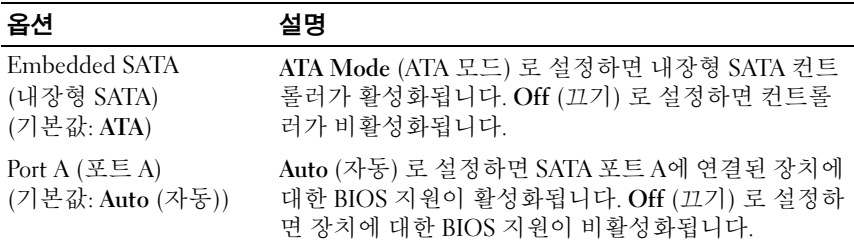

### <span id="page-57-0"></span>Boot Settings (부팅 설정) 화면

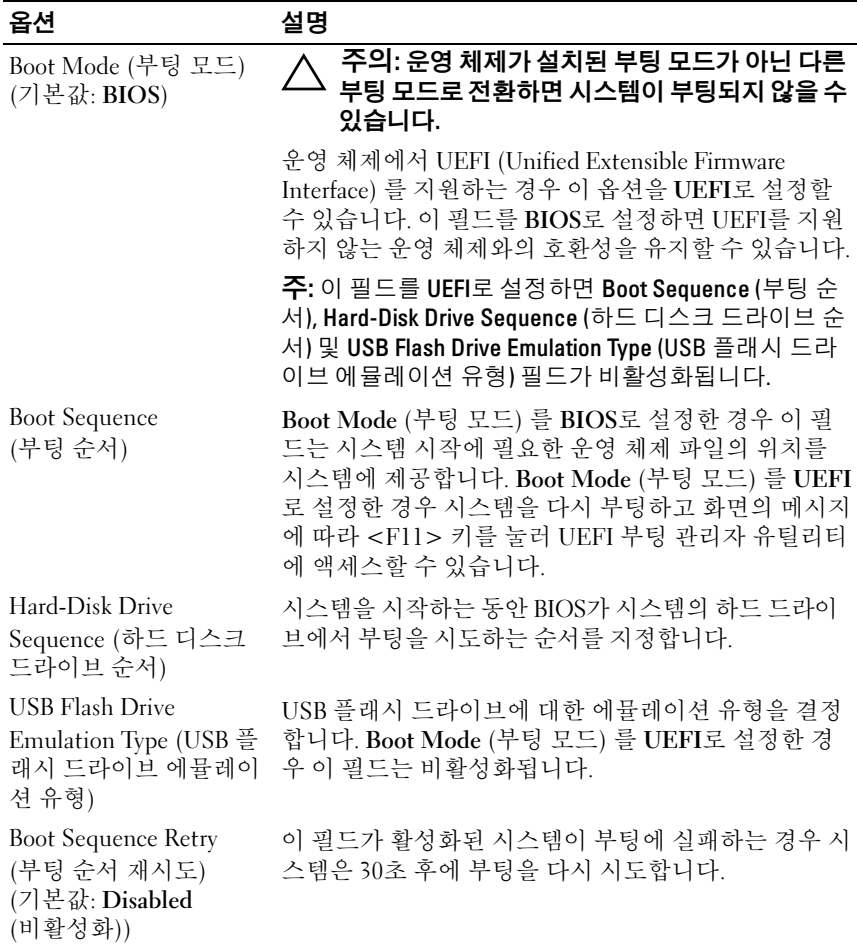

### <span id="page-58-0"></span>통합 장치 화면

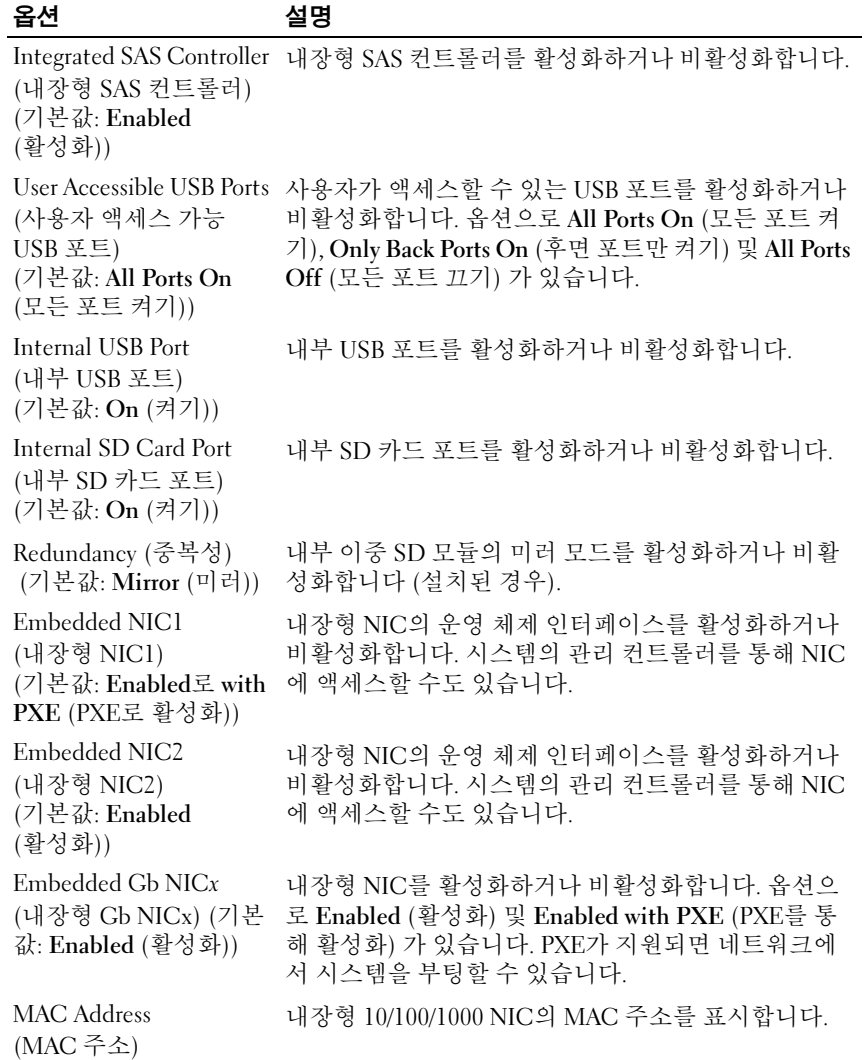

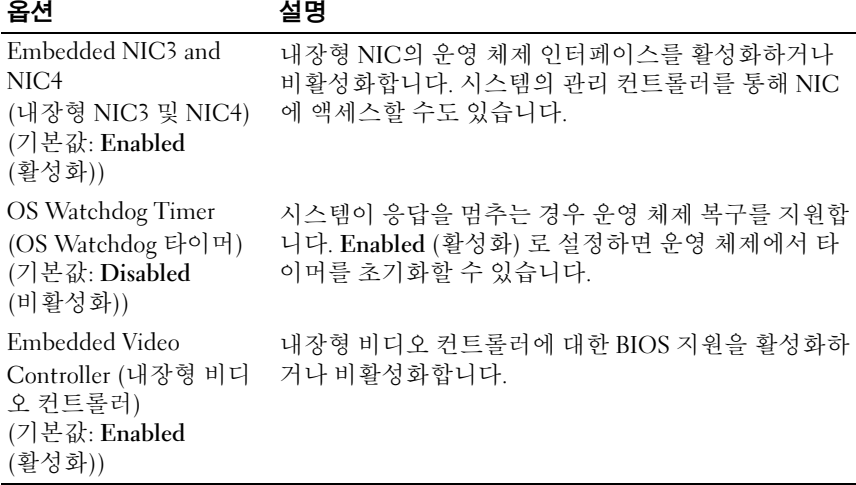

### <span id="page-59-0"></span>PCI IRQ 할당 화면

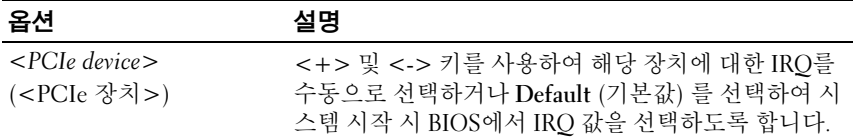

### <span id="page-59-1"></span>Serial Communication (직렬 통신) 화면

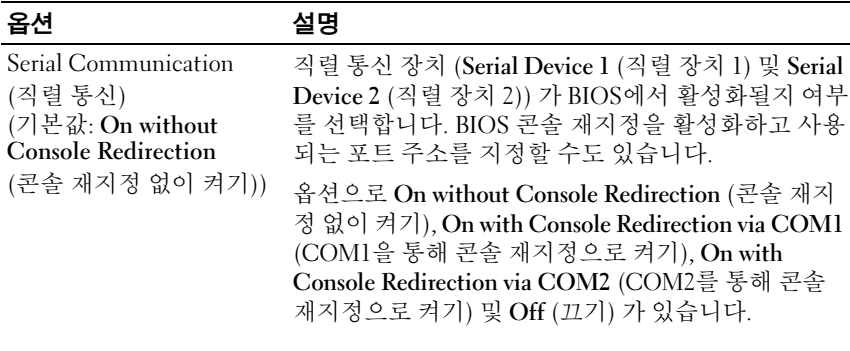

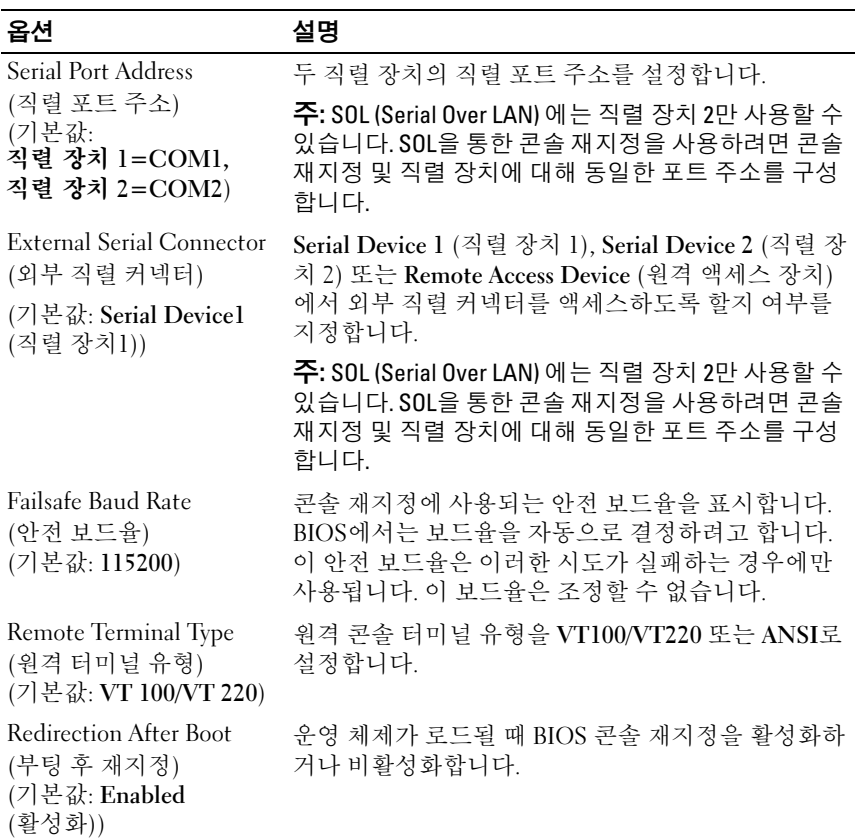

### <span id="page-61-0"></span>Power Management (전원 관리) 화면

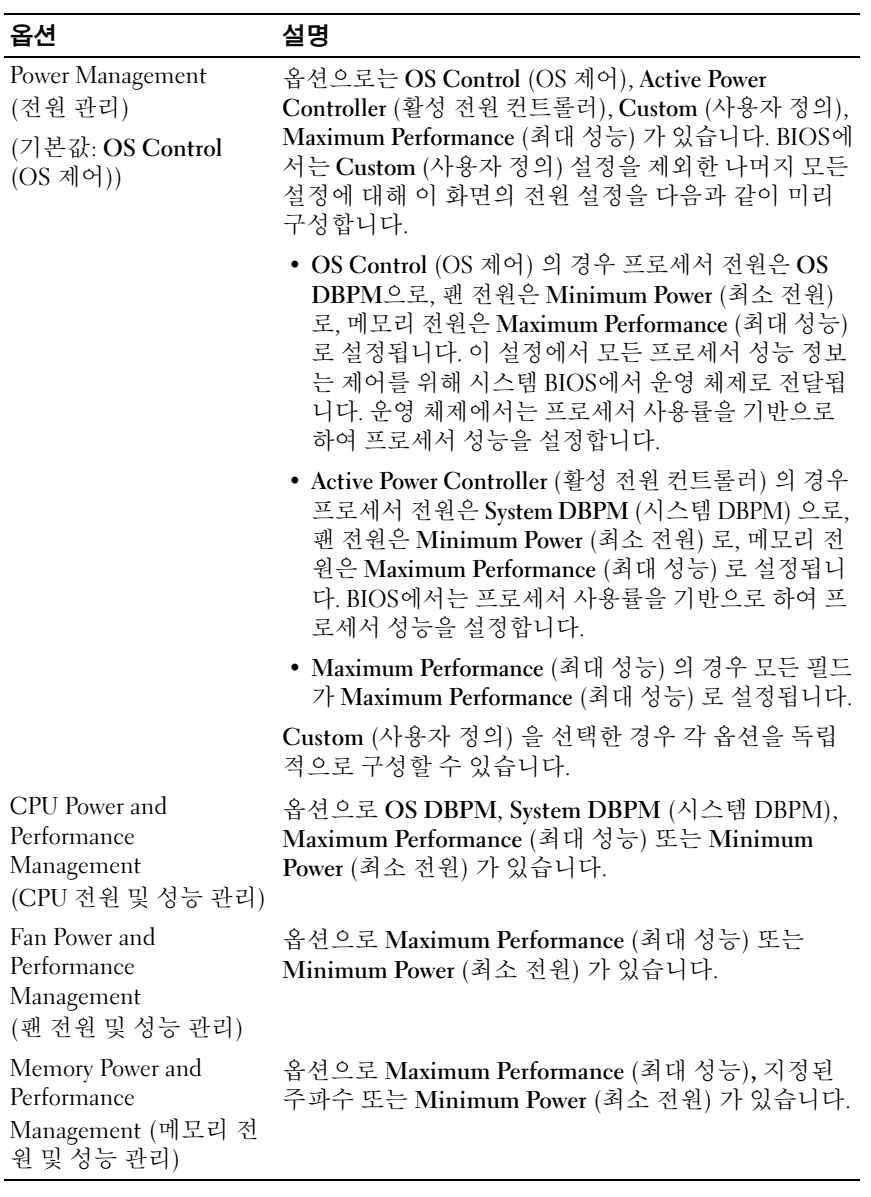

### <span id="page-62-0"></span>System Security (시스템 보안) 화면

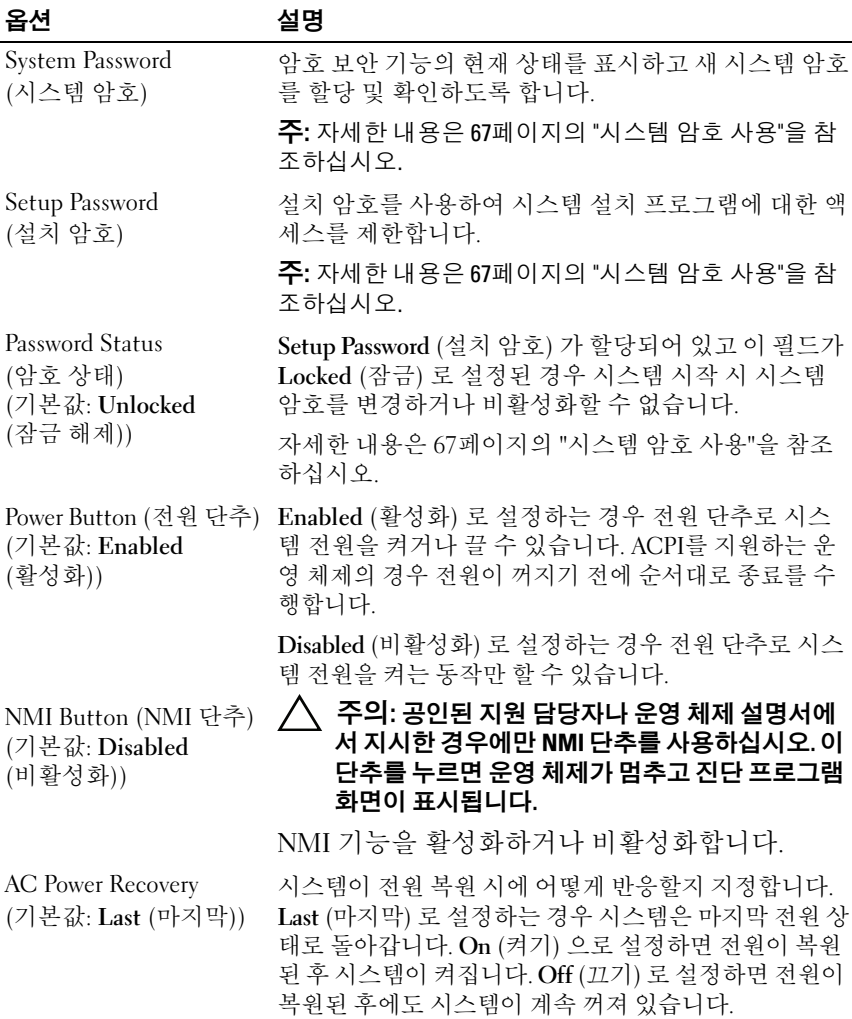

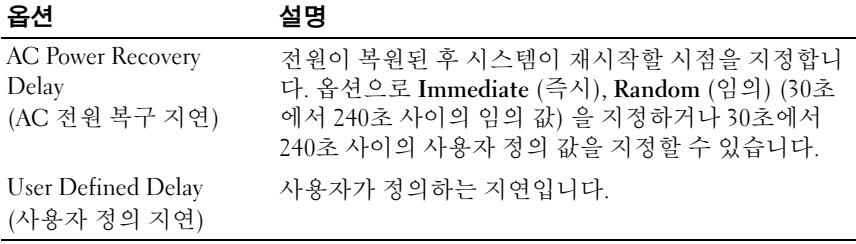

#### Exit (종료) 화면

시스템 설치 프로그램을 종료하려면 <Esc> 키를 누릅니다. 그러면 Exit (종료) 화면이 나타납니다.

- •Save Changes and Exit (변경 사항 저장 및 종료)
- Discard Changes and Exit (변경 사항 취소 및 종료)
- Return to Setup (설치 프로그램으로 돌아가기)

## <span id="page-63-0"></span>UEFI 부팅 관리자 시작

 $\mathbb Z$  주: UEFI 부팅 모드에서 운영 체제를 설치하려면 해당 운영 체제가 64비트 UEFI 호환 운영 체제 (예: Microsoft Windows Server 2008 x64 버전) 여야 합니다. DOS 및 32비트 운영 체제는 BIOS 부팅 모드에서만 설치할 수 있습니다.

■ 주: UEFI 부팅 관리자에 액세스하려면 시스템 설치 프로그램에서 부팅 모드가 UEFI로 설정되어야 합니다.

UEFI 부팅 관리자를 사용하면 다음 작업을 수행할 수 있습니다.

- 부팅 옵션 추가, 삭제 및 정렬
- 다시 부팅 없이 시스템 설치 프로그램 및 BIOS 수준 부팅 옵션에 액세스
- 1 시스템을 켜거나 재시작합니다.
- 2 다음과 같은 메시지가 나타나면 <F11> 키를 누릅니다.

<F11> = UEFI 부팅 관리자

■ 주: USB 키보드가 활성화되어 있지 않으면 시스템에서 응답하지 않습니다. <F11> 키를 누르기 전에 운영 체제가 로드되기 시작하면 시스템이 부 팅을 완료하게 한 다음 시스템을 재시작하고 다시 시도합니다.

#### 644 ᅵ 시스템 설치 프로그램 및 UEFI 부팅 관리자 사용

### UEFI 부팅 관리자 탐색 키 사용

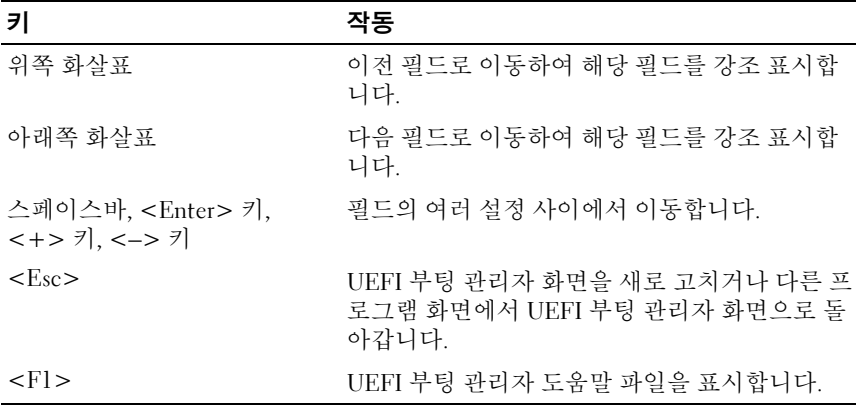

### UEFI Boot Manager (UEFI 부팅 관리자) 화면

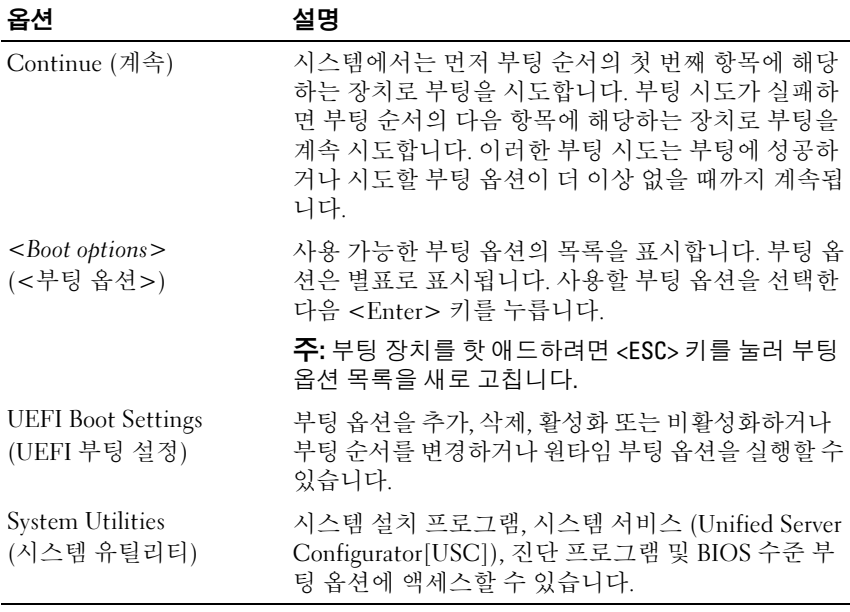

### UEFI Boot Settings (UEFI 부팅 설정) 화면

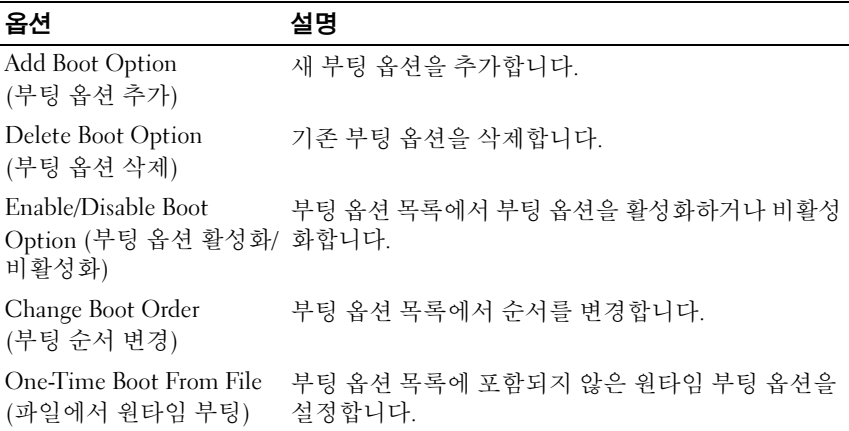

### System Utilities (시스템 유틸리티) 화면

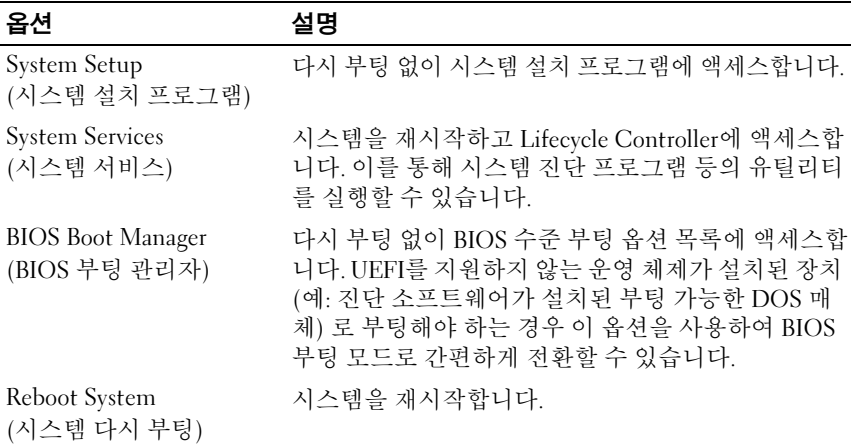

# 시스템 및 설치 암호 기능

<mark>◇</mark> 주: 잊어버린 암호의 처리 방법은 173페이지의 "잊은 암호 [비활성화](#page-172-0)"를 참조하 십시오.

본 시스템은 시스템 암호 기능이 활성화되지 않은 상태로 제공됩니다. 시 스템 암호 보호를 활성화한 상태로만 시스템을 작동하십시오.

#### 주의: 암 호 기능은 시스템 데이터에 대한 기본적인 수준의 보안을 제공합니다. 주의: 실행 중인 시스템을 그대로 두고 자리를 비우는 경우 누구나 시스템에 저장된 데이터에 액세스할 수 있습니다.

#### <span id="page-66-0"></span>시스템 암호 사용

시스템 암호가 할당되어 있으면 시작 시 암호를 입력하라는 메시지가 표시 됩니다.

#### 시스템 암호 할당

시스템 암호를 할당하기 전에 먼저 시스템 설치 프로그램을 시작하여 System Password (시스템 암호) 옵션을 확인합니다.

시스템 암호가 할당되어 있으면 System Password (시스템 암호) 가 Enabled (활성화) <sup>로</sup> 설정된 것입니다. Password Status (암호 상태) 가 Unlocked (잠금 해제) <sup>로</sup> 설정되어 있는 경우 시스템 암호를 변경할 수 있 습니다. Locked (잠금) <sup>로</sup> 설정되어 있는 경우 시스템 암호를 변경할 수 없 습니다. 시스템 보드의 암호 점퍼를 비활성화하면 System Password (시스 템 암호) 가 Disabled (비활성화) <sup>로</sup> 설정되므로 암호를 변경하거나 새 암 호를 입력할 수 없습니다.

시스템 암호를 할당하지 않았고 시스템 보드의 암호 점퍼가 활성 위치에 있는 경우 System Password (시스템 암호) 는 Not Enabled (활성화되지 않 음) 이고 Password Status (암호 상태) 는 Unlocked (잠금 해제) 입니다.

시스템 암호를 할당하려면 다음을 수행하십시오.

- 1 Password Status (암호 상태) 가 Unlocked (잠금 해제) 인지 확인합니다.
- 2 System Password (시스템 암호) 옵션을 선택하고 <Enter> 키를 누릅 니다.
- 3 새 시스템 암호를 입력합니다.

암호는 최대 32자까지 사용할 수 있습니다.

암호를 입력하면 자리 표시자가 필드에 표시됩니다.

암호는 대소문자를 구분하지 않고 할당됩니다. 일부 키 조합은 유효하 지 않습니다. 유효하지 않은 키 조합을 입력하면 시스템에서 경고음이 발생합니다. 입력한 문자를 지우려면 <Backspace> 키 또는 왼쪽 화살 표 키를 누릅니다.

주: 시스템 암호를 할당하지 않고 필드에서 나오려면 <Enter> 키를 눌러 다른 필드로 이동하거나 5단계를 완료하기 전에 <Esc> 키를 누릅니다.

- 4 <Enter> 키를 누릅니다.
- 5 암호를 확인하려면 암호를 다시 입력하고 <Enter> 키를 누릅니다.

System Password (시스템 암호) 의 설정이 Enabled (활성화) <sup>로</sup> 변경됩 니다. 시스템 설치 프로그램을 종료하고 시스템을 사용합니다.

6 암호 보호 기능이 적용되도록 지금 시스템을 다시 부팅하거나 작업을 계속 진행합니다.

■ 주: 암호 보호 기능은 시스템을 다시 부팅해야만 적용됩니다.

#### 시스템 암호를 사용하여 시스템 보안

주: 설치 암호 (69[페이지의](#page-68-0) "설치 암호 사용" 참조) 를 할당하면 시스템 암호 대 신 설치 암호를 사용할 수 있습니다.

Password Status (암호 상태) 가 Unlocked (잠금 해제) 인 경우 암호 보안 기 능을 활성화된 채로 두거나 암호 보안 기능을 비활성화할 수 있습니다.

암호 보안 기능을 활성 상태로 두려면 다음을 수행하십시오.

- 1 시스템을 켜거나 <Ctrl><Alt><Delete> 키 조합을 눌러 시스템을 다시 부팅합니다.
- 2 암호를 입력하고 <Enter> 키를 누릅니다.

암호 보안 기능을 비활성화하려면 다음을 수행하십시오.

- 1 시스템을 켜거나 <Ctrl><Alt><Delete> 키 조합을 눌러 시스템을 다시 부팅합니다.
- 2 암호를 입력하고 <Ctrl><Enter> 키 조합을 누릅니다.

Password Status (암호 상태) 를 Locked (잠금) <sup>로</sup> 설정하는 경우 다시 부팅 시에 메시지가 나타나면 암호를 입력하고 <Enter> 키를 누릅니다.

잘못된 시스템 암호를 입력하면 암호를 다시 입력하라는 메시지가 표시됩 니다. 올바른 암호를 입력할 수 있는 기회는 세 번입니다. 잘못된 암호를 세 번 입력하면 시스템이 정지되었다는 오류 메시지가 나타나고 시스템이 종 료됩니다.

시스템을 종료하고 재시작한 후에도 올바른 암호를 입력할 때까지 이 오류 메시지가 계속 표시됩니다.

■ 주: 시스템이 무단으로 변경되는 것을 방지하려면 System Password (시스템 암호) 및 Setup Password (설치 암호) 옵션과 함께 Password Status (암호 상태) 옵션을 사용할 수 있습니다.

#### 기존 시스템 암호 삭제 또는 변경

- 1 시스템 설치 프로그램을 시작하고 System Security (시스템 보안) 를 선택합니다.
- 2 Setup Password (설치 암호) 를 선택하고 <Enter> 키를 눌러 설치 암 호 창에 액세스합니다. <Enter> 키를 두 번 눌러 기존의 설치 암호를 지우십시오.

설정이 Not Enabled (활성화되지 않음) <sup>로</sup> 변경됩니다.

3 설치 암호를 새로 할당하려면 69페이지의 "설치 암호 할당"에 설명된 절차를 수행하십시오.

### <span id="page-68-0"></span>설치 암호 사용

#### 설치 암호 할당

Setup Password (설치 암호) 가 Not Enabled (활성화되지 않음) <sup>로</sup> 설정되 어 있는 경우에만 설치 암호를 할당할 수 있습니다. 설치 암호를 할당하려 면 Setup Password (설치 암호) 옵션을 선택하고 <+> 또는 <–> 키를 누 릅니다. 암호를 입력하고 확인하라는 메시지가 표시됩니다.

주: 설치 암호는 시스템 암호와 동일하게 지정할 수 있습니다. 두 암호를 다르 게 설정할 경우 시스템 암호 대신 설치 암호를 사용할 수는 있지만 설치 암호 대신 시스템 암호를 사용할 수는 없습니다.

암호는 최대 32자까지 사용할 수 있습니다.

암호를 입력하면 자리 표시자가 필드에 표시됩니다.

암호는 대소문자를 구분하지 않고 할당됩니다. 일부 키 조합은 유효하지 않습니다. 유효하지 않은 키 조합을 입력하면 시스템에서 경고음이 발생 합니다. 입력한 문자를 지우려면 <Backspace> 키 또는 왼쪽 화살표 키를 누릅니다.

암호를 확인하면 Setup Password (설치 암호) 설정이 Enabled (활성화) <sup>로</sup> 변경됩니다. 다음에 시스템 설치 프로그램을 시작하면 설치 암호를 입력 하라는 메시지가 표시됩니다.

Setup Password (설치 암호) 옵션에 대한 변경 사항은 시스템을 재시작하 지 않아도 즉시 적용됩니다.

#### 활성화된 설치 암호를 사용하여 시스템 작동

Setup Password (설치 암호) 를 Enabled (활성화) <sup>로</sup> 설정한 경우 시스템 설치 프로그램의 옵션을 변경하기 전에 설치 암호를 정확하게 입력해야 합니다.

잘못된 암호를 계속하여 세 번 이상 입력할 경우 시스템 설치 프로그램 화 면을 볼 수는 있으나 변경할 수 없습니다. System Password (시스템 암호) 설정이 Enabled (활성화) 가 아니고 시스템 암호가 Password Status (암호 상태) 옵션을 통해 잠기지 않은 경우에는 예외적으로 시스템 암호를 할당 할 수 있습니다. 그러나 이 경우에도 기존의 시스템 암호를 변경하거나 비 활성화할 수는 없습니다.

#### 기존 설치 암호 삭제 또는 변경

- 1 시스템 설치 프로그램을 시작하고 System Security (시스템 보안) 를 선택합니다.
- 2 Setup Password (설치 암호) 를 선택하고 <Enter> 키를 눌러 설치 암 호 창에 액세스합니다. <Enter> 키를 두 번 눌러 기존의 설치 암호를 지우십시오.

설정이 Not Enabled (활성화되지 않음) <sup>로</sup> 변경됩니다.

3 설치 암호를 새로 할당하려면 69페이지의 "설치 암호 할당"에 설명된 절차를 수행하십시오.

# 내장형 시스템 관리

Lifecycle Controller는 서버 사용 주기 전반에 걸쳐 내장형 환경에서 시스 템 관리 작업을 수행할 수 있는 내장형 유틸리티입니다.

Lifecycle Controller는 부팅 순서 중에 시작될 수 있으며 운영 체제와 독립 적으로 작동할 수 있습니다.

■ 주: 특정 플랫폼 구성에서는 Lifecycle Controller가 제공하는 일부 기능이 지원 되지 않을 수 있습니다.

Lifecycle Controller 설정, 하드웨어 및 펌웨어 구성, 운영 체제 배포 등에 대 한 자세한 내용은 support.dell.com/manuals에서 Lifecycle Controller 설명 서를 참조하십시오.

<sup>■</sup> 주: 시스템 암호가 무단으로 변경되지 않도록 하려면 Setup Password (설치 암 호) 옵션과 Password Status (암호 상태) 옵션을 결합하여 사용할 수 있습니다.

# iDRAC6 구성 유틸리티

iDRAC6 구성 유틸리티는 사전 부팅 구성 환경으로 사용자는 이를 통해 iDRAC6 및 관리되는 서버에 대한 매개변수를 확인하고 설정할 수 있습니다. iDRAC6 구성 유틸리티는 다음과 같은 기능을 제공합니다.

- 오류 로깅 및 SNMP 경고 활성화
- 시스템 이벤트 로그 및 센서 상태에 대한 액세스 제공
- 시스템 운영 체제와 독립적으로 작동할 수 있는 기능

iDRAC6 구성 유틸리티는 이외에 다음과 같은 추가 기능도 제공합니다.

- • 전용 iDRAC6 Enterprise 카드 포트 또는 내장형 NIC1을 통해 iDRAC6 LAN (Local Area Network) 구성, 활성화 또는 비활성화
- •IPMI over LAN 활성화 또는 비활성화
- LAN PET (Platform Event Trap) 대상 활성화
- 가상 매체 장치 연결 또는 분리
- 관리자 이름과 암호 변경 및 사용자 권한 관리
- •SEL (시스템 이벤트 로그) 메시지 보기 또는 로그에서 메시지 지우기
- •iDRAC6 설정을 기본값으로 재설정

iDRAC6 사용에 대한 자세한 내용은 iDRAC6 및 시스템 관리 응용프로그 램 설명서를 참조하십시오.

#### iDRAC6 구성 유틸리티 시작

- 1 시스템을 켜거나 재시작합니다.
- 2 POST 중에 메시지가 표시되면 <Ctrl><E> 키 조합을 누릅니다. <Ctrl><E> 키 조함을 누르기 전에 운영 체제가 로드되기 시작하면 시스템이 부팅을 완료하게 한 다음 시스템을 재시작하고 다시 시도합 니다.

#### ᅵ 시스템 설치 프로그램 및 UEFI 부팅 관리자 사용
# 시스템 구성요소 설치

## 권장 도구

이 항목의 절차를 수행하려면 다음 항목이 필요할 수 있습니다.

- 시스템 키 잠금 장치의 키
- #1 및 #2 십자 드라이버
- T8 및 T10 별 드라이버
- 손목 접지대

## 시스템 내부

경고: 시스템을 옮겨야 하는 경우에는 반드시 다른 사람의 도움을 받으십시 오. 부상당할 우려가 있으므로 시스템을 혼자 들지 마십시오.

주의: 대부분의 수리 작업은 공인된 서비스 기술자만 수행할 수 있습니다. 사용자는 제품 설명서에서 허가한 경우나 온라인 또는 전화서비스/지원팀에 서 지시한 경우에만 문제 해결 절차 및 단순 수리 작업을 수행할 수 있습니다. Dell의 승인을 받지 않은 서비스 작업으로 인한 손상에 대해서는 보상을 받을 수 없습니다. 제품과 함께 제공된 안전 지침을 읽고 따르십시오.

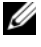

■ 주: 시스템 내부의 구성요소를 다룰 때는 항상 정전기 방지 매트와 접지대를 사용하는 것이 좋습니다.

#### <span id="page-73-0"></span>그림 3-1. 시스템 내부

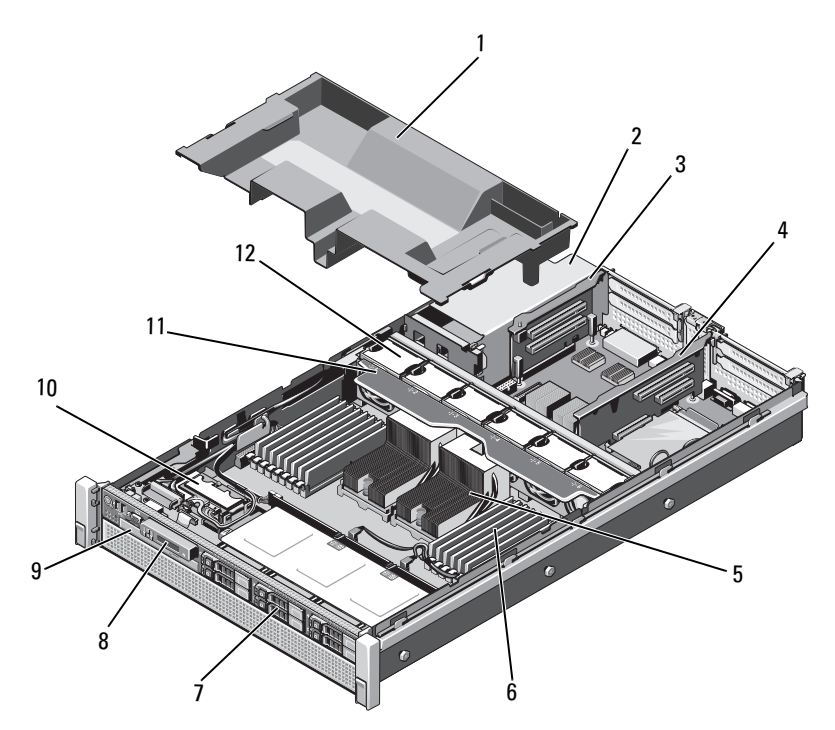

- 1 냉각기
- 3확장 카드 라이저 2
- 5
- 7 하드 드라이브 (최대 6개) 8 제어판
- 9광학 드라이브 (선택 사양) 10 내부 이중 SD 모듈
- 11 냉각
- 덮개 2 전원 공급 장치 베이 (2개)
- 4 확장 카드 라이저 1
- 방열판 (2개) 6 메모리 모듈 (16개)
	-
	-
	- 12 냉각 팬 (6개)

## 전면 베젤 (선택 사양)

#### <span id="page-74-0"></span>전면 베젤 분리

- 1 베젤의 좌측 끝에 있는 키 잠금 장치를 잠금 해제합니다.
- 2 키 잠금 장치 옆의 분리 래치를 위로 올립니다.
- 3 베젤의 좌측 끝을 회전하여 전면 패널에서 분리합니다.
- 4 베젤의 우측 끝을 분리하고 베젤을 시스템에서 당겨 빼냅니다. 그림 3-2 를 참조하십시오.

#### 그림 3-2. 전면 베젤 분리 및 설치

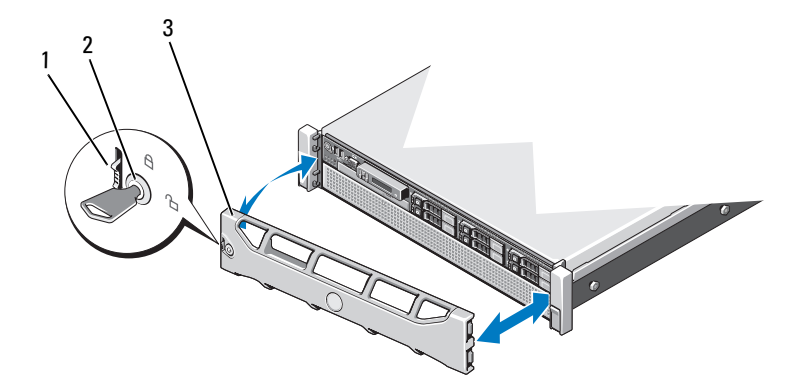

1 분리

2 키 잠금 장치

3 전면 베젤

#### <span id="page-74-1"></span>전면 베젤 설치

- 1 베젤의 오른쪽 끝을 섀시에 겁니다.
- 2 베젤의 왼쪽 끝을 섀시에 끼웁니다.
- 3 베젤을 키 잠금 장치로 고정합니다. 그림 3-2를 참조하십시오.

## <span id="page-75-1"></span>시스템 열기 및 닫기

- 경고: 시스템을 옮겨야 하는 경우에는 반드시 다른 사람의 도움을 받으십시 오. 부상당할 우려가 있으므로 시스템을 혼자 들지 마십시오.
- 주의: 대부분의 수리 작업은 공인된 서비스 기술자만 수행할 수 있습니다. 사용자는 제품 설명서에서 허가한 경우나 온라인 또는 전화서비스/지원팀에 서 지시한 경우에만 문제 해결 절차 및 단순 수리 작업을 수행할 수 있습니다. Dell의 승인을 받지 않은 서비스 작업으로 인한 손상에 대해서는 보상을 받을 수 없습니다. 제품과 함께 제공된 안전 지침을 읽고 따르십시오.
- 주: 시스템 내부의 구성요소를 다룰 때는 항상 정전기 방지 매트와 접지대를 사용하는 것이 좋습니다.

### <span id="page-75-0"></span>시스템 열기

- 1 시스템 및 장착된 주변 장치의 전원을 끄고 시스템을 전원 콘센트 및 주 변 장치에서 분리합니다.
- 2 분리 래치 잠금 장치를 시계 반대 방향으로 돌려 잠금 해제 위치에 둡니 다. [그림](#page-76-0) 3-3를 참조하십시오.
- 3 래치를 들어 올리고 덮개를 시스템 뒤쪽으로 밀어냅니다.
- 4 덮개의 양쪽을 잡고 시스템에서 덮개를 들어 꺼냅니다. [그림](#page-76-0) 3-3을 참조 하십시오.

<span id="page-76-0"></span>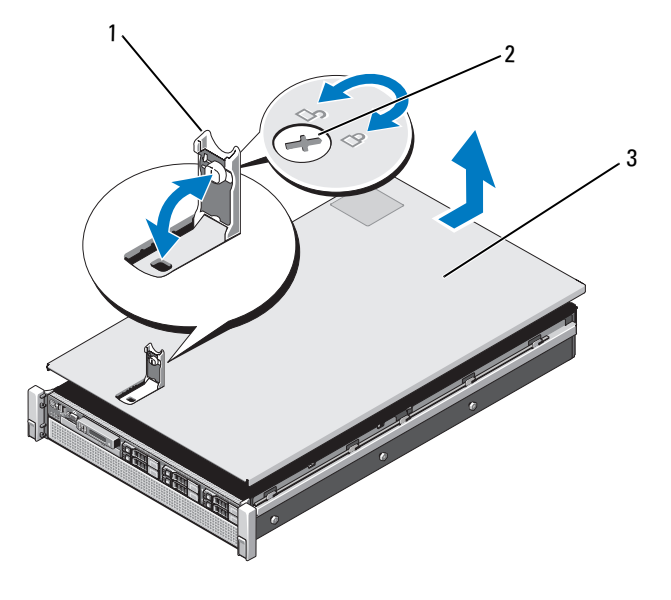

1 래치

2 분리 래치 잠금 장치

3 덮개

## <span id="page-76-1"></span>시스템 닫기

1 덮개로 섀시 위를 덮은 다음 시스템 뒤쪽으로 살짝 밀어 섀시 양쪽의 해당 고리가 덮개 양쪽의 슬롯에 물리도록 합니다. [그림](#page-76-0) 3-3를 참조하 십시오.

■ 주: 시스템을 올바르게 닫으려면 냉각기 덮개의 탭이 섀시의 슬롯에 장 착되었는지 확인하십시오. 그림 3-9를 참조하십시오.

- 2 덮개가 제자리에 고정될 때까지 섀시 전면 쪽으로 밉니다.
- 3 래치를 아래로 눌러 덮개를 닫힘 위치에 고정합니다.
- 4 분리 래치 잠금 장치를 시계 방향으로 돌려 덮개를 고정합니다.
- 5 시스템을 전원 콘센트에 다시 연결하고 시스템 및 시스템에 연결된 주 변 장치의 전원을 모두 켭니다.

## 하드 드라이브

모든 드라이브는 전면 섀시 조립품에 장착된 SAS/SATA 후면판 보드를 통 해 시스템 보드에 연결됩니다. 하드 드라이브는 하드 드라이브 베이에 맞 게 제작되 한 스왈 가능한 드라이브 캐리어에 담겨 제공됩니다.

 $\bigwedge$  주의: 시스템 실행 중에 드라이브를 분리하거나 설치하려면 먼저 SAS 컨트롤 러 카드 설명서를 참조하여 호스트 어댑터가 핫 스왑 드라이브 분리 및 설치 를 지원하도록 올바르게 구성되었는지 확인하십시오.

주의: 드라이브 포맷 중에 시스템을 종료하거나 다시 부팅하지 마십시오. 이 렇게 하면 드라이브 오류가 발생할 수 있습니다.

■ 주: SAS/SATA 후면판 보드에서 사용할 수 있도록 검사 및 승인된 하드 드라이 브만 사용하십시오.

하드 드라이브를 포맷할 경우 포맷을 완료하려면 충분한 시간이 필요합니 다. 대용량 하드 드라이브를 포맷하는 데 시간이 오래 걸릴 수 있습니다.

## <span id="page-77-0"></span>하드 드라이브 보호물 분리

- 주의: 적절한 시스템 냉각을 유지하려면 모든 빈 하드 드라이브 베이에 드라 이브 보호물을 설치해야 합니다.
	- 1 전면 베젤이 설치되어 있는 경우 전면 베젤을 분리합니다. 75[페이지의](#page-74-0) "전면 [베젤](#page-74-0) 분리"를 참조하십시오.
	- 2 하드 드라이브 보호물의 전면을 잡고 분리 단추를 누르면서 보호물이 드라이브 베이에서 분리될 때까지 바깥으로 밉니다. 그림 3-4를 참조하 십시오.

#### 그림 3-4. 하드 드라이브 보호물 분리 또는 설치

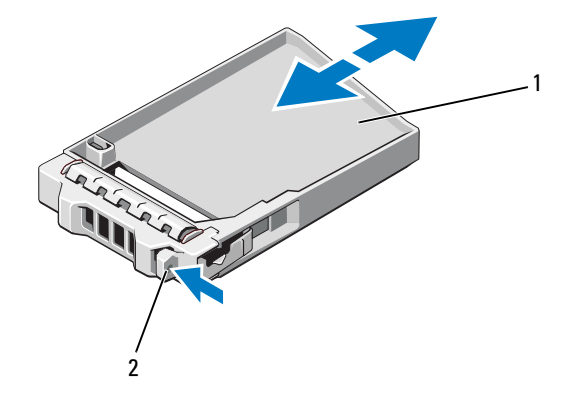

1 하드 드라이브 보호물 2 분리 단추

## <span id="page-78-0"></span>하드 드라이브 보호물 설치

- 1 전면 베젤이 설치되어 있는 경우 전면 베젤을 분리합니다. 75[페이지의](#page-74-0) "전면 [베젤](#page-74-0) 분리"를 참조하십시오.
- 2 분리 단추가 딸깍 소리가 나면서 제자리에 고정될 때까지 드라이브 보 호물을 드라이브 베이에 삽입합니다.
- 3 해당하는 경우 전면 베젤을 장착합니다. 75[페이지의](#page-74-1) "전면 베젤 설치"를 참조하십시오.

## 하드 드라이브 캐리어 분리

#### 주의: 운영 체제가 핫 스왑 드라이브 설치를 지원하는지 확인하십시오. 운영 체제와 함께 제공된 설명서를 참조하십시오.

- 1 전면 베젤이 설치되어 있는 경우 전면 베젤을 분리합니다. 75[페이지의](#page-74-0) "전면 [베젤](#page-74-0) 분리"를 참조하십시오.
- 2 관리 소프트웨어에서 드라이브를 분리할 수 있는 상태로 만듭니다. 드 라이브 캐리어의 하드 드라이브 표시등이 해당 드라이브가 안전하게 분리될 수 있음을 표시할 때까지 기다립니다. 핫 스왑 드라이브 분리 에 대한 자세한 내용은 컨트롤러 설명서를 참조하십시오.

드라이브가 온라인 상태인 경우 드라이브 전원이 꺼질 때 녹색 작동/ 오류 표시등이 깜박입니다. 드라이브 표시등이 꺼지면 드라이브를 분 리할 수 있습니다.

- 3 하드 드라이브 캐리어 전면의 분리 단추를 누르고 핸들을 엽니다. 하드 드라이브 캐리어 핸들이 열립니다.
- 4 하드 드라이브 캐리어가 드라이브 베이에서 나올 때까지 바깥으로 밉니 다. 그림 3-5를 참조하십시오.

## 주의: 적절한 시스템 냉각을 유지하려면 모든 빈 하드 드라이브 베이에 드라 이브 보호물을 설치해야 합니다.

- 5 드라이브 보호물을 빈 드라이브 베이에 삽입합니다. 79[페이지의](#page-78-0) "하드 [드라이브](#page-78-0) 보호물 설치"를 참조하십시오.
- 6 해당하는 경우 전면 베젤을 장착합니다. 75[페이지의](#page-74-1) "전면 베젤 설치"를 참조하십시오.

#### 그림 3-5. 하드 드라이브 캐리어 분리 및 설치

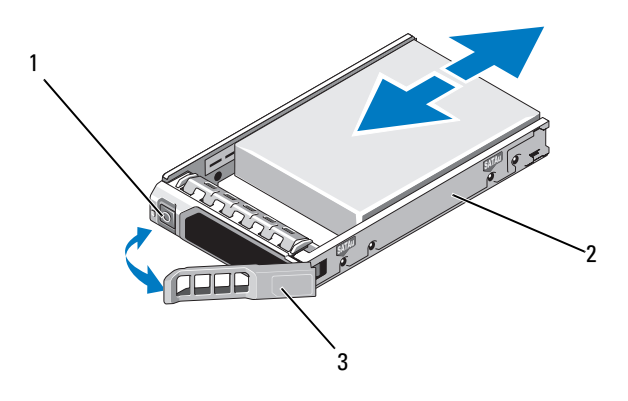

1 분리

2 하드 드라이브 캐리어

3하드 드라이브 캐리어 핸들

### 하드 드라이브 캐리어 설치

- $\bigwedge$  주의: SAS/SATA 후면판에서 사용할 수 있도록 검사 및 승인된 하드 드라이브 만 사용하십시오.
- 
- 주의: 하드 드라이브를 설치할 경우 인접한 드라이브가 완전히 설치되어 있 는지 확인합니다. 부분적으로 설치된 캐리어 옆에 하드 드라이브 캐리어를 삽 입하고 해당 핸들을 잠그면 부분적으로 설치된 캐리어의 실드 스프링이 손상 되어 사용하지 못할 수 있습니다.

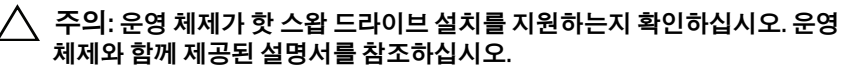

- 1 전면 베젤이 설치되어 있는 경우 전면 베젤을 분리합니다. 75[페이지의](#page-74-0) "전면 [베젤](#page-74-0) 분리"를 참조하십시오.
- 2 드라이브 보호물이 베이에 설치된 경우 분리합니다. 78[페이지의](#page-77-0) "하드 [드라이브](#page-77-0) 보호물 분리"를 참조하십시오.
- 3 하드 드라이브 캐리어 전면의 분리 단추를 누르고 핸들을 엽니다.
- 4 하드 드라이브 캐리어가 후면판에 닿을 때까지 드라이브 베이에 삽입 합니다.
- 5 하드 드라이브 캐리어 핸들을 닫아 드라이브를 제자리에 고정합니다.

## 하드 드라이브 캐리어에서 하드 드라이브 분리

하드 드라이브 캐리어의 슬라이드 레일에서 나사를 분리한 후 캐리어에서 하드 드라이브를 분리합니다. 그림 3-6를 참조하십시오.

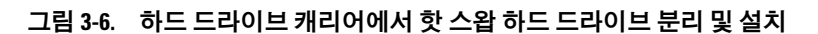

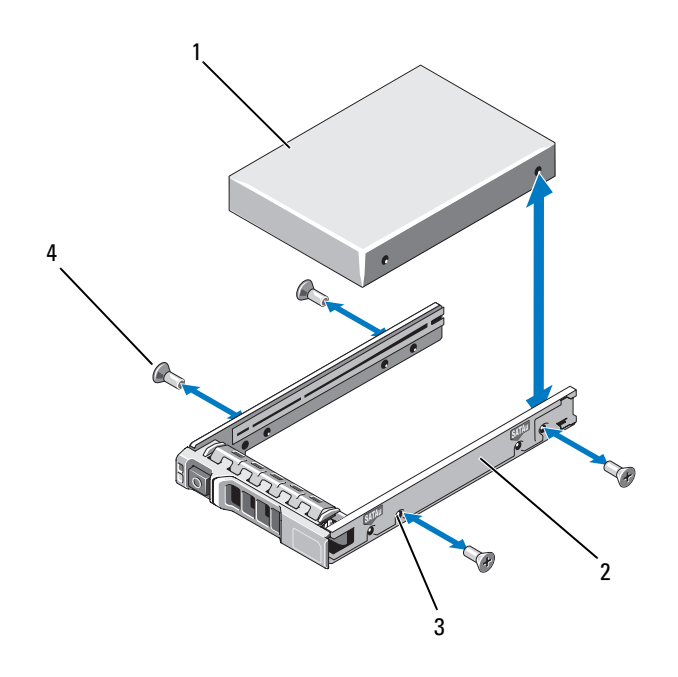

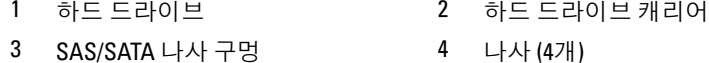

## 하드 드라이브 캐리어에 하드 드라이브 설치

- 1 드라이브의 커넥터 끝이 후면에 놓이도록 하드 드라이브를 하드 드라 이브 캐리어에 넣습니다. 그림 3-6을 참조하십시오.
- 2 하드 드라이브의 나사 구멍을 하드 드라이브 캐리어 후면의 구멍에 맞춥니다.
- 3 하드 드라이브를 하드 드라이브 캐리어에 고정하는 나사 4개를 장착 합니다.
- 82! 시스템 구성요소 설치

## 광학 드라이브

시스템은 선택 사양인 슬림라인 SATA DVD-ROM 또는 DVD+/-RW 광학 드 라이브와 함께 제공됩니다.

 $\mathscr{U}$  주: DVD 장치는 데이터 전용입니다.

## 광학 드라이브 분리

- $\bigwedge$  주의: 대부분의 수리 작업은 공인된 서비스 기술자만 수행할 수 있습니다. 사용자는 제품 설명서에서 허가한 경우나 온라인 또는 전화서비스/지원팀에 서 지시한 경우에만 문제 해결 절차 및 단순 수리 작업을 수행할 수 있습니다. Dell의 승인을 받지 않은 서비스 작업으로 인한 손상에 대해서는 보상을 받을 수 없습니다. 제품과 함께 제공된 안전 지침을 읽고 따르십시오.
	- 1 전면 베젤이 설치되어 있는 경우 전면 베젤을 분리합니다. 75[페이지의](#page-74-0) "전면 [베젤](#page-74-0) 분리"를 참조하십시오.
	- 2 시스템 및 시스템에 연결된 모든 주변 장치의 전원을 끄고 전원 콘센트 에서 시스템을 분리합니다.
	- 3 시스템을 엽니다. 76[페이지의](#page-75-0) "시스템 열기"를 참조하십시오.
	- 4 드라이브의 후면에서 전원/데이터 케이블을 분리합니다.

시스템 보드 및 드라이브에서 전원/데이터 케이블을 분리할 때 시스템 안쪽의 케이블의 배선에 유의하십시오. 이러한 케이블을 장착할 때 조 이거나 구겨지지 않도록 적절하게 배선해야 합니다. 자세한 내용은 [90](#page-89-0) [페이지의](#page-89-0) "시스템 메모리"을 참조하십시오.

- 5 드라이브를 분리하려면 청색 분리 탭을 아래로 누르고 시스템 전면으 로 밉니다. 그림 3-7를 참조하십시오.
- 6 드라이브 베이에서 분리될 때까지 광학 드라이브를 밀어 시스템에서 빼냅니다.
- 7 새 광학 드라이브를 설치하지 않는 경우 광학 드라이브 삽입물을 설치 합니다.
- 8 시스템을 닫습니다. 77[페이지의](#page-76-1) "시스템 닫기"를 참조하십시오.
- 9 시스템을 전원 콘센트에 다시 연결하고 시스템 및 시스템에 연결된 주 변 장치의 전원을 모두 켭니다.
- 10 해당하는 경우 전면 베젤을 장착합니다. 75[페이지의](#page-74-1) "전면 베젤 설치"를 참조하십시오.

#### 그림 3-7. 광학 드라이브 분리 및 설치

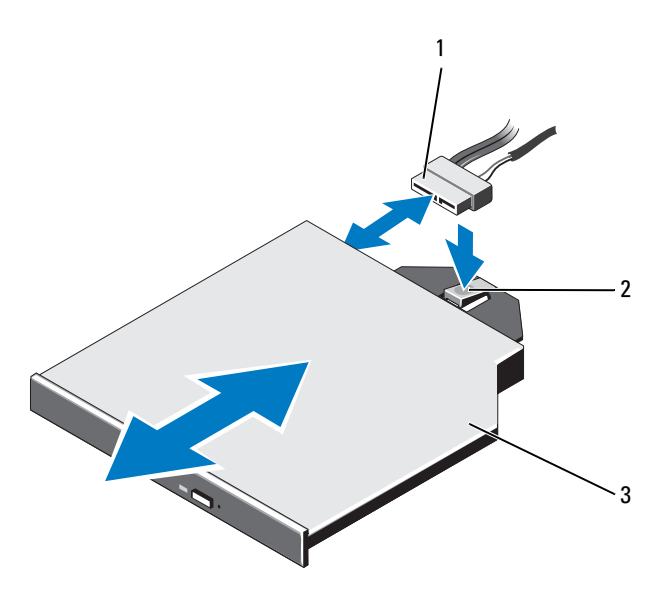

- 1 전원/데이터 케이블 2 분리 탭
	-

3 광학 드라이브

## 광학 드라이브 설치

- $\overline{\bigwedge}$  주의: 대부분의 수리 작업은 공인된 서비스 기술자만 수행할 수 있습니다. 사용자는 제품 설명서에서 허가한 경우나 온라인 또는 전화서비스/지원팀에 서 지시한 경우에만 문제 해결 절차 및 단순 수리 작업을 수행할 수 있습니다. Dell의 승인을 받지 않은 서비스 작업으로 인한 손상에 대해서는 보상을 받을 수 없습니다. 제품과 함께 제공된 안전 지침을 읽고 따르십시오.
	- 1 전면 베젤이 설치되어 있는 경우 전면 베젤을 분리합니다. 75[페이지의](#page-74-0) "전면 [베젤](#page-74-0) 분리"를 참조하십시오.
	- 2 시스템 및 시스템에 연결된 모든 주변 장치의 전원을 끄고 전원 콘센트 에서 시스템을 분리합니다.
	- 3 시스템을 엽니다. 76[페이지의](#page-75-0) "시스템 열기"를 참조하십시오.
	- 4 청색 분리 탭이 제자리에 고정될 때까지 광학 드라이브를 광학 드라이 브 베이로 밀어 넣습니다. 그림 3-7를 참조하십시오.
- 84 I 시스템 구성요소 설치
- 5 드라이브 후면과 시스템 보드에 전원/데이터 케이블을 연결합니다. 시스템 내부에서 케이블이 조이거나 구겨지지 않도록 올바르게 배선합 니다. 자세한 내용은 90[페이지의](#page-89-0) "시스템 메모리"을 참조하십시오.
- 6 시스템을 닫습니다. 77[페이지의](#page-76-1) "시스템 닫기"를 참조하십시오.
- 7 시스템을 전원 콘센트에 다시 연결하고 시스템 및 시스템에 연결된 주 변 장치의 전원을 모두 켭니다.
- 8 해당하는 경우 전면 베젤을 장착합니다. 75[페이지의](#page-74-1) "전면 베젤 설치"를 참조하십시오.

## 전원 공급 장치

시스템은 핫 스왑 가능 1100W 전원 공급 장치를 2개 지원합니다.

전원 공급 장치가 2개 설치된 경우 두 번째 전원 공급 장치는 전원 중복성 을 제공합니다. 중복 모드에서 시스템은 전원 부하를 두 전원 공급 장치 모 두에 분산하여 효율을 최대화합니다. 시스템의 전원이 켜진 상태에서 전 원 공급 장치를 분리할 경우 전체 전원 부하는 두 번째 전원 공급 장치로 옮 겨집니다. 표 3-1에는 전원 공급 장치 중복 모드가 나열되어 있습니다.

| 전원 공급 장치 수 | 중복 모드 | 시스템 구성 |
|------------|-------|--------|
|            | $+()$ | 비중복 구성 |
|            | $1+1$ | 중복 구성  |

표 3-1. 전원 공급 장치 중복 모드

## 전원 공급 장치 분리

#### $\bigwedge$  주의: 시스템이 정상적으로 작동하려면 하나의 전원 공급 장치가 있어야 합 니다. 전원 중복 시스템에서 시스템의 전원이 켜진 경우 한 번에 하나의 전원 공급 장치만 분리하고 장착해야 합니다.

- <span id="page-85-0"></span>1 전원 케이블을 전원에서 분리합니다.
- 2 전원 공급 장치에서 전원 케이블을 분리하고 시스템 케이블을 묶고 <sup>고</sup> 정하는 벨크로 끈을 분리합니다.
	- 주: 케이블 관리대 (선택 사양) 가 전원 공급 장치 분리를 방해하는 경우 에는 관리대의 래치를 풀고 들어 내야 할 수도 있습니다. 케이블 관리대 에 대한 내용은 시스템의 랙 설명서를 참조하십시오.
- 3 분리 래치를 누르고 전원 공급 장치를 당겨 배전 보드에서 분리한 다음 섀시에서 빼냅니다.

전원 공급 장치를 영구적으로 제거하는 경우 적절한 시스템 냉각을 유지하기 위해 전원 공급 장치 보호물을 설치해야 합니다. 87[페이지](#page-86-0) 의 "전원 공급 장치 [보호물](#page-86-0) 설치"를 참조하십시오.

#### 그림 3-8. 전원 공급 장치 분리 및 설치

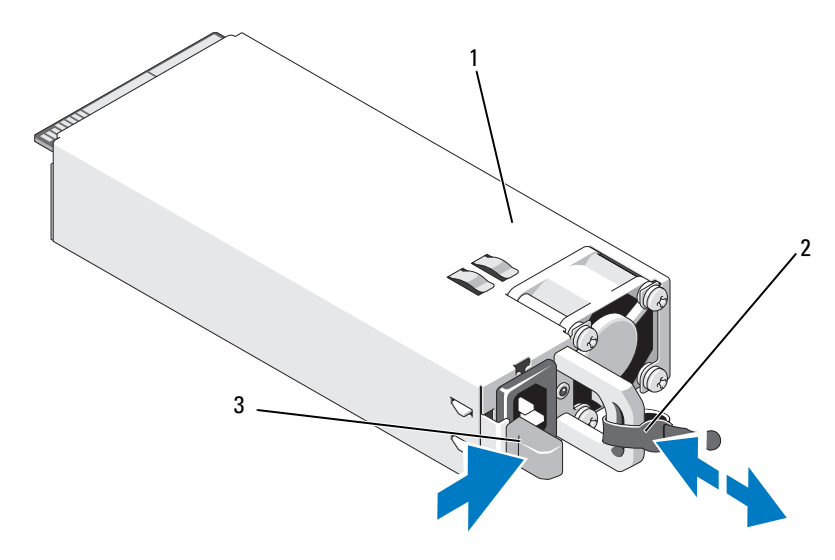

1 전원

2 당김 안전 끈

3 분리 래치

### 전원 공급 장치 설치

- 1 전원 공급 장치의 유형과 최대 출력 전원이 동일한지 확인합니다.
	- 주: 최대 출력 전원 (와트 단위로 표기) 은 전원 공급 장치 레이블에 표시 되어 있습니다.
- 2 해당하는 경우 전원 공급 장치 보호물을 분리합니다. 87[페이지의](#page-86-1) "전원 공급 장치 [보호물](#page-86-1) 분리"를 참조하십시오.
- 3 분리 래치가 제자리에 장착되어 전원 공급 장치가 완전히 고정될 때까지 새 전원 공급 장치를 섀시에 밀어 넣습니다. 그림 3-8를 참조하십시오.
	- 주: 이전 절차의 1[단계](#page-85-0)에서 케이블 관리대의 래치를 벗긴 경우 다시 래치 를 고정합니다. 케이블 관리대에 대한 내용은 시스템의 랙 설명서를 참 조하십시오.
- 4 전원 케이블을 전원 공급 장치에 연결하고 케이블을 전원 콘센트에 연 결합니다.
- $\bigwedge$  주의: 전원 케이블을 연결할 때는 당김 안전 끈으로 케이블을 고정합니다.
- $\mathscr U$  주: 새 전원 공급 장치를 시스템에 설치, 핫 스왑 또는 핫 애드할 때는 시스템 이 전원 공급 장치를 인식하고 상태를 확인할 때까지 몇 초 동안 기다리십시 오. 전원 공급 장치가 올바르게 작동할 경우 전원 공급 장치 상태 표시등이 녹 색으로 켜집니다.

### <span id="page-86-1"></span>전원 공급 장치 보호물 분리

전원 공급 장치를 설치하려면 전원 공급 장치 보호물을 밖으로 당겨 분리 합니다.

 $\bigwedge$  주의: 적절한 시스템 냉각을 유지하려면 비중복 구성에서는 전원 공급 장치 베이 PS2에 전원 공급 장치 보호물을 설치해야 합니다. 두 번째 전원 공급 장치 를 설치하는 경우에만 전원 공급 장치 보호물을 분리하십시오.

## <span id="page-86-0"></span>전원 공급 장치 보호물 설치

☑ 주: 전원 공급 장치 보호물은 전원 공급 장치 베이 2에만 설치하십시오.

전원 공급 장치 보호물을 설치하려면 보호물을 전원 공급 장치 베이에 맞 춘 다음 딸깍 소리와 함께 제자리에 고정될 때까지 섀시에 밀어 넣습니다.

## 냉각기 덮개

냉각기 덮개는 메모리 모듈을 보호하고 시스템에 적절한 공기 흐름을 제공 합니다.

## <span id="page-87-0"></span>냉각기 덮개 분리

- 주의: 대부분의 수리 작업은 공인된 서비스 기술자만 수행할 수 있습니다. 사용자는 제품 설명서에서 허가한 경우나 온라인 또는 전화서비스/지원팀에 서 지시한 경우에만 문제 해결 절차 및 단순 수리 작업을 수행할 수 있습니다. Dell의 승인을 받지 않은 서비스 작업으로 인한 손상에 대해서는 보상을 받을 수 없습니다. 제품과 함께 제공된 안전 지침을 읽고 따르십시오.
- $\bigwedge$  주의: 냉각기 덮개를 분리한 상태에서 시스템을 작동하지 마십시오. 시스템 이 빠르게 과열되어 시스템 종료 및 데이터 손실이 발생할 수 있습니다.
	- 1 시스템과 시스템에 장착된 모든 주변 장치의 전원을 끄고 전원 콘센트 에서 시스템을 분리합니다.
	- 2 시스템을 엽니다. 76[페이지의](#page-75-1) "시스템 열기 및 닫기"를 참조하십시오.
	- 3 RAID 전지를 전지 캐리어에서 분리합니다. 그림 3-9를 참조하십시오.
	- 4 접촉점을 잡고 조심스럽게 냉각기 덮개를 시스템에서 들어 올립니다. 그림 3-9를 참조하십시오.

#### 그림 3-9. 냉각 덮개 제거 및 설치

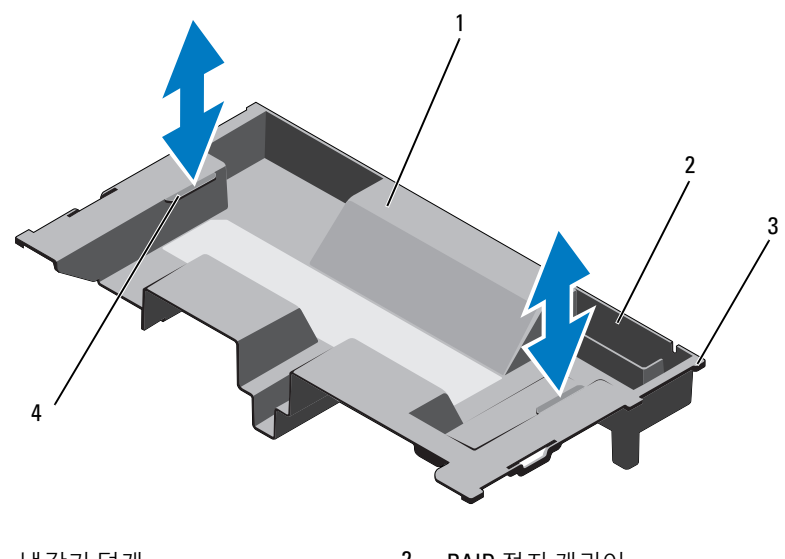

- 1 냉각기
- 3 덮개
- 덮개 2 RAID 전지 캐리어
- 탭 (6개) 4 접촉점 (2개)

## <span id="page-88-0"></span>냉각기 덮개 설치

- 주: 시스템에 냉각기 덮개를 올바르게 맞추려면 시스템 안쪽의 케이블을 섀 시 벽을 따라 배선해야 합니다.
	- 1 냉각기 덮개를 시스템에 내려 놓으면서 냉각기 덮개 탭을 시스템의 슬 롯에 맞춥니다. 그림 3-9를 참조하십시오.
	- 2 RAID 전지를 냉각기 덮개의 전지 캐리어에 삽입합니다. 115[페이지의](#page-114-0) ["RAID](#page-114-0) 전지 설치"를 참조하십시오.
	- 3 시스템을 닫습니다. 76[페이지의](#page-75-1) "시스템 열기 및 닫기"를 참조하십시오.

## <span id="page-89-0"></span>시스템 메모리

해당 시스템은 ECC DDR3 RDIMM (등록된 DIMM) 및 UDIMM (버퍼되 지 않은 등록된 DIMM) 을 지원합니다. 최대 속도 1333MHz (4중 등급의 경우 1066MHz) 의 단일, 이중 및 4중 등급 DIMM이 지원됩니다. 1GB, 2GB, 4GB, 8GB 및 16GB 용량의 RDIMM이 지원되므로 최대 256GB를 사 용할 수 있습니다. 1GB 및 2GB UDIMM이 지원됩니다.

시스템에는 16개의 메모리 소켓이 있으며 이는 8개 소켓으로 구성된 2개 집합으로 나뉘어 프로세서당 하나의 집합이 할당됩니다. 8개 메모리 소켓 으로 구성된 각 집합은 4개의 DDR3 메모리 채널로 구성됩니다. 각 DDR3 메모리 채널의 첫 번째 소켓은 흰색 분리 레버로 표시되어 있습니다.

각 채널은 단일, 이중 또는 4중 등급 RDIMM을 최대 2개 지원하거나 UDIMM을 2개까지 지원합니다.

메모리와 관련하여 사용할 수 있는 기능은 다음과 같습니다.

- 각 프로세서에는 최대 1333MHz 속도를 지원하는 DDR3 채널이 4개 있습 니다.
- UDIMM 및 RDIMM은 함께 사용할 수 없습니다.
- •시스템은 경우에 따라 온라인 메모리 스페어링을 지원할 수 있습니다.
- 최대 256GB의 메모리 (16 x 16GB RDIMM).

## 일반 메모리 모듈 설치 지침

시스템 성능을 최적화하려면 시스템 메모리를 구성할 때 다음 일반 지침을 준수하십시오.

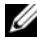

■ 주: 이 지침을 준수하지 않고 메모리를 구성하면 해당 시스템이 시작되지 않 고 어떠한 비디오 출력도 나타나지 않을 수 있습니다.

- • DIMM은 4개 또는 2개의 DIMM을 쌍으로 나누어 각 프로세서별로 설 치되어야 합니다 (예: A1/A2, A3/A4). 단일 DIMM 작동은 지원되지 않습 니다.
- 모든 프로세서 메모리 채널은 동일한 구성으로 설치해야 합니다 (동일 한 속도, 크기 및 유형).
- • 메모리 크기와 등급은 필요에 따라 유연하게 여러 가지를 혼합하여 사 용할 수 있습니다.
- •각 프로세서의 메모리 구성은 최적의 성능을 위해 동일해야 합니다.
- 메모리 설치는 항상 x1에서 시작하십시오. 여기서 x는 A 또는 B입니다. 소켓 A와 B는 각각 프로세서 1과 2에 대응됩니다.
- 90❶ │ 시스템 구성요소 설치
- 등급이 다른 메모리 모듈을 혼합하여 설치하는 경우 등급이 가장 높은 DIMM을 먼저 설치합니다 (흰색 분리 레버가 있는 <sup>소</sup>켓에 설치).
- • 각각 다른 속도를 가진 메모리 모듈이 설치되면 설치된 메모리 모듈 중 가장 느린 모듈의 속도로 작동하게 됩니다.
- 온라인 스페어링을 사용하는 경우 각 채널에서 같은 슬롯에는 동일한 DIMM을 설치해야 합니다.

시스템은 <sup>고</sup>급 ECC, 메모리 인터리빙 및 온라인 스페어링을 지원합니다. 메모리 구성에 대한 내용은 표 3-2를 참조하십시오.

## 메모리 스페어링 지원

메모리 스페어링은 표 3-2에서 설명한 완전히 장착된 메모리 구성 중 하나 가 있는 시스템에서 지원됩니다. 메모리 스페어링 기능은 시스템 설치 프 로그램의 Memory Settings (메모리 설정) 화면에서 활성화되어야 합니다. 51페이지의 "시스템 설치 [프로그램](#page-50-0) 및 UEFI 부팅 관리자 사용"를 참조하십 시오.

■ 주: 메모리 스페어링 및 노드 인터리빙 기능은 같이 사용할 수 없습니다. 메모 리 스페어링을 사용하려면 **시스템 설치** 프로그램에서 Node Interleaving (노드 인터리빙) 옵션을 비활성화해야 합니다.

메모리 스페어링을 지원하려면 각 CPU의 DIMM 소켓 8개 모두를 설치해 야 합니다. 메모리 스페어링이 활성화되면 설치된 DIMM에서 하나의 특정 메모리 등급을 할당하고 예약합니다. 이때 메모리 등급 오류가 발생할 경 우 오류가 발생한 등급의 내용이 해당 스페어링된 등급에 복사되는 스페어 메모리로 작동하기에 충분한 크기의 메모리를 할당하고 예약합니다.

#### 표 3-2. 메모리 구성

주: DIMM A1–A8은 프로세서 1에 할당되고 DIMM B1–B8은 프로세서 2에 할당 되는 식으로 구성됩니다.

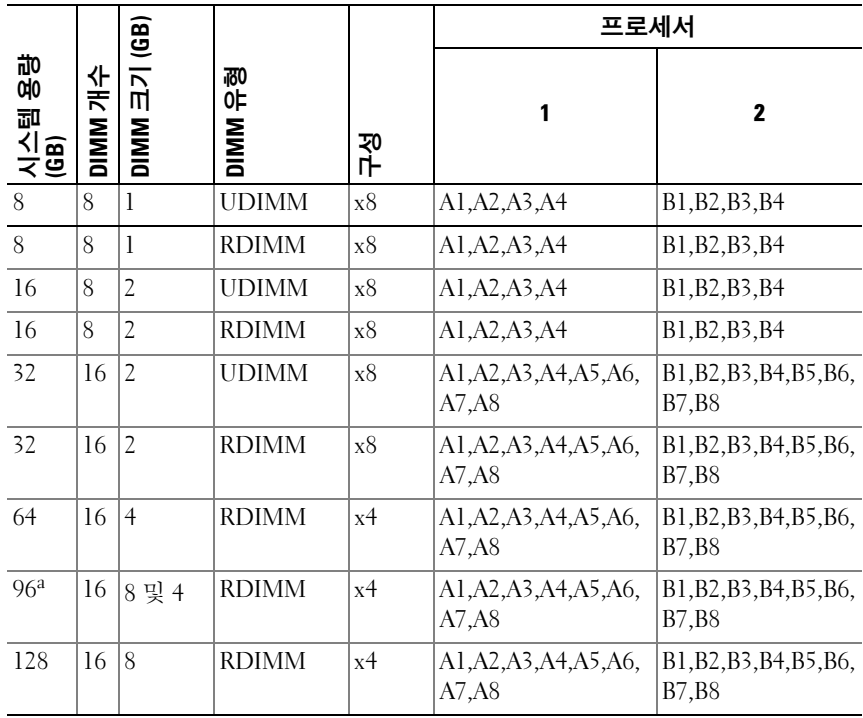

a. 8GB DIMM 8개는 A1 – A8 슬롯에 설치되며 4GB DIMM 8개는 B1 – B8 슬롯에 설치됩니다.

### 메모리 모듈 설치

- 경고: 시스템의 전원을 끈 후에도 일정 시간 메모리 모듈이 뜨거우므로 건드 리지 마십시오. 메모리 모듈을 다루기 전에 냉각될 때까지 기다립니다. 메모 리 모듈을 다룰 때는 카드 모서리를 잡으십시오. 메모리 모듈의 구성요소 및 커넥터를 만지지 마십시오.
- $\bigwedge$  주의: 대부분의 수리 작업은 공인된 서비스 기술자만 수행할 수 있습니다. 사용자는 제품 설명서에서 허가한 경우나 온라인 또는 전화서비스/지원팀에 서 지시한 경우에만 문제 해결 절차 및 단순 수리 작업을 수행할 수 있습니다. Dell의 승인을 받지 않은 서비스 작업으로 인한 손상에 대해서는 보상을 받을 수 없습니다. 제품과 함께 제공된 안전 지침을 읽고 따르십시오.

## 주의: 메모리 모듈 구성요소 또는 커넥터를 건드리지 않도록 주의하면서 각 메모리 모듈의 양쪽 카드 모서리만 잡습니다.

- 1 전면 베젤이 설치되어 있는 경우 전면 베젤을 분리합니다. 75[페이지의](#page-74-0) "전면 [베젤](#page-74-0) 분리"를 참조하십시오.
- 2 시스템과 시스템에 장착된 모든 주변 장치의 전원을 끄고 전원 콘센트 에서 시스템을 분리합니다.
- 3 시스템을 엽니다. 76[페이지의](#page-75-0) "시스템 열기"를 참조하십시오.
- 4 냉각기 덮개를 분리합니다. 88[페이지의](#page-87-0) "냉각기 덮개 분리"를 참조하십 시오.
- <span id="page-92-0"></span>5 메모리 모듈 보호물이 소켓에서 튕겨 나올 때까지 소켓 양쪽 끝의 배출 기를 아래로 누릅니다. 그림 3-10를 참조하십시오.
	- 주: 나중에 사용할 수 있도록 분리한 메모리 모듈 보호물을 보관하십시오.

#### 그림 3-10. 메모리 모듈 설치 및 분리

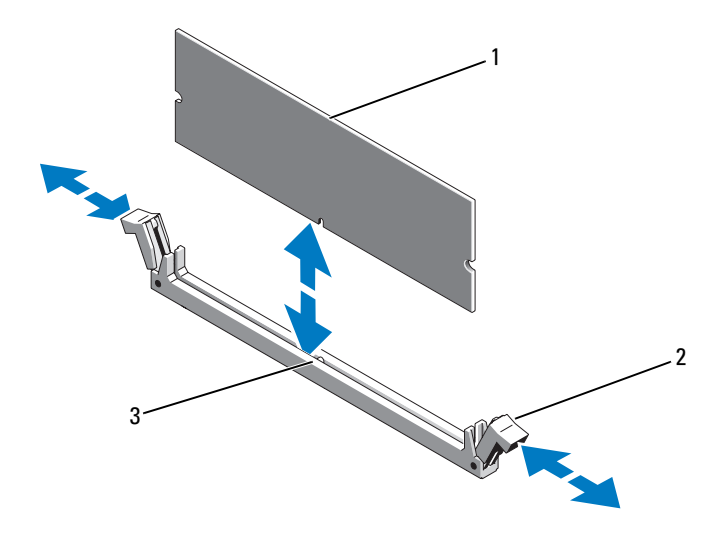

1메모리 모듈 2 메모리 모듈 소켓 배출기 (2개)

- 33. 맞춤키
- 6 메모리 모듈의 에지 커넥터를 메모리 모듈 소켓의 맞춤 키에 맞추고 메 모리 모듈을 소켓에 삽입합니다.

■ 주: 메모리 모듈 소켓에는 메모리 모듈을 소켓에 한 방향으로만 설치할 수 있도록 해주는 맞춤 키가 있습니다.

- 7 엄지 손가락으로 메모리 모듈을 아래로 눌러 메모리 모듈을 소켓에 <sup>고</sup> 정합니다. 메모리 모듈이 소켓에 올바르게 장착된 경우 메모리 모듈 소켓의 배출 기는 메모리 모듈이 설치된 다른 소켓의 배출기와 맞춰집니다.
- 8 나머지 메모리 모듈을 설치하려면 이 절차의 5[단계](#page-92-0) ~ 7단계를 반복합 니다. 표 3-2를 참조하십시오.
- 9 냉각기 덮개를 장착합니다. 89[페이지의](#page-88-0) "냉각기 덮개 설치"를 참조하십 시오.
- 10 시스템을 닫습니다. 77[페이지의](#page-76-1) "시스템 닫기"를 참조하십시오.
- 11 시스템을 전원 콘센트에 다시 연결하고 시스템 및 시스템에 연결된 주 변 장치의 전원을 모두 켭니다.
- 12 해당하는 경우 전면 베젤을 장착합니다. 75[페이지의](#page-74-1) "전면 베젤 설치"를 참조하십시오.
- <span id="page-94-0"></span>13 시스템의 전원을 켜<sup>고</sup> <F2> 키를 눌러 시스템 설치 프로그램을 시작한 다음 기본 System Setup (시스템 설치) 화면에서 System Memory (시스 템 메모리) 설정을 확인합니다.

새로 설치된 메모리를 반영하도록 이미 설정값이 변경되어 있어야 합 니다.

- 14 값이 정확하지 않은 경우 하나 이상의 메모리 모듈이 올바르게 설치되지 않을 수 있습니다. 메모리 모듈이 해당 소켓에 단단히 장착되었는지 확인 하려면 이 절차의 3단계 ~ 13[단계](#page-94-0)를 반복합니다.
- 15 시스템 진단 프로그램에서 시스템 메모리 검사를 실행합니다. 162[페이](#page-161-0) 지의 "내장형 시스템 진단 [프로그램](#page-161-0) 실행"를 참조하십시오.

## 메모리 모듈 분리

- 경고: 시스템의 전원을 끈 후에도 일정 시간 메모리 모듈이 뜨거우므로 건드 리지 마십시오. 메모리 모듈을 다루기 전에 냉각될 때까지 기다립니다. 메모 리 모듈을 다룰 때는 카드 모서리를 잡아야 하며 메모리 모듈의 구성요소를 만지지 마십시오.
- $\bigwedge$  주의: 대부분의 수리 작업은 공인된 서비스 기술자만 수행할 수 있습니다. 사용자는 제품 설명서에서 허가한 경우나 온라인 또는 전화서비스/지원팀에 서 지시한 경우에만 문제 해결 절차 및 단순 수리 작업을 수행할 수 있습니다. Dell의 승인을 받지 않은 서비스 작업으로 인한 손상에 대해서는 보상을 받을 수 없습니다. 제품과 함께 제공된 안전 지침을 읽고 따르십시오.
- $\bigwedge$  주의: 적절한 시스템 냉각을 보장하기 위해 채워지지 않은 메모리 소켓에 메 모리 모듈 보호물을 설치해야 합니다. 해당 소켓에 메모리 모듈을 설치하려는 경우에만 메모리 모듈 보호물을 분리합니다.
	- 1 시스템과 시스템에 장착된 모든 주변 장치의 전원을 끄고 전원 콘센트 에서 시스템을 분리합니다.
	- 2 전면 베젤이 설치되어 있는 경우 전면 베젤을 분리합니다. 75[페이지의](#page-74-0) "전면 [베젤](#page-74-0) 분리"를 참조하십시오.
	- 3 시스템을 엽니다. 76[페이지의](#page-75-0) "시스템 열기"를 참조하십시오.

 $\bigwedge$ 주의: 메모리 모듈 구성요소 또는 커넥터를 건드리지 않도록 주의하면서 각 메모리 모듈의 양쪽 카드 모서리만 잡습니다.

- 4 냉각기 덮개를 분리합니다. 88[페이지의](#page-87-0) "냉각기 덮개 분리"를 참조하십 시오.
- 5 메모리 모듈이 소켓에서 튕겨 나올 때까지 소켓 양쪽 끝의 배출기를 아 래로 누른 다음 밖으로 당깁니다. 그림 3-10를 참조하십시오.
- 6 메모리 모듈을 들어냅니다.

■ 주: 메모리 모듈을 장착하지 않는 경우에는 메모리 모듈 보호물을 소켓 안에 넣습니다.

- 7 시스템을 닫습니다. 77[페이지의](#page-76-1) "시스템 닫기"를 참조하십시오.
- 8 해당하는 경우 전면 베젤을 장착합니다. 75[페이지의](#page-74-1) "전면 베젤 설치"를 참조하십시오.
- 9 시스템을 전원 콘센트에 다시 연결하고 시스템 및 시스템에 연결된 주 변 장치의 전원을 모두 켭니다.

## 냉각 팬

시스템에는 팬 조립품 안에 6개의 핫 스왑 가능한 팬이 장착되어 있으며 프 로세서, 확장 카드 및 메모리 <sup>모</sup>듈에 대한 냉각 기능을 제공합니다.

 $\mathscr U$  주: 특정 팬에 문제가 있는 경우 시스템 관리 소프트웨어에 의해 팬 번호가 참 조되어 냉각 팬 조립품의 팬 번호가 확인되므로 올바른 팬을 쉽게 식별하고 교체할 수 있습니다.

## 냉각 팬 분리

경고: 시스템이 켜져 있는 동안 시스템 덮개를 열거나 분리하면 감전의 위험 이 있습니다. 냉각 팬을 분리하거나 설치할 때에는 매우 조심해야 합니다.

경고: 팬을 시스템에서 분리하기 전에 팬이 회전을 멈출 때까지 기다리십시오.

경고: 냉각 팬이 없을 때 시스템을 작동하지 마십시오.

주의: 대부분의 수리 작업은 공인된 서비스 기술자만 수행할 수 있습니다. 사용자는 제품 설명서에서 허가한 경우나 온라인 또는 전화서비스/지원팀에 서 지시한 경우에만 문제 해결 절차 및 단순 수리 작업을 수행할 수 있습니다. Dell의 승인을 받지 않은 서비스 작업으로 인한 손상에 대해서는 보상을 받을 수 없습니다. 제품과 함께 제공된 안전 지침을 읽고 따르십시오.

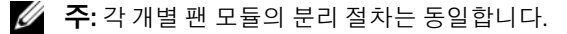

- 1 시스템을 엽니다. 76[페이지의](#page-75-0) "시스템 열기"를 참조하십시오.
- 2 분리 탭을 누르고 팬을 들어 올려 냉각 팬 조립품 밖으로 꺼냅니다. 그림 3-11를 참조하십시오.

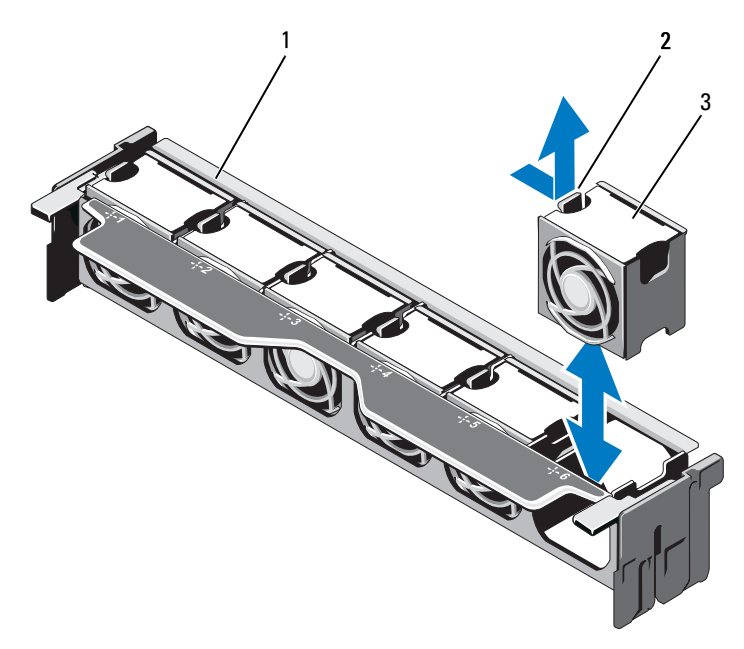

1 팬

조립품 2 분리 탭

3 팬 모듈

## 냉각 팬 설치

- 경고: 시스템이 켜져 있는 동안 시스템 덮개를 열거나 분리하면 감전의 위험 이 있습니다. 냉각 팬을 분리하거나 설치할 때에는 매우 조심해야 합니다.
- 주의: 대부분의 수리 작업은 공인된 서비스 기술자만 수행할 수 있습니다. 사용자는 제품 설명서에서 허가한 경우나 온라인 또는 전화서비스/지원팀에 서 지시한 경우에만 문제 해결 절차 및 단순 수리 작업을 수행할 수 있습니다. Dell의 승인을 받지 않은 서비스 작업으로 인한 손상에 대해서는 보상을 받을 수 없습니다. 제품과 함께 제공된 안전 지침을 읽고 따르십시오.
	- 1 팬의 커넥터를 시스템 보드의 커넥터에 맞춥니다. [그림](#page-165-0) 6-1를 참조하십 시오.
	- 2 분리 탭이 제자리에 고정될 때까지 팬을 냉각 팬 조립품 쪽으로 내립니 다. 그림 3-11를 참조하십시오.
	- 3 시스템을 닫습니다. 77[페이지의](#page-76-1) "시스템 닫기"를 참조하십시오.

### 냉각 팬 조립품 분리

- $\bigwedge$  주의: 대부분의 수리 작업은 공인된 서비스 기술자만 수행할 수 있습니다. 사용자는 제품 설명서에서 허가한 경우나 온라인 또는 전화서비스/지원팀에 서 지시한 경우에만 문제 해결 절차 및 단순 수리 작업을 수행할 수 있습니다. Dell의 승인을 받지 않은 서비스 작업으로 인한 손상에 대해서는 보상을 받을 수 없습니다. 제품과 함께 제공된 안전 지침을 읽고 따르십시오.
	- 1 시스템 및 시스템에 연결된 모든 주변 장치의 전원을 끄고 전원 콘센트 에서 시스템을 분리합니다.
	- 2 시스템을 엽니다. 76[페이지의](#page-75-0) "시스템 열기"를 참조하십시오.
	- 3 청색 분리 레버를 들어 올려 냉각 팬 조립품을 섀시에서 분리합니다. 그림 3-12를 참조하십시오.
	- 4 청색 분리 레버를 잡고 냉각 팬 조립품을 들어 올려 시스템에서 꺼냅니 다. 그림 3-12를 참조하십시오.

## 그림 3-12. 냉각 팬 조립품 분리 및 설치

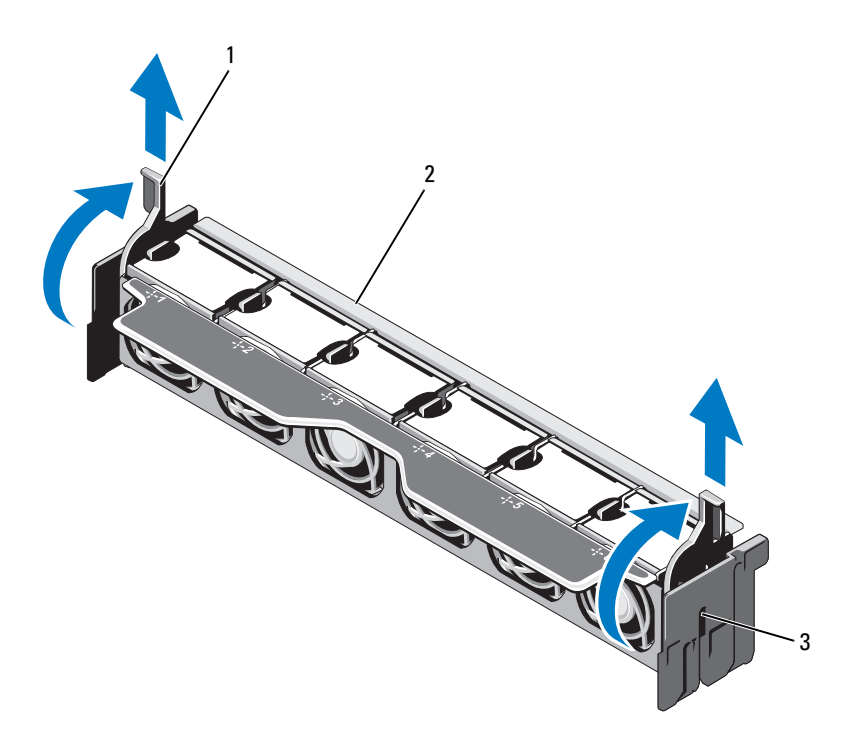

- 1 분리
- 3 슬롯 (2개)

2 팬 조립품

## 냉각 팬 조립품 설치

- $\bigwedge$  주의: 대부분의 수리 작업은 공인된 서비스 기술자만 수행할 수 있습니다. 사용자는 제품 설명서에서 허가한 경우나 온라인 또는 전화서비스/지원팀에 서 지시한 경우에만 문제 해결 절차 및 단순 수리 작업을 수행할 수 있습니다. Dell의 승인을 받지 않은 서비스 작업으로 인한 손상에 대해서는 보상을 받을 수 없습니다. 제품과 함께 제공된 안전 지침을 읽고 따르십시오.
	- 1 [그림](#page-73-0) 3-1에 표시된 대로 냉각 팬 조립품을 맞춥니다.
	- 2 냉각 팬 조립품 측면에 있는 슬롯과 섀시의 탭을 맞춥니다. 그림 3-12를 참조하십시오.
	- 3 냉각 팬 조립품을 시스템에 삽입하고 청색 분리 레버를 내려 제자리에 고정합니다.
	- 4 시스템을 닫습니다. 77[페이지의](#page-76-1) "시스템 닫기"를 참조하십시오.
	- 5 시스템을 전원 콘센트에 다시 연결하고 시스템 및 시스템에 연결된 주 변 장치의 전원을 모두 켭니다.

## 내부 USB 메모리 키 (선택사양)

시스템 내부에 설치된 USB 메모리 키 (선택 사양) 는 부팅 장치, 보안 키 <sup>또</sup> 는 대용량 저장 장치로 사용할 수 있습니다. 시스템 설치 프로그램의 Integrated Devices (내장형 장치) 화면에 있는 Internal USB Port (내부 USB 포트) 옵션에서 USB 커넥터를 활성화해야 합니다.

USB 메모리 키에서 부팅하려면 부팅 이미지로 USB 메모리 키를 구성한 다 음 시스템 설치 프로그램의 부팅 순서에서 USB 메모리 키를 지정해야 합 니다.

#### 주의: 대부분의 수리 작업은 공인된 서비스 기술자만 수행할 수 있습니다. 사용자는 제품 설명서에서 허가한 경우나 온라인 또는 전화서비스/지원팀에 서 지시한 경우에만 문제 해결 절차 및 단순 수리 작업을 수행할 수 있습니다. Dell의 승인을 받지 않은 서비스 작업으로 인한 손상에 대해서는 보상을 받을 수 없습니다. 제품과 함께 제공된 안전 지침을 읽고 따르십시오.

- 1 시스템과 시스템에 장착된 모든 주변 장치의 전원을 끄고 전원 콘센트 에서 시스템을 분리합니다.
- 2 시스템을 엽니다. 76[페이지의](#page-75-0) "시스템 열기"를 참조하십시오.
- 3 제어판 보드의 USB 커넥터를 찾습니다. [그림](#page-135-0) 3-28를 참조하십시오.
- 4 USB 커넥터에 USB 메모리 키를 삽입합니다. 그림 3-13를 참조하십시오.
- 5 시스템을 닫습니다. 77[페이지의](#page-76-1) "시스템 닫기"를 참조하십시오.
- 6 시스템을 전원 콘센트에 다시 연결하고 시스템 및 시스템에 연결된 주 변 장치의 전원을 모두 켭니다.
- 7 시스템 설치 프로그램을 시작하고 시스템에서 USB 키를 감지했는지 확 인합니다. 51페이지의 "시스템 설치 [프로그램](#page-50-0) 및 UEFI 부팅 관리자 사 [용](#page-50-0)"를 참조하십시오.

#### 그림 3-13. USB 메모리 키 분리 및 설치

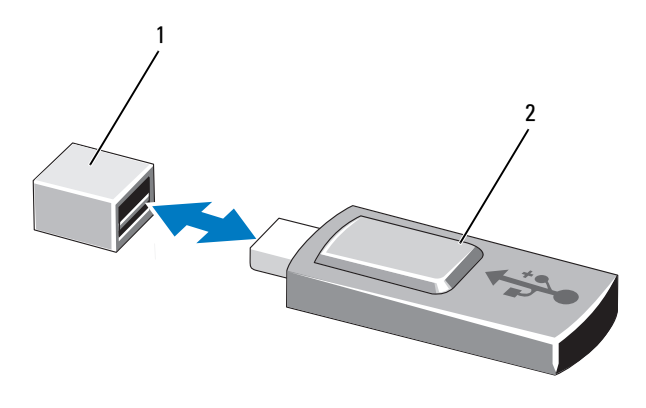

1 USB 메모리2 USB 메모리 키

## 내부 NIC 하드웨어 키

나중에 시스템의 내장형 NIC용으로 추가되는 모든 기능은 시스템 보드의 iSCSI KEY 소켓에 선택 사양인 NIC 하드웨어 키를 설치하여 활성화할 수 있습니다. [그림](#page-165-0) 6-1를 참조하십시오.

- $\bigwedge$  주의: 대부분의 수리 작업은 공인된 서비스 기술자만 수행할 수 있습니다. 사용자는 제품 설명서에서 허가한 경우나 온라인 또는 전화서비스/지원팀에 서 지시한 경우에만 문제 해결 절차 및 단순 수리 작업을 수행할 수 있습니다. Dell의 승인을 받지 않은 서비스 작업으로 인한 손상에 대해서는 보상을 받을 수 없습니다. 제품과 함께 제공된 안전 지침을 읽고 따르십시오.
	- 1 시스템 및 시스템에 연결된 모든 주변 장치의 전원을 끄고 전원 콘센트 에서 시스템을 분리합니다.
	- 2 시스템을 엽니다. 76[페이지의](#page-75-0) "시스템 열기"를 참조하십시오.
	- 3 시스템 보드에서 ISCSI KEY 커넥터를 찾습니다. [그림](#page-165-0) 6-1를 참조하십시오.
	- 4 NIC 하드웨어키를 보드의 커넥터에 삽입합니다. 그림 3-14를 참조하십시오.

#### 그림 3-14. NIC 하드웨어 키 분리 및 설치

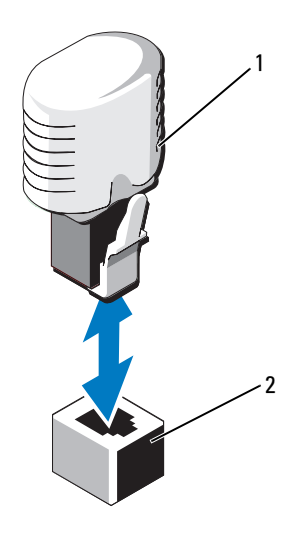

1 NIC 하드웨어

키 2 ISCSI KEY 커넥터

- 5 시스템을 닫습니다. 77[페이지의](#page-76-1) "시스템 닫기"를 참조하십시오.
- 6 시스템을 전원 콘센트에 다시 연결하고 시스템 및 시스템에 연결된 주 변 장치의 전원을 모두 켭니다.

## 확장 카드 및 확장 카드 라이저

## 확장 카드 설치 지침

시스템은 시스템 보드와 두 개의 확장 카드 라이저에 있는 커넥터를 사용하 는 최대 6개의 Generation 2 PCIe 확장 카드를 지원합니다. 시스템 보드에 있 는 확장 카드 커넥터를 찾으려면 [그림](#page-165-0) 6-1을 참조하고, 확장 카드 라이저에 있는 확장 카드 커넥터를 찾으려면 [그림](#page-170-0) 6-4 및 [그림](#page-171-0) 6-5를 참조하십시오. 다음은 라이저 및 시스템 보드의 슬롯 구성입니다.

- 라이저 1
	- 슬롯 1: x8 링<sup>크</sup> 확장 슬롯 (24.13cm[9.5인치] 길이)
	- 슬롯 2: x4 링<sup>크</sup> 확장 슬롯 (로우 프로파일 24.13cm[9.5인치] 최대 길 이, 표준 높이 브래킷 <sup>포</sup>함)
	- 슬롯 3: 내장형 저장소 컨트롤러 카드용 x4 링크 확장 슬롯
- 시스템 보드
	- 슬롯 3: x8 링<sup>크</sup> 확장 슬롯 (로우 프로파일 24.13cm[9.5인치] 길이)
	- 슬롯 4: x8 링<sup>크</sup> 확장 슬롯 (로우 프로파일 24.13cm[9.5인치] 길이)
- 라이저 2
	- 슬롯 5: x8 링<sup>크</sup> 확장 슬롯 (24.13cm[9.5인치] 길이)
	- 슬롯 6: x8 링<sup>크</sup> 확장 슬롯 (24.13cm[9.5인치] 길이)
- 주: 위에 명시된 길이는 확장 카드에 해당합니다.
- 주: 시스템을 켜기 전에 라이저 1과 라이저 2를 모두 시스템에 설치했는지 확 인하십시오.

### $\bigwedge$  주의: 적절한 냉각을 유지하려면 6개 확장 카드 중 두 개만 15W 이상 (최대 25W) 의 전력을 소비할 수 있으며 여기에는 내장형 저장소 컨트롤러는 포함되 지 않습니다.

표 3-3에서는 확장 카드 설치 시의 적절한 냉각 및 기계적 규격을 확인하기 위한 지침을 제공합니다. 표시된 슬롯 우선 순위에 따라 가장 높은 우선 순 위의 확장 카드를 가장 먼저 설치해야 합니다. <sup>그</sup> 밖의 모든 확장 카드는 카 드 우선 순위와 슬롯 우선 순위에 따라 설치해야 합니다.

#### 표 3-3. 확장 카드 설치 우선 순위

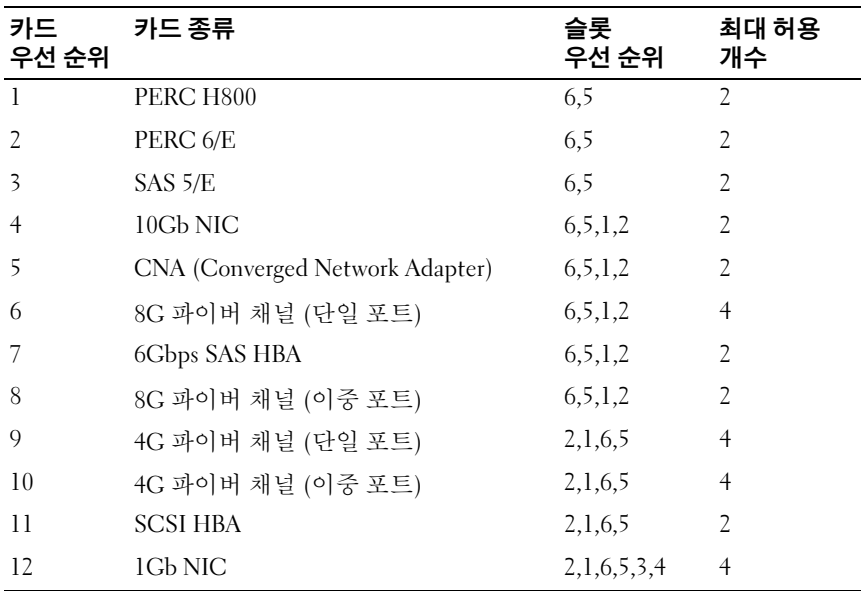

## 확장 카드 설치

- $\bigwedge$  주의: 대부분의 수리 작업은 공인된 서비스 기술자만 수행할 수 있습니다. 사용자는 제품 설명서에서 허가한 경우나 온라인 또는 전화서비스/지원팀에 서 지시한 경우에만 문제 해결 절차 및 단순 수리 작업을 수행할 수 있습니다. Dell의 승인을 받지 않은 서비스 작업으로 인한 손상에 대해서는 보상을 받을 수 없습니다. 제품과 함께 제공된 안전 지침을 읽고 따르십시오.
	- 1 확장 카드의 포장을 풀<sup>고</sup> 설치 준비를 합니다. 지침은 카드와 함께 제공된 설명서를 참조하십시오.
	- 2 시스템과 시스템에 장착된 모든 주변 장치의 전원을 끄고 전원 콘센트 에서 시스템을 분리합니다.
	- 3 시스템을 엽니다. 76[페이지의](#page-75-0) "시스템 열기"를 참조하십시오.
	- 4 시스템 보드/라이저에서 확장 카드 커넥터를 찾습니다. [그림](#page-165-0) 6-1 및 <sup>그</sup> 림 3-15를 참조하십시오.

5 확장 카드 래치를 들어 올려 필러 브래킷을 분리합니다. 그림 3-15를 참조 하십시오.

■ 주: 시스템 보드에 있는 확장 카드 커넥터에 확장 카드를 설치하려면 7[단](#page-104-0) [계](#page-104-0)로 이동하십시오.

- 6 카드의 모서리를 잡고 카드 에지 커넥터가 확장 카드 커넥터에 맞춰지 도록 카드를 배치합니다.
- <span id="page-104-0"></span>7 카드가 완전히 장착될 때까지 카드 에지 커넥터를 확장 카드 커넥터에 단단히 삽입합니다.
- 8 확장 카드 래치를 장착합니다. 그림 3-15를 참조하십시오.

#### 그림 3-15. 확장 카드 설치 및 분리

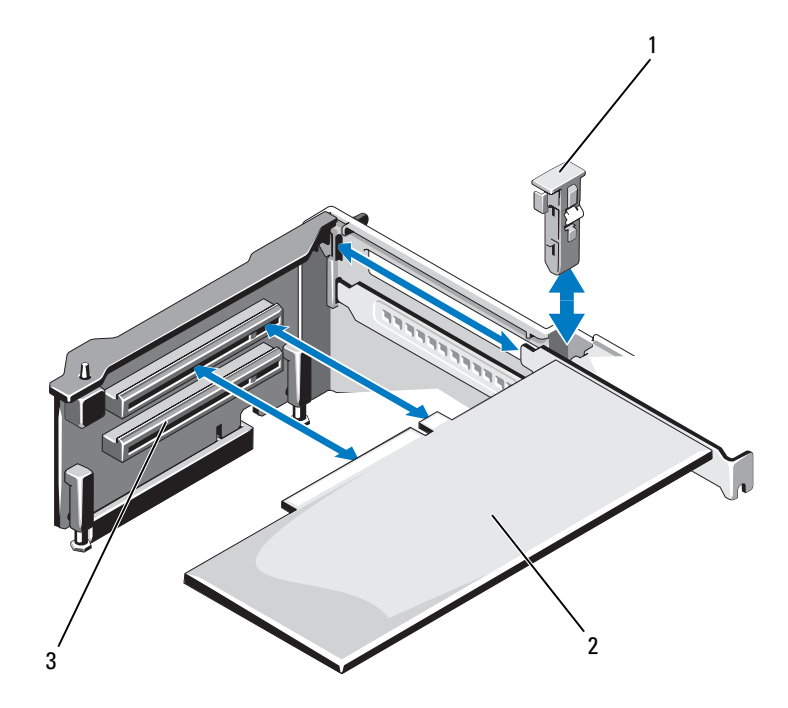

1 확장 카드 래치 2 확장 카드

- 9 해당하는 경우 케이블을 확장 카드에 연결합니다.
- 10 시스템을 닫습니다. 77[페이지의](#page-76-1) "시스템 닫기"를 참조하십시오.
- 11 시스템을 전원 콘센트에 다시 연결하고 시스템 및 시스템에 연결된 주 변 장치의 전원을 모두 켭니다.
- 12 카드 설명서에서 설명한 대로 카드에 필요한 모든 장치 드라이버를 설 치합니다.

### <span id="page-105-0"></span>확장 카드 분리

- $\bigwedge$  주의: 대부분의 수리 작업은 공인된 서비스 기술자만 수행할 수 있습니다. 사용자는 제품 설명서에서 허가한 경우나 온라인 또는 전화서비스/지원팀에 서 지시한 경우에만 문제 해결 절차 및 단순 수리 작업을 수행할 수 있습니다. Dell의 승인을 받지 않은 서비스 작업으로 인한 손상에 대해서는 보상을 받을 수 없습니다. 제품과 함께 제공된 안전 지침을 읽고 따르십시오.
	- 1 시스템과 시스템에 장착된 모든 주변 장치의 전원을 끄고 전원 콘센트 에서 시스템을 분리합니다.
	- 2 시스템을 엽니다. 76[페이지의](#page-75-0) "시스템 열기"를 참조하십시오.
	- 3 해당하는 경우 모든 케이블을 카드에서 분리합니다.
	- 4 확장 카드의 모서리를 잡고 조심스럽게 확장 카드 커넥터에서 분리합 니다.
	- 5 카드를 영구히 분리하는 경우, 섀시의 빈 확장 카드 슬롯에 금속 필러 브 래킷을 설치합니다.
	- 6 확장 카드 래치를 장착합니다.
		- $\mathscr{U}_\bullet$  주: 시스템의 미국 연방 통신위원회 (FCC) 인증을 유지하려면 필러 브래 킷을 빈 확장 슬롯에 설치해야 합니다. 브래킷은 또한 시스템 안으로 먼 지 및 이물질이 들어오는 것을 막고 시스템 내부의 적절한 냉각 및 공기 흐름을 도와줍니다.
	- 7 시스템을 닫습니다. 77[페이지의](#page-76-1) "시스템 닫기"를 참조하십시오.
	- 8 시스템을 전원 콘센트에 다시 연결하고 시스템 및 시스템에 연결된 주 변 장치의 전원을 모두 켭니다.

## 확장 카드 라이저 1 분리

- $\bigwedge$  주의: 대부분의 수리 작업은 공인된 서비스 기술자만 수행할 수 있습니다. 사용자는 제품 설명서에서 허가한 경우나 온라인 또는 전화서비스/지원팀에 서 지시한 경우에만 문제 해결 절차 및 단순 수리 작업을 수행할 수 있습니다. Dell의 승인을 받지 않은 서비스 작업으로 인한 손상에 대해서는 보상을 받을 수 없습니다. 제품과 함께 제공된 안전 지침을 읽고 따르십시오.
	- 1 시스템과 시스템에 장착된 모든 주변 장치의 전원을 끄고 전원 콘센트 에서 시스템을 분리합니다.
	- 2 시스템을 엽니다. 76[페이지의](#page-75-0) "시스템 열기"를 참조하십시오.
	- 3 확장 카드가 설치되어 있는 경우 확장 카드 슬롯에서 확장 카드를 분리 합니다. 106[페이지의](#page-105-0) "확장 카드 분리"를 참조하십시오.
	- 4 저장소 컨트롤러 카드가 설치되어 있는 경우 분리합니다. 111[페이지의](#page-110-0) "내장형 저장소 [컨트롤러](#page-110-0) 카드 분리"를 참조하십시오.
	- 5 확장 카드 라이저를 분리하려면 라이저에 있는 청색 탭을 누르고 시스 템 보드의 커넥터에서 확장 카드 라이저를 들어 올립니다. [그림](#page-107-0) 3-16을 참조하십시오.

## <span id="page-107-0"></span>그림 3-16. 확장 카드 라이저 1 설치 및 분리

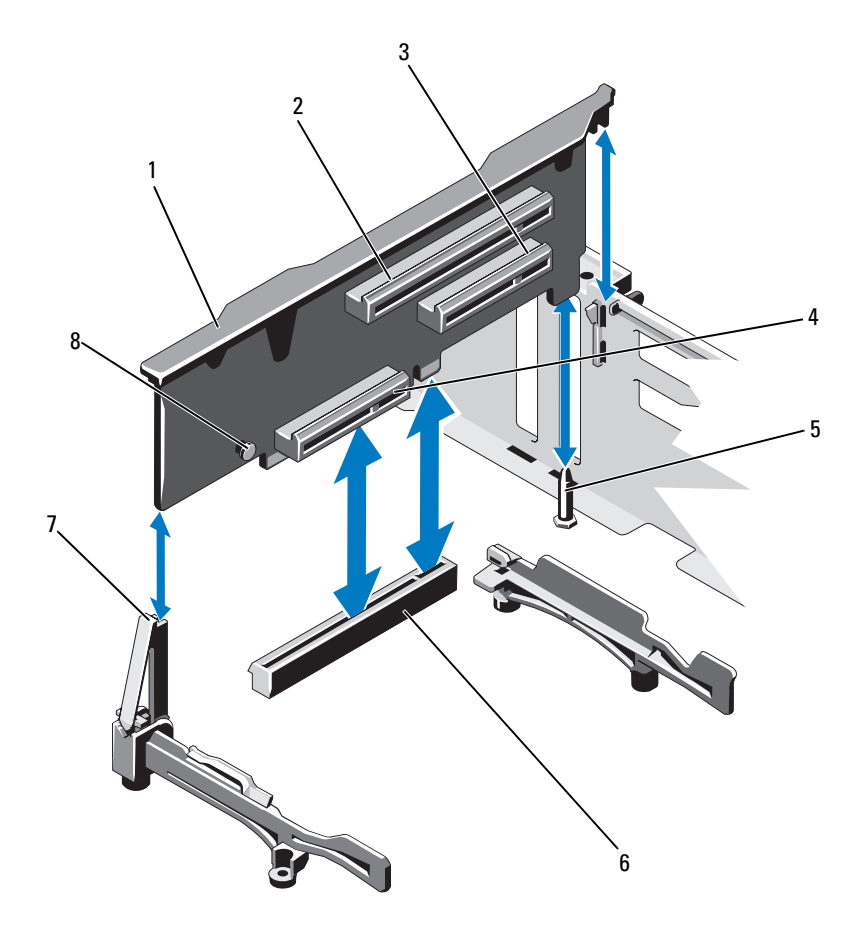

- 1 확장2 확장 카드 슬롯 1
- 3 확장
- 5 라이저
- 6 시스템 보드의 커넥터

4 내장형 저장소 컨트롤러 카드 슬롯

7 라이저8 청색 탭
## <span id="page-108-1"></span>확장 카드 라이저 1 설치

- 주의: 대부분의 수리 작업은 공인된 서비스 기술자만 수행할 수 있습니다. 사용자는 제품 설명서에서 허가한 경우나 온라인 또는 전화서비스/지원팀에 서 지시한 경우에만 문제 해결 절차 및 단순 수리 작업을 수행할 수 있습니다. Dell의 승인을 받지 않은 서비스 작업으로 인한 손상에 대해서는 보상을 받을 수 없습니다. 제품과 함께 제공된 안전 지침을 읽고 따르십시오.
	- 1 확장 카드 라이저를 라이저 가이드에 있는 슬롯과 시스템 보드에 있는 라이저 가이드 핀에 맞춥니다. [그림](#page-107-0) 3-16를 참조하십시오.
		- 주: 라이저 가이드가 가로로 있으면 돌려 세로로 똑바로 세움니다. 그[림](#page-107-0) [3-16](#page-107-0)를 참조하십시오.
	- 2 확장 카드 라이저 커넥터가 완전히 장착될 때까지 확장 카드 라이저를 제자리로 내립니다.
	- 3 해당하는 경우 저장소 컨트롤러 카드를 장착합니다. 113[페이지의](#page-112-0) "내장 형 저장소 [컨트롤러](#page-112-0) 카드 설치"를 참조하십시오.
	- 4 해당하는 경우 확장 카드를 장착합니다. 104[페이지의](#page-103-0) "확장 카드 설치" 를 참조하십시오.
	- 5 시스템을 닫습니다. 77[페이지의](#page-76-0) "시스템 닫기"를 참조하십시오.
	- 6 시스템을 전원 콘센트에 다시 연결하고 시스템 및 시스템에 연결된 주 변 장치의 전원을 모두 켭니다.

## <span id="page-108-0"></span>확장 카드 라이저 2 분리

- $\bigwedge$  주의: 대부분의 수리 작업은 공인된 서비스 기술자만 수행할 수 있습니다. 사용자는 제품 설명서에서 허가한 경우나 온라인 또는 전화서비스/지원팀에 서 지시한 경우에만 문제 해결 절차 및 단순 수리 작업을 수행할 수 있습니다. Dell의 승인을 받지 않은 서비스 작업으로 인한 손상에 대해서는 보상을 받을 수 없습니다. 제품과 함께 제공된 안전 지침을 읽고 따르십시오.
	- 1 시스템과 시스템에 장착된 모든 주변 장치의 전원을 끄고 전원 콘센트 에서 시스템을 분리합니다.
	- 2 시스템을 엽니다. 76[페이지의](#page-75-0) "시스템 열기"를 참조하십시오.
	- 3 확장 카드가 설치되어 있는 경우 확장 카드 슬롯에서 분리합니다. [106](#page-105-0)페 [이지의](#page-105-0) "확장 카드 분리"을 참조하십시오.
	- 4 확장 카드 라이저를 분리하려면 시스템 보드의 커넥터에서 확장 카드 라이저를 들어 올립니다. [그림](#page-109-0) 3-17를 참조하십시오.

#### 시스템 구성요소 설치 | **109**

## <span id="page-109-0"></span>그림 3-17. 확장 카드 라이저 2 설치 및 분리

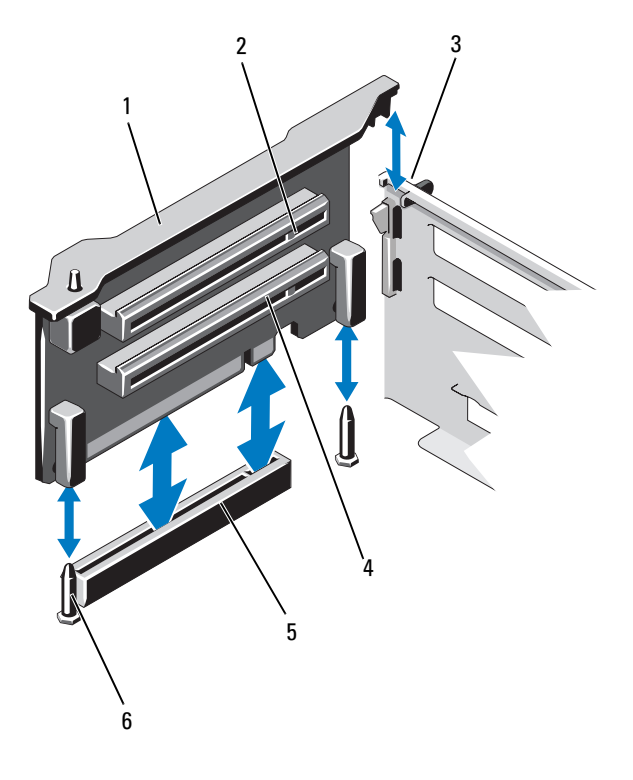

- 1 확장
- 3 섀시의
- 5 시스템 보드의 라이저 2 커넥터 6 라이저 가이드 핀 (2개)
- 2 확장 카드 슬롯 5
- 슬롯 4 확장 카드 슬롯 6
	-

#### **110** ㅣ 시스템 구성요소 설치

## <span id="page-110-1"></span>확장 카드 라이저 2 설치

- 주의: 대부분의 수리 작업은 공인된 서비스 기술자만 수행할 수 있습니다. 사용자는 제품 설명서에서 허가한 경우나 온라인 또는 전화서비스/지원팀에 서 지시한 경우에만 문제 해결 절차 및 단순 수리 작업을 수행할 수 있습니다. Dell의 승인을 받지 않은 서비스 작업으로 인한 손상에 대해서는 보상을 받을 수 없습니다. 제품과 함께 제공된 안전 지침을 읽고 따르십시오.
	- 1 확장 카드 라이저를 시스템 보드의 라이저 가이드 핀과 섀시의 슬롯에 맞춥니다. [그림](#page-107-0) 3-16를 참조하십시오.
	- 2 확장 카드 라이저 커넥터가 완전히 장착될 때까지 확장 카드 라이저를 제자리로 내립니다.
	- 3 해당하는 경우 확장 카드를 장착합니다. 104[페이지의](#page-103-0) "확장 카드 설치" 를 참조하십시오.
	- 4 시스템을 닫습니다. 77[페이지의](#page-76-0) "시스템 닫기"를 참조하십시오.
	- 5 시스템을 전원 콘센트에 다시 연결하고 시스템 및 시스템에 연결된 주 변 장치의 전원을 모두 켭니다.

# 내장형 저장소 컨트롤러 카드

시스템은 시스템의 내부 하드 드라이브용 내장형 저장소 하위 시스템을 제 공하는 내장형 컨트롤러 카드 전용의 확장 카드 슬롯을 확장 카드 라이저 1 에 포함하고 있습니다. 컨트롤러는 SAS, SATA 및 SSD 하드 드라이브를 지 원하므로 이를 통해 관리자는 하드 드라이브를 시스템에 포함된 저장소 컨 트롤러 버전에서 지원하는 RAID 구성으로 설정할 수 있습니다.

## <span id="page-110-0"></span>내장형 저장소 컨트롤러 카드 분리

- $\bigwedge$  주의: 대부분의 수리 작업은 공인된 서비스 기술자만 수행할 수 있습니다. 사용자는 제품 설명서에서 허가한 경우나 온라인 또는 전화서비스/지원팀에 서 지시한 경우에만 문제 해결 절차 및 단순 수리 작업을 수행할 수 있습니다. Dell의 승인을 받지 않은 서비스 작업으로 인한 손상에 대해서는 보상을 받을 수 없습니다. 제품과 함께 제공된 안전 지침을 읽고 따르십시오.
	- 1 시스템과 시스템에 장착된 모든 주변 장치의 전원을 끄고 전원 콘센트 에서 시스템을 분리합니다.
	- 2 시스템을 엽니다. 76[페이지의](#page-75-0) "시스템 열기"를 참조하십시오.
	- 3 냉각기 덮개를 분리합니다. 88[페이지의](#page-87-0) "냉각기 덮개 분리"를 참조하십 시오.
- 4 냉각 팬 조립품을 분리합니다. 98[페이지의](#page-97-0) "냉각 팬 조립품 분리"를 참 조하십시오.
- 5 카드에 연결된 케이블을 분리합니다. 그림 3-18를 참조하십시오.
- 6 맞춤 가이드 양쪽을 바깥쪽으로 구부린 다음 커넥터에서 저장소 컨트 롤러 카드를 당겨 빼냅니다. 그림 3-18를 참조하십시오.
- 7 시스템을 닫습니다. 77[페이지의](#page-76-0) "시스템 닫기"를 참조하십시오.

#### 그림 3-18. 내장형 저장소 컨트롤러 카드 분리 및 설치

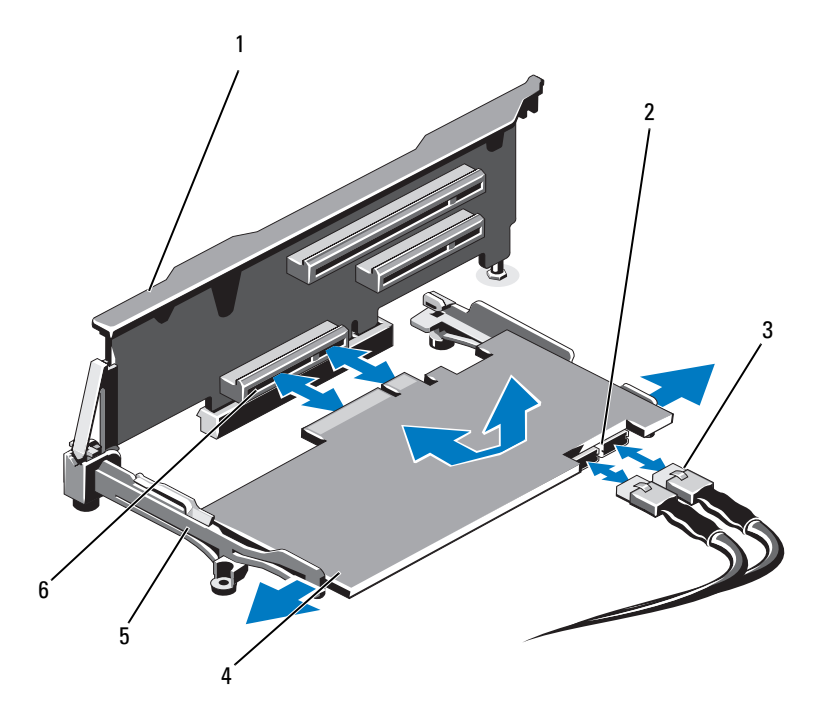

- 
- 
- 5 맞춤
- 1 확장 카드 라이저 1 2 SAS 데이터 케이블 커넥터 (2개)
- 3 SAS 데이터 케이블 (2개) 4 내장형 저장소 컨트롤러 카드
	- 6 내장형 저장소 컨트롤러 카드 커넥터

## <span id="page-112-0"></span>내장형 저장소 컨트롤러 카드 설치

- 1 시스템과 시스템에 장착된 모든 주변 장치의 전원을 끄고 전원 콘센트 에서 시스템을 분리합니다.
- 2 시스템을 엽니다. 76[페이지의](#page-75-0) "시스템 열기"를 참조하십시오.
- 3 냉각기 덮개를 분리합니다. 88[페이지의](#page-87-0) "냉각기 덮개 분리"를 참조하십 시오.
- 4 냉각 팬 조립품을 분리합니다. 98[페이지의](#page-97-0) "냉각 팬 조립품 분리"를 참 조하십시오.
- 5 카드의 모서리를 잡고 라이저 1의 맞춤 가이드 사이에 완전히 장착될 때 까지 각도를 조정하여 끼웁니다. [그림](#page-73-0) 3-1를 참조하십시오.
- 6 SAS 데이터 케이블을 내장형 저장소 컨트롤러 카드에 연결합니다. 그림 3-18을 참조하십시오.

<mark>∅ 주:</mark> 케이블의 커넥터 레이블에 따라 케이블을 연결했는지 확인하십시오. 반대로 연결하면 케이블이 정상적으로 작동하지 않습니다.

- 7 해당하는 경우 RAID 전지 케이블을 연결합니다. 그림 3-19를 참조하십 시오.
- 8 섀시 내부의 채널을 통해 SAS 데이터 케이블을 배선합니다.
- 9 "SAS A"로 표시된 케이블을 후면판의 SAS A 커넥터에 연결하고 "SAS B" 로 표시된 케이블을 후면판의 SAS B 커넥터에 연결합니다. 그림 3-18를 참조하십시오.
- 10 냉각 팬 조립품을 장착합니다. 100[페이지의](#page-99-0) "냉각 팬 조립품 설치"를 참 조하십시오.
- 11 냉각기 덮개를 장착합니다. 89[페이지의](#page-88-0) "냉각기 덮개 설치"를 참조하십 시오.
- 12 시스템을 닫습니다. 77[페이지의](#page-76-0) "시스템 닫기"를 참조하십시오.
- 13 시스템을 전원 콘센트에 다시 연결하고 시스템 및 시스템에 연결된 주 변 장치의 전원을 모두 켭니다.

#### 시스템 구성요소 설치 | **113**

 $\bigwedge$  주의: 대부분의 수리 작업은 공인된 서비스 기술자만 수행할 수 있습니다. 사용자는 제품 설명서에서 허가한 경우나 온라인 또는 전화서비스/지원팀에 서 지시한 경우에만 문제 해결 절차 및 단순 수리 작업을 수행할 수 있습니다. Dell의 승인을 받지 않은 서비스 작업으로 인한 손상에 대해서는 보상을 받을 수 없습니다. 제품과 함께 제공된 안전 지침을 읽고 따르십시오.

# RAID 전지 (선택 사양)

이 항목의 내용은 내장 전지 백업 장치가 없는 상태로 선택 사양인 PERC 카드를 사용하는 시스템에만 적용됩니다.

## RAID 전지 분리

- 주의: 대부분의 수리 작업은 공인된 서비스 기술자만 수행할 수 있습니다. 사용자는 제품 설명서에서 허가한 경우나 온라인 또는 전화서비스/지원팀에 서 지시한 경우에만 문제 해결 절차 및 단순 수리 작업을 수행할 수 있습니다. Dell의 승인을 받지 않은 서비스 작업으로 인한 손상에 대해서는 보상을 받을 수 없습니다. 제품과 함께 제공된 안전 지침을 읽고 따르십시오.
	- 1 시스템과 시스템에 장착된 모든 주변 장치의 전원을 끄고 전원 콘센트 에서 시스템을 분리합니다.
	- 2 시스템을 엽니다. 76[페이지의](#page-75-0) "시스템 열기"를 참조하십시오.
	- 3 냉각 팬 조립품을 분리합니다. 98[페이지의](#page-97-0) "냉각 팬 조립품 분리"를 참 조하십시오.
	- 4 RAID 전지 케이블 커넥터의 탭을 누르고 저장소 컨트롤러 카드의 커넥 터에서 케이블 커넥터를 당겨 뺍니다.
	- 5 전지 캐리어의 슬롯에서 RAID 전지 케이블을 분리합니다. 그림 3-19을 참조하십시오.
	- 6 RAID 전지를 들어 올려 전지 캐리어에서 빼냅니다.

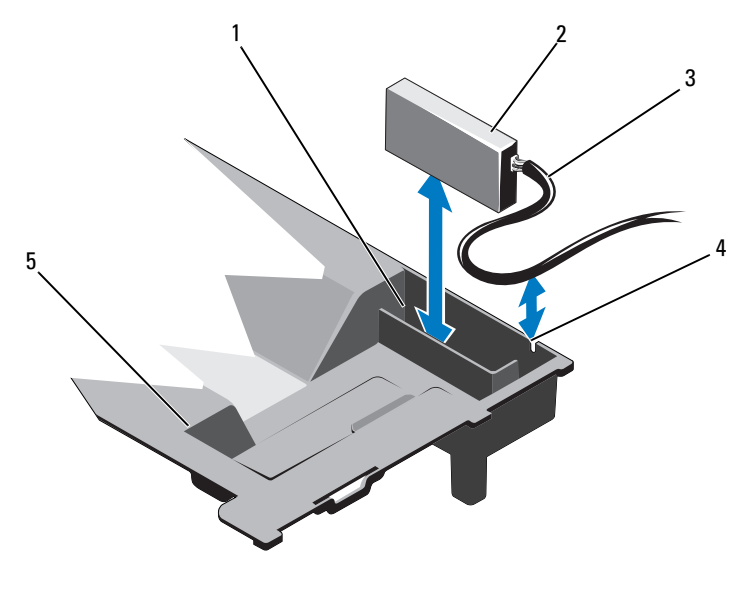

- 1RAID 전지 캐리어 2 RAID 전지
- 3RAID 전지 케이블
- 55 냉각기 덮개
- 
- 4 RAID 전지 캐리어 슬롯

## RAID 전지 설치

- 주의: 대부분의 수리 작업은 공인된 서비스 기술자만 수행할 수 있습니다. 사용자는 제품 설명서에서 허가한 경우나 온라인 또는 전화서비스/지원팀에 서 지시한 경우에만 문제 해결 절차 및 단순 수리 작업을 수행할 수 있습니다. Dell의 승인을 받지 않은 서비스 작업으로 인한 손상에 대해서는 보상을 받을 수 없습니다. 제품과 함께 제공된 안전 지침을 읽고 따르십시오.
	- 1 RAID 전지를 냉각기 덮개의 전지 캐리어에 삽입합니다. 그림 3-19을 참 조하십시오.
	- 2 RAID 전지 케이블을 전지 캐리어의 슬롯을 통해 섀시 벽을 따라 배선합 니다.
	- 3 케이블의 늘어진 부분을 전지 캐리어 슬롯 전면 부분에 밀어 넣어 정리 합니다.
	- 4 전지 케이블을 내장형 저장소 컨트롤러 카드의 커넥터에 연결합니다.
- 5 냉각 팬 조립품을 장착합니다. 100[페이지의](#page-99-0) "냉각 팬 조립품 설치"를 참 조하십시오.
- 6 시스템을 닫습니다. 77[페이지의](#page-76-0) "시스템 닫기"를 참조하십시오.
- 7 시스템을 전원 콘센트에 다시 연결하고 시스템 및 시스템에 연결된 주 변 장치의 전원을 모두 켭니다.

# iDRAC6 Enterprise 카드 (선택 사양)

## iDRAC6 Enterprise 카드 분리

- $\bigwedge$  주의: 대부분의 수리 작업은 공인된 서비스 기술자만 수행할 수 있습니다. 사용자는 제품 설명서에서 허가한 경우나 온라인 또는 전화서비스/지원팀에 서 지시한 경우에만 문제 해결 절차 및 단순 수리 작업을 수행할 수 있습니다. Dell의 승인을 받지 않은 서비스 작업으로 인한 손상에 대해서는 보상을 받을 수 없습니다. 제품과 함께 제공된 안전 지침을 읽고 따르십시오.
	- 1 시스템과 시스템에 장착된 모든 주변 장치의 전원을 끄고 전원 콘센트 에서 시스템을 분리합니다.
	- 2 해당하는 경우 시스템 후면 패널의 iDRAC6 Enterprise 카드 커넥터에서 이더넷 케이블을 분리합니다. [그림](#page-17-0) 1-3를 참조하십시오.
	- 3 시스템을 엽니다. 76[페이지의](#page-75-0) "시스템 열기"를 참조하십시오.
	- 4 VFlash 매체 카드가 설치되어 있는 경우에는 iDRAC6 Enterprise 카드에 서 분리합니다. 119[페이지의](#page-118-0) "VFlash 매체 카드 분리"를 참조하십시오.
	- 5 카드의 전면 모서리에 있는 두 탭을 뒤로 살짝 당기고 고정 격리 애자에 서 카드의 전면 모서리를 조심스럽게 들어 올립니다. [그림](#page-116-0) 3-20를 참조 하십시오.

고정 격리 애자에서 카드가 분리되면 카드 아래의 커넥터가 시스템 보 드 커넥터에서 분리됩니다.

- 6 RJ-45 커넥터가 후면 패널에서 분리될 때까지 카드를 시스템의 후면에 서 밀어 빼낸 후 시스템에서 카드를 들어냅니다.
- 7 시스템을 닫습니다. 77[페이지의](#page-76-0) "시스템 닫기"를 참조하십시오.
- 8 시스템 및 주변 장치를 전원 콘센트에 다시 연결하고 전원을 켭니다.

#### **116** ㅣ 시스템 구성요소 설치

<span id="page-116-0"></span>그림 3-20. iDRAC6 Enterprise 카드 설치 및 분리 (선택 사양)

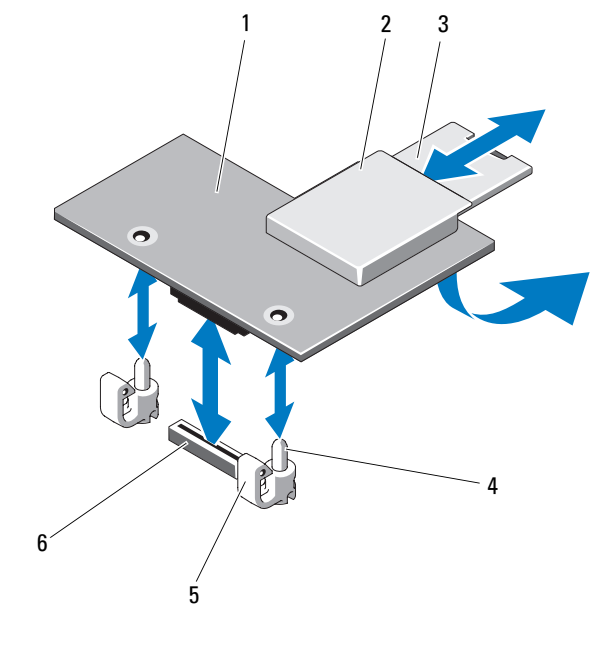

- 1iDRAC6 Enterprise 카드 <sup>2</sup> VFlash 매체 슬롯
- 3VFlash SD 카드
- 5고정 격리 애자 탭 (2개)
- 
- 4 고정 격리 애자 포스트 (2개)
- 6 iDRAC6 Enterprise 카드 커넥터

#### iDRAC6 Enterprise 카드 설치

- $\bigwedge$  주의: 대부분의 수리 작업은 공인된 서비스 기술자만 수행할 수 있습니다. 사용자는 제품 설명서에서 허가한 경우나 온라인 또는 전화서비스/지원팀에 서 지시한 경우에만 문제 해결 절차 및 단순 수리 작업을 수행할 수 있습니다. Dell의 승인을 받지 않은 서비스 작업으로 인한 손상에 대해서는 보상을 받을 수 없습니다. 제품과 함께 제공된 안전 지침을 읽고 따르십시오.
	- 1 시스템과 시스템에 장착된 모든 주변 장치의 전원을 끄고 전원 콘센트 에서 시스템을 분리합니다.
	- 2 시스템을 엽니다. 76[페이지의](#page-75-0) "시스템 열기"를 참조하십시오.
	- 3 시스템 후면 패널에서 iDRAC6 Enterprise 포트용 플라스틱 필러 플러그 를 분리합니다. [그림](#page-17-0) 1-3를 참조하십시오.
	- 4 카드의 전면 모서리를 시스템 보드의 iDRAC6 커넥터 옆에 있는 두 개 의 플라스틱 고정 격리 애자에 맞춘 후 카드를 내려 장착합니다. [그림](#page-116-0) [3-20](#page-116-0) 및 [그림](#page-165-0) 6-1를 참조하십시오. 카드 전면이 완전히 장착되면 플라스틱 고정 격리 애자가 카드 모서리 에 걸립니다.
	- 5 해당하는 경우 시스템 후면 패널의 iDRAC6 Enterprise 카드 커넥터에서 이더넷 케이블을 연결합니다. [그림](#page-17-0) 1-3를 참조하십시오.
	- 6 시스템을 닫습니다. 77[페이지의](#page-76-0) "시스템 닫기"를 참조하십시오.
	- 7 시스템을 전원 콘센트에 다시 연결하고 시스템 및 시스템에 연결된 주 변 장치의 전원을 모두 켭니다.
	- 8 iDRAC6 구성 유틸리티를 시작하고 이더넷 모드를 설정합니다. 71[페이](#page-70-0) 지의 "iDRAC6 구성 [유틸리티](#page-70-0)"을 참조하십시오.

# VFlash 매체 (선택 사양)

VFlash 매체 카드는 시스템 뒤쪽 모서리에 있는 iDRAC6 Enterprise 카<sup>드</sup> (선택 사양) 에 꽂는 SD (Secure Digital) 카드입니다.

## <span id="page-118-0"></span>VFlash 매체 카드 분리

VFlash 매체를 분리하려면 먼저 카드를 안쪽으로 눌러 분리한 다음 슬롯에 서 잡아당깁니다.

#### VFlash 매체 카드 설치

- 1 시스템 뒤쪽 모서리에 있는 VFlash 매체 슬롯을 찾습니다. [그림](#page-17-0) 1-3를 참 조하십시오.
- 2 레이블 면이 위를 향하게 한 후 SD 카드의 접촉 핀 끝을 모듈의 카드 슬 롯에 삽입합니다.

■ 주: 슬롯은 카드를 올바르게 삽입할 수 있도록 설계되어 있습니다.

3 카드를 슬롯 안쪽으로 밀어 고정합니다.

# 내부 이중 SD 모듈 (선택 사양)

## 내부 이중 SD 모듈 분리

시스템 설치 프로그램의 Integrated Devices (내장형 장치) 화면에서 Redundancy (중복성) 옵션이 Mirror Mode (미러 모드) <sup>로</sup> 설정된 경우 한 SD 카드에서 다른 SD 카드로 정보가 복제됩니다. 59[페이지의](#page-58-0) "통합 장치 [화면](#page-58-0)"를 참조하십시오.

- 주의: 대부분의 수리 작업은 공인된 서비스 기술자만 수행할 수 있습니다. 사용자는 제품 설명서에서 허가한 경우나 온라인 또는 전화서비스/지원팀에 서 지시한 경우에만 문제 해결 절차 및 단순 수리 작업을 수행할 수 있습니다. Dell의 승인을 받지 않은 서비스 작업으로 인한 손상에 대해서는 보상을 받을 수 없습니다. 제품과 함께 제공된 안전 지침을 읽고 따르십시오.
	- 1 시스템과 시스템에 장착된 모든 주변 장치의 전원을 끄고 전원 콘센트 에서 시스템을 분리합니다.
	- 2 시스템을 엽니다. 76[페이지의](#page-75-0) "시스템 열기"를 참조하십시오.
	- 3 내부 이중 SD 모듈에 SD 카드가 설치되어 있는 경우 분리합니다. [그림](#page-73-0) 3-1을 참조하십시오.
	- 4 내부 이중 SD 모듈에서 케이블을 분리합니다. [그림](#page-119-0) 3-21를 참조하십시오.
- 5 내부 이중 SD 모듈을 전면 섀시 조립품에 고정하는 래치를 들어 올린 다음 모듈을 조립품 밖으로 빼냅니다. [그림](#page-119-0) 3-21를 참조하십시오.
- 6 시스템을 닫습니다. 77[페이지의](#page-76-0) "시스템 닫기"를 참조하십시오.
- 7 시스템을 전원 콘센트에 다시 연결하고 시스템 및 시스템에 연결된 주 변 장치의 전원을 모두 켭니다.

#### <span id="page-119-0"></span>그림 3-21. 내장형 이중 SD 모듈 분리 및 설치

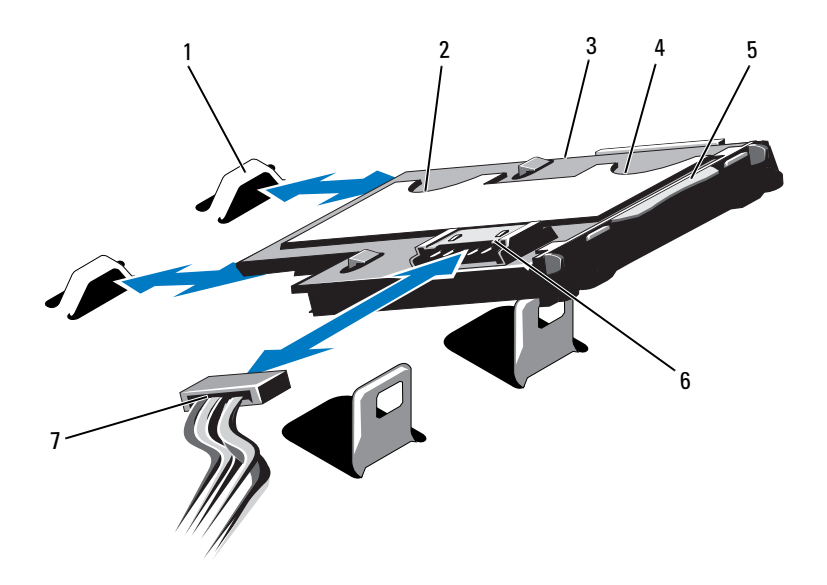

- 1 고리 (2개)
- 3 내부
- 5래치
- 7 전원 케이블
- 2 SD 카드 슬롯 2 4 SD 카드 슬롯 1
- 6 케이블 커넥터

## 내부 이중 SD 모듈 설치

- 주의: 대부분의 수리 작업은 공인된 서비스 기술자만 수행할 수 있습니다. 사용자는 제품 설명서에서 허가한 경우나 온라인 또는 전화서비스/지원팀에 서 지시한 경우에만 문제 해결 절차 및 단순 수리 작업을 수행할 수 있습니다. Dell의 승인을 받지 않은 서비스 작업으로 인한 손상에 대해서는 보상을 받을 수 없습니다. 제품과 함께 제공된 안전 지침을 읽고 따르십시오.
	- 1 시스템과 시스템에 장착된 모든 주변 장치의 전원을 끄고 전원 콘센트 에서 시스템을 분리합니다.
	- 2 시스템을 엽니다. 76[페이지의](#page-75-0) "시스템 열기"를 참조하십시오.
	- 3 트레이 아래쪽의 탭이 전면 섀시 조립품의 고리에 걸리도록 모듈을 맞 춘 다음 카드의 반대쪽 모서리를 내려 제자리에 놓습니다. [그림](#page-73-0) 3-1 및 [그림](#page-119-0) 3-21를 참조하십시오.
	- 4 내부 이중 SD 모듈 케이블을 제어판 보드의 커넥터에 연결합니다.
	- 5 시스템을 닫습니다. 77[페이지의](#page-76-0) "시스템 닫기"를 참조하십시오.
	- 6 시스템을 전원 콘센트에 다시 연결하고 시스템 및 시스템에 연결된 주 변 장치의 전원을 모두 켭니다.

# 프로세서

## <span id="page-120-0"></span>프로세서 분리

- $\bigwedge$  주의: 대부분의 수리 작업은 공인된 서비스 기술자만 수행할 수 있습니다. 사용자는 제품 설명서에서 허가한 경우나 온라인 또는 전화서비스/지원팀에 서 지시한 경우에만 문제 해결 절차 및 단순 수리 작업을 수행할 수 있습니다. Dell의 승인을 받지 않은 서비스 작업으로 인한 손상에 대해서는 보상을 받을 수 없습니다. 제품과 함께 제공된 안전 지침을 읽고 따르십시오.
	- 1 시스템을 업그레이드하기 전에 support.dell.com/downloads에서 최신 버전의 시스템 BIOS를 다운로드한 다음 압축된 다운로드 파일에 포 함된 지침에 따라 업데이트를 시스템에 설치합니다.
	- 2 시스템과 시스템에 장착된 모든 주변 장치의 전원을 끄고 전원 콘센트 에서 시스템을 분리합니다. AC 전원에서 분리한 후 덮개를 분리하기 전 에 시스템에서 저장된 전원이 완전히 방전되도록 전원 단추를 3초 동안 누르고 있습니다.
	- 3 시스템을 엽니다. 76[페이지의](#page-75-0) "시스템 열기"를 참조하십시오.
	- 4 냉각기 덮개를 분리합니다. 88[페이지의](#page-87-0) "냉각기 덮개 분리"를 참조하십 시오.
- 5 해당하는 경우 냉각 팬 조립품을 분리합니다. 98[페이지의](#page-97-0) "냉각 팬 조립 품 [분리](#page-97-0)"를 참조하십시오.
- 경고: 시스템의 전원을 끈 후에도 일정 시간 방열판 및 프로세서가 뜨거우므 로 건드리지 마십시오. 손대기 전에 방열판과 프로세서가 충분히 식을 때까지 기다리십시오.

 $\bigwedge$  주의: 프로세서를 분리하지 않을 경우, 프로세서에서 방열판을 분리하지 마 십시오. 방열판은 적절한 온도 상태를 유지하는 데 필요합니다.

- 6 #2 십자 드라이버를 사용하여 방열판 고정 나사를 풉니다. 그림 3-22을 참조하십시오.
- 7 프로세서의 방열판을 조심스럽게 들어 올려 떼어낸 후 열 그리즈 면이 위쪽을 향하도록 방열판을 놓습니다.

#### 그림 3-22. 방열판 분리 및 설치

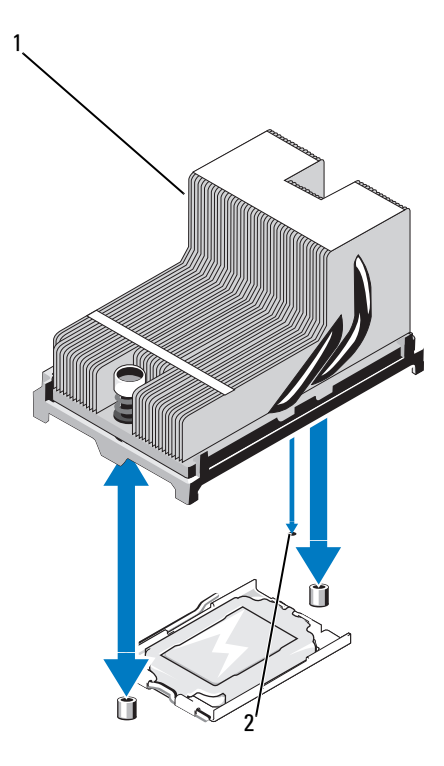

1 방열판

2 시스템 보드의 슬롯

**122** Ⅰ 시스템 구성요소 설치

## $\triangle$  주의: 강한 힘으로 프로세서를 해당 소켓에 고정해야 합니다. 단단히 잡지 않 으면 분리 레버가 갑자기 튕겨 나올 수 있습니다.

- 8 엄지 손가락을 프로세서 소켓 분리 레버 위에 놓<sup>고</sup> 아래로 누른 다음 탭 아래에서 밖으로 잡아당겨 레버를 잠금 위치에서 풉니다. 프로세서가 소켓에서 분리될 때까지 레버를 90도 각도로 위로 돌립니다. 그림 3-23 를 참조하십시오.
- 9 프로세서 실드를 위로 돌려 꺼냅니다. 그림 3-23를 참조하십시오.

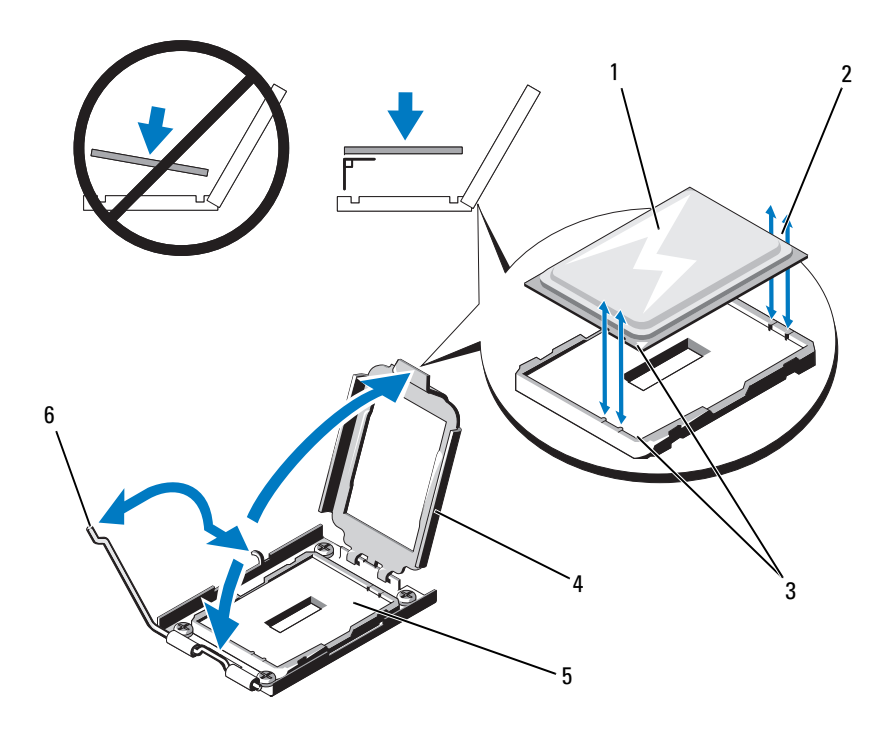

그림 3-23. 프로세서 분리 및 설치

- 1 프로세서
- 3 핀 1 표시 (2개)
- 5 ZIF 소켓
- 2 프로세서의 노치
- 4 프로세서 실드
- 6 소켓 분리 레버

#### 그림 3-24. 프로세서 보호물 분리 및 설치

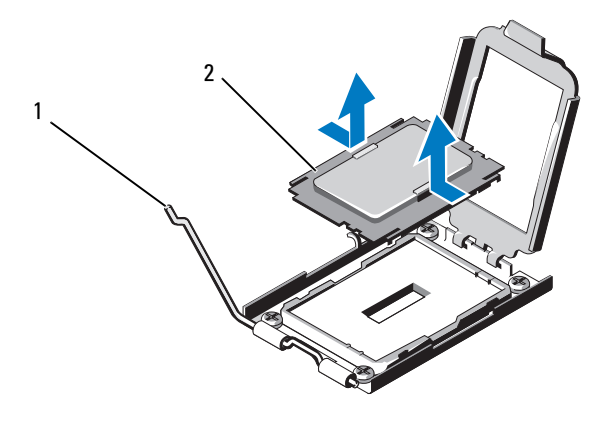

1 분리

레버 2 프로세서 보호물

#### 주의: 프로세서를 분리할 때 ZIF 소켓의 핀이 구부러지지 않도록 주의하십시 오. 핀이 구부러지면 시스템 보드가 영구적으로 손상될 수 있습니다.

10 프로세서를 소켓에서 조심스럽게 들어 꺼내고 소켓에 새 프로세스를 설치할 수 있도록 분리 레버를 위로 돌린 상태로 둡니다. 프로세서를 분리한 후 재사용, 반환 또는 임시 저장을 위해 정전기 방지 상자에 보관합니다. 프로세서 하단은 만지지 마십시오. 프로세서 측면 모서리만 만집니다.

프로세서를 영구히 제거할 경우에는 프로세서 소켓에 프로세서 보호물 을 설치하여 프로세서 소켓의 핀을 보호해야 합니다. 그림 3-24를 참조 하십시오. 프로세서 보호물을 설치하는 것은 프로세서를 설치할 때와 유사합니다. 125페이지의 "[프로세서](#page-124-0) 설치"를 참조하십시오.

#### <span id="page-124-0"></span>프로세서 설치

- $\bigwedge$  주의: 대부분의 수리 작업은 공인된 서비스 기술자만 수행할 수 있습니다. 사용자는 제품 설명서에서 허가한 경우나 온라인 또는 전화서비스/지원팀에 서 지시한 경우에만 문제 해결 절차 및 단순 수리 작업을 수행할 수 있습니다. Dell의 승인을 받지 않은 서비스 작업으로 인한 손상에 대해서는 보상을 받을 수 없습니다. 제품과 함께 제공된 안전 지침을 읽고 따르십시오.
	- 1 두 번째 프로세서를 처음으로 추가하는 경우에는 빈 프로세서 소켓에 서 프로세서 보호물을 분리합니다. 보호물을 분리하는 것은 프로세서 를 분리할 때와 유사합니다. 121페이지의 "[프로세서](#page-120-0) 분리"를 참조하십 시오.
	- 2 프로세서의 모서리만 잡아 포장재에서 프로세서를 분리합니다. 프로세 서 하단은 만지지 마십시오. 손가락으로 프로세서의 측면 모서리를 조 심스럽게 잡고 다룹니다. 프로세서를 시스템으로 옮길 때는 바닥에 떨 어뜨리지 않도록 프로세서 밑을 손으로 받칩니다.
	- 3 시스템 보드 소켓에서 핀 1 표시를 찾습니다.
	- 4 프로세서 상단에서 핀 1 표시를 찾습니다. 핀 1 표시는 프로세서 상단에 삼각형으로 표시되어 있습니다. 그림 3-23를 참조하십시오.
- $\bigwedge$  주의: 프로세서의 위치를 잘못 지정하면 시스템 보드 또는 프로세서에 영구 적인 손상이 생길 수 있습니다. 소켓 핀이 구부러지지 않도록 주의하십시오.
	- 5 각 핀 1을 프로세서 소켓의 핀 가이드에 맞춰 소켓에 프로세서를 소켓에 놓습니다. 그림 3-23를 참조하십시오.
- $\bigwedge$  주의: 프로세서를 장착할 때 강한 힘을 주지 마십시오. 프로세서를 제대로 배 치한 경우에는 약간만 힘을 가해도 소켓에 쉽게 끼워집니다.
	- 6 프로세서의 노치를 ZIF 소켓의 소켓 키에 맞춥니다. 그림 3-23를 참조 하십시오.
	- 7 소켓에 프로세서를 설치합니다. 프로세서를 수평으로 유지하고 (그림 3-23 참조) 소켓에 똑바로 삽입합니다. 프로세서 실드를 제자리 에 고정하여 프로세서가 핀에서 떠 있게 할 수 있습니다.
	- 8 프로세서가 제대로 맞추어 장착되어 있는지 확인합니다.
	- 9 프로세서 실드를 닫습니다. 그림 3-23를 참조하십시오.

#### 시스템 구성요소 설치 | **125**

- 10 소켓 분리 레버가 제자리에 고정될 때까지 아래로 돌립니다. 그림 3-23 을 참조하십시오.
	- 주: 추가 전원을 사용하는 프로세서를 설치할 경우 교체 방열판이 키트 에 포함되어 있을 수 있습니다. 새 방열판은 원래 방열판과 다르게 보이 지 않을 수도 있지만 열 손실 사양이 개선되었으므로 반드시 사용해야 합니다.
- 11 깨끗하고 보풀이 없는 천을 사용하여 방열판에 묻어 있는 열 그리즈를 닦아냅니다.

## 주의: 열 그리즈를 지나치게 많이 사용하면 여분의 그리즈가 프로세서 소켓 에 묻어 더러워질 수 있습니다.

- 12 방열판 핀을 시스템 보드의 슬롯에 맞춰 프로세서에 방열판을 장착합 니다. 그림 3-22을 참조하십시오.
- 13 #2 십자 드라이버를 사용하여 방열판 고정 나사를 조입니다. 그림 3-22 을 참조하십시오.
- 14 해당하는 경우 냉각 팬 조립품을 장착합니다. 100[페이지의](#page-99-0) "냉각 팬 조 립품 [설치](#page-99-0)"를 참조하십시오.
- 15 냉각기 덮개를 장착합니다. 89[페이지의](#page-88-0) "냉각기 덮개 설치"를 참조하십 시오.
- 16 시스템을 닫습니다. 77[페이지의](#page-76-0) "시스템 닫기"를 참조하십시오.
- 17 시스템 및 주변 장치를 전원 콘센트에 다시 연결하고 시스템을 켭니다.
- 18 <F2> 키를 눌러 시스템 설치 프로그램을 시작하고 프로세서 정보가 새 로운 시스템 구성과 일치하는지 확인합니다. 52[페이지의](#page-51-0) "시스템 설치 [프로그램](#page-51-0) 시작"를 참조하십시오.
- 19 시스템 진단 프로그램을 실행하여 새 프로세서가 올바르게 작동하는지 확인합니다.

진단 프로그램 실행에 대한 자세한 내용은 162[페이지의](#page-161-0) "내장형 시스템 진단 [프로그램](#page-161-0) 실행"을 참조하십시오.

# 시스템 전지

#### 시스템 전지 교체

- 경고: 새 전지를 올바르게 설치하지 않으면 전지가 파열될 위험이 있습니다. 제조업체에서 권장하는 것과 동일하거나 동등한 종류의 전지로만 교체합니 다. 자세한 내용은 해당 안전 정보를 참조하십시오.
- 주의: 대부분의 수리 작업은 공인된 서비스 기술자만 수행할 수 있습니다. 사용자는 제품 설명서에서 허가한 경우나 온라인 또는 전화서비스/지원팀에 서 지시한 경우에만 문제 해결 절차 및 단순 수리 작업을 수행할 수 있습니다. Dell의 승인을 받지 않은 서비스 작업으로 인한 손상에 대해서는 보상을 받을 수 없습니다. 제품과 함께 제공된 안전 지침을 읽고 따르십시오.
	- 1 시스템과 시스템에 장착된 모든 주변 장치의 전원을 끄고 전원 콘센트 에서 시스템을 분리합니다.
	- 2 시스템을 엽니다. 76[페이지의](#page-75-0) "시스템 열기"를 참조하십시오.

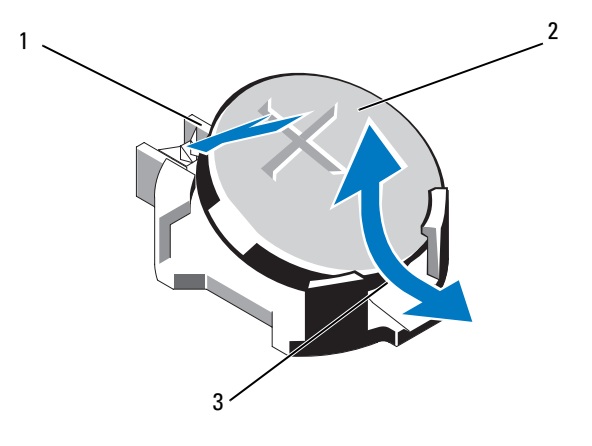

#### 그림 3-25. 시스템 전지 교체

1 전지 커넥터의 양극 쪽 2 시스템 전지

3 전지 커넥터의 음극 쪽

- 3 전지 소켓을 찾습니다. [그림](#page-165-0) 6-1를 참조하십시오.
- 4 내장형 저장소 컨트롤러 카드가 설치되어 있는 경우 분리합니다. [111](#page-110-0)페 이지의 "내장형 저장소 [컨트롤러](#page-110-0) 카드 분리"를 참조하십시오.

# 주의: 전지 커넥터의 손상을 방지하려면 전지를 설치하거나 분리할 때 커넥 터를 단단히 잡아야 합니다.

- 5 전지를 제거하려면 커넥터의 양극 쪽을 단단히 누르면서 전지 커넥터 를 잡습니다.
- 6 전지를 커넥터의 음극 쪽 고정 탭에서 들어 꺼냅니다.
- 7 새 시스템 전지를 설치하려면 커넥터의 양극 쪽을 단단히 누르면서 전 지 커넥터를 잡습니다.
- 8 "+"가 위로 향하게 전지를 잡고 커넥터 양극 쪽의 고정 탭 아래로 밉니다.
- 9 전지가 제자리에 끼워질 때까지 커넥터 쪽으로 똑바로 누릅니다.
- 10 해당하는 경우 내장형 저장소 컨트롤러 카드를 장착합니다. 113[페이지](#page-112-0) 의 "내장형 저장소 [컨트롤러](#page-112-0) 카드 설치"를 참조하십시오.
- 11시스템을 닫습니다. 77[페이지의](#page-76-0) "시스템 닫기"를 참조하십시오.
- 12 시스템을 전원 콘센트에 다시 연결하고 시스템 및 시스템에 연결된 주 변 장치의 전원을 모두 켭니다.
- 13 전지가 올바르게 작동하는지 확인하려면 시스템 설치 프로그램을 시작 합니다. 51페이지의 "시스템 설치 [프로그램](#page-50-0) 및 UEFI 부팅 관리자 사용" 를 참조하십시오.
- 14 시스템 설치 프로그램의 Time (시간) 및 Date (날짜) 필드에 정확한 시 간 및 날짜를 입력합니다.
- 15 시스템 설치 프로그램을 종료합니다.

# SAS 후면판

## SAS 후면판 분리

- $\bigwedge$  주의: 대부분의 수리 작업은 공인된 서비스 기술자만 수행할 수 있습니다. 사용자는 제품 설명서에서 허가한 경우나 온라인 또는 전화서비스/지원팀에 서 지시한 경우에만 문제 해결 절차 및 단순 수리 작업을 수행할 수 있습니다. Dell의 승인을 받지 않은 서비스 작업으로 인한 손상에 대해서는 보상을 받을 수 없습니다. 제품과 함께 제공된 안전 지침을 읽고 따르십시오.
	- 1 전면 베젤이 설치되어 있는 경우 전면 베젤을 분리합니다. 75[페이지의](#page-74-0) "전면 [베젤](#page-74-0) 분리"를 참조하십시오.
	- 2 시스템 및 장착된 주변 장치의 전원을 끄고 시스템을 전원 콘센트에서 분리합니다.
	- 3 시스템을 엽니다. 76[페이지의](#page-75-0) "시스템 열기"를 참조하십시오.

 $\bigwedge$  주의: 드라이브 및 후면판의 손상을 방지하려면 후면판을 부리하기 전에 시 스템에서 하드 드라이브를 분리해야 합니다.

- 주의: 하드 드라이브를 분리하기 전에 먼저 동일한 위치에 장착할 수 있도록 각 하드 드라이브의 번호를 기록하고 잠시 레이블을 붙여 두십시오.
	- 4 냉각기 덮개를 분리합니다. 88[페이지의](#page-87-0) "냉각기 덮개 분리"를 참조하십 시오.
	- 5 모든 하드 드라이브를 분리합니다. 80페이지의 "하드 [드라이브](#page-79-0) 캐리어 [분리](#page-79-0)"를 참조하십시오.
	- 6 SAS 데이터 케이블 및 전원 케이블을 후면판에서 분리합니다. 그림 3-26를 참조하십시오.
	- 7 화살표 방향으로 청색 분리 탭을 누르고 후면판을 위로 밀어 올립니다.
	- 8 후면판에 있는 고정 슬롯이 전면 섀시 조립품에 있는 탭에서 분리될 때 까지 시스템에서 후면판을 당겨 빼냅니다.

그림 3-26. SAS 후면판 분리 및 설치

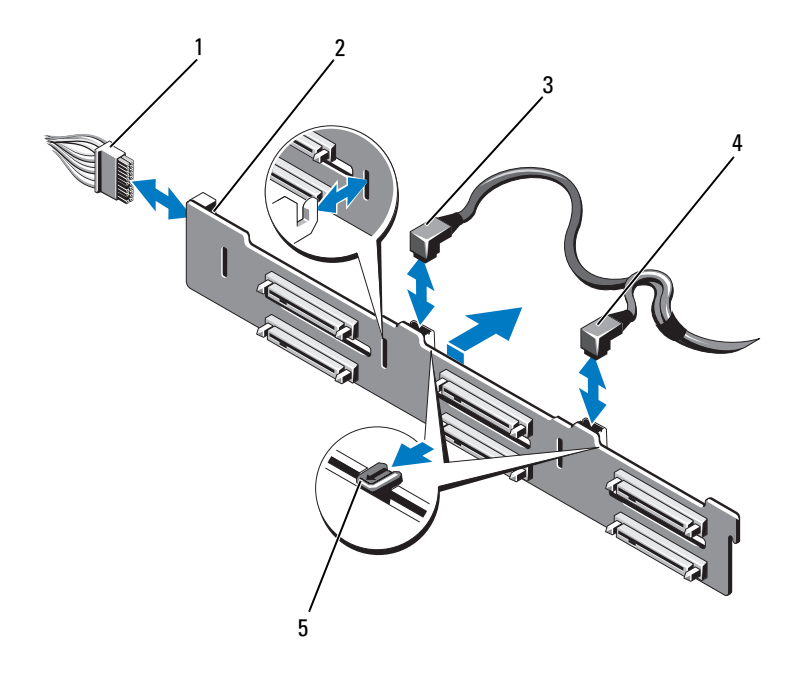

- 1 전원
- 3SAS A 케이블
- 5분리 탭 (2개)

## SAS 후면판 설치

주의: 대부분의 수리 작업은 공인된 서비스 기술자만 수행할 수 있습니다. 사용자는 제품 설명서에서 허가한 경우나 온라인 또는 전화서비스/지원팀에 서 지시한 경우에만 문제 해결 절차 및 단순 수리 작업을 수행할 수 있습니다. Dell의 승인을 받지 않은 서비스 작업으로 인한 손상에 대해서는 보상을 받을 수 없습니다. 제품과 함께 제공된 안전 지침을 읽고 따르십시오.

케이블 2 SAS 후면판

4 SAS B 케이블

- 1 SAS 후면판의 슬롯을 전면 섀시 조립품의 탭에 맞춥니다.
- 2 청색 분리 탭이 제자리에 고정될 때까지 SAS 후면판을 아래로 밉니다.
- 3 SAS 데이터 케이블 및 전원 케이블을 후면판에 연결합니다. 그림 3-26 를 참조하십시오.
- **130** ㅣ 시스템 구성요소 설치
- 4 하드 드라이브를 원래 위치에 설치합니다. 81페이지의 "하드 [드라이브](#page-80-0) [캐리어](#page-80-0) 설치"를 참조하십시오.
- 5 필요한 경우 섀시 벽을 따라 전원/데이터 케이블을 배선합니다. 90[페이](#page-89-0) 지의 "[시스템](#page-89-0) 메모리"를 참조하십시오.
- 6 냉각기 덮개를 장착합니다. 89[페이지의](#page-88-0) "냉각기 덮개 설치"를 참조하십 시오.
- 7 시스템을 닫습니다. 77[페이지의](#page-76-0) "시스템 닫기"를 참조하십시오.
- 8 시스템을 전원 콘센트에 다시 연결하고 시스템 및 시스템에 연결된 주 변 장치의 전원을 모두 켭니다.
- 9 해당하는 경우 전면 베젤을 장착합니다. 75[페이지의](#page-74-1) "전면 베젤 설치"를 참조하십시오.

# 배전 보드

#### 배전 보드 분리

- $\bigwedge$  주의: 대부분의 수리 작업은 공인된 서비스 기술자만 수행할 수 있습니다. 사용자는 제품 설명서에서 허가한 경우나 온라인 또는 전화서비스/지원팀에 서 지시한 경우에만 문제 해결 절차 및 단순 수리 작업을 수행할 수 있습니다. Dell의 승인을 받지 않은 서비스 작업으로 인한 손상에 대해서는 보상을 받을 수 없습니다. 제품과 함께 제공된 안전 지침을 읽고 따르십시오.
	- 1 시스템 및 장착된 주변 장치의 전원을 끄고 시스템을 전원 콘센트에서 분리합니다.
	- 2 시스템에서 전원 공급 장치를 분리합니다. 86[페이지의](#page-85-0) "전원 공급 장치 [분리](#page-85-0)"를 참조하십시오.
	- 3 시스템을 엽니다. 76[페이지의](#page-75-0) "시스템 열기"를 참조하십시오.
	- 4 냉각 팬 조립품을 분리합니다. 98[페이지의](#page-97-0) "냉각 팬 조립품 분리"를 참 조하십시오.
	- 5 해당하는 경우 배전 보드에서 케이블을 분리합니다.
	- 6 시스템 보드와 I/O 보드를 분리하여 배전 보드와 I/O 보드 사이의 연결 을 해제합니다.
		- a <sup>고</sup>속 커넥터의 탭을 살짝 들어 올려 분리 레버를 분리합니다. 그림 3-29를 참조하십시오.
		- b 분리 레버를 커넥터에서 90도 각도로 눌러 I/O 보드에서 시스템 보 드와 배전 보드를 분리합니다. 그림 3-29를 참조하십시오.
- 7 화살표 방향으로 분리 탭을 누르고 보드를 위로 밀어 올립니다. 그림 3-27를 참조하십시오.
- 8 보드의 고정 슬롯이 섀시의 탭에서 분리될 때까지 배전 보드를 위로 당 겨 올립니다. 그림 3-27를 참조하십시오.

#### 그림 3-27. 배전 보드 분리 및 설치

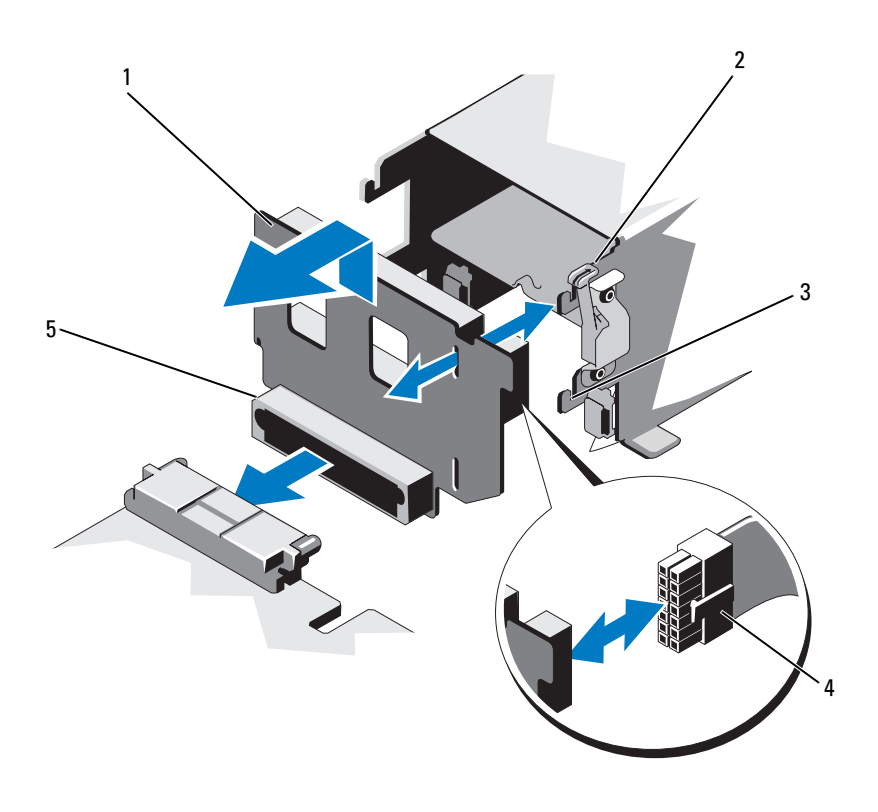

보드 2 분리 탭

슬롯 4 전원 케이블

- 1 배전
- 3 고정
- 5 배전 보드 커넥터

#### **132** ㅣ 시스템 구성요소 설치

#### 배전 보드 설치

#### 주의: 대부분의 수리 작업은 공인된 서비스 기술자만 수행할 수 있습니다. 사용자는 제품 설명서에서 허가한 경우나 온라인 또는 전화서비스/지원팀에 서 지시한 경우에만 문제 해결 절차 및 단순 수리 작업을 수행할 수 있습니다. Dell의 승인을 받지 않은 서비스 작업으로 인한 손상에 대해서는 보상을 받을 수 없습니다. 제품과 함께 제공된 안전 지침을 읽고 따르십시오.

- 1 새 배전 보드 조립품을 포장에서 꺼냅니다.
- 2 배전 보드의 고정 슬롯을 섀시의 탭에 맞춥니다.
- 3 분리 탭을 시스템 후면 쪽으로 살짝 잡아 당기고 보드가 제자리에 고정 될 때까지 밀어 넣습니다. 그림 3-27를 참조하십시오.
- 4 시스템 보드와 I/O 보드를 연결하여 배전 보드와 I/O 보드가 상호 연결 되도록 합니다.
	- a 커넥터 한쪽 중간에 있는 가이드 핀을 커넥터의 다른 쪽 중간에 있 는 슬롯에 맞춥니다. 그림 3-29를 참조하십시오.
	- b 분리 레버를 안쪽으로 눌러 제자리에 고정합니다. 그림 3-29을 참조 하십시오.
- 5 배전 보드에 케이블을 연결합니다.
- 6 냉각 팬 조립품을 장착합니다. 100[페이지의](#page-99-0) "냉각 팬 조립품 설치"를 참 조하십시오.
- 7 시스템에 전원 공급 장치를 장착합니다. 87[페이지의](#page-86-0) "전원 공급 장치 설 [치](#page-86-0)"를 참조하십시오.
- 8 시스템을 닫습니다. 77[페이지의](#page-76-0) "시스템 닫기"를 참조하십시오.
- 9 시스템을 전원 콘센트에 다시 연결하고 시스템 및 시스템에 연결된 주 변 장치의 전원을 모두 켭니다.

# 제어판 조립품

## 제어판 디스플레이 모듈 분리

- $\bigwedge$  주의: 대부분의 수리 작업은 공인된 서비스 기술자만 수행할 수 있습니다. 사용자는 제품 설명서에서 허가한 경우나 온라인 또는 전화서비스/지원팀에 서 지시한 경우에만 문제 해결 절차 및 단순 수리 작업을 수행할 수 있습니다. Dell의 승인을 받지 않은 서비스 작업으로 인한 손상에 대해서는 보상을 받을 수 없습니다. 제품과 함께 제공된 안전 지침을 읽고 따르십시오.
	- 1 전면 베젤이 설치되어 있는 경우 전면 베젤을 분리합니다. 75[페이지의](#page-74-0) "전면 [베젤](#page-74-0) 분리"를 참조하십시오.
	- 2 시스템 및 장착된 주변 장치의 전원을 끄고 시스템을 전원 콘센트에서 분리합니다.
	- 3 시스템을 엽니다. 76[페이지의](#page-75-0) "시스템 열기"를 참조하십시오.
	- 4 제어판 보드에서 디스플레이 모듈 케이블을 분리합니다. [그림](#page-135-0) 3-28을 참조하십시오.

■ 주: 소형 드라이버 또는 칼을 사용하여 케이블 소켓의 모서리를 들어 올 린 다음 케이블 클램프를 분리합니다.

- 5 칼 또는 작은 납작 드라이버를 사용하여 날 부분을 디스플레이의 전면 패널 아래로 끼워 넣은 후 밑부분을 가로지르며 날을 옆으로 밀어서 패 널을 바깥쪽으로 들어 올립니다. [그림](#page-135-0) 3-28를 참조하십시오.
- 6 장착 나사에 액세스할 수 있도록 패널을 위로 구부립니다.
- 7 T10 별 드라이버를 사용하여 디스플레이 모듈을 시스템에 고정하는 2 개의 나사를 분리합니다.
- 8 섀시 컷아웃에서 디스플레이 모듈을 분리합니다.

## 제어판 디스플레이 모듈 설치

- $\bigwedge$  주의: 대부분의 수리 작업은 공인된 서비스 기술자만 수행할 수 있습니다. 사용자는 제품 설명서에서 허가한 경우나 온라인 또는 전화서비스/지원팀에 서 지시한 경우에만 문제 해결 절차 및 단순 수리 작업을 수행할 수 있습니다. Dell의 승인을 받지 않은 서비스 작업으로 인한 손상에 대해서는 보상을 받을 수 없습니다. 제품과 함께 제공된 안전 지침을 읽고 따르십시오.
	- 1 디스플레이 모듈을 섀시 컷아웃에 삽입하고 두 개의 Torx 나사로 모듈 을 고정합니다. [그림](#page-135-0) 3-28를 참조하십시오.
	- 2 분리된 패널을 디스플레이 모듈의 전면에 부착합니다.
	- 3 디스플레이 모듈 케이블을 제어판 보드에 연결합니다. [그림](#page-135-0) 3-28을 참 조하십시오.

■ 주: 케이블을 연결하기 전에 케이블 클램프를 분리하고 케이블을 연결 한 후에는 클램프를 래치로 고정합니다.

- 4 시스템을 닫습니다. 77[페이지의](#page-76-0) "시스템 닫기"를 참조하십시오.
- 5 시스템을 전원 콘센트에 다시 연결하고 시스템 및 시스템에 연결된 주 변 장치의 전원을 모두 켭니다.
- 6 해당하는 경우 전면 베젤을 장착합니다. 75[페이지의](#page-74-1) "전면 베젤 설치"를 참조하십시오.

<span id="page-135-0"></span>그림 3-28. 제어판 디스플레이 모듈 분리 및 설치

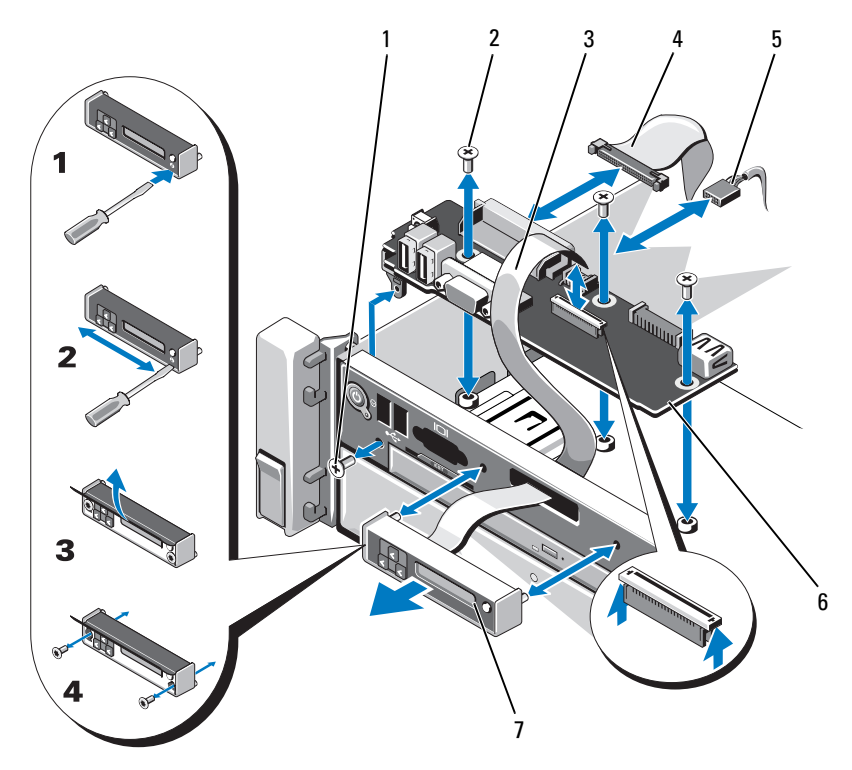

- 1T8 Torx 나사
- 3 디스플레이
- 5 전원
- 7 디스플레이 모듈
- 2 T10 Torx 나사 (3개)
- 모듈 케이블 4 제어판 케이블
- 6 제어판 보드

#### 제어판 보드 분리

- $\bigwedge$  주의: 대부분의 수리 작업은 공인된 서비스 기술자만 수행할 수 있습니다. 사용자는 제품 설명서에서 허가한 경우나 온라인 또는 전화서비스/지원팀에 서 지시한 경우에만 문제 해결 절차 및 단순 수리 작업을 수행할 수 있습니다. Dell의 승인을 받지 않은 서비스 작업으로 인한 손상에 대해서는 보상을 받을 수 없습니다. 제품과 함께 제공된 안전 지침을 읽고 따르십시오.
	- 1 시스템 및 장착된 주변 장치의 전원을 끄고 시스템을 전원 콘센트에서 분리합니다.
	- 2 시스템을 엽니다. 76[페이지의](#page-75-0) "시스템 열기"를 참조하십시오.
	- 3 제어판 보드에 연결된 케이블을 분리합니다. [그림](#page-135-0) 3-28을 참조하십시오.

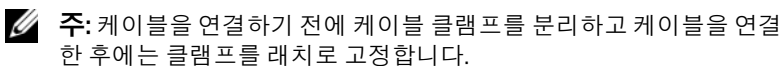

- 주: 제어판 보드에서 케이블을 분리할 때 시스템 측면에서 케이블의 배 선에 유의하십시오. 이러한 케이블을 장착할 때 조이거나 구겨지지 않도 록 적절하게 배선해야 합니다.
- 4 해당하는 경우 USB 메모리 키를 분리합니다. 100[페이지의](#page-99-1) "내부 USB [메모리](#page-99-1) 키 (선택사양)"를 참조하십시오.
- 5 T10 별 드라이버를 사용하여 제어판 보드를 전면 섀시 조립품에 고정하 는 나사 3개를 분리합니다. [그림](#page-135-0) 3-28를 참조하십시오.
- 6 T8 별 드라이버를 사용하여 시스템 전면에서 제어판 보드를 고정하는 나사를 분리합니다. [그림](#page-135-0) 3-28를 참조하십시오.
- 7 제어판 조립품을 시스템 후면으로 밀어 빼냅니다.

## 제어판 보드 설치

- 주의: 대부분의 수리 작업은 공인된 서비스 기술자만 수행할 수 있습니다. 사용자는 제품 설명서에서 허가한 경우나 온라인 또는 전화서비스/지원팀에 서 지시한 경우에만 문제 해결 절차 및 단순 수리 작업을 수행할 수 있습니다. Dell의 승인을 받지 않은 서비스 작업으로 인한 손상에 대해서는 보상을 받을 수 없습니다. 제품과 함께 제공된 안전 지침을 읽고 따르십시오.
	- 1 제어판 보드의 나사 구멍을 전면 섀시 조립품의 구멍에 맞춥니다.
	- 2 T10 별 드라이버를 사용하여 제어판 보드를 전면 섀시 조립품에 고정하 는 나사 3개를 장착합니다. [그림](#page-135-0) 3-28를 참조하십시오.
	- 3 T8 별 드라이버를 사용하여 시스템 전면에서 제어판 보드를 고정하는 나사를 장착합니다. [그림](#page-135-0) 3-28를 참조하십시오.
- 4 해당하는 경우 USB 메모리 키를 장착합니다. 100[페이지의](#page-99-1) "내부 USB [메모리](#page-99-1) 키 (선택사양)"를 참조하십시오.
- 5 제어판 보드에 모든 케이블을 연결합니다.

■ 주: 케이블을 연결하기 전에 케이블 클램프를 분리하고 케이블을 연결 한 후에는 클램프를 래치로 고정합니다.

- 6 필요한 경우 섀시 벽을 따라 전원/데이터 케이블을 배선합니다. 90[페이](#page-89-0) 지의 "[시스템](#page-89-0) 메모리"를 참조하십시오.
- 7 시스템을 닫습니다. 77[페이지의](#page-76-0) "시스템 닫기"를 참조하십시오.
- 8 시스템을 전원 콘센트에 다시 연결하고 시스템 및 시스템에 연결된 주 변 장치의 전원을 모두 켭니다.

# 시스템 보드 조립품

시스템 보드 조립품은 <sup>고</sup>속 커넥터로 상호 연결된 두 개의 보드로 구성됩니다.

- 프로세서 보드 메모리 <sup>모</sup>듈, 전원 공급 장치 및 프로세서용 커넥터가 있습니다.
- •I/O 보드 — 확장 카드 라이저 및 확장 카드용 커넥터가 있습니다.

## 시스템 보드 조립품 분리

- $\bigwedge$  주의: 대부분의 수리 작업은 공인된 서비스 기술자만 수행할 수 있습니다. 사용자는 제품 설명서에서 허가한 경우나 온라인 또는 전화서비스/지원팀에 서 지시한 경우에만 문제 해결 절차 및 단순 수리 작업을 수행할 수 있습니다. Dell의 승인을 받지 않은 서비스 작업으로 인한 손상에 대해서는 보상을 받을 수 없습니다. 제품과 함께 제공된 안전 지침을 읽고 따르십시오.
- 주의: 암호화 키를 사용하여 TPM (신뢰할 수 있는 프로그램 모듈) 을 사용하 는 경우 프로그램 또는 시스템 설치 중에 복구 키를 작성하라는 메시지가 표 시될 수 있습니다. 이 복구 키를 반드시 작성하여 안전하게 보관해 두십시오. 이 시스템 보드를 교체하면 시스템 또는 프로그램을 재시작할 때 복구 키를 입력해야만 하드 드라이브의 암호화된 데이터에 액세스할 수 있습니다.
- <mark>◇ 주: I/O 보드를 분리하지 않고도 프로세서 보드를 분리하거나 교체할 수 있습</mark> 니다.
	- 1 시스템 및 장착된 주변 장치의 전원을 끄고 시스템을 전원 콘센트에서 분리합니다.
	- 2 전면 베젤이 설치되어 있는 경우 전면 베젤을 분리합니다. 75[페이지의](#page-74-0) "전면 [베젤](#page-74-0) 분리"를 참조하십시오.
- **138** ㅣ 시스템 구성요소 설치
- 3 시스템을 엽니다. 76[페이지의](#page-75-0) "시스템 열기"를 참조하십시오.
- 4 냉각기 덮개를 분리합니다. 88[페이지의](#page-87-0) "냉각기 덮개 분리"를 참조하십 시오.
- 5 전면 섀시 조립품을 섀시에서 밀어 꺼냅니다.
- 6 케이블 클램프를 분리합니다.
- 7 메모리 모듈을 분리합니다. 95[페이지의](#page-94-0) "메모리 모듈 분리"를 참조하십 시오.
- 8 냉각 팬 조립품을 분리합니다. 98[페이지의](#page-97-0) "냉각 팬 조립품 분리"를 참 조하십시오.

#### 경고: 시스템의 전원을 끈 후에도 일정 시간 방열판이 뜨거우므로 건드리지 마십시오. I/O 보드 또는 프로세서 보드를 분리하면서 방열판을 건드리지 않도 록 주의하십시오.

- 9 방열판과 프로세서를 분리합니다. 121페이지의 "[프로세서](#page-120-0) 분리"를 참조 하십시오.
- 10 I/O 보드를 분리하는 경우 모든 확장 카드 및 내장형 저장소 컨트롤러 카드를 분리합니다. 106[페이지의](#page-105-0) "확장 카드 분리" 및 111[페이지의](#page-110-0) "내 장형 저장소 [컨트롤러](#page-110-0) 카드 분리"를 참조하십시오.
- 11 I/O 보드를 분리하는 경우 확장 카드 라이저를 분리합니다. 107[페이지](#page-106-0) 의 "[확장](#page-106-0) 카드 라이저 1 분리" 및 109[페이지의](#page-108-0) "확장 카드 라이저 2 분리" 를 참조하십시오.
- 12 해당하는 경우 NIC 하드웨어 키를 I/O 보드에서 분리합니다. 101[페이지](#page-100-0) 의 "내부 NIC [하드웨어](#page-100-0) 키"을 참조하십시오.
- 13 시스템 보드 조립품, SAS 후면판, 제어판 보드, 광학 드라이브 및 기타 구성요소에서 케이블을 분리합니다.
- 14 <sup>고</sup>속 커넥터의 탭을 들어 올려 분리 레버를 풉니다. 그림 3-29을 참조하 십시오.
- 15 분리 레버를 커넥터에서 90도 각도로 눌러 I/O 보드에서 프로세서 보드 를 분리합니다. 그림 3-29를 참조하십시오.
- 16 프로세서 보드를 시스템 전면 쪽으로 밀어 커넥터의 한쪽 중간에 있는 가이드 핀을 커넥터의 다른 쪽 중간에 있는 슬롯에서 분리합니다.

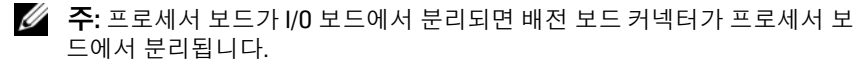

주의: 메모리 모듈, 프로세서 또는 그 밖의 구성요소를 잡고 시스템 보드 조립 품을 들어 올리지 마십시오.

- 17 프로세서 보드의 핸들과 보드 모서리를 잡습니다 (그림 3-29 참조). <sup>프</sup> 로세서 보드의 각도를 시스템 후면 쪽으로 조정하고 보드를 들어 섀시 에서 꺼냅니다.
- 18 I/O 보드를 분리하려면 분리 핀을 당기고 I/O 보드를 시스템 전면으로 밉니다. I/O 보드를 섀시 밖으로 조심스럽게 들어 꺼냅니다.

#### 그림 3-29. 시스템 보드 조립품 분리 및 설치

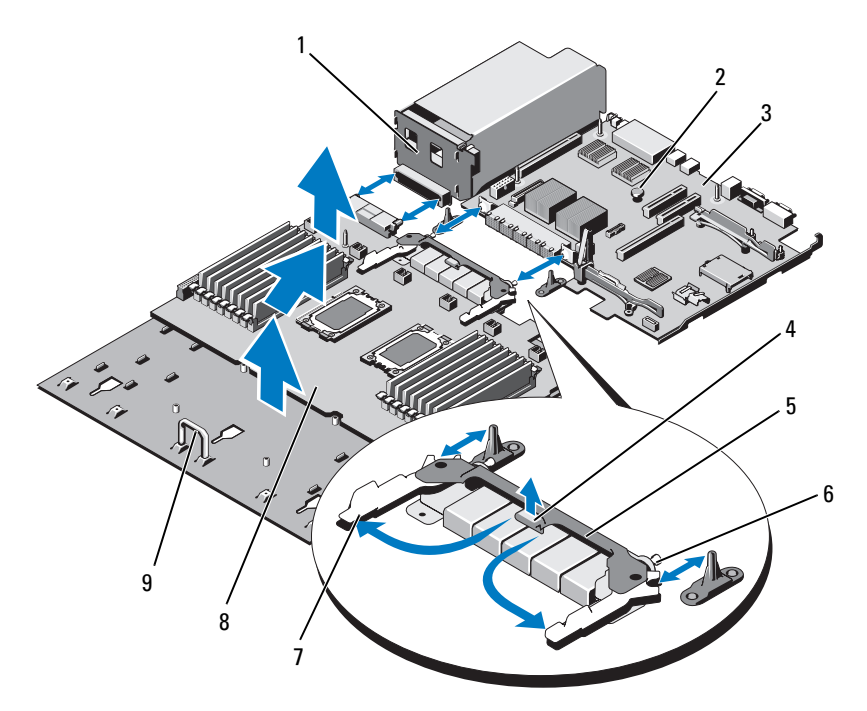

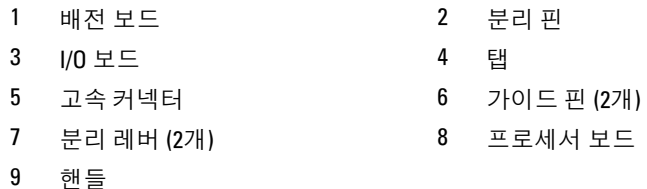

#### 시스템 보드 조립품 설치

주의: 대부분의 수리 작업은 공인된 서비스 기술자만 수행할 수 있습니다. 사용자는 제품 설명서에서 허가한 경우나 온라인 또는 전화서비스/지원팀에 서 지시한 경우에만 문제 해결 절차 및 단순 수리 작업을 수행할 수 있습니다. Dell의 승인을 받지 않은 서비스 작업으로 인한 손상에 대해서는 보상을 받을 수 없습니다. 제품과 함께 제공된 안전 지침을 읽고 따르십시오.

- 1 새 시스템 보드 조립품을 포장에서 꺼냅니다. I/O 보드를 분리하지 않았 으면 5[단계](#page-140-0)로 이동합니다.
- 2 I/O 보드의 모서리와 분리 핀을 잡고 섀시에 내려 놓습니다.
- 3 I/O 보드를 섀시 하단에 완전히 평평하게 되도록 배치합니다.
- 4 시스템 후면 쪽으로 I/O 보드를 밀면서 커넥터를 섀시 후면 패널의 컷아 웃에 넣습니다.
- <span id="page-140-0"></span>5 프로세서 보드의 핸들 및 보드 모서리를 잡고 (그림 3-29 참조) 프로세 서 보드를 섀시에 내려 놓습니다. 프로세서 보드를 섀시 하단에 완전히 평평하게 되도록 배치합니다.
- 6 레버를 90도 바깥쪽으로 돌리고 프로세서 보드를 뒤쪽으로 밀어 <sup>고</sup>속 커넥터의 한쪽 중간에 있는 가이드 핀을 커넥터의 다른 쪽 중간에 있는 슬롯에 맞춥니다. 그림 3-29를 참조하십시오.
- 7 분리 레버를 안쪽으로 눌러 제자리에 고정합니다. 그림 3-29을 참조하 십시오.
- 8 새 프로세서 보드에 프로세서 및 방열판을 장착합니다. 125[페이지의](#page-124-0) "[프로세서](#page-124-0) 설치"을 참조하십시오.
- 9 메모리 모듈을 장착합니다. 93[페이지의](#page-92-0) "메모리 모듈 설치"를 참조하십 시오.
- 10 케이블 클램프를 장착합니다.
- 11 냉각 팬 조립품을 장착합니다. 100[페이지의](#page-99-0) "냉각 팬 조립품 설치"를 참 조하십시오.
- 12 해당하는 경우 NIC 하드웨어 키를 I/O 보드에 장착합니다. 101[페이지의](#page-100-0) "내부 NIC [하드웨어](#page-100-0) 키"륵 참조하십시오.
- 13 해당하는 경우 확장 카드 라이저를 장착합니다. 109[페이지의](#page-108-1) "확장 카 드 라이저 1 [설치](#page-108-1)" 및 111[페이지의](#page-110-1) "확장 카드 라이저 2 설치"를 참조하 십시오.

#### 시스템 구성요소 설치 | **141**

- 14 해당하는 경우 모든 확장 카드 및 내장형 저장소 컨트롤러 카드를 장착 합니다. 104[페이지의](#page-103-0) "확장 카드 설치" 및 113[페이지의](#page-112-0) "내장형 저장소 [컨트롤러](#page-112-0) 카드 설치"를 참조하십시오.
- 15 전면 섀시 조립품을 시스템에 다시 밀어 넣습니다.
- 16 시스템 보드 조립품, SAS 후면판, 제어판 보드 및 광학 드라이브에 케이 블을 연결합니다.
- 17 섀시 벽을 따라 전원/데이터 케이블을 배선합니다. 90[페이지의](#page-89-0) "시스템 [메모리](#page-89-0)"를 참조하십시오.
- 18 냉각기 덮개를 장착합니다. 89[페이지의](#page-88-0) "냉각기 덮개 설치"를 참조하십 시오.
- 19 시스템을 닫습니다. 77[페이지의](#page-76-0) "시스템 닫기"를 참조하십시오.
- 20 해당하는 경우 전면 베젤을 장착합니다. 75[페이지의](#page-74-1) "전면 베젤 설치"를 참조하십시오.
- 21 시스템을 전원 콘센트에 다시 연결하고 시스템 및 시스템에 연결된 주 변 장치의 전원을 모두 켭니다.

# 시스템 문제 해결

# 안전 제일 — 사용자와 사용자 시스템의 안전 을 위하여

주의: 대부분의 수리 작업은 공인된 서비스 기술자만 수행할 수 있습니다. 사용자는 제품 설명서에서 허가한 경우나 온라인 또는 전화서비스/지원팀에 서 지시한 경우에만 문제 해결 절차 및 단순 수리 작업을 수행할 수 있습니다. Dell의 승인을 받지 않은 서비스 작업으로 인한 손상에 대해서는 보상을 받을 수 없습니다. 제품과 함께 제공된 안전 지침을 읽고 따르십시오.

# 시스템 시작 오류 문제 해결

시스템을 시작할 때 비디오 출력 또는 LCD 메시지가 표시되기 전에 시스 템이 멈추는 경우, 특히 운영 체제를 설치하거나 시스템의 하드웨어를 다 시 구성한 후에 이러한 현상이 발생하면 다음 상태를 확인하십시오.

- UEFI 부팅 관리자에서 운영 체제를 설치한 후 BIOS 부팅 모드로 시스템 을 부팅하거나 <sup>그</sup> 반대로 부팅하는 경우 시스템이 중단됩니다. 운영 체 제를 설치한 모드와 동일한 부팅 모드에서 부팅해야 합니다. 51[페이지의](#page-50-0) "시스템 설치 [프로그램](#page-50-0) 및 UEFI 부팅 관리자 사용"를 참조하십시오.
- 메모리 구성이 잘못된 경우 시스템 시작 시 비디오 출력 없이 작동이 중 단될 수 있습니다. 90[페이지의](#page-89-1) "시스템 메모리"를 참조하십시오.

다른 시작 문제의 경우에는 화면에 나타나는 LCD 패널 메시지 및 시스템 메시지를 기록하십시오. 자세한 내용은 22[페이지의](#page-21-0) "LCD 상태 메시지" 및 37[페이지의](#page-36-0) "시스템 메시지"를 참조하십시오.

# 외부 연결 문제 해결

외부 장치의 문제를 해결하기 전에 모든 외부 케이블이 시스템의 외부 커 넥터에 제대로 연결되어 있는지 확인하십시오. 시스템의 전면 및 후면 패 널 커넥터에 대한 내용은 [그림](#page-11-0) 1-1 및 [그림](#page-17-0) 1-3을 참조하십시오.

#### 시스템 문제 해결 | **143**

# 비디오 하위 시스템 문제 해결

- 1 모니터에 대한 시스템 및 전원 연결을 검사합니다.
- 2 시스템과 모니터 사이의 비디오 인터페이스 케이블 연결을 검사합니다.
- 3 시스템에 두 대의 모니터가 장착된 경우 하나를 분리합니다. 시스템은 전면 또는 후면 비디오 커넥터에 연결된 모니터 하나만을 지원합니다.
- 4 문제가 지속되면 175[페이지의](#page-174-0) "도움말 얻기"를 참조하십시오.

# USB 장치 문제 해결

- 1 USB 키보드 및/또는 마우스 문제를 해결하려면 다음 단계를 수행하십 시오. 다른 USB 장치의 경우 2단계로 이동합니다.
	- a 시스템에서 키보드 및 마우스 케이블을 잠깐 분리했다가 다시 연결 합니다.
	- b 키보드 및 마우스를 시스템의 반대쪽에 있는 USB 포트에 연결합니다. 문제가 해결되면 시스템을 재시작하고 시스템 설치 프로그램을 시 작하여 작동하지 않는 USB 포트가 활성화되었는지 확인합니다.
	- c 작동하는 다른 키보드 또는 마우스로 <sup>교</sup>체합니다. 문제가 해결되면 오류 있는 키보드 또는 마우스를 <sup>교</sup>체합니다. 문제가 해결되지 않으면 다음 단계로 진행하여 시스템에 연결된 다 른 USB 장치의 문제를 해결합니다.
- 2 연결된 모든 USB 장치의 전원을 끄고 시스템에서 분리합니다.
- 3 시스템을 재시작하고 키보드가 작동하는 경우 시스템 설치 프로그램을 시작합니다. USB 포트가 모두 활성화되었는지 확인합니다. 59[페이지의](#page-58-0) "[통합](#page-58-0) 장치 화면"를 참조하십시오.

키보드가 작동하지 않는 경우 원격 액세스를 사용할 수도 있습니다. 시 스템에 액세스할 수 없는 경우 173페이지의 "잊은 암호 [비활성화](#page-172-0)"에서 해당 시스템 내부의 NVRAM\_CLR 점퍼 설정 및 BIOS를 기본 설정으로 복원하는 방법에 대한 지침을 참조하십시오.

- 4 각 USB 장치를 하나씩 다시 연결하고 전원을 켭니다.
- 5 장치에서 같은 문제가 발생하면 장치 전원을 끄고 USB 케이블을 <sup>교</sup>체 한 다음 장치 전원을 켭니다. 문제가 지속되면 장치를 <sup>교</sup>체합니다. 문제가 해결되지 않으면 175[페이지의](#page-174-0) "도움말 얻기"를 참조하십시오.
- 1444Ⅰ 시스템 문제 해결
### 직렬 I/O 장치 문제 해결

- 1 시스템 및 직렬 포트에 연결된 모든 주변 장치를 끕니다.
- 2 올바른 상태의 케이블로 직렬 인터페이스 케이블을 <sup>교</sup>환하고 시스템 및 직렬 장치의 전원을 켭니다. 문제가 해결되면 인터페이스 케이블을 <sup>교</sup>체하십시오.
- 3 시스템 및 직렬 장치를 끄고 유사한 장치로 <sup>교</sup>환합니다.
- 4 시스템 및 직렬 장치의 전원을 켭니다. 문제가 해결되면 직렬 장치를 <sup>교</sup>체합니다. 문제가 지속되면 175[페이지의](#page-174-0) "도움말 얻기"를 참조하십시오.

### NIC 문제 해결

- <span id="page-144-0"></span>1 적절한 온라인 진단 검사를 실행합니다. 161[페이지의](#page-160-0) "온라인 진단 프 [로그램](#page-160-0) 사용"를 참조하십시오.
- 2 시스템을 재시작하고 NIC 컨트롤러와 관련된 시스템 메시지를 확인합 니다.
- 3 NIC 커넥터에서 해당 표시등을 확인합니다. 20[페이지의](#page-19-0) "NIC 표시등 코[드](#page-19-0)"를 참조하십시오.
	- 링크 표시등이 켜지지 않는 경우 모든 케이블 연결을 검사합니다.
	- 작동 표시등이 켜지지 않는 경우 네트워크 드라이버 파일이 손상되 었거나 없는 것일 수 있습니다. 해당하는 경우 드라이버를 분리하고 다시 설치합니다. NIC 설명서 를 참조하십시오.
	- 가능한 경우 자동 협상 설정을 변경합니다.
	- 스위치 또는 허브의 다른 커넥터를 사용합니다.

내장형 NIC 카드가 아닌 다른 NIC 카드를 사용하는 경우 NIC 카드의 설명서를 참조하십시오.

- 4 적절한 드라이버가 설치되어 있고 프로토콜이 연결되어 있는지 확인합 니다. NIC 설명서를 참조하십시오.
- 5 시스템 설치 프로그램을 시작하고 NIC 포트가 활성화되었는지 확인합 니다. 59[페이지의](#page-58-0) "통합 장치 화면"를 참조하십시오.

#### 시스템 문제 해결 | **145**

- 6 네트워크의 NIC, 허브 및 스위치가 모두 동일한 데이터 전송 속도 및 이 중 모드로 설정되었는지 확인합니다. 각 네트워크 장치의 설명서를 참 조하십시오.
- <span id="page-145-0"></span>7 모든 네트워크 케이블의 유형이 올바르고 최대 길이를 초과하지 않는 지 확인합니다. 문제가 해결되지 않으면 175[페이지의](#page-174-0) "도움말 얻기"를 참조하십시오.

### 습식 시스템 문제 해결

- $\bigwedge$  주의: 대부분의 수리 작업은 공인된 서비스 기술자만 수행할 수 있습니다. 사용자는 제품 설명서에서 허가한 경우나 온라인 또는 전화서비스/지원팀에 서 지시한 경우에만 문제 해결 절차 및 단순 수리 작업을 수행할 수 있습니다. Dell의 승인을 받지 않은 서비스 작업으로 인한 손상에 대해서는 보상을 받을 수 없습니다. 제품과 함께 제공된 안전 지침을 읽고 따르십시오.
	- 1 시스템 및 장착된 주변 장치의 전원을 끄고 시스템을 전원 콘센트에서 분리합니다.
	- 2 시스템을 엽니다. 76[페이지의](#page-75-0) "시스템 열기"를 참조하십시오.
	- 3 시스템에서 구성요소를 분해합니다. 73[페이지의](#page-72-0) "시스템 구성요소 설 [치](#page-72-0)"를 참조하십시오.
		- 하드 드라이브
		- 냉각기 덮개
		- 냉각 팬 조립품
		- •SD 카드
		- USB 메모리 키
		- •NIC 하드웨어 키
		- 내부 이중 SD 모듈
		- •확장 카드 및 확장 카드 라이저 2개
		- •내장형 저장소 컨트롤러
		- •iDRAC6 Enterprise 카드
		- 전원 공급 장치
		- 프로세서 및 방열판
	- 4 최소한 하루 정도 시스템을 완전히 건조시킵니다.
	- 5 3단계에서 분리한 구성요소를 다시 설치합니다.

#### 1466 Ⅰ 시스템 문제 해결

- 6 시스템을 닫습니다. 77[페이지의](#page-76-0) "시스템 닫기"를 참조하십시오.
- 7 시스템을 전원 콘센트에 다시 연결하고 시스템 및 연결된 주변 장치의 전원을 켭니다. 시스템이 올바르게 시작되지 않으면 175[페이지의](#page-174-0) "도움말 얻기"를 참조 하십시오.
- <span id="page-146-0"></span>8 적절한 온라인 진단 검사를 실행합니다. 161[페이지의](#page-160-0) "온라인 진단 프 [로그램](#page-160-0) 사용"를 참조하십시오. 검사가 실패하면 175[페이지의](#page-174-0) "도움말 얻기"를 참조하십시오.

### 손상된 시스템 문제 해결

- 주의: 대부분의 수리 작업은 공인된 서비스 기술자만 수행할 수 있습니다. 사용자는 제품 설명서에서 허가한 경우나 온라인 또는 전화서비스/지원팀에 서 지시한 경우에만 문제 해결 절차 및 단순 수리 작업을 수행할 수 있습니다. Dell의 승인을 받지 않은 서비스 작업으로 인한 손상에 대해서는 보상을 받을 수 없습니다. 제품과 함께 제공된 안전 지침을 읽고 따르십시오.
	- 1 시스템 및 장착된 주변 장치의 전원을 끄고 시스템을 전원 콘센트에서 분리합니다.
	- 2 시스템을 엽니다. 76[페이지의](#page-75-0) "시스템 열기"를 참조하십시오.
	- 3 다음 구성요소가 올바르게 설치되었는지 확인합니다.
		- 하드 드라이브
		- 냉각 팬 조립품
		- SD 카드
		- USB 메모리 키
		- NIC 하드웨어 키
		- 내부 이중 SD 모듈
		- 확장 카드 및 확장 카드 라이저 2개
		- 내장형 저장소 컨트롤러
		- iDRAC6 Enterprise 카드
		- 전원 공급 장치
		- 프로세서 및 방열판
	- 4 모든 케이블이 올바르게 연결되었는지 확인합니다.
	- 5 시스템을 닫습니다. 77[페이지의](#page-76-0) "시스템 닫기"를 참조하십시오.

#### 시스템 문제 해결 | **147**

<span id="page-147-1"></span>6 시스템 진단 프로그램에서 시스템 보드 검사를 실행합니다. 162[페이지](#page-161-0) 의 "내장형 시스템 진단 [프로그램](#page-161-0) 실행"를 참조하십시오. 검사가 실패하면 175[페이지의](#page-174-0) "도움말 얻기"를 참조하십시오.

### 시스템 전지 문제 해결

- 주: 장기간 (몇 주 또는 몇 달) 시스템을 사용하지 않은 경우 NVRAM의 시스템 구성 정보가 유실될 수 있습니다. 이 문제는 불량 전지로 인해 발생합니다.
	- 1 시스템 설치 프로그램을 통해 시간 및 날짜를 다시 입력합니다. 51[페이지](#page-50-0) 의 "시스템 설치 [프로그램](#page-50-0) 및 UEFI 부팅 관리자 사용"를 참조하십시오.
	- 2 시스템을 끄고 한 시간 이상 전원 콘센트에서 분리합니다.
	- 3 시스템을 전원 콘센트에 다시 연결하고 시스템을 켭니다.
	- 4 시스템 설치 프로그램을 시작합니다. 시스템 설치 프로그램의 시간 및 날짜가 정확하지 않은 경우 전지를 <sup>교</sup> 체합니다. 127[페이지의](#page-126-0) "시스템 전지 <sup>교</sup>체"를 참조하십시오.
- 주: 일부 소프트웨어는 시스템의 시간을 빠르게 하거나 늦출 수 있습니다. 시 스템이 올바르게 작동하지만 시스템 설치 프로그램에 유지된 시간이 정확하 지 않은 경우 불량 전지가 아니라 소프트웨어로 인해 문제가 발생한 것일 수 있습니다.

<span id="page-147-0"></span>전지를 교체해도 문제가 해결되지 않는 경우 175[페이지의](#page-174-0) "도움말 얻기" 를 참조하십시오.

### 전원 공급 장치 문제 해결

- $\bigwedge$  주의: 시스템이 작동하려면 하나 이상의 전원 공급 장치가 설치되어 있어야 합니다. 하나의 전원 공급 장치만 설치된 상태에서 시스템을 오랫동안 작동하 는 경우 시스템이 과열될 수 있습니다.
	- 1 전원 공급 장치의 오류 표시등으로 오류 있는 전원 공급 장치를 확인합 니다. 21[페이지의](#page-20-0) "전원 표시등 <sup>코</sup>드"를 참조하십시오.
	- 2 전원 공급 장치를 분리한 다음 재설치하는 방법으로 다시 장착합니다. 86[페이지의](#page-85-0) "전원 공급 장치 분리" 및 87[페이지의](#page-86-0) "전원 공급 장치 설치" 를 참조하십시오.
		- 주: 전원 공급 장치를 설치한 후, 시스템에서 전원 공급 장치를 인식하고 올바르게 작동하는지 확인하는 데 몇 초의 시간이 걸립니다. 전원 공급 장치가 올바르게 작동할 경우 전원 표시등은 녹색으로 켜집니다.

문제가 지속되면 오류 있는 전원 공급 장치를 <sup>교</sup>체합니다.

- 3 문제가 지속되면 175[페이지의](#page-174-0) "도움말 얻기"를 참조하십시오.
- 14888 Ⅰ 시스템 문제 해결

### <span id="page-148-2"></span>시스템 냉각 문제 해결

주의: 대부분의 수리 작업은 공인된 서비스 기술자만 수행할 수 있습니다. 사용자는 제품 설명서에서 허가한 경우나 온라인 또는 전화서비스/지원팀에 서 지시한 경우에만 문제 해결 절차 및 단순 수리 작업을 수행할 수 있습니다. Dell의 승인을 받지 않은 서비스 작업으로 인한 손상에 대해서는 보상을 받을 수 없습니다. 제품과 함께 제공된 안전 지침을 읽고 따르십시오.

다음 상태 중 하나에 해당하지 않는지 확인합니다.

- 시스템 덮개, 냉각기 덮개, 드라이브 보호물, 메모리 <sup>모</sup>듈 보호물, 전원 공급 장치 보호물 또는 PCIe 슬롯 필러 브래킷이 제거되어 있습니다.
- 주변 온도가 너무 높습니다. 시스템 작동 온도 요구 사항은 *시작 안내서* 를 참조하십시오.
- •외부 공기 흐름이 막혔습니다.
- 시스템 내부의 케이블이 공기 흐름을 막습니다.
- 개별 냉각 팬이 분리되었거나 오류가 발생했습니다. 149[페이지의](#page-148-0) "팬 문제 [해결](#page-148-0)"을 참조하십시오.
- <span id="page-148-1"></span>• 확장 카드 설치 지침을 따르지 않았습니다. 103[페이지의](#page-102-0) "확장 카드 설 치 [지](#page-102-0)침"를 참조하십시오.

#### <span id="page-148-0"></span>팬 문제 해결

- $\bigwedge$  주의: 대부분의 수리 작업은 공인된 서비스 기술자만 수행할 수 있습니다. 사용자는 제품 설명서에서 허가한 경우나 온라인 또는 전화서비스/지원팀에 서 지시한 경우에만 문제 해결 절차 및 단순 수리 작업을 수행할 수 있습니다. Dell의 승인을 받지 않은 서비스 작업으로 인한 손상에 대해서는 보상을 받을 수 없습니다. 제품과 함께 제공된 안전 지침을 읽고 따르십시오.
	- 1 시스템을 엽니다. 76[페이지의](#page-75-0) "시스템 열기"를 참조하십시오.

주의: 냉각 팬은 핫 스왑할 수 있습니다. 시스템이 켜져 있는 동안 적절한 냉각 을 유지하려면 한 번에 하나의 팬만 교체합니다.

- 2 LCD 패널 또는 진단 소프트웨어에 표시된 오류 있는 팬의 위치를 찾습 니다.
- 3 팬을 제거했다가 다시 장착합니다. 96[페이지의](#page-95-0) "냉각 팬 분리" 및 98[페](#page-97-0) [이지의](#page-97-0) "냉각 팬 설치"를 참조하십시오.

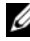

■ 주: 시스템이 팬을 인식하고 올바르게 작동하는지 확인할 때까지 최소 30초 정도 기다립니다.

4 문제가 해결되지 않으면 새 팬을 설치합니다. 96[페이지의](#page-95-0) "냉각 팬 분리" 및 98[페이지의](#page-97-0) "냉각 팬 설치"를 참조하십시오.

<sup>교</sup>체 팬이 올바르게 작동하면 시스템을 닫습니다. 77[페이지의](#page-76-0) "시스템 [닫기](#page-76-0)"를 참조하십시오.

<span id="page-149-0"></span><sup>교</sup>체한 팬이 작동하지 않으면 175[페이지의](#page-174-0) "도움말 얻기"를 참조하십 시오.

### 시스템 메모리 문제 해결

- 주의: 대부분의 수리 작업은 공인된 서비스 기술자만 수행할 수 있습니다. 사용자는 제품 설명서에서 허가한 경우나 온라인 또는 전화서비스/지원팀에 서 지시한 경우에만 문제 해결 절차 및 단순 수리 작업을 수행할 수 있습니다. Dell의 승인을 받지 않은 서비스 작업으로 인한 손상에 대해서는 보상을 받을 수 없습니다. 제품과 함께 제공된 안전 지침을 읽고 따르십시오.
- 주: 메모리 구성이 잘못된 경우 시작 단계에서 어떠한 비디오도 출력되지 않 고 시스템이 중단될 수 있습니다. 90[페이지의](#page-89-0) "일반 메모리 모듈 설치 지침"을 참조하고 메모리 구성이 적용 가능한 모든 지침을 준수하는지 확인하십시오.
	- 1 시스템이 작동할 경우 적절한 온라인 진단 검사를 실행합니다. 161[페이](#page-160-0) 지의 "온라인 진단 [프로그램](#page-160-0) 사용"을 참조하십시오.

진단 프로그램에서 오류 있음을 나타내면 진단 프로그램에서 제공한 수정 조치를 따릅니다.

- 2 시스템이 작동하지 않는 경우 시스템 및 연결된 주변 장치의 전원을 <sup>끄</sup> 고 시스템에서 전원을 분리합니다. 10초 이상 기다렸다가 시스템에 전 원을 다시 연결합니다.
- 3 시스템 및 연결된 주변 장치의 전원을 켜<sup>고</sup> 화면에 표시되는 메시지를 참고합니다. 특정 메모리 모듈에 오류가 있음을 알리는 오류 메시지가 나타나면 14 단계로 이동합니다.
- 4 시스템 설치 프로그램을 시작하고 시스템 메모리 설정을 확인합니다. <sup>55</sup>페이지의 ["Memory Settings \(](#page-54-0)메모리 설정) 화면"를 참조하십시오. 필 요한 경우 메모리 설정을 변경합니다. 메모리 설정이 설치된 메모리와 일치하지만 문제가 계속 표시되는 경 우 14단계로 이동합니다.
- 5 시스템 및 장착된 주변 장치의 전원을 끄고 시스템을 전원 콘센트에서 분리합니다.
- 150❶ ᅵ 시스템 문제 해결
- 6 시스템을 엽니다. 76[페이지의](#page-75-0) "시스템 열기"를 참조하십시오.
- 7 해당하는 경우 냉각기 덮개를 분리합니다. 88[페이지의](#page-87-0) "냉각기 덮개 분 [리](#page-87-0)"를 참조하십시오.
- 8 메모리 채널이 제대로 설치되었는지 확인합니다. 90[페이지의](#page-89-0) "일반 메 모리 모듈 [설치](#page-89-0) 지침"를 참조하십시오.
- 9 메모리 모듈을 해당 소켓에 다시 장착합니다. 93[페이지의](#page-92-0) "메모리 모듈 [설치](#page-92-0)"를 참조하십시오.
- 10 해당하는 경우 냉각기 덮개를 장착합니다. 89[페이지의](#page-88-0) "냉각기 덮개 설 [치](#page-88-0)"를 참조하십시오.
- 11 시스템을 닫습니다. 77[페이지의](#page-76-0) "시스템 닫기"를 참조하십시오.
- 12 시스템을 전원 콘센트에 다시 연결하고 시스템 및 연결된 주변 장치의 전원을 켭니다.
- 13 시스템 설치 프로그램을 시작하고 시스템 메모리 설정을 확인합니다. <sup>55</sup>페이지의 ["Memory Settings \(](#page-54-0)메모리 설정) 화면"를 참조하십시오. 문제가 해결되지 않으면 다음 단계를 계속 진행합니다.
- 14 진단 검사나 오류 메시지가 특정 메모리 모듈에 결함이 있음을 나타내 면 이 모듈을 <sup>교</sup>환하거나 <sup>교</sup>체합니다.
- 15 시스템을 엽니다. 76[페이지의](#page-75-0) "시스템 열기"를 참조하십시오.
- 16 해당하는 경우 냉각기 덮개를 분리합니다. 88[페이지의](#page-87-0) "냉각기 덮개 분 [리](#page-87-0)"를 참조하십시오.
- 17 지정되지 않은 오류 있는 메모리 모듈의 문제를 해결하려면 첫 번째 DIMM 소켓에 있는 메모리 모듈을 같은 유형 및 용량의 모듈로 <sup>교</sup>체합 니다. 93[페이지의](#page-92-0) "메모리 모듈 설치"를 참조하십시오.
- 18 해당하는 경우 냉각기 덮개를 장착합니다. 89[페이지의](#page-88-0) "냉각기 덮개 설 [치](#page-88-0)"를 참조하십시오.
- <span id="page-150-0"></span>19 시스템을 닫습니다. 77[페이지의](#page-76-0) "시스템 닫기"를 참조하십시오.
- 20 시스템을 전원 콘센트에 다시 연결하고 시스템 및 연결된 주변 장치의 전원을 켭니다.
- 21 시스템이 부팅할 때 표시되는 오류 메시지 및 시스템 전면의 진단 표시 등을 관찰합니다.
- 22 메모리 문제가 여전히 나타나면 설치된 각 메모리 모듈에 대해 14단계 ~19[단계](#page-150-0)를 반복합니다. 모든 메모리 모듈을 검사한 후에도 문제가 지속되면 175[페이지의](#page-174-0) "도움

[말](#page-174-0) 얻기"를 참조하십시오.

#### 시스템 문제 해결 | **151**

### <span id="page-151-0"></span>내부 USB 키 문제 해결

- 주의: 대부분의 수리 작업은 공인된 서비스 기술자만 수행할 수 있습니다. 사용자는 제품 설명서에서 허가한 경우나 온라인 또는 전화서비스/지원팀에 서 지시한 경우에만 문제 해결 절차 및 단순 수리 작업을 수행할 수 있습니다. Dell의 승인을 받지 않은 서비스 작업으로 인한 손상에 대해서는 보상을 받을 수 없습니다. 제품과 함께 제공된 안전 지침을 읽고 따르십시오.
	- 1 시스템 설치 프로그램을 시작하고 내부 USB 키 포트가 활성화되었는지 확인합니다. 59[페이지의](#page-58-0) "통합 장치 화면"를 참조하십시오.
	- 2 시스템 및 장착된 주변 장치의 전원을 끄고 시스템을 전원 콘센트에서 분리합니다.
	- 3 시스템을 엽니다. 76[페이지의](#page-75-0) "시스템 열기"를 참조하십시오.
	- 4 해당하는 경우 냉각기 덮개를 분리합니다. 88[페이지의](#page-87-0) "냉각기 덮개 분 [리](#page-87-0)"를 참조하십시오.
	- 5 USB 키를 찾아 다시 장착합니다. 100[페이지의](#page-99-0) "내부 USB 메모리 키 (선 택[사양](#page-99-0))"를 참조하십시오.
	- 6 해당하는 경우 냉각기 덮개를 장착합니다. 89[페이지의](#page-88-0) "냉각기 덮개 설 [치](#page-88-0)"를 참조하십시오.
	- 7 시스템을 닫습니다. 77[페이지의](#page-76-0) "시스템 닫기"를 참조하십시오.
	- 8 시스템 및 장착된 주변 장치의 전원을 켜고 USB 키가 작동하는지 확인 합니다.
	- 9 문제가 해결되지 않으면 2단계 및 3단계를 반복합니다.
- 10 올바르게 작동하는 다른 USB 키를 삽입합니다.
- 11 시스템을 닫습니다. 77[페이지의](#page-76-0) "시스템 닫기"를 참조하십시오.
- 12 시스템 및 장착된 주변 장치의 전원을 켜고 USB 키가 작동하는지 확인 합니다.

문제가 해결되지 않으면 175[페이지의](#page-174-0) "도움말 얻기"를 참조하십시오.

### <span id="page-152-3"></span>SD 카드 문제 해결

- $\bigwedge$  주의: 대부분의 수리 작업은 공인된 서비스 기술자만 수행할 수 있습니다. 사용자는 제품 설명서에서 허가한 경우나 온라인 또는 전화서비스/지원팀에 서 지시한 경우에만 문제 해결 절차 및 단순 수리 작업을 수행할 수 있습니다. Dell의 승인을 받지 않은 서비스 작업으로 인한 손상에 대해서는 보상을 받을 수 없습니다. 제품과 함께 제공된 안전 지침을 읽고 따르십시오.
	- 1 시스템 설치 프로그램을 시작하고 내부 SD 카드 포트가 활성화되었는 지 확인합니다. 59[페이지의](#page-58-0) "통합 장치 화면"를 참조하십시오.
	- 2 시스템과 시스템에 장착된 모든 주변 장치의 전원을 끄고 전원 콘센트 에서 시스템을 분리합니다.
	- 3 시스템을 엽니다. 76[페이지의](#page-75-0) "시스템 열기"를 참조하십시오.
	- 4 SD 모듈 케이블을 다시 장착합니다. 121[페이지의](#page-120-0) "내부 이중 SD 모듈 [설치](#page-120-0)"를 참조하십시오.
- $\bigwedge$  주의: 시스템 설치 프로그램의 내장형 장치 화면에서 중복성 옵션을 미러 모 드로 설정한 경우 데이터 손실을 피하려면 5단계 ~ 9단[계](#page-152-0)의 지침을 따라야 합 니다. Redundancy (중복성) 옵션을 Disabled (비활성화) 로 설정한 경우 10단[계](#page-152-1) 로 진행합니다.
- 주: SD 카드 오류가 발생한 경우 내부 이중 SD 모듈 컨트롤러가 시스템에 이를 알 립니다. 다음 번에 다시 부팅할 때 오류에 대해 알려주는 메시지가 표시됩니다.
	- 5 SD 카드 1에 오류가 발생한 경우 SD 카드 슬롯 1에서 카드를 분리합니 다. 119[페이지의](#page-118-0) "내부 이중 SD 모듈 분리"를 참조하십시오. SD 카드 2 에서 오류가 발생한 경우 SD 카드 슬롯 2에 새 SD 카드를 설치하고 8[단](#page-152-2) [계](#page-152-2)로 진행합니다.
	- 6 SD 카드 슬롯 2에 있는 카드를 분리하여 SD 카드 슬롯 1에 삽입합니다. 119[페이지의](#page-118-0) "내부 이중 SD 모듈 분리" 및 121[페이지의](#page-120-0) "내부 이중 SD 모듈 [설치](#page-120-0)"를 참조하십시오.
	- 7 새 SD 카드를 SD 카드 슬롯 2에 삽입합니다. [그림](#page-119-0) 3-21를 참조하십시오.
	- 8 시스템을 닫습니다. 77[페이지의](#page-76-0) "시스템 닫기"를 참조하십시오.
- <span id="page-152-2"></span><span id="page-152-0"></span>9 시스템 및 연결된 주변 장치의 전원을 켜고 SD 카드가 작동하는지 확인 합니다.
- <span id="page-152-1"></span>10 올바르게 작동하는 다른 SD 카드를 삽입합니다.
- 11 시스템을 닫습니다. 77[페이지의](#page-76-0) "시스템 닫기"를 참조하십시오.
- 12 시스템 및 연결된 주변 장치의 전원을 켜고 SD 카드가 작동하는지 확인 합니다. 문제가 해결되지 않으면 175[페이지의](#page-174-0) "도움말 얻기"를 참조하십시오.

시스템 문제 해결 | **153** 

### <span id="page-153-0"></span>광학 드라이브 문제 해결

- $\bigwedge$  주의: 대부분의 수리 작업은 공인된 서비스 기술자만 수행할 수 있습니다. 사용자는 제품 설명서에서 허가한 경우나 온라인 또는 전화서비스/지원팀에 서 지시한 경우에만 문제 해결 절차 및 단순 수리 작업을 수행할 수 있습니다. Dell의 승인을 받지 않은 서비스 작업으로 인한 손상에 대해서는 보상을 받을 수 없습니다. 제품과 함께 제공된 안전 지침을 읽고 따르십시오.
	- 1 해당하는 경우 베젤을 분리합니다. 75[페이지의](#page-74-0) "전면 베젤 분리"를 참조 하십시오.
	- 2 다른 CD 또는 DVD를 사용해 봅니다.
	- 3 시스템 설치 프로그램을 시작하고 내장형 SATA 컨트롤러 및 드라이브 SATA 포트가 활성화되었는지 확인합니다. 51[페이지의](#page-50-0) "시스템 설치 프 로그램 및 UEFI 부팅 [관리자](#page-50-0) 사용"를 참조하십시오.
	- 4 적절한 온라인 진단 검사를 실행합니다. 161[페이지의](#page-160-0) "온라인 진단 프 [로그램](#page-160-0) 사용"를 참조하십시오.
	- 5 시스템 및 장착된 주변 장치의 전원을 끄고 시스템을 전원 콘센트에서 분리합니다.
	- 6 시스템을 엽니다. 76[페이지의](#page-75-0) "시스템 열기"를 참조하십시오.
	- 7 인터페이스 케이블이 광학 드라이브와 시스템 보드에 단단하게 연결되 어 있는지 확인합니다. 83페이지의 "광학 [드라이브](#page-82-0)"를 참조하십시오.
	- 8 드라이브에 전원 케이블이 올바르게 연결되었는지 확인합니다.
	- 9 시스템을 닫습니다. 77[페이지의](#page-76-0) "시스템 닫기"를 참조하십시오.
- 10 시스템을 전원 콘센트에 다시 연결하고 시스템 및 연결된 주변 장치의 전원을 켭니다.

문제가 해결되지 않으면 175[페이지의](#page-174-0) "도움말 얻기"를 참조하십시오.

### <span id="page-154-0"></span>하드 드라이브 문제 해결

 $\bigwedge$  주의: 대부분의 수리 작업은 공인된 서비스 기술자만 수행할 수 있습니다. 사용자는 제품 설명서에서 허가한 경우나 온라인 또는 전화서비스/지원팀에 서 지시한 경우에만 문제 해결 절차 및 단순 수리 작업을 수행할 수 있습니다. Dell의 승인을 받지 않은 서비스 작업으로 인한 손상에 대해서는 보상을 받을 수 없습니다. 제품과 함께 제공된 안전 지침을 읽고 따르십시오.

주의: 이 문제 해결 절차로 인해 하드 드라이브에 저장된 데이터가 삭제될 수 있습니다. 계속하기 전에 하드 드라이브에 있는 모든 파일을 백업합니다.

- 1 적절한 온라인 진단 검사를 실행합니다. 161[페이지의](#page-160-0) "온라인 진단 프 [로그램](#page-160-0) 사용"를 참조하십시오. 진단 검사 결과에 따라 필요한 경우 다음 단계를 수행합니다.
- 2 해당하는 경우 베젤을 분리합니다. 75[페이지의](#page-74-0) "전면 베젤 분리"를 참조 하십시오.
- 3 시스템에 RAID 컨트롤러가 있고 하드 드라이브가 RAID 배열로 구성된 경우 다음 단계를 수행합니다.
	- a 시스템을 재시작하고 PERC 컨트롤러의 경우 <Ctrl><R> 키 조합 또는 SAS 컨트롤러의 경우 <Ctrl><C> 키 조합을 눌러 호스트 어 댑터 구성 유틸리티 프로그램을 시작합니다. 구성 유틸리티에 대한 내용은 호스트 어댑터와 함께 제공된 설명서 를 참조하십시오.
	- b 하드 드라이브가 RAID 배열로 올바르게 구성되어 있는지 확인합 니다.
	- c 하드 드라이브를 오프라인으로 전환하고 드라이브를 다시 장착합 니다. 80페이지의 "하드 [드라이브](#page-79-0) 캐리어 분리"를 참조하십시오.
	- dd 구성 유틸리티를 종료하고 시스템이 운영 체제로 부팅하도록 합 니다.
- 4 컨트롤러 카드에 필요한 장치 드라이버가 설치되고 올바르게 구성되었 는지 확인합니다. 자세한 내용은 운영 체제 설명서를 참조하십시오.
- 5 시스템을 재시작하고 시스템 설치 프로그램을 시작하여 컨트롤러가 활 성화되어 있고 해당 드라이브가 시스템 설치 프로그램에 나타나는지 확인합니다. 51페이지의 "시스템 설치 [프로그램](#page-50-0) 및 UEFI 부팅 관리자 [사용](#page-50-0)"를 참조하십시오.

문제가 지속되면 156[페이지의](#page-155-0) "저장소 컨트롤러 문제 해결"를 참조하십 시오.

### <span id="page-155-1"></span><span id="page-155-0"></span>저장소 컨트롤러 문제 해결

- $\mathbb{Z}$  주: SAS 또는 PERC 컨트롤러의 문제를 해결하는 경우 운영 체제 및 컨트롤러 의 설명서도 참조하십시오.
	- 1 적절한 온라인 진단 검사를 실행합니다. 161[페이지의](#page-160-0) "온라인 진단 프 [로그램](#page-160-0) 사용"를 참조하십시오.
	- 2 시스템 설치 프로그램을 시작하여 SAS 또는 PERC 컨트롤러가 활성화 되었는지 확인합니다. 51페이지의 "시스템 설치 [프로그램](#page-50-0) 및 UEFI 부팅 [관리자](#page-50-0) 사용"를 참조하십시오.
	- 3 시스템을 재시작하고 해당하는 키를 순차적으로 눌러 구성 유틸리티 프로그램을 시작합니다.
		- SAS 컨트롤러의 경우 <Ctrl><C> 키 조합
		- PERC 컨트롤러의 경우 <Ctrl><R> 키 조합

구성 설정에 대한 내용은 컨트롤러 설명서를 참조하십시오.

4 구성 설정을 확인하여 필요한 수정을 하고 시스템을 재시작합니다.

- $\bigwedge$  주의: 대부분의 수리 작업은 공인된 서비스 기술자만 수행할 수 있습니다. 사용자는 제품 설명서에서 허가한 경우나 온라인 또는 전화서비스/지원팀에 서 지시한 경우에만 문제 해결 절차 및 단순 수리 작업을 수행할 수 있습니다. Dell의 승인을 받지 않은 서비스 작업으로 인한 손상에 대해서는 보상을 받을 수 없습니다. 제품과 함께 제공된 안전 지침을 읽고 따르십시오.
	- 5 시스템 및 장착된 주변 장치의 전원을 끄고 시스템을 전원 콘센트에서 분리합니다.
	- 6 시스템을 엽니다. 76[페이지의](#page-75-0) "시스템 열기"를 참조하십시오.
	- 7 컨트롤러 카드가 시스템 보드 커넥터에 단단히 연결되었는지 확인합니 다. 119[페이지의](#page-118-1) "VFlash 매체 (선택 사양)"를 참조하십시오.
	- 8 전지 지원 캐시가 포함된 PERC 컨트롤러가 있는 경우 RAID 전지가 제 대로 연결되었는지, PERC 카드의 메모리 <sup>모</sup>듈이 제대로 장착되었는지 (해당되는 경우) 확인합니다.
	- 9 SAS 후면판 및 내장형 저장소 컨트롤러 사이의 케이블이 올바르게 연결 되었는지 확인합니다. 113[페이지의](#page-112-0) "내장형 저장소 컨트롤러 카드 설치" 및 [그림](#page-170-0) 6-4를 참조하십시오.

케이블이 저장소 컨트롤러와 SAS 후면판 보드에 단단히 연결되어 있는 지 확인합니다.

10 시스템을 닫습니다. 77[페이지의](#page-76-0) "시스템 닫기"를 참조하십시오.

11 시스템을 전원 콘센트에 다시 연결하고 시스템 및 연결된 주변 장치의 전원을 켭니다. 문제가 지속되면 175[페이지의](#page-174-0) "도움말 얻기"를 참조하십시오.

<span id="page-156-0"></span>확장 카드 문제 해결

 $\bigwedge$  주의: 대부분의 수리 작업은 공인된 서비스 기술자만 수행할 수 있습니다. 사용자는 제품 설명서에서 허가한 경우나 온라인 또는 전화서비스/지원팀에 서 지시한 경우에만 문제 해결 절차 및 단순 수리 작업을 수행할 수 있습니다. Dell의 승인을 받지 않은 서비스 작업으로 인한 손상에 대해서는 보상을 받을 수 없습니다. 제품과 함께 제공된 안전 지침을 읽고 따르십시오.

- 주: 확장 카드의 문제를 해결하려면 운영 체제 및 확장 카드 설명서를 참조하 십시오.
	- 1 적절한 온라인 진단 검사를 실행합니다. 161[페이지의](#page-160-0) "온라인 진단 프 [로그램](#page-160-0) 사용"를 참조하십시오.
	- 2 시스템 및 장착된 주변 장치의 전원을 끄고 시스템을 전원 콘센트에서 분리합니다.
	- 3 시스템을 엽니다. 76[페이지의](#page-75-0) "시스템 열기"를 참조하십시오.
	- 4 설치된 확장 카드가 확장 카드 설치 지침을 준수하는지 확인합니다. 103[페이지의](#page-102-0) "확장 카드 설치 지침"를 참조하십시오.
	- 5 각 확장 카드가 해당 커넥터에 단단히 연결되었는지 확인합니다. [104](#page-103-0)페 [이지의](#page-103-0) "확장 카드 설치"을 참조하십시오.
	- 6 시스템을 닫습니다. 77[페이지의](#page-76-0) "시스템 닫기"를 참조하십시오.
	- 7 시스템을 전원 콘센트에 다시 연결하고 시스템 및 연결된 주변 장치의 전원을 켭니다.
	- 8 문제가 해결되지 않을 경우 시스템 및 장착된 주변 장치를 끄고 전원 콘 센트에서 시스템을 분리합니다.
	- 9 시스템을 엽니다. 76[페이지의](#page-75-0) "시스템 열기"를 참조하십시오.
- 10 시스템에 설치된 모든 확장 카드를 분리합니다. 106[페이지의](#page-105-0) "확장 카 드 [분리](#page-105-0)"를 참조하십시오.
- 11 시스템을 닫습니다. 77[페이지의](#page-76-0) "시스템 닫기"를 참조하십시오.
- 12 시스템을 전원 콘센트에 다시 연결하고 시스템 및 연결된 주변 장치의 전원을 켭니다.
- 13 적절한 온라인 진단 검사를 실행합니다. 검사가 실패하면 175[페이지의](#page-174-0) "도움말 얻기"를 참조하십시오.

#### 시스템 문제 해결 | **157**

- 14 10단계에서 분리한 각 확장 카드에 대해 다음 단계를 수행합니다.
	- a 시스템 및 장착된 주변 장치의 전원을 끄고 시스템을 전원 콘센트 에서 분리합니다.
	- b시스템을 엽니다. 76[페이지의](#page-75-0) "시스템 열기"를 참조하십시오.
	- c확장 카드 중 하나를 재설치합니다.
	- d시스템을 닫습니다. 77[페이지의](#page-76-0) "시스템 닫기"를 참조하십시오.
	- e적절한 진단 검사를 실행합니다.

<span id="page-157-0"></span>검사가 실패하면 175[페이지의](#page-174-0) "도움말 얻기"를 참조하십시오.

### 프로세서 문제 해결

- $\bigwedge$  주의: 대부분의 수리 작업은 공인된 서비스 기술자만 수행할 수 있습니다. 사용자는 제품 설명서에서 허가한 경우나 온라인 또는 전화서비스/지원팀에 서 지시한 경우에만 문제 해결 절차 및 단순 수리 작업을 수행할 수 있습니다. Dell의 승인을 받지 않은 서비스 작업으로 인한 손상에 대해서는 보상을 받을 수 없습니다. 제품과 함께 제공된 안전 지침을 읽고 따르십시오.
	- 1 적절한 온라인 진단 검사를 실행합니다. 161[페이지의](#page-160-0) "온라인 진단 프 [로그램](#page-160-0) 사용"를 참조하십시오.
	- 2 시스템 및 장착된 주변 장치의 전원을 끄고 시스템을 전원 콘센트에서 분리합니다.
	- 3 시스템을 엽니다. 76[페이지의](#page-75-0) "시스템 열기"를 참조하십시오.
	- 4 냉각 팬 조립품을 분리합니다. 98[페이지의](#page-97-1) "냉각 팬 조립품 분리"를 참 조하십시오.
	- 5 각 프로세서 및 방열판이 올바르게 설치되었는지 확인합니다. 121[페이](#page-120-1) 지의 "[프로세서](#page-120-1) 분리"를 참조하십시오.
	- 6 냉각 팬 조립품을 설치합니다. 100[페이지의](#page-99-1) "냉각 팬 조립품 설치"를 참 조하십시오.
	- 7 시스템을 닫습니다. 77[페이지의](#page-76-0) "시스템 닫기"를 참조하십시오.
	- 8 시스템을 전원 콘센트에 다시 연결하고 시스템 및 연결된 주변 장치의 전원을 켭니다.
	- 9 적절한 온라인 진단 검사를 실행합니다.
- 10 시스템 및 장착된 주변 장치의 전원을 끄고 시스템을 전원 콘센트에서 분리합니다.
- 11 시스템을 엽니다. 76[페이지의](#page-75-0) "시스템 열기"를 참조하십시오.
- 12 냉각 팬 조립품을 분리합니다. 98[페이지의](#page-97-1) "냉각 팬 조립품 분리"를 참 조하십시오.
- 13 프로세서가 올바로 설치되어 있는지 확인합니다.
- 14 냉각 팬 조립품을 설치합니다. 100[페이지의](#page-99-1) "냉각 팬 조립품 설치"를 참 조하십시오.
- 15 시스템을 닫습니다. 77[페이지의](#page-76-0) "시스템 닫기"를 참조하십시오.
- 16 시스템을 전원 콘센트에 다시 연결하고 시스템 및 연결된 주변 장치의 전원을 켭니다.
- 17 적절한 온라인 진단 검사를 실행합니다. 검사가 실패하면 프로세서에 오류가 있는 것입니다. 175[페이지의](#page-174-0) "도움 [말](#page-174-0) 얻기"을 참조하십시오.

#### ㅣ 시스템 문제 해결

# 시스템 진단 프로그램 실행

시스템에 문제가 발생하면 기술 지원에 문의하기 전에 진단 프로그램을 실 행합니다. 진단 프로그램의 목적은 추가 장비가 필요 없이 데이터를 유실 하지 않고 시스템 하드웨어를 검사하기 위한 것입니다. 자체적으로 문제 를 해결할 수 없는 경우에는 서비스 및 지원 직원이 진단 검사 결과를 사용 하여 문제 해결을 지원할 수 있습니다.

### <span id="page-160-0"></span>온라인 진단 프로그램 사용

시스템 문제를 평가하려면 먼저 온라인 진단 프로그램을 사용합니다. 온 라인 진단 프로그램은 하드 드라이브, 실제 메모리, 통신 및 프린터 포트, NIC, CMOS 등과 같은 섀시 및 저장소 구성요소에 대한 진단 검사를 포함 한 진단 프로그램 또는 검사 모듈을 일컫는 제품군입니다. 온라인 진단 프 로그램을 사용하여 문제를 식별할 수 없는 경우 내장형 시스템 진단 프로 그램을 사용합니다.

지원되는 Microsoft® Windows® 및 Linux 운영 체제를 실행하는 시스템에 서 온라인 진단 프로그램을 실행하는 데 필요한 파일은

support.dell.com/downloads 및 시스템과 함께 제공된 CD에 있습니다. 진 단 프로그램 사용 방법에 대한 자세한 내용은 support.dell.com/manuals에 서 시스템 관리 소프트웨어 아래에 있는 Dell *온라이 진단 프로그램 사용자* 설명서를 참조하십시오.

### 내장형 시스템 진단 프로그램 기능

시스템 진단 프로그램은 특정 장치 또는 장치 <sup>그</sup>룹에 대해 일련의 메뉴 및 옵션을 제공합니다. 시스템 진단 프로그램 메뉴 및 옵션을 사용하여 다음 작업을 수행할 수 있습니다.

- •검사를 개별적으로 실행하거나 집합적으로 실행합니다.
- 검사 순서를 제어합니다.
- 검사를 반복합니다.
- 검사 결과를 표시, 인쇄 또는 저장합니다.
- 오류가 감지되는 경우 검사를 일시 중단하거나 사용자 정의한 오류 제 한에 도달하는 경우 검사를 종료합니다.
- 각 검사 및 해당 매개변수에 대해 간략히 설명하는 도움말 메시지를 봅 니다.
- 검사가 성공적으로 완료되었는지 알려 주는 상태 메시지를 봅니다.
- 검사 중에 발생한 문제를 알려 주는 오류 메시지를 봅니다.

### 내장형 시스템 진단 프로그램 사용 시기

시스템의 주요 구성요소 또는 장치가 올바르게 작동하지 않는 경우 구성요 소 오류가 표시될 수 있습니다. 프로세서 및 시스템의 입출력 장치가 작동 하면 내장형 시스템 진단 프로그램을 사용하여 문제를 확인할 수 있습니다.

### <span id="page-161-0"></span>내장형 시스템 진단 프로그램 실행

내장형 시스템 진단 프로그램은 Lifecycle Controller 화면에서 실행됩니다.

#### $\bigwedge$  주의: 내장형 시스템 진단 프로그램은 해당 시스템을 검사하는 데만 사용합 니다. 이 프로그램을 다른 시스템에 사용하면 잘못된 결과 또는 오류 메시지 가 표시될 수 있습니다.

- 1 시스템 부팅 시 <F10> 키를 누릅니다.
- 2 왼쪽 창에서 Diagnostics (진단 프로그램) 를 클릭하고 오른쪽 창에서 Launch Diagnostics (진단 프로그램 시작) 를 클릭합니다.

Diagnostics (진단 프로그램) 메뉴를 사용하여 모든 진단 검사나 특정 진단 검사를 실행하거나 시스템 진단 프로그램을 종료할 수 있습니다.

### 시스템 진단 프로그램 검사 옵션

Main Menu (기본 메뉴) 창의 검사 옵션을 클릭합니다.

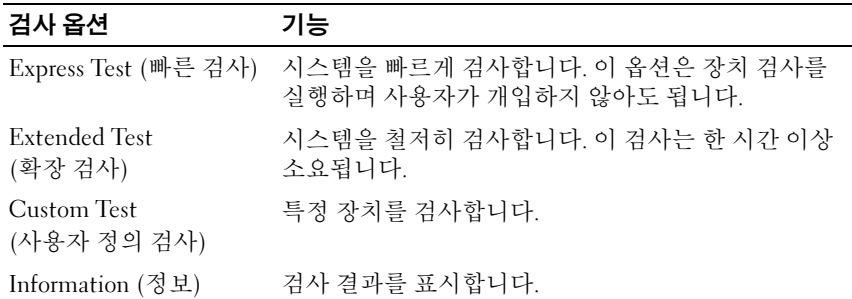

## 사용자 정의 검사 옵션 사용

Main Menu (기본 메뉴) 창에서 Custom Test (사용자 정의 검사) 를 선택할 경우 Customize (사용자 정의) 창이 나타나며, 이 창에서 검사할 장치 및 검사를 위한 특정 옵션을 선택하고 검사 결과를 볼 수 있습니다.

#### 검사할 장치 선택

Customize (사용자 정의) 창의 왼쪽에는 검사할 수 있는 장치가 표시됩니 다. 장치 또는 <sup>모</sup>듈의 구성요소를 보려면 장치 또는 <sup>모</sup>듈 옆의 (+) 를 클릭 합니다. 사용 가능한 검사를 보려면 구성요소에 있는 (+) 를 클릭합니다. 해당 구성요소 대신 장치를 클릭하면 검사할 장치의 모든 구성요소가 선택 됩니다.

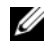

■ 주: 검사할 모든 장치 및 구성요소를 선택한 후 All Devices (모든 장치) 를 강조 표시한 다음 Run Tests (검사 실행) 를 클릭합니다.

#### 진단 프로그램 옵션 선택

Diagnostics Options (진단 프로그램 옵션) 영역에서 장치에 실행할 검사를 선택합니다.

- • Non-Interactive Tests Only (비 대화형 검사만) — 사용자 개입이 필<sup>요</sup> 없는 검사만 실행됩니다.
- Quick Tests Only (빠른 검사만) 장치에 대한 빠른 검사만 실행됩니다.
- • Show Ending Timestamp (종료 타임스탬<sup>프</sup> 표시) — 검사 로그에 시간 이 표시됩니다.
- Test Iterations (검사 반복) 검사를 실행할 횟수를 선택합니다.
- Log output file pathname (로그 출력 파일 경로 이름) 검사 로그 파일 을 저장할 디스켓 드라이브 또는 USB 메모리 키를 지정할 수 있습니다. 하드 드라이브에는 파일을 저장할 수 없습니다.

#### 정보 및 결과 보기

다음과 같은 Customize (사용자 정의) 창의 탭은 검사 및 검사 결과에 대한 정보를 제공합니다.

- Results (결과) 실행된 검사 및 검사 결과를 표시합니다.
- •Errors (오류) — 검사 중에 발생한 모든 오류를 표시합니다.
- • Help (도움말) — 현재 선택한 장치, 구성요<sup>소</sup> 또는 검사에 대한 정보를 표시합니다.
- Configuration (구성) 현재 선택한 장치에 대한 기본 구성 정보를 <sup>표</sup> 시합니다.
- Parameters (매개변수) 검사에 설정할 수 있는 매개변수를 표시합니다.

## 점퍼 및 커넥터

### 시스템 보드 점퍼

암호 비활성화에 대한 자세한 내용은 173페이지의 "잊은 암호 [비활성화](#page-172-0)"를 참조하십시오.

표 6-1. 시스템 보드 점퍼 설정

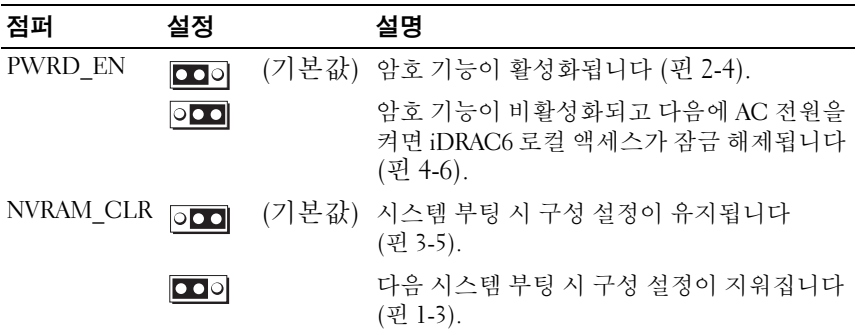

### 시스템 보드 커넥터

그림 6-1. 시스템 보드 커넥터

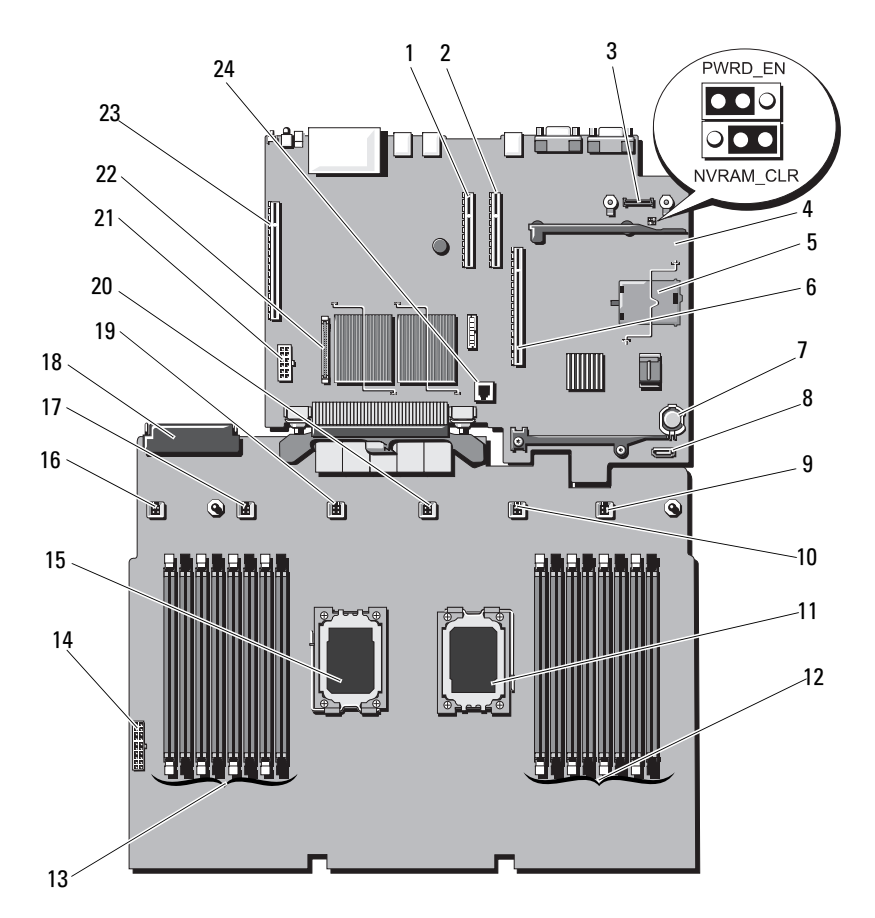

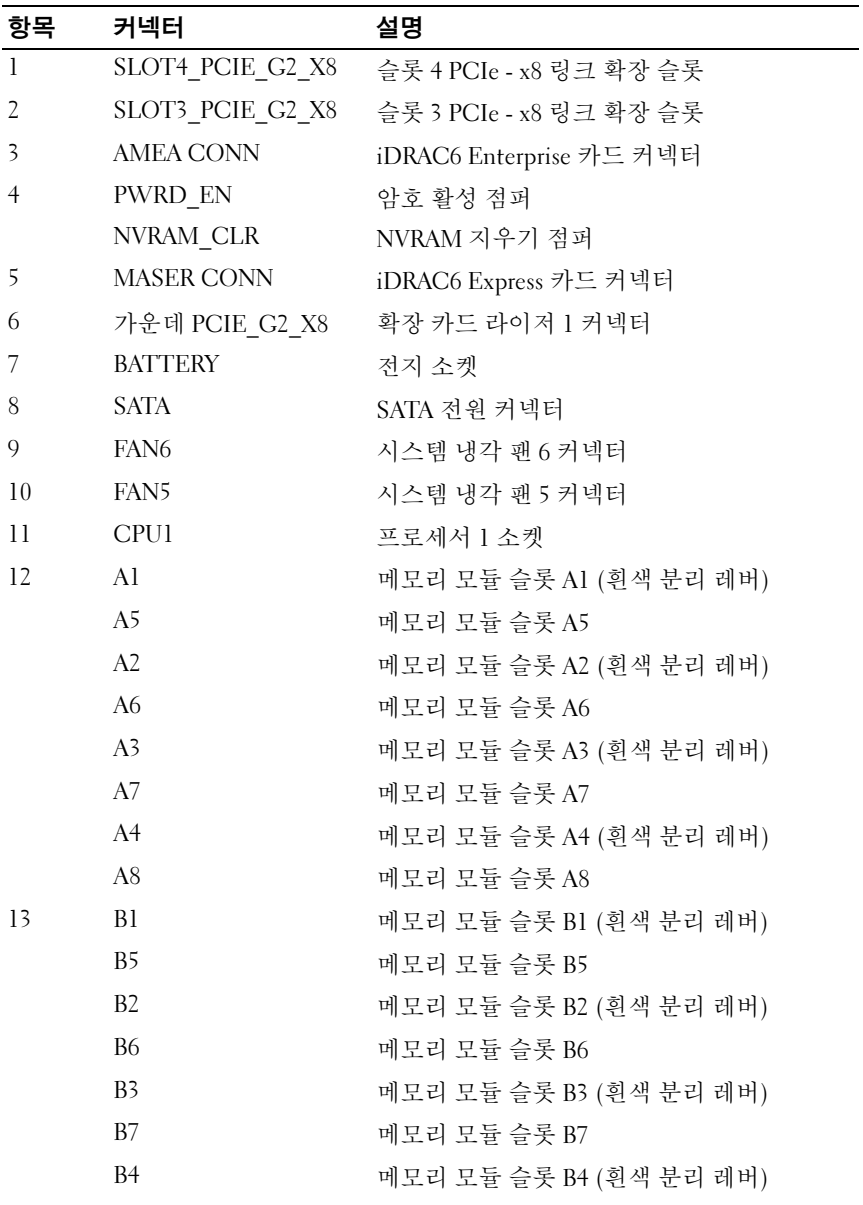

점퍼 및 커넥터 I **167** 

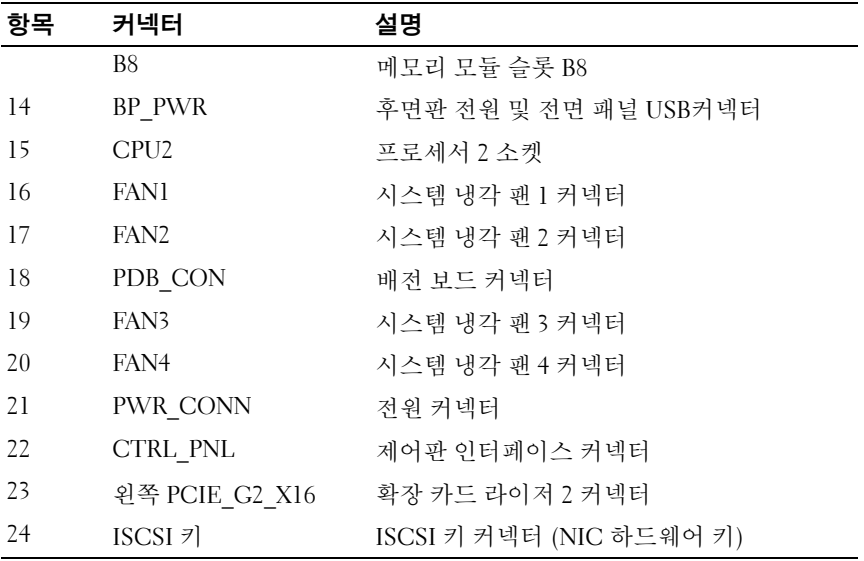

### SAS 후면판 보드 커넥터

#### 그림 6-2. SAS 후면판 보드 커넥터

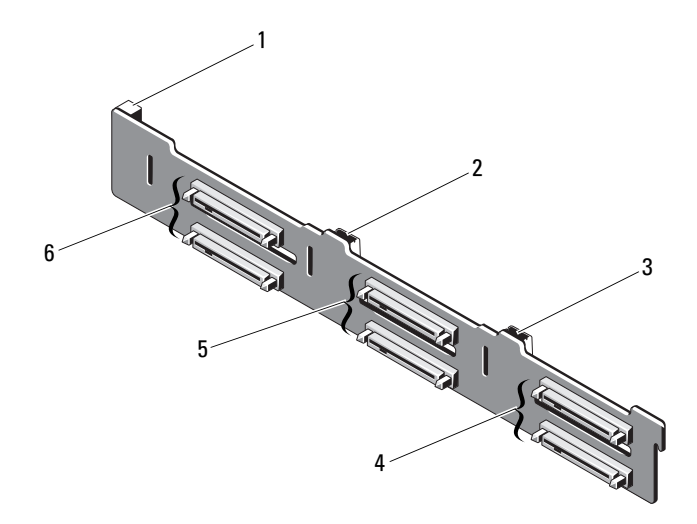

- 1 전원
- 3 SAS B 커넥터
- 5 하드 드라이브 커넥터 2 및 3 6 하드 드라이브 커넥터 0 및 1
- 커넥터 2 SAS A 커넥터
- 4 하드 드라이브 커넥터 4 및 5
	-

### 배전 보드 커넥터

#### 그림 6-3. 배전 보드 커넥터

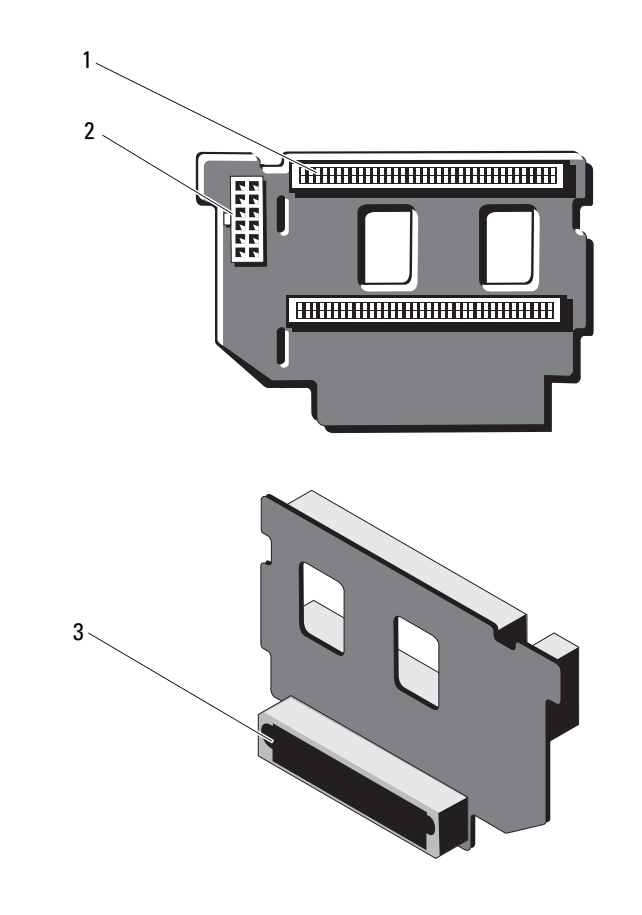

1 전원 공급 장치 커넥터 (2개) 2 12핀 전원 케이블 커넥터

3 혼합 신호 커넥터

### 확장 카드 라이저 보드 구성요소 및 PCIe 버스

#### <span id="page-170-0"></span>그림 6-4. PCIe 확장 카드 라이저 1 구성요소

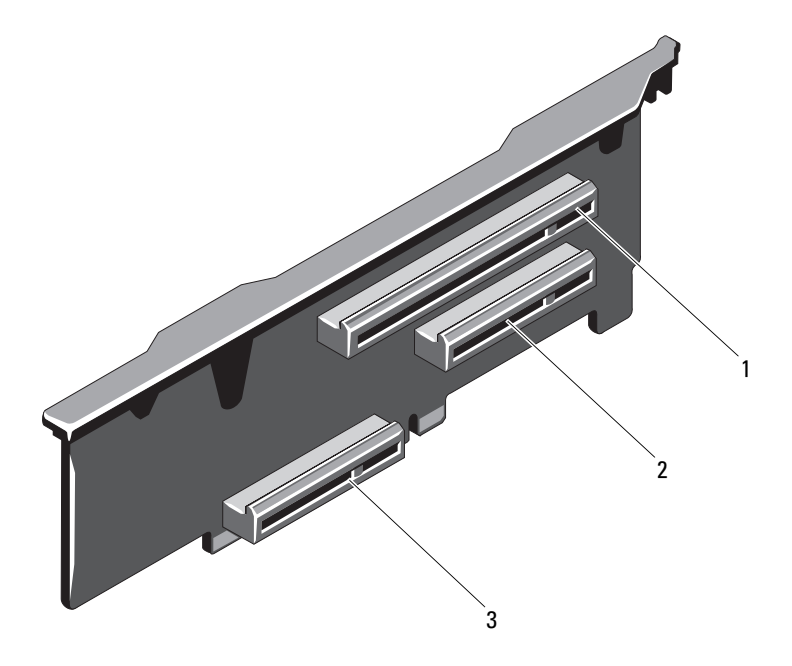

1PCIe 슬롯 1 커넥터

- 2 PCIe 슬롯 2 커넥터
- 33 내장형 저장소 컨트롤러 카드 커넥터

#### 그림 6-5. PCIe 확장 카드 라이저 2 구성요소

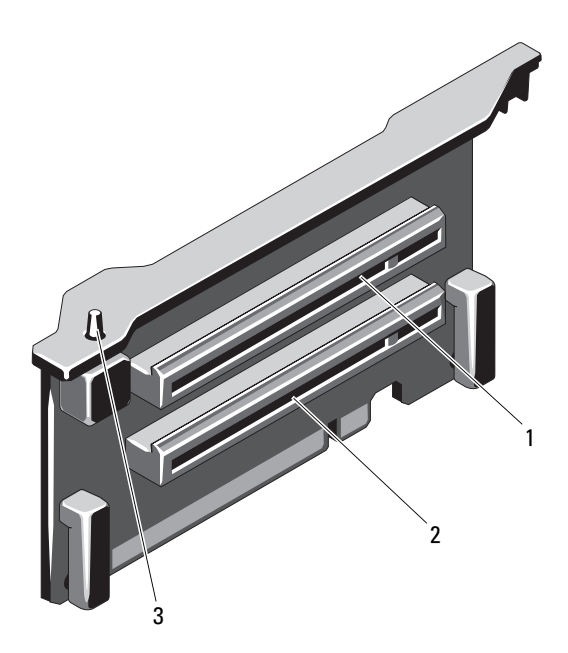

- 1PCIe 슬롯 5 커넥터
- <span id="page-171-0"></span>2 PCIe 슬롯 6 커넥터
- 33 섀시 침입 스위치

### <span id="page-172-1"></span><span id="page-172-0"></span>잊은 암호 비활성화

시스템의 소프트웨어 보안 기능에는 51페이지의 "시스템 설치 [프로그램](#page-50-0) 및 UEFI 부팅 [관리자](#page-50-0) 사용"에 자세히 설명되어 있는 시스템 암호 및 설치 암호가 포함되어 있습니다. 암호 점퍼는 이러한 암호 기능을 활성화하거 나 비활성화하며 현재 사용 중인 모든 암호를 지웁니다.

 $\bigwedge$  주의: "정전기 방전 방지"는 시스템과 함께 제공된 안전 지침을 참조하십시오.

- 1 시스템과 시스템에 장착된 모든 주변 장치의 전원을 끄고 전원 콘센트 에서 시스템을 분리합니다.
- 2 시스템을 엽니다. 76[페이지의](#page-75-0) "시스템 열기"를 참조하십시오.
- 3 암호 점퍼에서 점퍼 플러그를 분리합니다. 시스템 보드에서 암호 점퍼 ("PWRD\_EN"이라고 표시됨) 를 찾으려면 그림 6-1을 참조하십시오.
- 4 시스템을 닫습니다.
- 5 시스템 및 주변 장치를 전원 콘센트에 다시 연결하고 시스템을 켭니다. 암호 점퍼 플러그가 분리된 상태로 시스템을 부팅해야만 기존 암호를 비활성화 (삭제) 할 수 있습니다. 그러나 새 시스템 및/또는 설치 암호를 할당하기 전에 점퍼 플러그를 설치해야 합니다.

■ 주: 점퍼 플러그가 여전히 분리된 상태에서 새 시스템 및/또는 설치 암호 를 할당하면 시스템에서 다음 부팅 시 새 암호가 비활성화됩니다.

- 6 시스템과 시스템에 장착된 모든 주변 장치의 전원을 끄고 전원 콘센트 에서 시스템을 분리합니다.
- 7 시스템을 엽니다. 77[페이지의](#page-76-0) "시스템 닫기"를 참조하십시오.
- 8 암호 점퍼에 점퍼 플러그를 설치합니다.
- 9 시스템을 닫습니다.
- 10 시스템 및 주변 장치를 전원 콘센트에 다시 연결하고 시스템을 켭니다.
- 11 새 시스템 및/또는 설치 암호를 할당합니다. 시스템 설치 프로그램을 사용하여 새 암호를 할당하려면 67[페이지의](#page-66-0) "[시스템](#page-66-0) 암호 할당"을 참조하십시오.

# <span id="page-174-0"></span>도움말 얻기

## <span id="page-174-1"></span>Dell에 문의하기

미국에 거주하는 고객은 800-WWW-DELL(800-999-3355)<sup>로</sup> 문의하십시오.

<span id="page-174-2"></span>■ 주: 인터넷 연결을 사용할 수 없는 경우에는 구매 송장, 포장 명세서, 청구서 또는 Dell 제품 카탈로그에서 연락처 정보를 찾을 수 있습니다.

Dell은 다양한 온라인 및 전화 기반의 지원과 서비스 옵션을 제공합니다. 제공 여부는 국가/지역과 제품에 따라 차이가 있으며 일부 서비스는 소재 지역에서 사용하지 못할 수 있습니다. 판매, 기술 지원 또는 <sup>고</sup>객 서비스 문 제에 대해 Dell에 문의하려면 다음과 같이 합니다.

- 1 support.dell.com을 방문합니다.
- 2 페이지 아래쪽에서 국가/지역을 클릭합니다. 국가/지역의 전체 목록을 확인하려면 All (모두) 을 클릭합니다.
- 3 Support (지원) 메뉴에서 All Support (모든 지원) 를 클릭합니다.
- 4 필요에 따라 해당 서비스 또는 지원 링크를 선택합니다.
- 5 Dell에 문의하는 데 편리한 방법을 선택합니다.

#### **76** l 도움말 얻기

# 색인

### C

CD 드라이브 문제 해결, [154](#page-153-0) CD/DVD 드라이브 광학 [드라이브](#page-82-1) 참조.

### D

Dell문의하기, [175](#page-174-1) Dell PowerEdge Diagnostics 사용, [161](#page-160-0) Dell에 문의하기, [175](#page-174-2) DIMM메모리 <sup>모</sup>듈[\(DIMM\)](#page-89-1) 참조.

### I

iDRAC 구성 유틸리티, [71](#page-70-0) iDRAC 카드 설치, [116](#page-115-0)

### L

LCD 패널 기능, [14](#page-13-0) 메뉴, [15](#page-14-0)

#### N

NIC문제 해결, [145](#page-144-0) 표시등, [20](#page-19-1) NIC TOE, [101](#page-100-0)

#### P

POST시스템 기능 액세스, [11](#page-10-0)

#### S

SAS RAID 컨트롤러 도터 카드 문제 해결, [156](#page-155-1) SAS 컨트롤러 도터 카드 문제 해결, [156](#page-155-1) SAS 컨트롤러 카드 분리, [111](#page-110-0) 설치, [113](#page-112-1) SAS 후면판 보드 분리, [129](#page-128-0) 설치, [130](#page-129-0) SD 카드 문제 해결, [152-](#page-151-0)[153](#page-152-3)

### T

TPM 보안, [63](#page-62-0)

#### U

UEFI 부팅 관리자 System Utilities (시스템 유틸리티) 화면, [66](#page-65-0) UEFI Boot Settings (UEFI 부팅 설정) 화면, [65](#page-64-0) 기본 화면, [65](#page-64-0) 시작, [64](#page-63-0) USB메모리 키용 내부 커넥 터, [100](#page-99-2) 전면 패널 커넥 터, [12](#page-11-0) USB 키 문제 해결, [152-](#page-151-0)[153](#page-152-3)

#### ㄱ

경고 메시지, [49](#page-48-0) 광학 드라이브 설치, [83](#page-82-1) 권장 도구, [73](#page-72-1)

#### ㄴ

냉각 팬문제 해결, [149](#page-148-1)

#### ㄷ

```
드라이브 보호물
 분리, 78
 설치, 79
드라이브 캐리어
 하드 드라이브, 82
```
#### $\qquad \qquad \Box$

```
마
이
크로프로세서
 문제 해결, 158
 프로세서 참조.
메모리
 문제 해결, 150
메모리
모듈(DIMM)
 구성, 90
 분리, 95
 설치, 93
메모리
키 커넥
터(USB), 100
메시지
 경고, 49
 상태 LCD, 22
 시스템, 37
 오류 메시지, 52
```
178색인 문제 해결 CD 드라이브, [154](#page-153-0) NIC, [145](#page-144-0) SAS RAID 컨트롤러 도터 카 드, [156](#page-155-1) SD 카 드, [152-](#page-151-0)[153](#page-152-3) 내부 USB 키, [152-](#page-151-0)[153](#page-152-3) 냉각 팬, [149](#page-148-1) 마 이 <sup>크</sup>로프로세서, [158](#page-157-0) 메모리, [150](#page-149-0) 비 디 오, [144](#page-143-0) 손상된 시스템, [147](#page-146-0) 습식 시스템, [146](#page-145-0) 시스템 냉각, [149](#page-148-2) 시스템 시작 오류, [143](#page-142-0) 외부 연결, [143](#page-142-1) 전원공급 장치, [148](#page-147-0) 전지, [148](#page-147-1) 키보드, [144](#page-143-1) 하드 드라이브, [155](#page-154-0) 확장 카 드, [157](#page-156-0)

#### ㅂ

방열 판, [122](#page-121-0) 보안, [143](#page-142-2) 보증, [50](#page-49-0) 보호물전원공급 장치, [87](#page-86-1) 하드 드라이브, [78](#page-77-0)

분리 SAS 컨트롤러, [111](#page-110-0) SAS 후면판 보드, [129](#page-128-0) 드라이브 캐리어의 하드 드라이브, [82](#page-81-0) 메모리 모듈, [95](#page-94-0) 시스템 보드, [138](#page-137-0) 전면 베젤, [75](#page-74-1) 전원공급 장치, [86](#page-85-1) 전원공급 장치 보호물, [87](#page-86-1) 프로세서, [121](#page-120-3) 하드 드라이브, [80](#page-79-1) 하드 드라이브 보호물, [78](#page-77-0) 확장 카 드, [106](#page-105-1) 비 디 오문제 해결, [144](#page-143-0) 전면 패널 커넥 터, [12](#page-11-0)

#### ㅅ

섀시 침 입 스위치, [172](#page-171-0) 서비스 전용 절차 시스템 보드, [138](#page-137-0) 설치 iDRAC 카 드, [116](#page-115-0) SAS 컨트롤러, [113](#page-112-1) SAS 후면판 보드, [130](#page-129-0) 광학 드라이브, [83](#page-82-1) 메모리 모듈, [93](#page-92-1) 전면 베젤, [75](#page-74-2) 전원공급 장치 보호물, [87](#page-86-2) 프로세서, [125](#page-124-0) 하드 드라이브, [81](#page-80-0) 하드 드라이브 보호물, [79](#page-78-0) 확장 카 드, [104](#page-103-1)

설치 암호, [69](#page-68-0) 손상된 시스템 문제 해결, [147](#page-146-0) 슬롯 [확장](#page-102-1) 슬롯 참조. 습식 시스템 문제 해결, [146](#page-145-0) 시스템 기능 액세스, [11](#page-10-0) 시스템 냉각 문제 해결, [149](#page-148-2) 시스템 메시지, [37](#page-36-0) 시스템 보드 분리, [138](#page-137-0) 설치, [141](#page-140-0) 시스템 보안, [63,](#page-62-0) [68](#page-67-0) 시스템 설치 프로그램 PCI IRQ 할당, [60](#page-59-0) SATA 설정, [57](#page-56-0) 내장형 장치 옵션, [59](#page-58-1) 메모리 설정, [55](#page-54-1) 부팅 설정, [58](#page-57-0) 시스템 보안 옵션, [63](#page-62-0) 시작, [52](#page-51-1) 옵션, [53](#page-52-0) 전원 관리 옵션, [62](#page-61-0) 직렬 통신 옵션, [60](#page-59-1) 키 입력, [52](#page-51-1) 프로세서 설정, [56](#page-55-0) 시스템 설치 프로그램 화면 기본, [53](#page-52-1) 시스템 시작 오류, [143](#page-142-0)

시스템 암호, [67](#page-66-1) 시작 시스템 기능 액세스, [11](#page-10-0)

#### ㅇ

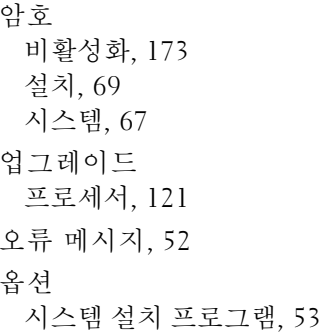

#### ㅈ

장착 시스템 전지, [127](#page-126-1) 전원 공 급 장치, [87](#page-86-3) 전면 베젤 분리, [75](#page-74-0) 설치, [75](#page-74-3) 전면 패널 기능, [12](#page-11-0) 전원 공급 장치 문제 해결, [148](#page-147-0) 분리, [86](#page-85-1) 장착, [87](#page-86-3) 표시등, [21](#page-20-1) 전원공급 장치 보호물, [87](#page-86-1) 전원 표시등, [12,](#page-11-0) [21](#page-20-1)
전지 RAID 카 드 전지 문제 해결, [156](#page-155-0) 문제 해결, [148](#page-147-0) 전지(시스템) 장착, [127](#page-126-0) 전화 번호, [175](#page-174-0) 제어판 조립품 LCD 패널 기능, [14](#page-13-0) 기능, [12](#page-11-0) 지원 Dell 에 문의하기, [175](#page-174-1) 지 침 메모리 설치, [90](#page-89-0) 외부 장치 연결, [20](#page-19-0) 확장 카 드 설치, [103](#page-102-0) 진단 프로그램 Dell PowerEdge Diagnostics 사용, [161](#page-160-0) 검 사 옵션, [161](#page-160-1) 고급 검사 옵션, [161](#page-160-0)

## ㅋ

커넥터 USB, [12,](#page-11-0) [18](#page-17-0) 비 디 오, [12,](#page-11-0) [18](#page-17-0) 케 이 블 연결 광학 드라이브, [83](#page-82-0) 키보드 문제 해결, [144](#page-143-0)

## ㅍ

표시등 NIC, [20](#page-19-1) 전면 패널, [12](#page-11-0) 전원, [12,](#page-11-0) [21](#page-20-0) 프로세서 분리, [121](#page-120-0) 설치, [125](#page-124-0) 업그레이드, [121](#page-120-1) 프로세서 보드 분리, [138](#page-137-0) 프로세서 보드 설치, [141](#page-140-0)

## ㅎ

하드 드라이브 드라이브 캐리어, [82](#page-81-0) 문제 해결, [155](#page-154-0) 분리, [80](#page-79-0) 설치, [81](#page-80-0) 핫 플러그 하드 드라이브, [78](#page-77-0) 확장 슬롯, [103](#page-102-0) 확장 카드 SAS 컨트롤러, [111](#page-110-0) 문제 해결, [157](#page-156-0) 분리, [106](#page-105-0) 설치, [104](#page-103-0)

182 | 색인